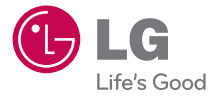

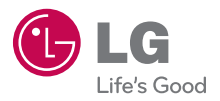

LG Electronics

LG-MS690

D69SM-97

**OWNER'S MANUAL** 

LG OPTIMUS

**P/NO : MMBB0394701(1.2) G**

**OWNER'S MANUAL** 

www.lg.com

Printed in Korea

*By selecting a rate plan and activating your phone, you agree to the metroPCS Terms and Conditions of Service available at metropcs.com.*

*Al seleccionar un plan y activar su teléfono, usted acuerda a los términos y condiciones de servicio disponible en metropcs.com.*

*Copyright ©2011 LG Electronics, Inc. All rights reserved. LG and the LG logo are registered trademarks of LG Group and its related entities. All other trademarks are the property of their respective owners.* 

<span id="page-2-0"></span>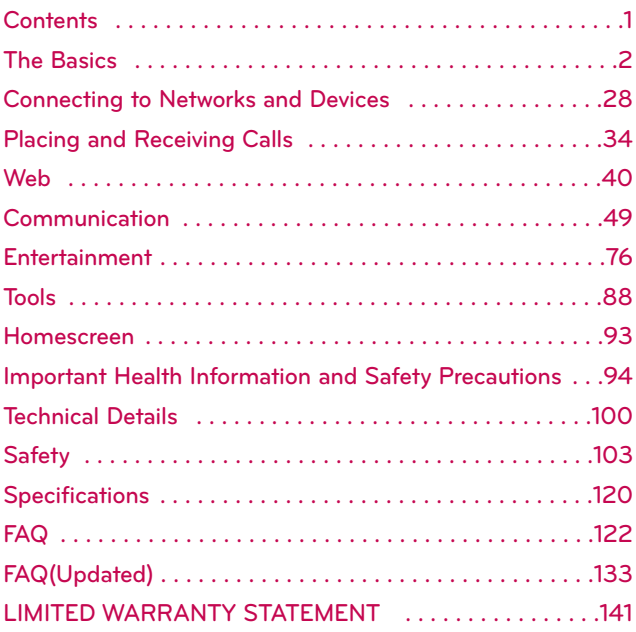

**NOTE** The user interface of Google applications (Google Search, Google Maps, Navigation, etc.) can vary depending on its software version.

#### **WARNING**

With the Android operating system, some available Market applications only operate correctly with phones that have a specific screen resolution. Please be advised that some of the applications on the Android Market may not be available for your phone due to LCD resolution requirement that does not match your phone. In addition, please be aware that 3rd party applications with programming defects may cause issues with your phone, including lock ups and resets.

### <span id="page-3-0"></span>**Phone Overview**

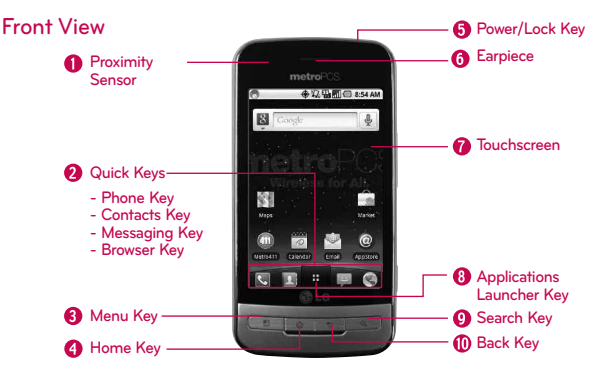

**1. Proximity Sensor senses proximity towards other objects (such as your head) so that touch commands are not accidentally activated during a call.**

**Note \*Do not block the sensor or near the sensor area with film cover or phone case.**

- **\*The use of a film cover produced by other manufacturers other than LG can cause a disturbance in touch operation, the display, etc.**
- **2. Quick Keys**
	- **- Phone Key opens the Phone Application for access to the dialpad, Call log, Contacts, and Favorites.**
	- **- Contacts Key opens the Contacts Application.**
	- **- Messaging Key opens the Messaging Application.**
	- **- Browser Key opens the MetroWEB Application.**
- **3. Menu Key Opens an options menu with options that affect the current screen or application.**
- **4. Home Key returns to the Home screen. If you're already viewing one of the Home screen extension panes, it navigates you to the central Home screen pane. Press and hold to view the most recently used applications.**
- **5. Power/Lock Key locks the screen. Press and hold to open the phone options menu (for the following options): Silent mode, Airplane mode, and Power off.**
- **6. Earpiece lets you hear callers and automated prompts.**
- **7. Touchscreen displays all the information needed to operate your phone, such as applications, call status, date, time, signal status, and battery strength.**
- **8. Applications Launcher Key opens the Launch screen, where you can view installed applications.**
- 9. Search Key opens Quick Search Box™ from the Home screen to search the phone and **the web. In many applications, you may touch this key to search within the application itself. Press and hold to open Google search by voice.**
- **10.Back Key returns to the previous screen. Also closes pop-up display items such as menus and dialog boxes.**

### **Rear View**

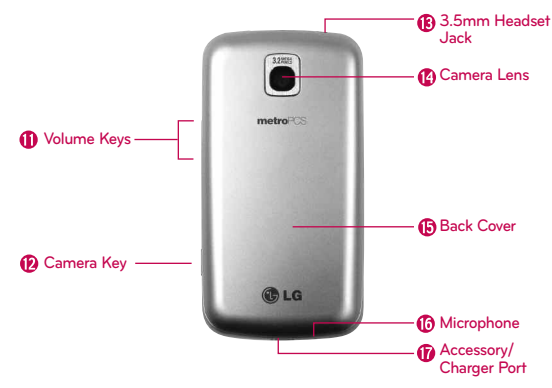

- **11. Volume Keys allow you to adjust the ringer and media volumes, or to adjust the in-call volume during a call.**
- **12. Camera Key activates the camera. Once the Camera function is open, you can access the Video recorder function as well.**
- **13. 3.5mm Headset Jack allows you to plug in an optional headset for convenient, hands-free conversations. The 3.5mm jack also allows you to plug in headphones to listen to music.**
- **14. Camera Lens use for taking pictures and recording videos. Keep clean for optimal performance.**
- **15. Back Cover encloses the battery compartment.**
- **16. Microphone transmits your voice to the other caller and to Voice-activated functions.**
- **17. Accessory/Charger Port allows you to connect the phone charger, USB cable, or other compatible accessories.**

## **Installing the Battery and microSD Card**

**NOTE** It is important to fully charge the battery before initial use of the phone. The phone comes with a rechargeable battery. Keep the battery charged while not in use in order to maximize talk, use, and standby time. The battery charge level is shown at the top of the screen.

### **Installing the battery**

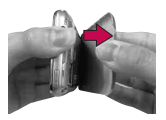

**1**. Hold the phone with both hands and use the fingertip cutout at the top of the phone to pull open the battery cover (as shown above).

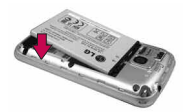

**2**. Align the battery contacts with the terminals near the top of the phone, then press the battery into place.

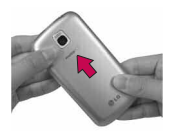

**3**. Replace the battery cover over the back of the phone (as demonstrated). Apply a steady downward pressure until it clicks into place.

#### **Inserting a microSD card**

- **1**. Turn the phone off before inserting or removing the memory card. Remove the back cover.
- **2**. Slide the slot protection upwards to unlock it and flip it up to open it. Then insert the memory card into the slot, making sure the gold contact area is facing downwards. Flip the slot protection down to close it.
- **3**. Slide the slot protection downwards to lock it and replace the battery cover.
	- **NOTE ●** The microSD card can be easily damaged by improper operation. Please be careful when inserting, removing or handling it.
		- **●** To safely remove the microSD card from your phone, unmount it from your phone first.

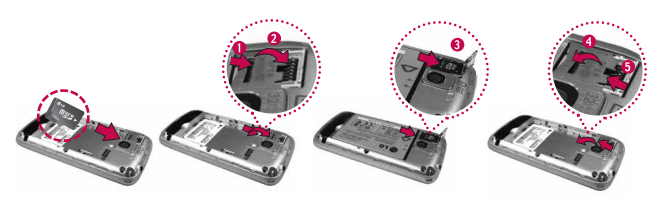

**WARNING!** On the Android OS 2.2, you can download applications from Android Market and can store them on microSD card as well as on the device. Due to this feature, if you skip the unmount procedure, it can cause an error because information between microSD card and the device is accorded properly. In worst case, the microSD card can be corrupted or damaged.

## **Charging the Phone**

Your Optimus M device comes with a wall/USB charger and a USB cable which connect together to charge your phone. To charge your phone:

#### **NOTICE**

Please use only an approved charging accessory to charge your LG phone. Improper handling of the charging port, as well as the use of an incompatible charger, may cause damage to your phone and void the warranty.

1. Connect the USB cable into the Wall/USB charger. When connecting, as shown, the LG logo on the USB cable should face toward you.

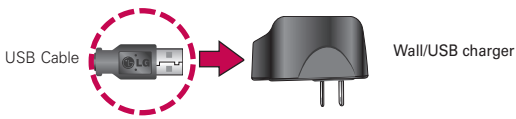

2. Plug the USB cable (as shown below) into the phone's charger port.

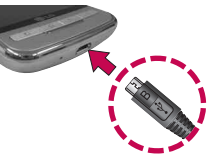

#### **Charging with USB**

You can use your computer to charge your phone. To be able to charge with the USB cable, you need to have the necessary USB drivers installed on your PC first. Connect one end of the USB cable to the charger port on your phone and connect the other end to a USB port on your PC. It is best to use the rear USB port when connecting to a desktop PC. The USB hub should be powered by an external power source.

- **NOTES ●** Low-power USB ports are not supported, such as the USB port on your keyboard or bus-powered USB hub.
	- **●** LG USB Driver is downloadable from the following site: http://www.lgmobilephones.com > Click Mobile Support > Select the Carrier(Metro PCS) > Select the Model > Click USB Cable Driver to download.

# **Optimizing Battery Life**

You can extend your battery's life between charges by turning off features that run in the background. You can also monitor how applications and system resources consume battery power.

### **Tips to extend the life of your battery**

- **©** Turn off radio communications that you aren't using. If you aren't using Wi-Fi, Bluetooth, or GPS, use the Settings menu to turn them off. (Note that the GPS receiver is only turned on when you're using an application that makes use  $of$  it.)
- **©** Turn down screen brightness and set a shorter screen timeout.
- **©** If you don't need them, turn off automatic syncing for Gmail, Calendar, Contacts, and other applications.
- ▶ Use the Power Control widget to control the wireless connections, GPS connection, Bluetooth power, display brightness, and syncing activity.

#### **To check the battery charge level**

▶ From the Home screen, press the Menu Key **and touch** Settings > About phone > Status. The battery status (charging, discharging) and level (as a

percentage of fully charged) will be displayed at the top of the screen.

#### **To monitor and control what uses the battery**

The Battery use screen allows you to see which applications are consuming the most battery power. Information on this screen allows you to identify downloaded applications you may want to turn off when not being used, so you can get the most out of your battery power.

▶ From the Home screen, press the Menu Key **a** and touch Settings > About phone > Battery use. The screen will display battery usage time. Either how long since last connected to a power source, if connected to a power source, and how long you were last running on battery power. The list of applications or services using battery power are displayed in order of energy used, from greatest amount to least.

**©** Touch an application in the Battery use screen to see the details about its power consumption. Different applications offer different kinds of information, and they may even include buttons that open settings you can use to reduce power consumption by that application.

## **Turning the Phone On and Off**

#### **Turning the phone on**

- **Press and hold the Power/Lock Key <b>on** for a couple of seconds.
- **NOTE** When you turn on your phone for the first time, follow the instructions on the screen to activate your device.

### **Turning the phone off**

- 1. Press and hold the Power/Lock Key  $\overline{u}$  until the pop-up menu appears.
- 2. Touch Power off in the pop-up menu.
- 3. Touch OK to confirm that you want to turn off the phone.

#### **To unlock the phone**

If you don't use the phone for a while, the screen and backlight will shut off to conserve battery power. To unlock the phone:

- 1. Press the Power/Lock Key  $\overline{\circ}$  . Your Lock Screen will appear.
- 2. Touch and drag the Unlock icon  $f$  to the right. The last screen you were working on opens.

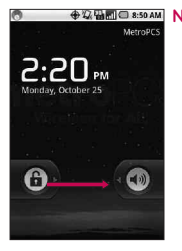

 $\bigoplus$  **NOTE** This is the default Lock Screen. If you have set up an Unlock Pattern, use your fingertip to draw the pattern.

#### **To turn the phone sounds off**

If you're in a place where your phone sounds may disturb others, you can quickly silence your phone from the lock screen.

- 1. Press the Power/Lock Key role .
- 2. Drag the Sounds off icon to the left. To turn the phone sounds back on, drag the Sounds on icon  $\circledast$  to the left.

## **Creating a Google Account**

### **Your Google Account**

You must create and/or sign into a Google Account to use Gmail™, Google Talk™, Google Calendar™, and other Google Apps; to download applications from Android Market™; to back up your settings to Google servers; and to take advantage of other Google services on your device.

If you don't have a Google Account, you will be prompted to create one. If you have an enterprise account through your company or other organization, your IT department may have special instructions on how to sign into that account.

- 1. From a computer, or from your device's Browser, navigate to www.google.com.
- 2. On the main page, select Sign in > Create an account now.
- 3. Follow the onscreen prompts to create your free account.
- 4. Log into your provided email address, locate the email from Google, and respond to the new email to both confirm and activate your new account.

### **Signing into Your Google Account**

- 1. Launch the application that requires a Google account (such as Android Market or Gmail).
- 2. Touch Next > Sign in.

**NOTE** If you do not already have a Google account, touch Create and follow the onscreen prompts to create your new account.

- 3. Touch the Username and Password fields and enter your information.
- 4. Touch Sign in. Your device then communicates with the Google servers to confirm your information.
- **IMPORTANT:** Some applications, such as Calendar, work only with the first Google Account you add. If you plan to use more than one Google Account with your device, be sure to sign into the one you want to use with such applications first. When you sign in, your contacts, Gmail messages, Calendar events, and other information from these applications and services on the Web are synchronized with your device. You will be prompted to sign in or to create a Google Account the first time you start an application that requires one, such as Gmail or Android Market.

## **Phone's Status Icons**

### **Status icons**

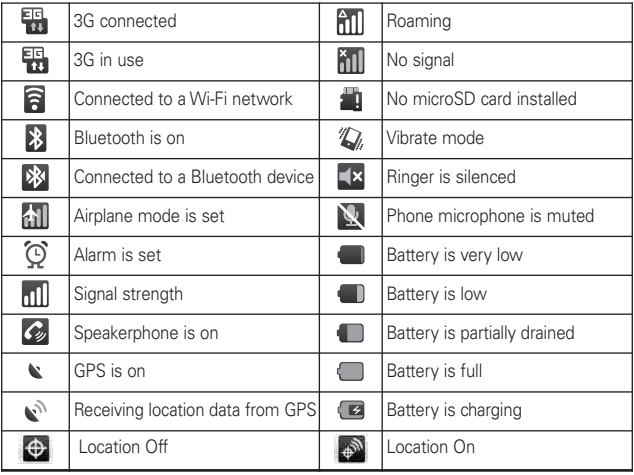

### **Notification icons**

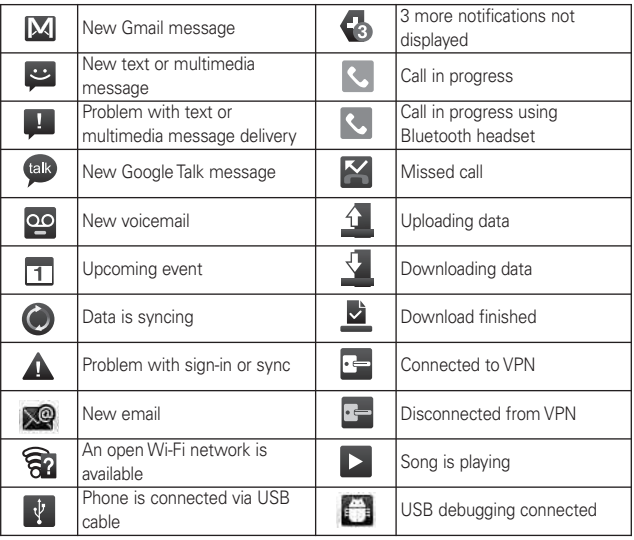

## **Getting to Know the Home Screen**

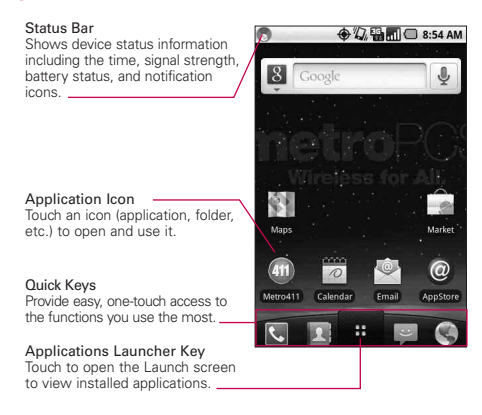

### Quick Keys

The Quick Keys are located on a bar along the bottom of the Home screen and the Launch screen.

- **Notify**: opens the Phone application, which displays the dialpad so you can dial an unsaved number. You can also access the Call log, Contacts and Favorites by touching the tabs across the top.
- **1**: opens your Contacts list. You can also access Phone, Call log, and Favorites by touching the tabs across the top.
- : opens the Launch screen and displays phone options and applications.
	- : opens the Messaging application.
- **1**: opens the MetroWEB application.

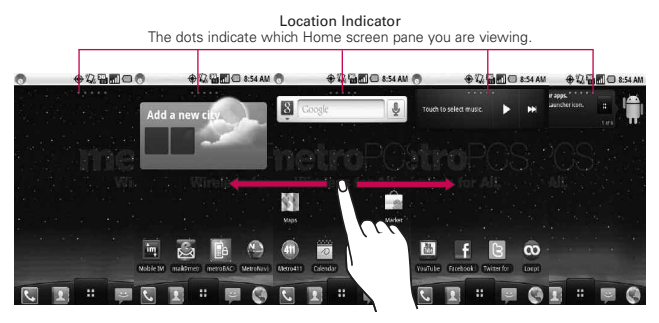

## **Touchscreen**

The following terms are used for describing the different available actions using the touchscreen:

**Touch** A single finger touch selects items.

**Touch and hold** Touch and hold an item on the screen by touching it and not lifting your finger until an action occurs.

**Drag** Touch and hold an item for a moment and then, without lifting your finger, move your finger on the screen until you reach the target position. You can drag items on the Home screen to reposition them.

**Swipe or slide** To swipe or slide, quickly move your finger across the surface of the screen, without pausing when you first touch it (so you don't drag an item instead).

**Double-tap** Double-tap to zoom a webpage or a map. For example, quickly double-tap a section of a webpage to zoom that section to fit the width of the screen. You can also double-tap to control the Camera zoom, in Google Maps, and in other applications.

**Pinch-to-Zoom** Use your index finger and thumb in a pinch or spread motion to zoom in or out when using the browser, viewing a map or pictures.

**Rotate the screen** From many applications, the orientation of the screen rotates with the phone as you turn it from upright to sideways and back again.

**NOTE** To turn this feature on and off, from the Home screen, touch the Aplications Launcher Key  $\pm$  Settings > Display. Then touch the Auto-rotate screen checkbox.

### **Text Input Methods**

Swype (default): Swype™ is a text input method that allows you to enter a word by sliding your finger or stylus from letter to letter, lifting your finger between words.

Android keyboard: The Android keyboard can also be used to enter text. To switch to the Android keyboard, touch and hold a text field, then touch Input method > Android keyboard.

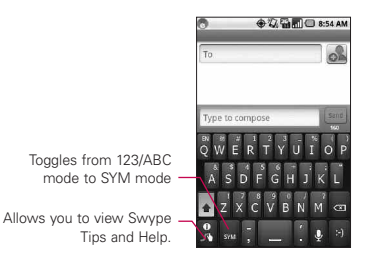

### **Swype Tips**

Access the Swype Tips to watch a video or tutorial on using Swype. You can also use the following Swype text entry tips.

- **©** Create a squiggle (like an S shape) to create a double letter (such as pp in apple).
- **©** Touch and hold a key to enter the alternate letter or symbol located at the top right corner of the key.
- **©** Move your finger or stylus over the apostrophe to enter contractions.
- **©** Double-touch on the word you want to change to correct a misspelled word.
- **©** Touch the delete key to erase one character. Touch and hold the delete key to erase an entire word.

## **Using the Android keyboard**

You enter text using the onscreen keyboard. Some applications open the keyboard automatically. In others, you touch a text field where you want to enter text to open the keyboard.

You can also enter text by speaking instead of by typing.

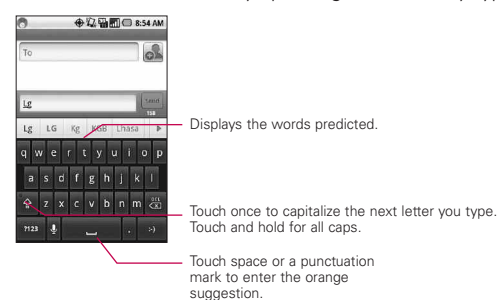

### **To enter text**

- 1. Touch a text field.
- 2. Touch the keys on the keyboard to type.
- 3. Enter text into the text field.
	- **©** Touch the word you want as soon as it appears in the predictive word box.
- **Touch the Space Key <b>Figure** or a punctuation key to enter the predicted word.
- **©** Touch another word in the predictive word box.
- **©** Continue touching letters until the word appears in the predictive word box.
- ▶ Touch the Delete Key **ident** to erase characters to the left of the cursor.
- **NOTE** Words that do not appear in the predictive word box before you enter it completely are automatically added to your dictionary for future use. To manually add a word, touch and hold the word to open a dialog box, then touch Add to dictionary.
- 4. When you're finished typing, press the Back Key  $\boxed{\rightarrow}$  to close the keyboard.

#### **To enter numbers, symbols, and other characters**

▶ Touch the Symbols Key **THE 10** to switch to the numbers and symbols keyboard.

Touch the  $A$ <sup>It</sup> Key  $\frac{1}{2}$  on the symbols keyboard to access additional symbols; touch it again to switch back.

- **©** Touch and hold any of the letter keys to access alternate symbols. Initially, the symbol at the top of the key pops up. When the menu pops up, touch any of the alternate characters or symbols displayed.
- **©** Touch and hold the Period Key (.) from abc mode to open a small window to choose from various symbols.
- **©** Touch and hold a number or symbol key to open a window of additional symbols.

#### **To change the keyboard orientation**

**©** Turn the phone sideways or upright.

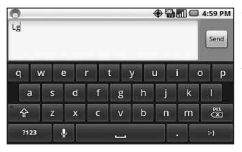

**WE CALC ASSAM** You can control whether the screen changes orientation automatically when you turn the phone.

## **Entering text by speaking**

You can use voice input to enter text by speaking. Voice input is an experimental feature that uses Google's speech-recognition service, so you must have a data connection on a mobile or Wi-Fi network to use it.

### **To turn on voice input**

1. Press the Home Key  $\boxed{\hat{\omega}}$ . then touch the Applications Launcher Key  $\frac{1}{x}$  > Settings  $\frac{1}{x}$  > Language & keyboard > Android keyboard.

You can also touch and hold the Symbols Key on the onscreen keyboard; in the dialog that opens, touch Android keyboard settings.

- 2. Touch Voice input.
- 3. Touch the setting to display the Microphone Key on the main keyboard, on the symbols keyboard, or Off to disable voice input.

### **To enter text by speaking**

You can enter text by speaking in most places where text is allowed to be introduced.

1. Touch a text field.

- 2. Touch the Microphone Key  $\Omega$  on the keyboard (if you set the Microphone Key to appear on the symbols keyboard, touch the Symbols Key  $\frac{1}{2}$  first).
- 3. When prompted to "Speak now," speak what you want to enter.

#### **Overview**

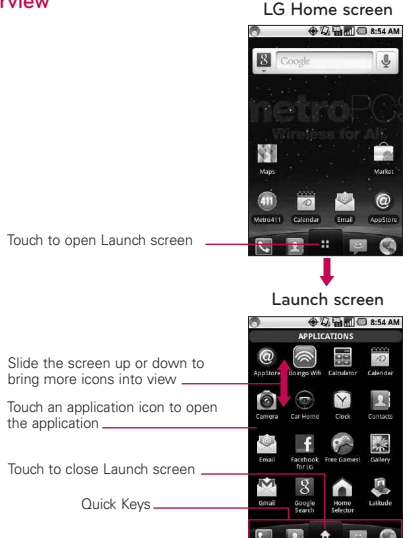

- **NOTE**The Launch screen closes automatically when you touch an icon to open its application. Dragging an icon onto your Home screen also closes the Launch screen automatically.
- **TIP** You can customize your Home screen with the application icons you use most often. Applications are located on the Launch screen, but you can copy any application icon to your Home screen for faster access. No matter where the icon is, on the Launch screen or your Home screen, just touch it to open and use it.

#### **Switching between multiple applications**

- 1. Press and hold the Home Key  $\Box$ . A small window opens with icons of applications that you've used recently.
- 2. Touch the application icon you want to open. Or press the Back Key  $\boxed{5}$  to return to the current application.

Touch an icon to open an application you've used recently.

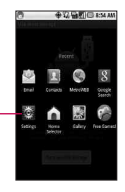

### **Adding application icons to the Home screen**

Customize your Home screen with the applications you use most often.

- 1. Open the Launch screen.
- 2. Touch and hold the application icon you want to add to your Home screen. Your Launch screen will be minimized so that you can place the icon on a Home screen.
- 3. Lift your finger to place it, or drag the icon to where you want it on the screen, then lift your finger.

#### **Options menus**

Options menus contain tools that apply to the activities of the current screen or application, not to any specific item on the screen. To open the available options menu, press the Menu Key . Not all applications have Options menus; if you press the Menu Key  $\Box$  on a screen that has no Options menu, nothing will happen.

Some applications have more Options menu items than can fit in the options menu; touch More to open the additional items.

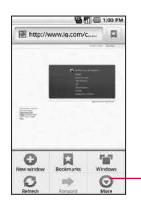

Options menus contain items that apply to the current screen or to the application as a whole.

Touch to open more menu items.

#### **Context menus**

Context menus contain options that apply to a specific item on the screen. To open a Context menu, touch and hold an item on the screen. Not all items have Context menus. If you touch and hold an item that has no Context menu, nothing will happen.

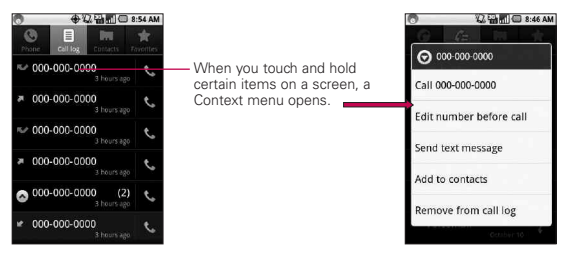

# **Notifications**

Notifications appear conveniently on the Status Bar to announce new messages, calendar events, alarms, and more.

### **To open the Notifications panel**

**©** Touch and drag the Status Bar downwards.

OR

▶ From the Home screen, press the Menu Key **and touch** Notifications.

The Notifications panel displays your wireless service provider and a list of your current notifications, organized into ongoing and eventbased notifications.

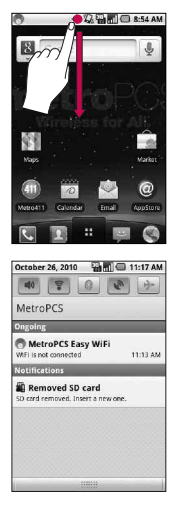

#### **Phone and Web search using text entry**

1. Press the Search Key  $\Box$ .

When you press the Search Key  $\sqrt{a}$  on the Home screen or in the other applications that support this, the Quick Search Box will open automatically.

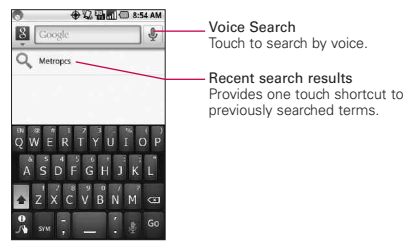

In some applications, such as Gmail, Contacts, and Browser, the application's own search box opens when you press the Search Key  $\boxed{\triangle}$ . This is indicated by the application's icon on the left side of the search box.

2. Enter the text you're searching for in the Quick Search Box.

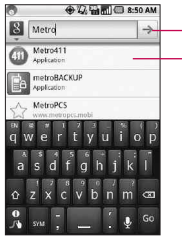

Touch to conduct the search.

As you type, search results from your phone, previous search terms, and web search suggestions appear. Touch an item to search that term.

You can use the Search preferences to configure some aspects of Google web search (for example, whether it makes suggestions below the Quick Search Box as you type), and what phone features you want to include in searches.

3. Touch  $\rightarrow$  to search for the entered terms.

#### OR

If what you want to search for what appears in the suggestions list, touch that item to conduct the search.

#### **Web search using voice command**

**▶ Press and hold the Search Key a...** 

#### OR

▶ Touch the Microphone icon **↓** from the Quick Search Box. When you stop speaking, Google Search by Voice analyzes your speech and displays the results of your search.

## **Locking the Screen**

You can lock your screen so that only you can unlock it to make calls, access your data, buy applications, and so on.

#### **Setting a Lock Pattern**

- 1. From the Home screen, press the Menu Key  $\Box$ .
- 2. Touch Settings > Location & security.
- 3. Touch Set up screen lock (under the Screen unlock section). The first time you do this, you will see a tutorial with instructions on how to create an unlock pattern.
- 4. You're prompted to draw and redraw your own pattern.

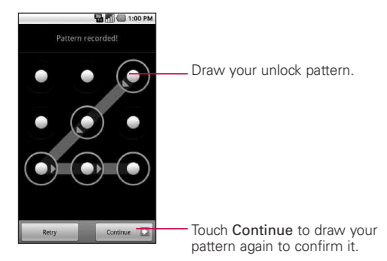

From then on, any time you wish to turn the phone on or unlock the screen, you will need to draw your unlock pattern to unlock the screen.

#### **NOTE**

- **●** You have 5 opportunities to enter your unlock Pattern, PIN or Password. If you used all the 5 opportunities, you can attempt it after 30 seconds.
- **●** When you can't recall your unlock Pattern, PIN, or Password:
- If you've created a Google account on the phone, touch Forgot pattern? Then, you are required to sign in with your Google account to unlock your phone.
- If you haven't created a Google account on the phone, you need to perform a factory reset.

(Caution: If you perform a factory reset, all user applications and user data will be deleted. Please remember to back up any important data before performing a factory reset.)

1. Turn the power off.

- 2. Press and hold for over 5 seconds: Down Volume Key + Home Key + Power/Lock Key.
- 3. When the power turns on, release these keys.

## **Customizing the Home Screen**

You can add the following types of items to the Home screen:

Shortcuts Add shortcuts to applications, a bookmarked webpage, a favorite contact, a destination in Google Maps, a Gmail label, a music playlist, and more. The shortcuts available depend on the applications you have installed.

Widgets Add any of a variety of widget applications to your Home screen, including a clock, a music player, a picture frame, Google search bar, a power manager, a calendar of upcoming appointments, and more. Note that more widgets can also be found on Android Market™.

Folders Add a folder where you can organize other Home screen shortcuts and icons, or folders that contain all your contacts, contacts with phone numbers, or starred contacts. Your folders' contents are kept up to date automatically.

#### **To change the Home screen wallpaper**

▶ From the Home screen, press the Menu Key **a** and touch Wallpaper.

You can also touch and hold an empty spot on the Home screen, then touch Wallpapers in the menu that opens.

### **Connecting Quickly With Your Contacts**

As you build up your list of contacts on your phone, you can use Quick Contact for Android to quickly chat, email, text message, place a call, or to locate your contacts. Quick Contact for Android is a special set of icons that you can use to quickly and easily connect to a contact.

▶ Open your Contacts list and touch the contact icon to the left of the contact's name. A bubble will open with the available options, displayed as icons. This is the Quick Contact bubble. Depending on the contact information saved, the available actions will be displayed above the name.

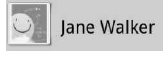

**©** Touch a Quick Contact icon to communicate with the contact.

Depending on the icon you've touched, a different application will open. For example, the Google Maps icon will be available if an address is saved in that contact entry. By touching the Google Maps icon, the Google Maps application will open and the address mapped in Google Maps.

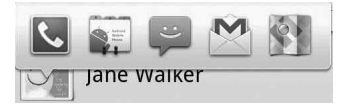

If you add a shortcut for a contact to your Home screen, you will be able to open Quick Contact for that contact.

### <sup>28</sup> **Connecting to Networks and Devices**

### <span id="page-29-0"></span>**Connecting to Mobile Networks**

When you buy your phone and sign up for service, your phone is configured to use your provider's mobile networks for voice calls and for transmitting data.

Different locations may have different mobile networks available.

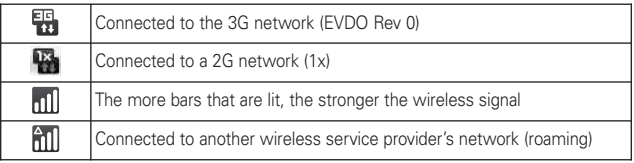

#### **To disable data when roaming**

You can prevent your phone from transmitting data over other carriers' mobile networks when you leave an area that is covered by your carrier's networks. This is useful for controlling expenses if your cell plan doesn't include data roaming.

- 1. From the Home screen, press the Menu Key  $\Box$ .
- 2. Touch Settings > Wireless & networks > Mobile networks.
- 3. Touch Data roaming to remove the checkmark from the box. With Data roaming unchecked, you can still transmit data with a Wi-Fi connection.

### **Connecting to Wi-Fi Networks**

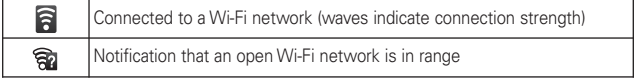

**To turn Wi-Fi on and connect to a Wi-Fi network**

- 1. From the Home screen, press the Menu Key  $\Box$ .
- 2. Touch Settings > Wireless & networks > Wi-Fi settings.
- 3. Touch Wi-Fi to turn Wi-Fi on and scan for available Wi-Fi networks.
	- **●** A list of available Wi-Fi networks will be displayed. Secured networks are indicated by a lock icon.
	- **●** If the phone finds a network that you have connected to previously, it automatically connects to it.
- 4. Touch a network to connect to it.
	- **●** If the network is open, you will be prompted to confirm that you want to connect to that network by touching **Connect**
	- **●** If the network is secured, you will be prompted to enter a password. (Ask your network administrator for details.)
	- **●** When you're connected to a network, you can touch the network name in the Wi-Fi settings screen for details about the speed, security, address, and related settings.

#### **MetroPCS Easy Wifi**

Easy WiFi makes it easy to get connected to WiFi when you're mobile. Once you install the Easy WiFi application on your device you get free access to the Easy WiFi Network, which is a large network of hotspots all over the world. You can also add any WiFi accounts you have, choosing from the thousands which Easy WiFi supports, to personalize and extend your coverage.

### **Connecting to Bluetooth Devices**

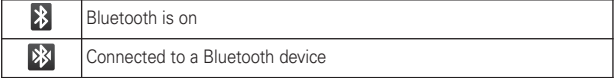

#### 30 **Connecting to Networks and Devices**

#### **To turn Bluetooth on or off**

- 1. From the Home screen, press the Menu Key  $\Box$ .
- 2. Touch Settings > Wireless & networks.
- 3. Touch Bluetooth to turn the function on or off.

The phone supports HFP, HSP, A2DP, AVRCP, OPP, PBAP, FTP.

Bluetooth® QD ID B016832

## **Connecting to Virtual Private Networks**

Virtual private networks (VPNs) allow you to connect to resources inside a secured local network, from outside that network.

#### **To add a VPN**

- 1. From the Home screen, press the Menu Key  $\Box$ .
- 2. Touch Settings > Wireless & networks > VPN settings.
- 3. Touch Add VPN.
- 4. Touch the type of VPN to add.
- 5. In the screen that opens, follow the instructions from your network administrator to configure each component of the VPN settings.
- 6. Press the Menu Key  $\Box$  and touch Save. The VPN will be added to the list on the VPN settings screen.

## **Working With Secure Certificates**

If your organization's VPN or Wi-Fi network relies on secure certificates, you must obtain the certificates and store them in your phone's secure credential storage before you can configure access to that VPN or Wi-Fi network on your phone.

For specific instructions, contact your network administrator.

### **To install a secure certificate from the microSD card**

- 1. Copy the certificate from your computer to the root (that is, not in a folder) of the microSD card.
- 2. From the Home screen, press the Menu Key  $\boxed{2}$ .
- 3. Touch Settings > Location & security.
- 4. Touch Install from SD card.
- 5. Touch the file name of the certificate to install. Only the names of certificates that you have not already installed on your phone are displayed.
- 6. If prompted, enter the certificate's password then touch OK.
- 7. Enter a name for the certificate then touch OK. If you have not already set a password for your phone's credential storage, you will be prompted to enter a password for it, twice, then touch OK.

You can now use the certificate that you installed when connecting to a secure network. For security purposes, the certificate will be deleted from the microSD card.

### **Connecting Your Device to Your Computer**

Before using your device's mass storage capabilities, you need to prepare your device's data services to synchronize with your desktop or laptop computer. Once you have connected the device to the computer, you can transfer your data to or from the microSD card.

#### To connect your device to a computer via USB:

- 1. Use the USB cable that came with your phone to connect the phone to a USB port on your computer.
- 2. Open the Notifications panel, and then touch USB connected.
- 3. Touch Turn on USB Storage and OK to confirm.
	- **●** When the device is connected as USB storage, you receive a notification.
	- **●** You device's microSD card is mounted as a removable drive on your computer. You can now copy files to and from the microSD card.
	- **●** During this time, you will not be able to access the microSD card in your device, so you can't use applications that rely on the microSD card, such as Camera, Gallery, and Music.
	- **NOTE** If you did not install LG USB Driver on your PC, you need to change settings manually. From the Home screen, press the Menu Key Canal and touch Settings > SD card & phone storage > Mass storage only.

#### To remove the connection:

- **WARNING!** Carefully follow your computer's instructions to unmount, remove, or disconnect any removable USB devices or disks, to avoid losing information on the microSD card when disconnecting your phone from your computer.
	- 1. On your computer, complete the process to safely Stop, or Remove, the USB device (in this case, the phone). For example, use the Safely Remove Hardware option to Stop the USB device, on Windows® XP.
	- 2. Open the Notifications panel and touch Turn off USB storage to unmount the microSD card.
	- 3. Touch Turn off USB storage once again and remove the USB cable from the phone.

#### **Important Connection Information**

- **©** To avoid loss of data, DO NOT remove the USB cable, the microSD card, or the battery while accessing or transferring files.
- **©** DO NOT use your computer to change or edit folder or file names on the microSD card, and do not attempt to transfer large amounts of data from the computer to the microSD card. Doing so may cause the microSD card to fail.
- **©** DO NOT turn off or restart your computer, or put it into standby mode, while using a mass storage device. Doing so will result in loss or damage of data.
- **©** The microSD card can only be mounted for use by either the device or a connected computer. Prior to accessing the card via a different method, it must first be unmounted from its current device (phone or computer-USB).
- **IMPORTANT** The microSD card can only share a connection with one device at a time, either your device or your computer (via its USB connection), not both. You can not browse the contents of the card via your device if they are currently being browsed via your computer.

## **Placing and Ending Calls**

<span id="page-35-0"></span>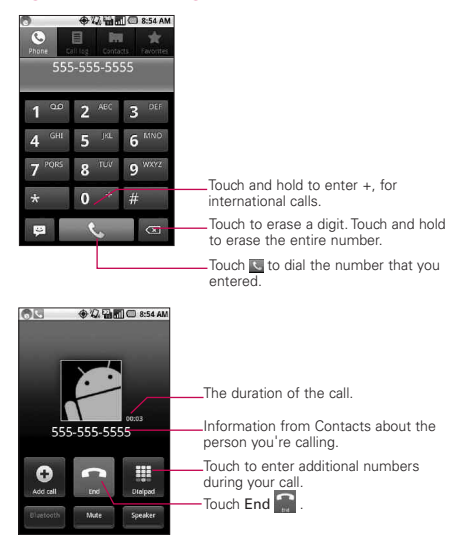

- **●** Press the up/down Volume Keys to adjust the call volume.
- **●** Use the onscreen buttons to add another call on hold, to use the speakerphone, and for other options.

#### **Airplane mode**

Some locations may require you to turn off your phone's wireless connections by placing your phone in Airplane mode.

1. Press and hold the Power/Lock Key (on).
#### 2. Touch Airplane mode.

You can also set to Airplane mode with the Wireless & networks menu.

## **Answering or Rejecting Calls**

When you receive a phone call, the Incoming Call screen opens with the caller ID and any additional information about the caller, if saved in the Contacts list.

All incoming calls are recorded in the Call log.

#### **To answer a call**

answering the call.

**©** Use the Answer Key to answer a call. If your screen is unlocked, simply touch the Answer Key  $\lfloor \cdot \rfloor$ , but if the screen is locked, drag the Answer Key  $\bullet$  to the right.

If you were already on a call, the first call is placed on hold while you answer the new call.

To silence the incoming call ringer, press the up/down Volume Key.

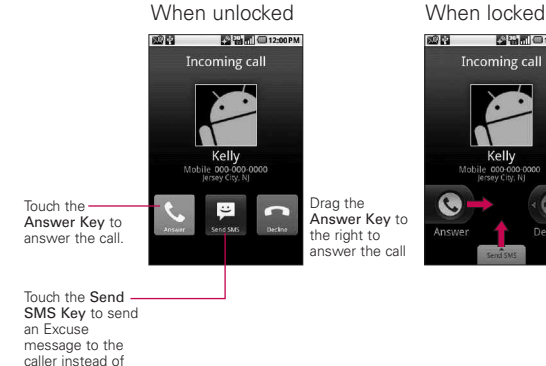

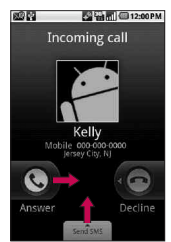

#### **To decline a call and divert it to voicemail**

**©** Drag the Decline Key to the left. The caller is sent directly to your voicemail box to leave a message.

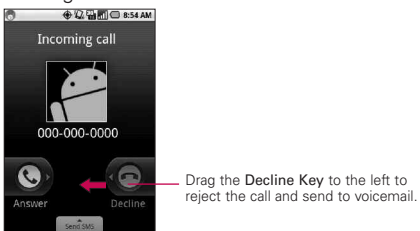

**©** To silence the ringer, press the up/down Volume Key.

# **Working with the Call Log**

The Call log is a list of all the calls you've placed, received, or missed. It offers a convenient way to redial a number, return a call, or add a number to your Contacts.

#### **To open the Call log**

▶ Calls are listed in the Call log tab, the most recent calls are located at the top of the list. Scroll down to see older entries.

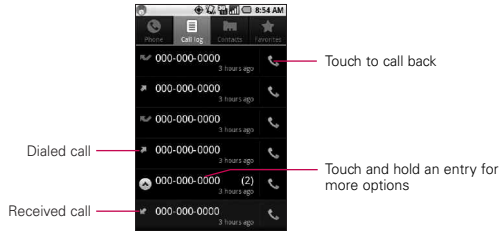

#### **To add an entry's number to your Contacts**

- 1. Touch and hold the entry.
- 2. Touch Add to contacts.
- 3. In the list of contacts that opens, touch Create new contact at the top, or touch an existing contact to add the new number to that existing contact.

#### **To take other actions on a Call log entry**

- **©** Touch a Call log entry to open a screen from where you can call the contact, send the contact a message, add the number to your Contacts list, and learn more about the original call.
- **©** Touch and hold a Call log entry to open a menu where you can call the contact, view contact information, edit the number before you redial, and more.

#### **To clear the Call log**

**©** Touch and hold an entry in the log. In the menu that opens, touch Remove from call log to remove just that entry from the log.

# **Calling Your Contacts**

#### **To call a contact**

- 1. From the Home screen, touch Contacts
- 2. Touch the contact you wish to call.
- 3. Touch the phone number you wish to call.

#### **To call a favorite contact**

1. From the Home screen, touch Contacts  $\blacksquare$  then touch the Favorites tab.

You can add and remove favorites by touching the star next to their names (when you're viewing information about the contact).

- 2. Touch the favorite you wish to call.
- 3. Touch the phone number you wish to call.

## **Voice Dialer**

#### **To place a call by speaking**

You can call a contact by using Google search by voice.

- 1. Press and hold the Search Key  $\sqrt{a}$  until the Speak now prompt appears.
- 2. Say "Call" followed by the name of the contact to call. If Google search by voice finds a match, it dials the contact's default number.

# **Managing Multiple Calls**

If you accept a new call when you're already on a call, you can switch between the two calls or merge the two calls into a single conference call. You can also set up a conference call with multiple callers.

#### **To set up a conference call**

Contact your wireless service provider to learn whether they support conference calls and how many participants you can include.

- 1. Place a call to the first participant.
- 2. When you're connected, touch Add call  $\Theta$ . The first participant is put on hold and you're prompted to dial the second caller.
- 3. Place the next call using the Phone, Call log, Contacts, or Favorites tab.
- 4. After you're connected, touch Merge calls  $\mathbb{R}$ . The participant is added to the conference call.
- 5. Touch End  $\blacksquare$  to end a conference call and disconnect all callers.

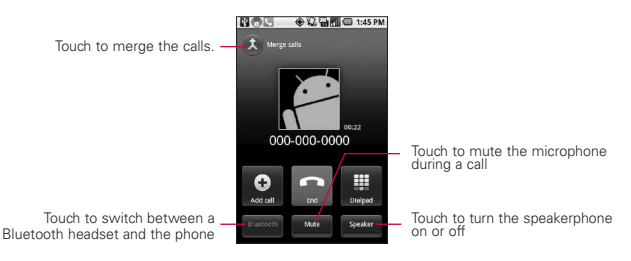

# **Listening to Your Voice mail**

#### **To listen to your Voice mail**

▶ Open the Notifications panel, then touch New voicemail.

#### OR

▶ From the Home screen, touch the Phone Key **k**, then touch touch and hold  $\overline{1}$ . Typically, your carrier's voicemail system guides you through the process of listening to and managing your voicemail. The first time you call your voicemail, it also guides you through the process of recording greetings, setting a password, and so on.

# **Google Search**

Google Search is the search engine which helps you to search through the web, as well as search for applications and contacts on your phone.

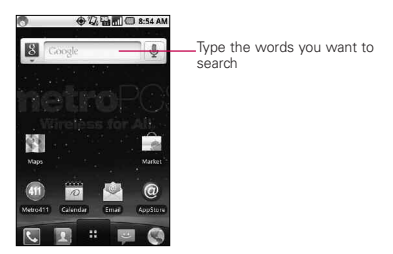

- **©** If what you're searching for is in the list of suggestions, touch it in the list. The item opens in the appropriate application.
- $\blacktriangleright$  If what you're searching for is not in the list, touch  $\rightarrow$  to search the Web. The web browser opens, displaying results of a Google search on the Web.

# **MetroWEB**

Web services require a data connection. Contact your service provider to choose the best data plan.

### **Internet**

Learn to access and bookmark your favorite web pages.

- **NOTE** You may incur additional charges for accessing the web and downloading media. For details, contact your service provider.
	- Available icons may vary depending on your region.

#### **Browse web pages**

- 1. From the Home screen, touch the Applications Launcher Key **H**, then touch MetroWEB to launch the browser. To access a specific web page, touch the URL input field, enter the web address (URL) of the web page, and touch Go.
- 2. Navigate web pages using the keys:

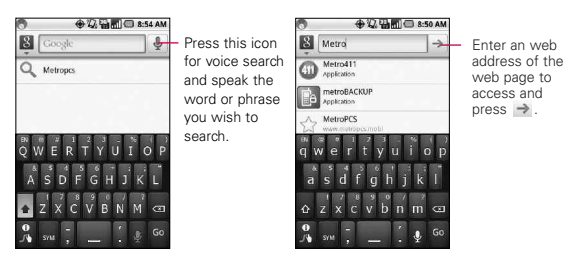

While browsing the web page, use the following options:

- **©** To zoom in or out, double-tap the screen. You can also use the two finger zoom; Place your two fingers on the screen and slowly pinch or spread apart.
- ▶ To open a new window, press Menu Key  $\textcircled{\tiny{2}}$  >  $\textcircled{\tiny{2}}$  New window.
- **©** To view the currently active windows, press Menu Key > T Windows. You can open multiple pages and switch back and forth between them.
- $\blacktriangleright$  To reload the current web page, press Menu Key  $\Box$  >  $\Box$ Refresh.
- **▶ To go to a next page in history, press Menu Key**  $\Box$  **>**  $\rightarrow$ Forward.
- ► To bookmark the current web page, press Menu Key **Direct** More > Add bookmark.
- ▶ To search for text on the web page, Menu Key **Default** > More > Find on page.
- $\blacktriangleright$  To select text on the web page, press Menu Key  $\Box$ More > Select text. Highlight the text you want with your finger.

The highlighted text is copied to the clipboard and you can paste it anywhere.

- **▶** To view the web page details, press Menu Key  $\boxed{2}$  > More > Page info.
- **©** To send the web address (URL) of the web page to others, press Menu Key  $\boxed{2}$  > More > Share page.
- ▶ To view the download history, press Menu Key **Dividend** > More > Downloads.
- **▶** To customize the browser settings, press Menu Key  $\Box$  > More > Settings.

## **Google MapsTM**

#### **To open Google Maps and view your location**

- 1. Touch Maps  $\blacksquare$  on the Home screen or in the Launch screen.
- 2. Press the Menu Key  $\Box$  and touch My Location.

The map centers on a blue dot that indicates your location. A blue circle around the dot indicates that your actual location is within the circle.

### **To get an address and additional information for a location**

**©** Touch and hold a location on the map. A balloon with the address and a thumbnail from Street View (if available) opens over the location.

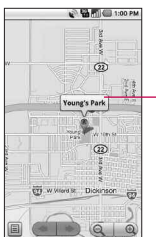

Touch and hold a location to open a balloon with its address. Touch the balloon to access additional options.

**©** Touch the balloon to access additional options.

#### **To view map, satellite, or traffic layers**

**▶ Press the Menu Key <b>Defect**, touch Layers, and select a layer option, including Map layer, Satellite layer and Traffic layer.

## **Searching For Locations and Places**

You can search for a location and view it on a map. You can also search for places on the map that you're viewing.

### **To search for a location**

- 1. While viewing a map, press the **Menu Key a** and touch Search or press the Search Key  $\Box$ .
- 2. In the search box, enter the place you're looking for. You can enter an address, a city, or a type of business or establishment. For example, "theater in New York".
- 3. Press the Search icon Q. Markers with letter labels indicate search matches on the map.

## **Getting Directions**

### **To get directions**

- 1. While viewing a map, press the Menu Key  $\Box$  and touch Directions.
- 2. Enter a starting point in the first text box and your destination in the second text box. You can also touch  $\blacksquare$  to open a menu with options for selecting an address from other locations.

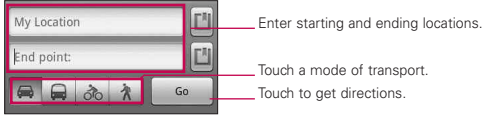

To reverse directions, press the Menu Key  $\Box$  and touch Reverse Start & End.

- 3. Touch the icon for car, public transit, bicycle, or walking directions.
- 4. Touch Go.

The directions to your destination appear in a list.

#### **To view turn-by-turn directions in a list**

You can view each turn in your route as a list of written directions.

- ▶ Touch the Directions icon **■**.
- **©** Touch Navigate to view turn-by-turn directions in Navigation View.

#### **To search for locations along your route**

You can search for businesses, points of interest, and other features along your route. When you search while navigating, your results include locations along your route, rather than locations that are near your current location.

**Press the Search Key and search for locations of** interest.

The results are displayed as markers along your route; the first result is labeled. You can use the left and right arrow buttons to move from result to result, zoom in and out, or touch a label for more information about the marker.

▶ When you're finished, touch the **Navigation** icon **A** to return to Navigation View.

## **Latitude**

## **Finding Your Friends with Google LatitudeTM**

Google Latitude lets you and your friends view each others' locations on maps and share status messages with each other. You can also send messages and emails, make phone calls, and get directions to your friends' locations using Google Latitude. Your location is not shared automatically. It is by invitation only. You must join Latitude and then invite your friends to view your location or accept invitations from your friends.

Press Menu Key **the Refresh friends**, See map, Add friends and Privacy.

# **Places**

## **To find places**

Touch the Places icon from the Launch screen to choose a category, such as gas stations, coffee shops, bars, restaurants, etc. Once selected you'll see a list of closest matches, including their distance, compass bearing, description and even user reviews. You can customize your own location search categories, and even add the Places icon to your Home screen.

▶ Open Places from the Launch screen and choose the desired places from the categories. You can also add the category of the place you wish to search

# **RSS Reader**

## **Using RSS reader**

RSS (Really Simple Syndication) is a family of web feed formats used to publish frequently updated content such as blog entries, news headlines or podcasts. An RSS document, which is called a feed, web feed, or channel, contains either a summary of content from an associated web site or the full text. RSS makes it possible for people to keep up with their favorite web sites in an automated manner that is easier than checking them manually.

**NOTES** • Press Menu Key **D** to edit the RSS Reader Settings.

## **Metro411**

Metro411 Premium Directory Assistance provides business and residential listings right to your phone. Just speak or type your request and we'll do the rest. Get phone numbers, maps, directions, a list of nearby businesses, and much more.

## **MyExtras**

MyExtras is a FREE service that brings you helpful tips, discounts, offers and bonus info (local weather, sports and more) from Metro PCS.

## **MetroBACKUP**

MetroBACKUP from MetroPCS is a simple, set-it-and-forget-it solution that protects your valuable contact information. It's secure, automatic and wireless so you never have to plug in your phone to sync and you'll never have to deal with the hassle of re-entering in your contacts one at a time again.

# **MetroSTUDIO**

Download full-track/mp3 songs, ringtones and ringbacks from your cell phone with MetroSTUDIO. The Music Download on MetroSTUDIO gives you full-track/mp3 songs to keep your MetroPCS cell phone packed with the hottest music. Download Ringtones with MetroSTUDIO to personalize your MetroPCS Cell Phone when your friends and family call. Entertain your family and friends with Ringback Tones - high-quality tones that replace the ringing when someone calls MetroPCS cell phones. Ringback Tones include today's top music, sound effects and much more.

## **MetroNavigator**

With MetroNavigator, you get audible, turn-by-turn directions to any destination, along with detours if traffic's heavy, and re-routing if you miss a turn. You can perform a local search by business category, address, intersection or airport code and then call found locations with a press of the send key. MetroNavigator points out landmarks along your route, like restaurants, gas stations (with prices) and more. Color 3D maps with pan and zoom options show you where you are at any given moment.

# **Pocket Express**

Pocket Express is a FREE application for your mobile phone that gives you the best information on the mobile web without the hassle of using a mobile browser.

Simply open Pocket Express, and you have up-to-the-minute news, sports, weather, stocks, travel, entertainment and more, all in one place.

## **Contacts**

## **Using Your Contacts**

Use the Contacts application to add, view, and communicate with your friends and acquaintances.

#### **To open your Contacts application**

▶ Touch the Contacts Key **D** on the Home screen or in the Launch screen.

**NOTE** You can also access your contacts by using Quick Contact.

All of your contacts are displayed alphabetically in a list. If you have a new phone and haven't added any contacts yet, the Contacts application will display hints on how to start adding contacts to your phone.

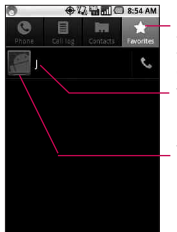

Open your Contacts application then touch the Favorites tab. The Favorites tab lists the contacts you've added to the list, followed by a list of your most frequently called contacts.

Touch a contact to view its details.

Touch the Contact's picture to open Quick Contact.

### **To view details about a contact**

- 1. Open your Contacts application.
- 2. Touch the contact whose details you want to view.

Touch the green phone icon to call the number or touch the Text icon to start a text message. You can also press the Menu Key  $\Box$  and touch Edit contact to edit the contact's information, or touch Delete contact to delete the contact entry.

## 50 **Communication**

### To connect by using Quick Contact for Android<sup>™</sup>

- 1. Touch a contact's picture to open Quick Contact for Android.
- 2. Touch the icon corresponding to the type of communication you want to start. Depending on the contact information saved, the available actions will be displayed above the name.

#### **To communicate with a contact**

- 1. From the Home screen, touch Contacts
- 2. Touch the contact with whom you want to communicate.
- 3. In the contact's details screen, touch the way to start communicating with the contact.
	- Touch the **Dial Key S** next to the number you want to call to automatically.
	- Touch the Message Key **is a next to the number you want to** message.

**NOTE** Anytime you see the Dial Key **Note and a number**, such as in your Favorites or Call log, just touch it to call that number.

#### **To set whether contacts without phone numbers are displayed**

If you use your list of contacts only to call people, you can hide any contacts that don't have phone numbers.

- 1. From the Home screen, touch Contacts
- 2. Press the Menu Key  $\Box$  and touch Display options.
- 3. Touch Only contacts with phones to select or deselect this option. When selected, a green checkmark will appear.

#### **To change which groups are displayed**

- 1. Open your Contacts application.
- 2. Press the Menu Key  $\Box$  and touch Display options.
- 3. Touch an account to open its list of available groups.
- 4. Touch each group whose contacts you want to view in your Contacts application, contact types with a green checkmark will appear in your contacts list. This action affects only which contacts are displayed. Your sync settings will not be affected.
- 5. Touch Done.

#### **To join contacts**

- 1. From the Home screen, touch Contacts
- 2. Touch the contact entry to which you want to add information.

The contact name for this entry will remain unchanged after you join with another contact.

- 3. Press the Menu Key  $\Box$  and touch Edit contact.
- 4. Press the Menu Key  $\boxed{2}$  and touch Join. Your list of contacts is displayed on the screen.
- 5. Touch the contact whose information you want to join with the first contact. The information from the two contacts will be merged and displayed under the name from the first contact
- 6. Touch Done.

# **Email**

## **Opening Email and the Accounts Screen**

You can use the Email application to read email from services other than Gmail<sup>™</sup>. The Email application supports the following account types: POP3, IMAP and Exchange.

### **To open the Email application**

1. Press the Home Key  $\boxed{\bullet}$ , then touch the Applications Launcher Key  $\mathbf{H} >$  Email  $\mathbf{Q}$ .

**SHORTCUT** Press the Home Key  $\boxed{\circ}$ , then touch Email  $\degree$  on the Home screen.

The first time you open the Email application, a setup wizard opens to help you add an email account.

After the initial setup, Email displays the contents of your Inbox (if you have only one account) or the Accounts screen (if you have multiple accounts).

You can also add a shortcut to Email on your Home screen so that you can open it directly from the Home screen.

#### **The Accounts screen**

The Accounts screen lists your Combined Inbox and each of your email accounts. If you have starred, draft, or unsent messages in any of your accounts, the folders for those items from all accounts are displayed as well.

▶ Open the Email application. If you're not on the Account screen, press the Menu Key  $\Box$ , then touch Accounts.

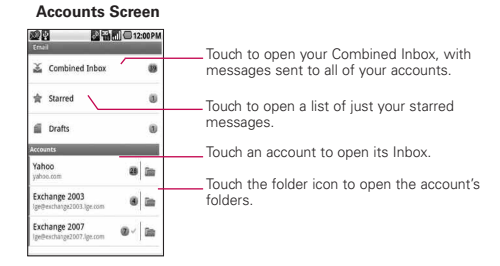

Each folder and account on the Accounts screen displays the number of unread messages in green, or will display the number of messages in Starred, Drafts and Outbox in gray. You can touch an account to view its Inbox, or an account's folder icon to view a list of that account's folders. The account from which you send email by default is indicated with a checkmark.

### **To open your Combined Inbox**

If you have configured Email to send and receive email from more than one account, you can view all messages sent to all accounts in your Combined Inbox.

1. Press the Home Key  $\Box$ , then touch the Applications Launcher Key  $\mathbf{E} >$  Email  $\mathbf{E}$ .

**SHORTCUT** Press the Home Key **of the Home** touch Email on the Home screen.

2. If you have multiple email accounts, touch Combined Inbox (in the Accounts screen).

Messages in the Combined Inbox are color coded along their left sides, by account, using the same colors that are used for your accounts in the Accounts screen.

Only your account's most recent emails are downloaded to your phone. To download more (earlier) email messages, touch Load more messages at the bottom of the emails list.

## **Reading Your Messages**

You can read messages from your Combined Inbox, from the Inbox, or from other folders from the individual accounts.

### **To read a message**

- 1. Press the Home Key  $\boxed{\circ}$ , then touch the Applications Launcher Key  $\mathbf{E} >$  Email  $\mathbf{E}$ .
- 2. Touch the message you want to read. The message opens in a screen that includes information about who sent it, the date it was sent, and other related information.

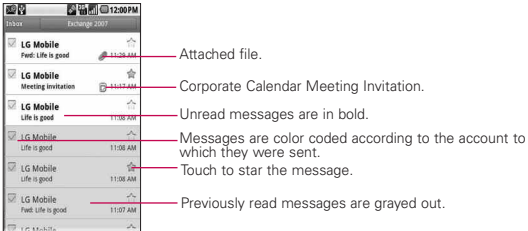

The Google Talk™ online status will be shown (if available) next to the name of the sender of each message.

## **Composing and Sending Email**

You can send email to your contacts or to other people or groups.

#### **To compose and send a message**

- 1. While in the Email application, press the Menu Key  $\Box$ , then touch Compose.
- 2. Enter an address for the message's intended recipient. As you enter text, matching addresses are offered from your Contacts. You can touch a suggested address or continue entering a new one. Separate multiple addresses with commas.
- 3. Press the Menu Key  $\Box$ , then touch Add Cc/Bcc to be able to Cc or Bcc other contacts/email addresses.
- 4. Enter a subject for the message.
- 5. Enter the text of the message.
- 6. Press the Menu Key **and Add attachment to 6.** Press the Menu Key **Canadian** to a send a photo with the message.
- 7. Touch Send to send the message.

If you're not ready to send the message, touch Save as draft (or press the Back Key  $\boxed{\cdot}$ ) to move the message to the Drafts folder. Later, when you're ready to send the message, touch the message in the Drafts folder to resume working on it.

If you change your mind about the message, touch Discard to abandon and delete the message, including any saved drafts.

If you aren't connected to a network, for example if you're working in Airplane mode, the messages that you send are stored in your Outbox folder until you're connected to a network again. The Outbox is displayed on the Accounts screen if it contains any pending messages.

Please note that messages sent using an Exchange account will not be located on the phone; they will, however, be located on the Exchange server itself.

If you want to see your sent messages in the Sent folder (or with the Sent label), you will often need to open the Sent folder/label, press the Menu Key  $\Box$ , then touch Refresh.

#### **Working with Account Folders**

Each account has Inbox, Outbox, Sent, and Drafts folders. Depending on the features supported by your account's service provider, you may have additional folders.

#### **To view an account's folders**

- 1. Open the Email application  $\blacksquare$ , press the Menu Key  $\blacksquare$ . then touch Accounts.
- 2. Touch an account's folder icon.

The account's Folders screen will open, with a list of the folders in the account. Touch a folder to view a list of the messages it contains.

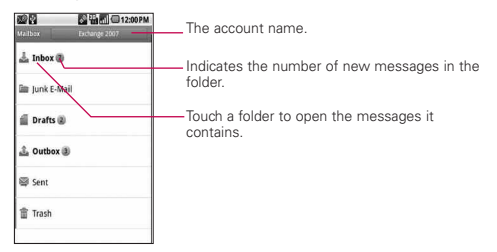

## **Adding and Editing Email Accounts**

### **To add an email account**

- 1. Open the Accounts screen.
- 2. Press the Menu Key **and touch Add account.** In the Setup Email screen, enter your email address and password. If you're adding a second or subsequent email address, you can also check the option to use the new account as default when sending outgoing messages.
- 3. Touch Next or, if you need to enter email account settings the wizard can't configure for you, touch Manual setup. If you touch Next, Email attempts to communicate with your email service provider to validate your account for sending and receiving mail, using just your email address and password. This is sufficient for most email services.

Depending on the service provider, you may be asked what kind of email account you have. If you're not sure, ask your email service provider.

If the wizard determines that your service provider requires additional information, or if you touched the Manual setup button, you're prompted to enter your email account details. Contact your email service provider for the values required for your account.

4. Enter a name for the account, confirm how you want your name to appear in outgoing mail, then touch Done to complete adding the account.

If you are adding an Exchange ActiveSync account, you can also decide whether you want to synchronize your contacts from the Exchange ActiveSync server to your phone. You can change this setting later using the Contacts application. Email will start downloading your email messages so you can start using it to send and receive messages.

#### **To change an account's settings**

You can change a number of settings for an account, including how often email is checked and how you're notified of new mail.

- 1. Open the Accounts screen.
- 2. Touch and hold the account whose settings you want to change. In the menu that opens, touch Account settings.
- 3. When you're finished changing settings, press the Back Key to return to the Accounts screen.

#### **To delete an email account**

- 1. Open the Accounts screen.
- 2. Touch and hold the account you want to delete.
- 3. Touch Remove account in the menu that opens.

4. Touch OK in the dialog box to confirm that you want to delete the account.

# **Facebook for LG**

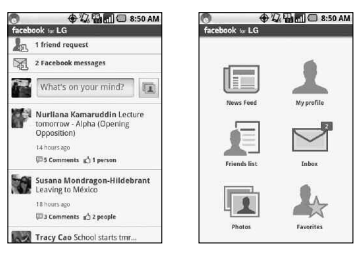

The Facebook application on your phone lets you keep up and stay close with your friends in Facebook. It offers most of the features that you are familiar with when using Facebook on your computer.

> **NOTE** If you have more than one Facebook account, you can sign in to the Facebook application using your other Facebook account.

### **Using the Facebook application**

- 1. Press Launcher Key  $\mathbf{E}$  then touch Facebook for LG.
- 2. If this is your first time to use Facebook, enter your Email and Password to sign in to your Facebook account.
- 3. On the News Feed screen, press the Menu Key  $\Box$ , then touch Home to access the other functions.
	- **NOTE** While on the Facebook home screen, press the Menu Key then touch Settings to set refresh and notification options.
		- On some Facebook screens, you can touch and hold an item to open an options menu.

#### **Adding the Facebook widget**

Add the Facebook widget to the Home screen to let you quickly share your thoughts and view your friends' status updates.

- **NOTE** The widget will only link to the Facebook account that you logged into on the Facebook application.
	- 1. Touch and hold an area in the Home screen where you want to place the Widget.
	- 2. Touch Widgets > Social Feeds.

## **Gmail**

## **Opening Gmail and Your Inbox**

When you open the Gmail application, the most recent conversations are displayed in your Inbox.

### **To open the Gmail application**

▶ Touch Gmail **M** on the Home screen or in the Launch screen.

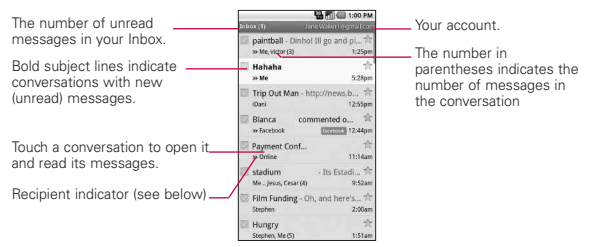

: indicates that this message was sent directly to you.

 $\ge$ : indicates that this message was that you were CC'd on.

(No indicator): indicates that this message was sent to a group that includes you.

### **To open your Inbox when Gmail is running**

▶ Press the Back Key <sub>1</sub> and the you return to your Inbox.

OR

▶ When reading a message, press the Menu Key **a** and touch Go to Inbox.

OR

**©** When viewing a list of labeled conversations, press the Menu Key  $\Box$  and touch More > Go to Inbox.

#### **To switch accounts**

Gmail displays conversations and messages from one Google Account at a time. If you have more than one account, you can open the Accounts screen to view how many unread messages you have in each account and to switch accounts.

1. From your Inbox, press the Menu Key  $\Box$  and touch Accounts.

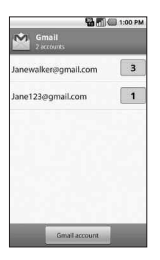

2. Touch the account that contains the email you want to read.

## **Reading Your Messages**

When viewing a list of conversations in your Inbox or in any list of labeled conversations, you can open a conversation to read its messages.

#### **To read a message**

**©** Touch a conversation that contains the message you want to read.

A conversation opens to the first new (unread) message, or to the first starred message, if you've previously starred a message in the conversation.

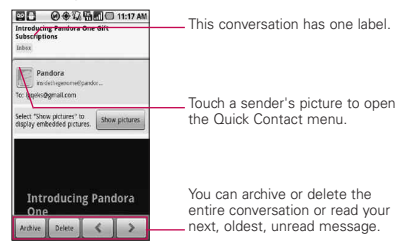

### **To reread a message**

When you open a conversation, messages that you've already read are minimized into a tab that indicates the number of hidden messages.

- 1. From the Home screen, touch Gmail  $\blacksquare$ , touch the conversation you want to view, then touch the tab indicating minimized messages.
- 2. Touch the contact name to open that message.

When reading a message or when its tab is selected, you can press the Menu Key  $\Box$  and touch Mark unread to return a read message to the unread state. For example, to remind yourself to read it again later.

## **Composing and Sending a Message**

You can compose and send a message to people or groups with Gmail addresses or other email addresses.

### **To compose and send a message**

- 1. From the Home screen, touch Gmail , press the Menu  $Key \n\Box$  and touch Compose.
- 2. Enter a recipient's address. As you enter text, matching addresses are offered from your Contacts list. You can touch a suggested address or continue entering text to enter a new one.
- 3. Press the Menu Key and touch Add Cc/Bcc to Cc or Bcc recipients, if necessary.
- 4. Enter a subject for the message in the Subject field.
- 5. Continue into the next field to enter your email message.
- 6. Press the Menu Key **and touch Attach to add and** attachment to the email.
- 7. Touch Send to send the email.

If you're not ready to send the message, touch Save as draft instead. You can read your drafts by opening messages with the Draft label.

Touch Discard to erase the message (including any saved drafts).

If you aren't connected to a network - for example, if you're working in Airplane mode - the messages that you send are stored on your phone with the Outbox label until you connect to a network again.

## **Replying to or Forwarding a Message**

You can continue an email conversation by replying to a message or by forwarding it.

#### **To reply to or forward a message**

- 1. Scroll to the bottom of a message.
- 2. Touch Reply, Reply to all, or Forward.
- 3. Touch Send to send the email.

### **Working with Conversations in Batches**

You can archive, label, delete, or perform other actions on a batch of conversations at once, in your Inbox or in another label views.

1. From the Inbox or messages with another label, touch the checkmark for all the messages you want to include in the batch.

When you checkmark a conversation, the Archive, Delete, and Labels buttons appear at the bottom of the screen.

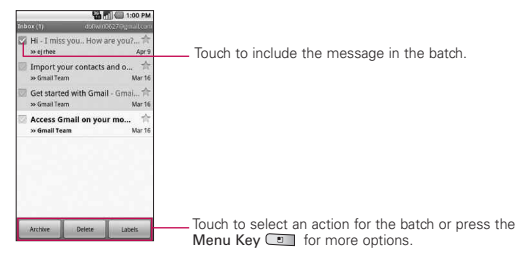

2. Touch Archive, Delete, or Label or press the Menu Key and touch Add star, Report spam, Mute, Mark read/ Mark unread, or Deselect all.

You action affects the selected batch of messages. If you accidentally delete a batch of conversations, you can touch Undo in the yellow bar (that appears briefly after the action) at the top of the screen to undelete them. You can also use Undo after muting, archiving, and reporting spam.

### 64 **Communication**

If you never work with batches of messages, you can hide the checkboxes to leave more room for the subjects of conversations.

## **Labeling a Conversation**

As mentioned previously, conversations are organized by labels. Gmail has several default labels, but you can also add your own through Gmail on the web.

#### **To label a conversation or change the conversation's label**

- 1. When reading a conversation's messages, press the Menu  $Key \n\Box$  and touch Change labels.
- 2. In the dialog box that opens, check the labels you want to assign to the conversation.
- 3. Touch OK.

#### **To label a batch of conversations at once**

You can assign or change the labels of one or more conversations at once.

- 1. From your Inbox or messages with another label, checkmark the conversations to select a batch.
- 2. Touch Labels at the bottom of the screen.
- 3. In the dialog box that opens, check the labels you want to assign to the conversation.
- 4. Touch OK.

### **Starring a Message**

You can star an important message or conversation to make it easy to locate again.

#### **To star a message**

▶ When reading a message, touch the star **in** its header.

OR

▶ When viewing a conversation, touch its star **A** to star the desired message in the conversation.

#### **To unstar a message**

**©** Touch its star again.

#### **To star or unstar all messages in a conversation**

**©** Touch a star in a conversation list.

### **Viewing Conversations by Label**

You can view a list of the conversations that have the same label, including conversations with starred messages.

1. When viewing your Inbox or messages with another label, press the Menu Key  $\Box$  and touch Go to labels.

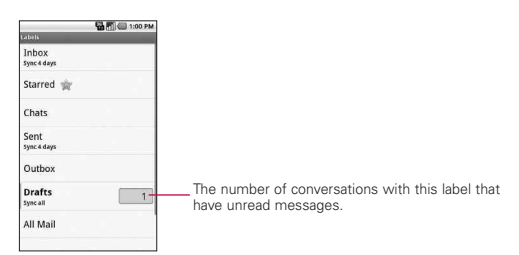

2. Touch a label to view a list of conversations with that label. Note that the conversation list will resemble your Inbox. Most of the options available while using your Inbox will also be available while viewing these lists of labeled messages.

## **Searching for Messages**

- 1. From the Inbox, press the Menu Key  $\Box$  and touch Search. Or from the Inbox, press the Search Key  $\sqrt{a}$ .
- 2. Enter the word or words to search for then touch the Search icon to the right of the text field. A list of results will appear, displaying all of the conversations with emails that contain the words you searched for. You can open these emails as you would any email in your

Inbox; you also have the same options available.

## **Changing Gmail Settings**

You can change a number of settings for Gmail. Each Google account has its own settings, so your changes affect only the current account.

Notification volumes and some synchronization settings can also be changed in the Settings application.

▶ From the Home screen, touch Gmail , press the Menu  $Key \n\Box$  and touch More > Settings.

## **Messaging**

## **Opening Messaging**

### **To open Messaging**

▶ From the Home screen, touch Messaging

The Messaging window will open, where you can create a new message or open an ongoing message thread.

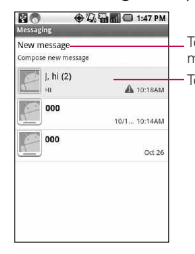

Touch to compose a new text or multimedia message. Touch to open an ongoing message thread.

- **©** Touch New message to start a new text or multimedia message.
- **©** Touch an existing message thread to open it.

### **To delete a message thread from the Messaging window**

- 1. Touch and hold the message thread.
- 2. Touch Delete thread in the menu that opens.
- 3. Touch OK to confirm.

## **Excuse Message**

Displays your list of Excuse Message phrases that help you to reduce manual input into messages. To access from the Home screen, press the Menu Key  $\Box$ , then touch Settings > Call settings > Excuse Messages. Press the Menu Key  $\Box$  to add new messages, multiselect, or deleting all the messages. You can also touch an Excuse Message to edit it.

## **To send a text message**

- 1. On the Messaging screen, touch New message.
- 2. Enter a mobile phone number in the To field. As you enter the mobile phone number, matching contacts appear. You can touch a suggested recipient or continue entering the phone number.
- 3. Touch the text field to start entering your message.

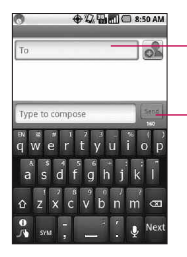

Enter a mobile phone number or the name of a contact with a mobile number.

Touch Send to send your message.

If you press the Back Key  $\rightarrow$  while composing a message, it's saved as a draft in your Messaging menu. Touch the message to resume composing it.

4. Touch Send to send the message.

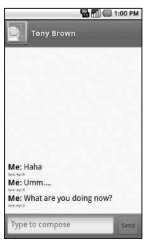

#### **To create and send a multimedia message**

- 1. On the Messaging screen, touch New message.
- 2. Enter a mobile phone number or email address in the To field. As you type, matching contacts appear. You can touch a suggested contact or continue typing.
- 3. Touch the text field to start entering your message.
- 4. Press the Menu Key **and touch Add subject to add a** message subject.
- 5. Press the Menu Key  $\Box$ , touch Attach and select the type of media file to attach to the message.
	- **●** If you touch Pictures, you're prompted to select a picture from your collection.
	- **●** If you touch Capture picture, the Camera application opens so you can take a picture and attach it.
	- **●** If you touch Videos, you're prompted to select a video from your collection.
	- **●** If you touch Capture video, the Camcorder application opens so you can record a video and attach it.
- **●** If you touch Audio, you're prompted to select an audio file from your collection.
- **●** If you touch Record audio, the voice recording function opens and allows you to record a spoken message and attach it to your message.
- **●** If you touch Slideshow, a menu opens and allows you to assemble photos into a slideshow (up to 10 slides) to attach to the message. Use the buttons in the Compose Message screen to preview the message, replace the picture, or remove the slide.
- 6. Touch Done after you finish editing the slideshow.
- 7. Touch Send to send the message.

### **To view details about a message**

- 1. Touch and hold a message in a message window.
- 2. Touch View message details in the menu that opens.

# **Google Talk**

### **Signing in and Opening your Friends List**

You sign into Google Talk to chat with your friends. You remain signed in, even when you're using other applications, until you deliberately sign out.
## **To open Google Talk and sign in**

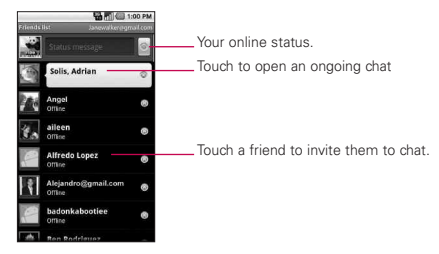

## **Chatting with Friends**

## **To chat with a friend**

1. From the Home screen, open the Launch screen and touch Talk **talk** 

If you're already chatting with someone, you can press the Menu Key  $\Box$  and touch Friends list to return to the friend's list.

- 2. Touch the friend you want to chat with.
- 3. Enter your message then touch Send.

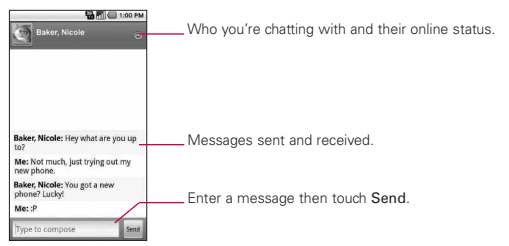

## 72 **Communication**

The messages that you exchange are interleaved on the screen and include information about the chat, such as whether it's on the record, the time a message was sent (if there's no response after a short while), and so on. You can enter an emoticon (smiley), just press the Menu  $Key \n\Box$  and touch More > Insert smiley to open a list of emoticons.

Your chat session will remain open until you end it. Friends you're chatting with are displayed at the top of your Friends list, with the most recent message displayed in a black-on-white balloon.

### **To set whether you sign into Google Talk automatically**

- 1. From the Friends list, press the Menu Key  $\Box$  and touch Settings.
- 2. Checkmark or uncheck Automatically sign in. When Automatically sign in is checked, you are signed into Google Talk when you turn on your phone.

## **Twitter for LG**

#### **Home screen**

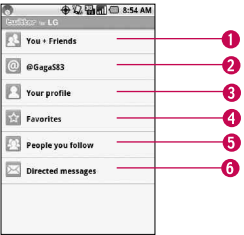

1. Shows all the tweets from your Friends and tweets that you have sent out.

- 2. Shows all tweets that mentions your username using the "@[your username]" convention.
- 3. Touch to view your Twitter profile. This also shows you all of your tweets.
- 4. Shows tweets that were marked as favorites.
- 5. Shows all the people you follow.
- 6. Shows all private/direct messages that you have received or sent out.

#### **Updating your status**

- 1. Open the Twitter for LG application.
- 2. Touch the text field with the words "What's happening?".
- 3. Update your status and touch Update.

## **Phone**

This allows you to make a call.

## **Call log**

This shows you the history of your calls. You can call or contact any entry, select multiple entries, or clear the call log.

### **Contacts**

To add a contact, press the Menu Key  $\Box$  and touch

- **©** Accounts to add or configure an account with contacts you can sync to the phone.
- **©** New contact to create a new contact.
- **©** More > Import/Export to import or export contacts from your microSD card.

You can also choose from Search, Multiselect, and Display options.

## 74 **Communication**

### **Favorites**

To add a contact to your list of favorites :

- **©** Touch the Contacts tab.
- **©** Touch the contact you want to add to your favorites.
- **©** Touch the star next to the contact's name.

# **Voice Dialer**

## **Call a contact by voice dialling**

You can call numbers directly by saying the contact's name or number.

- 1. From the Home screen, touch the Applications Launcher  $Key \nightharpoonup$  > Voice Dialer.
- 2. Say "Call" or "Dial" and then a name or a phone number. Alternatively, say "Redial" to the last dialed number. The device dials the selected number.

# **Loopt**

View your Loopt and Facebook friends' latest location so you can get together or see suggestions of nearby places to visit.

# **Voice Search**

You can search by voice with just a simple touch of the Voice Search icon  $\boxed{\mathcal{L}}$ .

- 1. From the Home screen, touch the Applications Launcher Key  $\mathbb{H}$  > Voice Search .
- 2. Wait for the "Speak now" prompt, then say your query.

The search results will be displayed and formatted for the Android browser.

3. Touch the result you want, or continue searching.

## **IM and Social**

Mobile Instant Messaging (IM and Social) enables members of Yahoo, AOL, and Windows Live Messaging services to see and text their buddies using their MetroPCS phone.

## **mail@metro**

You must already have an existing email account to use this service. mail@metro does not come with an email address or email service. mail@metro simply allows you to receive and send email using a phone.

# **Camera**

Press the Home Key  $\boxed{\circ}$ , then touch the Applications Launcher  $Key \nightharpoonup$   $\Rightarrow$  Camera  $\circledcirc$ .

#### **Getting to know the viewfinder**

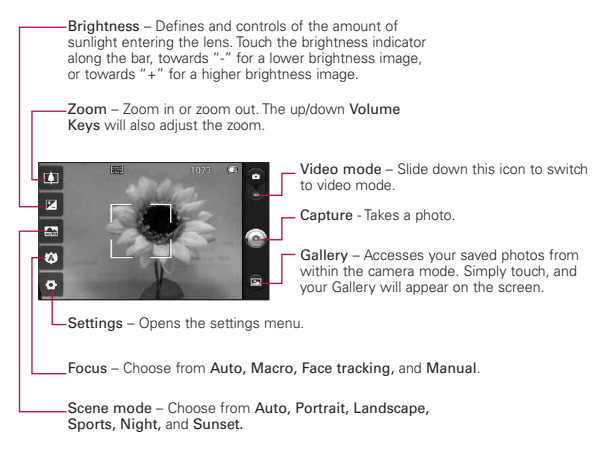

- **NOTE** A memory card needs to be inserted and mounted to activate the Camera application.
- **TIP!** You can close all the setting icons to give a clearer viewfinder screen by touching the center of the viewfinder once. To recall the options, touch the screen again.

#### **Viewing your saved photos**

- 1. You can access your saved photos from within the camera mode. Just touch the Gallery icon  $\blacksquare$ , then touch a photo to display Slideshow and Menu.
	- **TIP!** Flick left or right to view other photos or videos.
- Slideshow **E**: Touch to see your photos played in a slideshow.

**Menu**  $\bigcirc$ **:** Touch to open a menu of options including Share, Delete, or More. If you touch More, you have the following additional options:

Details - Displays the information about the selected photo (e.g., file type, file size, etc.).

Set as - Sets the photo as the icon identifying a contact or sets it as your phone wallpaper.

Crop - Allows you to manually crop the photo. Use your finger to move or resize the cropping box to encompass only the part of the photo you want to see, then touch Save.

Rotate - Touch one of the rotation icons to rotate the photo clockwise or counter-clockwise.

## **Video Camera**

Press the Home Key  $\boxed{\hat{\omega}}$ , then touch the Applications Launcher  $Key \nightharpoonup$  > Camera  $\odot$ .

#### **Getting to know the viewfinder**

Brightness – Defines and controls of the amount of sunlight entering the lens. Touch the brightness indicator along the bar, towards "-" for a lower brightness Video, or towards "+" for a higher brightness Video.

Zoom – Zoom in or zoom out. The up/down Volume Keys will also set the zoom. Set the zoom before starting a video. You cannot change the zoom setting during recording.

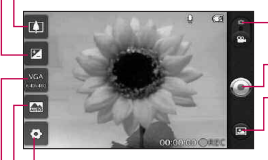

Camera mode – Switches between Camera and Video. Slide up for Camera mode and slide down for Video mode.

Capture - Starts video recording

Gallery – Accesses your saved photos and videos from video camera mode. Simply touch, and your Gallery will appear on the screen.

Settings – Opens the settings menu.

Scene mode – Sets the video camera to adjust to the environment. Choose from Auto, Portrait, Landscape, Sports, Night, and Sunset.

Video size – Sets the size (in pixels) of the video you record. Choose your video image size from VGA (640x480), QVGA (320x240) or QCIF (176x144).

### **Shooting a quick video**

- 1. Open the Camera application. Press the Home Key  $\boxed{\circ}$ , then touch the Applications Launcher Key  $\mathbb{R}$  > Camera  $\blacksquare$ .
- 2. Slide the Camera mode icon down to change to Video mode. The Camera mode icon changes to  $\bullet$  and the Capture button changes to  $\bigcirc$ .
- 3. The video camera's viewfinder will appear on the screen.
- 4. Holding the phone horizontally, point the lens towards the subject of the video.
- 5. Touch Capture **once to start recording.**
- 6. REC will appear at the bottom of the viewfinder with a timer showing the length of the video.
- 7. Touch  $\bigcirc$  on the screen to stop recording.

# **Gallery**

## **Opening Gallery and Viewing Your Albums**

Open the Gallery application to view albums of your pictures and videos.

## **To open Gallery and view your albums**

▶ Touch the Gallery icon **a** on the Home screen or on the Launch screen.

OR

**©** Open Gallery from the Camera application by touching the Gallery icon **a**.

The Gallery application presents the pictures and videos on your microSD card, including those you've taken with the Camera application and those you downloaded from the web or other locations.

If you have a Picasa™ account associated with one of your phone's Google™ Accounts you'll also see your Picasa web albums in Gallery.

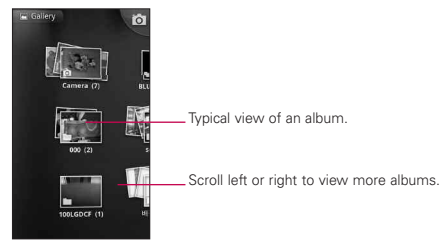

### **To view and browse pictures**

**©** Open a Gallery album and touch a picture.

Touch to zoom in or out; simply pinch; or just double-tap the picture.

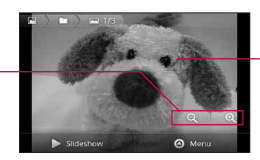

Touch the picture to see the controls. Drag left or right to see the next or previous picture in the album.

- **©** Turn the phone to view the picture in vertical (portrait) or horizontal (landscape) orientation. The picture is displayed (but not saved) in the new orientation.
- **©** Touch the picture to view navigation, zoom, and other control buttons.
- **©** Touch either Zoom icon to zoom in or out or just double-tap the screen.
- **©** When the picture is zoomed in, drag the picture to view parts that are not in view.
- **©** When the picture is zoomed to fit in the window, drag left or right to view the next or previous picture in the album.

## **Working with Videos**

Use the Gallery application to play videos that you've taken with the Camera application and to share them with friends.

## **To play videos**

**©** Open a Gallery album then touch a video. The video plays, with the orientation (portrait or landscape) you shot it in.

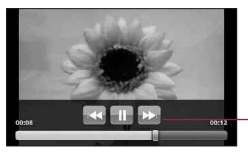

Touch the video to view the playback controls for pausing, resuming, and skipping backward and forward.

**©** Touch the video to view the playback controls.

# **Android MarketTM**

## **Opening Android Market and Finding Applications**

Open Android Market to browse and search for free and paid applications.

### **To open Android Market application**

▶ Touch Market **in** on the Home screen or in the Launch screen.

When you open Android Market application for the first time, you must read and accept the terms of service to continue.

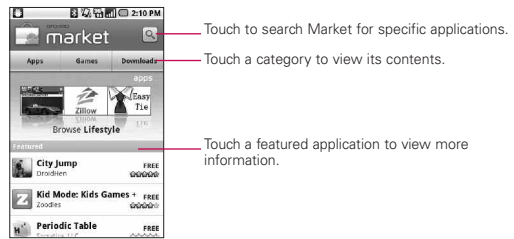

## **To get help with Android Market**

Android Market Help webpages are available from all Android Market screens.

**Press the Menu Key <b>Could** and touch Help. The MetroWEB application opens to Android Market Help page, with links to many help topics.

# **Music**

## **Opening Music and Working with Your Library**

After you've copied some music onto your microSD card you can open the Music application and see your library of music files.

## **To open Music and view your music library**

▶ Touch Music **D** on the Home screen or in the Launch screen.

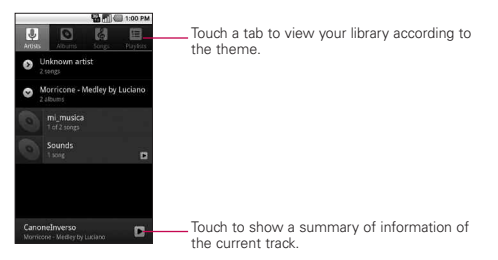

You can return to the main Library screen from most other screens in the Music application by pressing the Menu Key  $\Box$ , then touching Library.

#### **How to use**

- ▶ Open the main Library screen then press the Search Key to search for music in the library.
- **©** Touch and hold a song in a Library list. In the menu that opens, touch Delete.

OR

▶ On the Playback screen, press the Menu Key **a** and touch Delete.

## **To control playback**

The Playback screen contains several icons that you can touch to control the playback of songs, albums, and playlists:

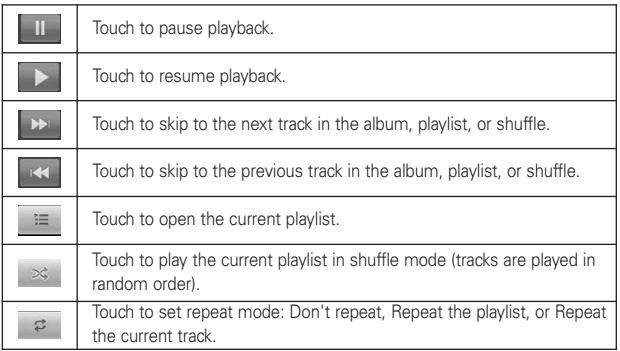

## **To control playback volume**

You can control the volume of music in the Music application by pressing the phone's up/down Volume Keys.

### **To use a song as a ringtone**

You can use a song as your phone ringtone, in place of one of the ringtones that come with the phone.

**©** Touch and hold a song in a Library list. In the menu that opens, touch Use as phone ringtone.

OR

▶ On the Playback screen, press the Menu Key **a** and touch Use as ringtone.

# **Video Player**

Learn to use the video player to play various kinds of videos. The video player supports the following file formats: 3gp, mp4, avi, wmv (Codec: MPEG4, H.263, Sorenson H.263, H.264, VC-1, DivX/XviD).

- Some file formats are not supported depending on the software of the phone.
- If the file size exceeds the available memory, an error can occur when you open files.
	- 1. From the Home screen, touch the Applications Launcher  $Key \nightharpoonup$  > Video Player.
	- 2. Select a video to play.
	- 3. Rotate the device counter clockwise to landscape view.
	- 4. Control playback with the following icons:

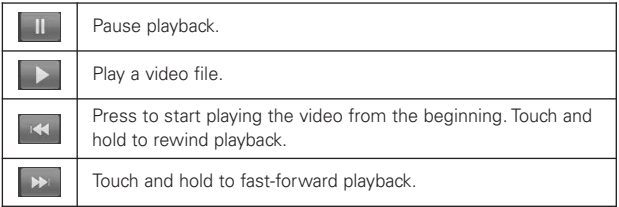

# **YouTubeTM**

## **Opening YouTube and Watching Videos**

You can browse, search for, view, upload, and rank YouTube videos on your phone with the YouTube application.

## **To open the YouTube application**

▶ Touch YouTube **Let** on the Home screen or in the Launch screen.

YouTube presents the videos grouped into categories, such as Most viewed, Most discussed, and Top rated. Touch a video to watch it or touch  $\bigcap$  to learn more about it.

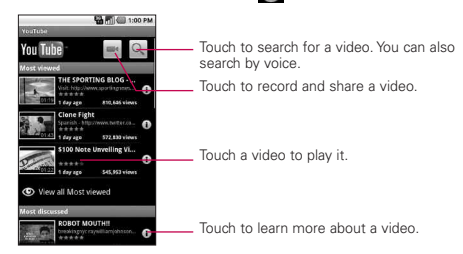

## **To watch and interact with YouTube videos**

- **©** On a YouTube screen, touch a video to play it.
- **©** Touch the video to view the Playback controls.
- **▶ Press the Back Key row to stop playback and return to the** videos list.
- **▶ Press the Menu Key <b>T** to rank, comment on, share, flag as inappropriate, and interact with the video in other ways.

# **Voice Recorder**

Learn to operate your phone's voice recorder. You can set voice memos as call or alarm ringtones.

## **Record a voice memo**

- 1. From the Home screen, touch the Applications Launcher  $Key \nightharpoonup$  > Voice Recorder.
- 2. Touch to start recording.
- 3. Speak into the microphone.
- 4. When you are finished, touch  $\blacksquare$ .
- 5. To record more voice memos, touch Go to list from the bottom of the screen and touch New record o simply touch again.

#### **Play a voice memo**

- 1. From the Home screen, touch the Applications Launcher  $Key \nightharpoonup$  > Voice Recorder.
- 2. Touch Go to list and touch a recording.

**NOTE** You can send the voice memo to others by touching and holding a voice memo and selecting Share.

# **AppStore**

The first time you launch the @metro AppStore, you will be asked to install the store software. Simply follow the onscreen prompts to complete this quick and easy installation.

1. Once you have found what you're looking for, touch Buy to start the purchase process.

- 2. You will be asked to enter your telephone number (if it has not been automatically detected by the application) and add a credit card (You can access your account details at any time by selecting the My Account option found at the bottom of the screen).
- 3. Follow the prompts to complete your purchase.

# **100% Games**

- 1. From the Home screen, touch the Applications Launcher Key  $\blacksquare$  > 100% Games.
- 2. Search for any game you like and follow the prompts to complete your download.

# **UNO**

This month's Mobile Game of the Month features all the color and number matching that you love, but in a more portable format you can play all on your own. You can even customize the rules and penalties just the way you like it. It's UNO™, your way.

# **VirtualCard**

VCpay allow you to create a new card number for every purchase. Each card can only be used once for the exact amount of the transaction. No plastic card, no bank account required, no credit needed. Never use the same card number twice. Simply the safest way to pay.

# **Calendar**

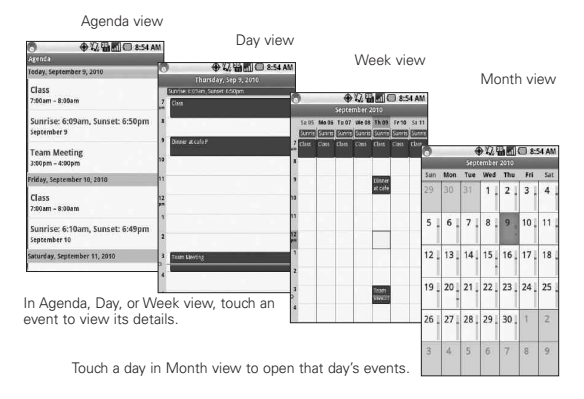

## **To open Calendar**

**©** Touch Calendar on the Home screen or in the Launch screen.

Events from each account you've added to your phone and configured to synchronize calendars is displayed in Calendar. Events from each calendar are displayed in a different color.

## **Working in Agenda view**

Agenda view is a list of your events in chronological order. All-day and multiday events are listed at the start of each day.

## **Working in Day view**

Day view displays a chart of the events of one day, in a table of onehour rows. A red line indicates the current time. All-day and multiday events are displayed at the top. Part of the title of each event is displayed in the rows that correspond to when it occurs.

### **Working in Week view**

Week view displays a chart of the events of one week. All-day and multiday events are displayed at the top.

## **Working in Month view**

Month view displays a chart of the events of the month. Segments of each day with scheduled events are blue in the day's vertical bar.

## **Viewing event details**

You can view more information about an event in a number of ways, depending on the current view.

## **Synchronizing and displaying calendars**

- 1. Press the Menu Key  $\Box$  and touch More > Calendars.
- 2. Touch the icon next to a calendar to change whether it is stored on the phone and visible in Calendar.
- 3. Touch OK.

# **Calculator**

## **To open and use the Calculator**

▶ Touch Calculator **E** on the Home screen or in the Launch screen.

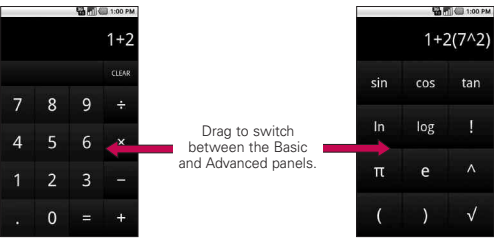

- **©** Enter numbers and arithmetic operators on the Basic panel.
- **©** Drag the Basic panel to the left to open the Advanced panel.
- **©** Touch and hold the Calculator's display to open a menu where you can copy what you've entered and access other tools.
- **©** Touch Clear to delete the last number or operator you entered. Touch and hold Clear to delete all of the entered information.

# **Clock**

## **Viewing the Date, Time, and Other Information**

You use the Clock application to monitor several kinds of information at once, in addition to the current date and time.

## **To open the Clock application**

▶ Touch Clock **v** on the Home screen or in the Launch screen.

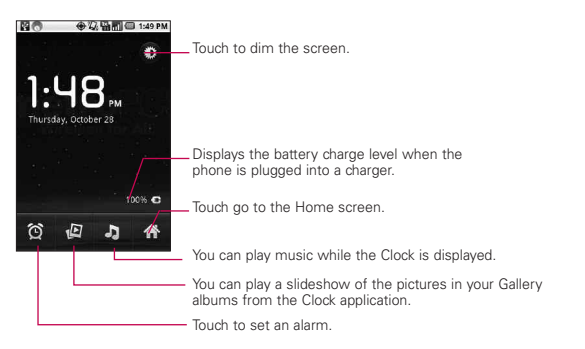

When the Clock application is running, it switches to screensaver mode after a few minutes. Simply press a phone key to wake the phone up again.

To return to the Home screen, touch  $Hom_{\mathbb{R}}$  at the bottom of the Clock screen.

# **ThinkFreeOffice**

## **Create a new document**

- 1. From the Home screen, touch the Applications Launcher  $Key \nightharpoonup$  > ThinkFree Office.
- 2. Touch Accept > Activate now > Close (This is necessary only when you launch this application for the first time).
- 3. Press the Menu Key  $\Box$ , then touch New and choose the type of document you would like to start.
- 4. Enter a name for the document and touch OK
- 5. Enter contents in the document by using the tools at the bottom of the screen.
- 6. When you are finished editing, press the Menu Key  $\Box$ . touch File > Save (or Save as and enter a new document name), then press the Back Key  $\overline{\phantom{a}}$  to exit.

#### **View and edit a document on your device**

- 1. Touch the document you want to view and/or edit.
- 2. View and edit the document as desired.
	- To open the toolbar to edit the document (word, text, or excel file), press the Menu Key  $\Box$  and touch Edit. Use the tool bar to edit the document.
- 3. When you are finished editing, save the document.

# **Using Car Home**

The Car Home application opens with five large icons that you can touch to access Navigation, Voice Search, Music, Phone, and Contacts. You can also access Map and Settings by flicking the screen to the left, as well as adjust the screen brightness.

# **Home Selector**

Allows you to choose the color scheme used in the background of the LCD screen.

#### <sup>94</sup> **Important Health Information and Safety Precautions**

When using this product, the safety precautions below must be taken to avoid possible legal liabilities and damages. Retain and follow all product safety and operating instructions. Observe all warnings in the product operating instructions. To reduce the risk of bodily injury, electric shock, fire, and damage to the equipment, observe the following precautions.

### **ELECTRICAL SAFETY**

This product is intended for use when supplied with power from the designated battery or power supply unit.

Other usage may be dangerous and will invalidate any approval given to this product.

### **SAFETY PRECAUTIONS FOR PROPER GROUNDING INSTALLATION**

CAUTION: Connecting to improperly grounded equipment can result in an electric shock to your device. This product is equipped with a USB Cable for connecting to a desktop or notebook computer. Be sure your computer is properly grounded (earthed) before connecting this product to the computer. The power supply cord of a desktop or notebook computer has an equipment-grounding conductor and a grounding plug. The plug must be plugged into an appropriate outlet which is properly installed and grounded in accordance with all local codes and ordinances.

## **SAFETY PRECAUTIONS FOR POWER SUPPLY UNIT**

#### Use the correct external power source

A product should be operated only from the type of power source indicated on the electrical ratings label. If you are not sure of the type of power source required, consult your authorized service provider or local power company. For a product that operates from battery power or other sources, refer to the operating instructions that are included with the product.

#### Handle battery packs carefully

This product contains a Li-ion battery. There is a risk of fire and burns if the battery pack is handled improperly. Do not attempt to open or service the battery pack. Do not disassemble, crush, puncture, short external contacts or circuits, dispose of in fire or water, or expose a battery pack to temperatures higher than 60°C (140°F).

*WARNING: Danger of explosion if battery is incorrectly replaced. To reduce risk of fire or burns, do not disassemble, crush, puncture, short external contacts, expose to temperature above 60°C (140°F), or dispose of in fire or water. Replace only with specified batteries. Recycle or dispose of used batteries according to the local regulations or reference guide supplied with your product.*

#### Take extra precautions

- **●** Keep the battery or device dry and away from water or any liquid as it may cause a short circuit.
- **●** Keep metal objects away so they don't come in contact with the battery or its connectors as it may lead to short circuit during operation.
- **●** The phone should be only connected to products that bear the USB-IF logo or have completed the USB-IF compliance program.
- **●** Do not use a battery that appears damaged, deformed, or discolored, or one that has any rust on its casing, overheats, or emits a foul odor.
- **●** Always keep the battery out of the reach of babies and small children, to avoid swallowing of the battery. Consult a doctor immediately if the battery is swallowed.

#### <sup>96</sup> **Important Health Information and Safety Precautions**

- **●** Only use the battery with a charging system that has been qualified with the system per this standard, IEEE-Std-1725-200x. Use of an unqualified battery or charger may present a risk of fire, explosion, leakage or other hazard.
- **●** Replace the battery only with another battery that has been qualified with the system per this standard, IEEE-Std-1725-200x. Use of an unqualified battery may present a risk of fire, explosion, leakage or other hazard.
- **●** Avoid dropping the phone or battery. If the phone or battery is dropped, especially on a hard surface, and the user suspects damage, take it to a service center for inspection.
- **●** If the battery leaks:

Do not allow the leaking fluid to come in contact with skin or clothing. If contact occurs, flush the affected area immediately with clean water and seek medical advice.

Do not allow the leaking fluid to come in contact with eyes. If contact occurs, DO NOT rub;

rinse with clean water immediately and seek medical advice.

Take extra precautions to keep a leaking battery away from fire as there is a danger of ignition or explosion.

### **SAFETY PRECAUTIONS FOR DIRECT SUNLIGHT**

Keep this product away from excessive moisture and extreme temperatures. Do not leave the product or its battery inside a vehicle or in places where the temperature may exceed 60°C (140°F), such as on a car dashboard, window sill, or behind glass that is exposed to direct sunlight or strong ultraviolet light for extended periods of time. This may damage the product, overheat the battery, or pose a risk to the vehicle.

## **PREVENTION OF HEARING LOSS**

*CAUTION: Permanent hearing loss may occur if earphones or headphones are used at high volume for prolonged periods of time.*

## **SAFETY IN AIRCRAFT**

Due to the possible interference caused by this product to an aircraft's navigation system and its communications network, using this device's phone function on board an airplane is against the law in most countries. If you want to use this device when its use is restricted on board an aircraft, remember to switch to Airplane Mode which turns off RF functions that could cause interference.

## **ENVIRONMENT RESTRICTIONS**

Do not use this product in gas stations, fuel depots, chemical plants or where blasting operations are in progress, or in potentially explosive atmospheres such as fueling areas, fuel storehouses, below deck on boats, chemical plants, fuel or chemical transfer or storage facilities, and areas where the air contains chemicals or particles, such as grain, dust, or metal powders. Please be aware that sparks in such areas could cause an explosion or fire resulting in bodily injury or even death.

### **EXPLOSIVE ATMOSPHERES**

When in any area with a potentially explosive atmosphere or where flammable materials exist, the product should be turned off and the user should obey all signs and instructions. Sparks in such areas could cause an explosion or fire resulting in bodily injury or even death. Users are advised not to use the equipment at refueling points such as service or gas stations, and are reminded of the need to observe restrictions on the use of radio equipment in fuel depots, chemical plants, or where blasting operations are in progress. Areas with a potentially explosive atmosphere are often, but not always, clearly marked. These include fueling areas, below

#### <sup>98</sup> **Important Health Information and Safety Precautions**

deck on boats, fuel or chemical transfer or storage facilities, and areas where the air contains chemicals or particles, such as grain, dust, or metal powders.

#### ROAD SAFETY

Vehicle drivers in motion are not permitted to use communication services with handheld devices, except in the case of emergency. In some countries, using hands-free devices as an alternative is allowed.

#### **SAFETY PRECAUTIONS FOR RF EXPOSURE**

- **●** Avoid using your phone near metal structures (for example, the steel frame of a building).
- **●** Avoid using your phone near strong electromagnetic sources, such as microwave ovens, sound speakers, TV and radio.
- **●** Use only original manufacturer-approved accessories, or accessories that do not contain any metal.
- **●** Use of non-original manufacturer-approved accessories may violate your local RF exposure guidelines and should be avoided.

## **INTERFERENCE WITH MEDICAL EQUIPMENT FUNCTIONS**

This product may cause medical equipment to malfunction. The use of this device is prohibited in most hospitals and medical clinics. If you use any personal medical device(s), consult the manufacturer of your device(s) to determine if the device(s) are adequately shielded from external RF energy. Your physician may be able to assist you in obtaining this information.

Turn your phone OFF in health care facilities when any regulations posted in these areas instruct you to do so.

Hospitals or health care facilities may be using equipment that could be sensitive to external RF energy.

#### **HEARING AIDS**

Some digital wireless phones may interfere with some hearing aids. In the event of such interference, you may want to consult your service provider, or call the customer service line to discuss alternatives.

### **NON-IONIZING RADIATION**

Your device has an internal antenna. This product should be operated in its normal-use position to ensure the radiative performance and safety from interference. As with other mobile radio transmitting equipment, users are advised that for satisfactory operation of the equipment and for personal safety, it is recommended that no part of the human body be allowed to come too close to the antenna during operation of the equipment. Use only the supplied integral antenna. Use of unauthorized or modified antennas may impair call quality and damage the phone, causing loss of performance and SAR levels exceeding the recommended limits as well as result in non-compliance with local regulatory requirements in your country.

To assure optimal phone performance and ensure human exposure to RF energy is within the guidelines set forth in the relevant standards, always use your device only in its normal-use position. Contact with the antenna area may impair call quality and cause your device to operate at a higher power level than needed. Avoiding contact with the antenna area when the phone is IN USE optimizes the antenna performance and the battery life.

## **Technical Details**

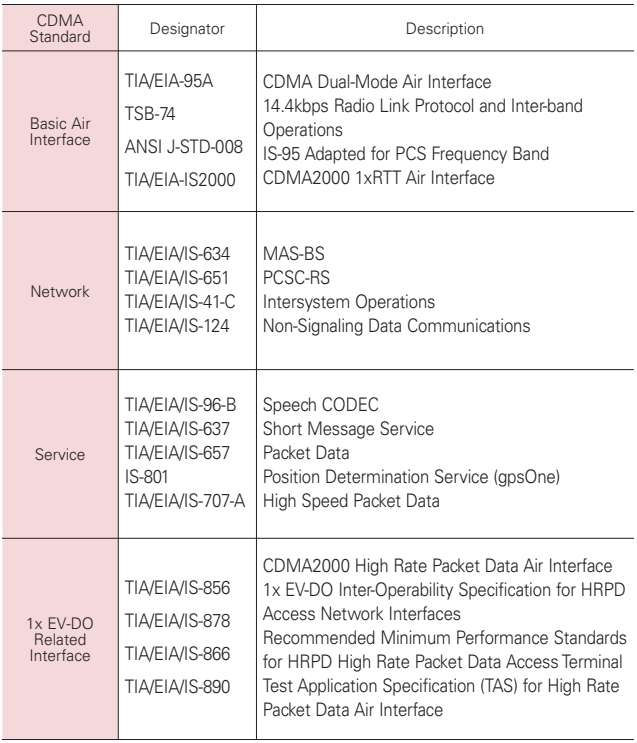

#### FCC Notice and Cautions

#### Part 15.21 statement

Changes or modifications that are not expressly approved by the manufacturer could void the users authority to operate the equipment.

#### Part 15.19 statement

This device and its accessories comply with part 15 of FCC rules. Operation is subject to the following two conditions:

- (1) This device and its accessories may not cause harmful interference.
- (2) This device and its accessories must accept any interference received, including interference that may cause undesired operation.

#### Part 15.105 statement

This equipment has been tested and found to comply with the limits for a class B digital device, pursuant to Part 15 of the FCC rules. These limits are designed to provide reasonable protection against harmful interference in a residential installation. This equipment generates, uses, and can radiate radio frequency energy and, if not installed and used in accordance with the instructions, may cause harmful interference to radio communications. However, there is no guarantee that interference will not occur in a particular installation. If you experience interference with reception (e.g., television), determine if this equipment is causing the harmful interference by turning the equipment off and then back on to see if the interference is affected. If necessary, try correcting the interference by one or more of the following measures:

- Reorient or relocate the receiving antenna.
- Increase the separation between the equipment and receiver.

### <sup>102</sup> **Technical Details**

- Connect the equipment into an outlet on a circuit different from that to which the receiver is connected.
- Consult the dealer or an experienced radio/TV technician for help.

#### HAC.

This phone has been tested and rated for use with hearing aids for some of the wireless technologies that it uses.

However, there may be some newer wireless technologies used in this phone that have not been tested yet for use with hearing aids.

It is important to try the different features of this phone thoroughly and in different locations, using your hearing aid or cochlear implant, to determine if you hear any interfering noise.

Consult your service provider or the manufacturer of this phone for information on hearing aid compatibility.

If you have questions about return or exchange policies, consult your service provider or phone retailer.

## **TIA Safety Information**

The following is the complete TIA Safety Information for wireless handheld phones.

#### Exposure to Radio Frequency Signal

Your wireless handheld portable phone is a low power radio transmitter and receiver. When ON, it receives and sends out Radio Frequency (RF) signals.

In August, 1996, the Federal Communications Commissions (FCC) adopted RF exposure guidelines with safety levels for handheld wireless phones. Those guidelines are consistent with the safety standards previously set by both U.S. and international standards bodies:

ANSI C95.1 (1992) \*

NCRP Report 86 (1986)

ICNIRP (1996)

\* American National Standards Institute; National Council on Radiation Protection and Measurements; International Commission on Non-Ionizing Radiation Protection

Those standards were based on comprehensive and periodic evaluations of the relevant scientific literature. For example, over 120 scientists, engineers, and physicians from universities, government health agencies, and industry reviewed the available body of research to develop the ANSI Standard (C95.1).

The design of your phone complies

with the FCC guidelines (and those standards).

#### Antenna Care

Use only the supplied or an approved replacement antenna. Unauthorized antennas, modifications, or attachments could damage the phone and may violate FCC regulations.

#### Phone Operation

NORMAL POSITION: Hold the phone as you would any other telephone with the antenna pointed up and over your shoulder.

#### Tips on Efficient Operation

For your phone to operate most efficiently:

Don't touch the antenna unnecessarily when the phone is in use. Contact with the antenna affects call quality and may cause the phone to operate at a higher power level than otherwise needed.

#### Driving

Check the laws and regulations on the use of wireless phones in the areas where you drive and always obey them. Also, if using your phone while driving, please observe the following:

- **●** Give full attention to driving driving safely is your first responsibility;
- **●** Use hands-free operation, if available;

**●** Pull off the road and park before making or answering a call if driving conditions or the law require it.

#### Electronic Devices

Most modern electronic equipment is shielded from RF signals. However, certain electronic equipment may not be shielded against the RF signals from your wireless phone.

#### Pacemakers

The Health Industry Manufacturers Association recommends that a minimum separation of six (6) inches be maintained between a handheld wireless phone and a pacemaker to avoid potential interference with the pacemaker. These recommendations are consistent with the independent research by and recommendations of Wireless Technology Research.

#### Persons with pacemakers:

- **●** Should ALWAYS keep the phone more than six (6) inches from their pacemaker when the phone is turned ON;
- **●** Should not carry the phone in a breast pocket;
- **●** Should use the ear opposite the pacemaker to minimize the potential for interference;
- **●** Should turn the phone OFF immediately if there is any reason to suspect that interference is taking place.

#### Hearing Aids

Some digital wireless phones may interfere with some hearing aids. In the event of such interference, you may want to consult your service provider (or call the customer service line to discuss alternatives).

#### Other Medical Devices

If you use any other personal medical device, consult the manufacturer of your device to determine if it is adequately shielded from external RF energy. Your physician may be able to assist you in obtaining this information.

#### Health Care Facilities

Turn your phone OFF in health care facilities when any regulations posted in these areas instruct you to do so. Hospitals or health care facilities may use equipment that could be sensitive to external RF energy.

#### Vehicles

RF signals may affect improperly installed or inadequately shielded electronic systems in motor vehicles. Check with the manufacturer or its representative regarding your vehicle. You should also consult the manufacturer of any equipment that has been added to your vehicle.

#### Posted Facilities

Turn your phone OFF in any facility where posted notices so require.

#### Aircraft

FCC regulations prohibit using your phone while in the air. Switch OFF your phone before boarding an aircraft.

#### Blasting Areas

To avoid interfering with blasting operations, turn your phone OFF when in a "blasting area" or in areas posted: "Turn off two-way radio". Obey all signs and instructions.

#### Potentially Explosive Atmosphere

Turn your phone OFF when in any area with a potentially explosive atmosphere and obey all signs and instructions. Sparks in such areas could cause an explosion or fire resulting in bodily injury or even death.

Areas with a potentially explosive atmosphere are often, but not always marked clearly. Potential areas may include: fueling areas (such as gasoline stations); below deck on boats; fuel or chemical transfer or storage facilities; vehicles using liquefied petroleum gas (such as propane or butane); areas where the air contains chemicals or particles (such as grain, dust, or metal powders); and any other area where you would normally be advised to turn off your vehicle engine.

#### For Vehicles Equipped with an Air Bag

An air bag inflates with great force. DO NOT place objects, including either installed or portable wireless equipment, in the area over the air bag or in the air bag deployment area. If in-vehicle wireless equipment is improperly installed and the air bag inflates, serious injury could result.

## **Safety Information**

Please read and observe the following information for safe and proper use of your phone and to prevent damage. Also, keep the user guide in an accessible place at all times after reading it.

# **A**Caution

Violation of the instructions may cause minor or

serious damage to the product.

- **●** Do not disassemble or open crush, bend or deform, puncture or shred.
- **●** Do not modify or remanufacture, attempt to insert foreign objects into the battery, immerse or expose to water or other liquids. expose to fire, explosion or other hazard.
- **●** Only use the battery for the system for which it is specified.
- **●** Only use the battery with a charging system that has been qualified with the system per this standard. Use of an unqualified battery or charger may present a risk of fire, explosion, leakage, or other hazard.
- **●** Do not short circuit a battery or allow metallic conductive objects to contact battery terminals.
- **●** Promptly dispose of used batteries in accordance with local regulations.

## 106 **Safety**

- **●** Battery usage by children should be supervised.
- **●** Avoid dropping the phone or battery. If the phone or battery is dropped, especially on a hard surface, and the user suspects damage, take it to a service center for inspection.
- **●** Improper battery use may result in a fire, explosion or other hazard.
- **●** For those host devices that utilize a USB port as a charging source, check the host device's user manual for the USB-IF logo or some other means to ensure that it has completed the USB-IF compliance program.

#### Charger and Adapter Safety

- **●** The charger and adapter are intended for indoor use only.
- **●** Insert the battery pack charger vertically into the wall power socket.
- **●** Only use the approved battery charger. Otherwise, you may cause serious damage to your phone.
- **●** Use the correct adapter for your phone when using the battery pack charger abroad.

#### Battery Information and Care

- **●** Please dispose of your battery properly or take it to your local wireless carrier for recycling.
- The battery doesn't need to be empty before recharging.
- **●** Use only LG-approved chargers specific to your phone model since they are designed to maximize battery life.
- **●** Do not disassemble or shortcircuit the battery.
- **●** Keep the battery's metal contacts clean.
- **●** Replace the battery when it no longer provides acceptable performance. The battery can be recharged several hundred times before replacement.
- **●** Recharge the battery after long periods of non-use to maximize battery life.
- **●** Battery life will vary due to usage patterns and environmental conditions.
- **●** Use of extended backlighting, Browser, and data connectivity kits affect battery life and talk/ standby times.
- **●** The self-protection function of the battery cuts the power of the phone when its operation is in an abnormal state. In this case, remove the battery from the phone, reinstall it, and turn the phone on.

#### Explosion, Shock, and Fire Hazards

- **●** Do not put your phone in a place subject to excessive dust and keep the minimum required distance between the power cord and heat sources.
- **●** Unplug the power cord prior to
cleaning your phone, and clean the power plug pin when it's dirty.

- **●** When using the power plug, ensure that it's firmly connected. If not, it may cause excessive heat or fire.
- **●** If you put your phone in a pocket or bag without covering the receptacle of the phone (power plug pin), metallic articles (such as a coin, paperclip or pen) may short-circuit the phone. Always cover the receptacle when not in use.
- **●** Don't short-circuit the battery. Metallic articles such as a coin, paperclip or pen in your pocket or bag may short-circuit the  $+$  and  $$ terminals of the battery (metal strips on the battery) upon moving. Short-circuit of the terminal may damage the battery and cause an explosion.

#### General Notice

- **●** Using a damaged battery or placing a battery in your mouth may cause serious injury.
- **●** Do not place items containing magnetic components such as a credit card, phone card, bank book, or subway ticket near your phone. The magnetism of the phone may damage the data stored in the magnetic strip.
- **●** Talking on your phone for a long period of time may reduce call quality due to heat generated during use.
- **●** When the phone is not used for a long period time, store it in a safe place with the power cord unplugged.
- **●** Using the phone in proximity to receiving equipment (i.e., TV or radio) may cause interference to the phone.
- **●** Do not use the phone if the antenna is damaged. If a damaged antenna contacts skin, it may cause a slight burn. Please contact an LG Authorized Service Center to replace the damaged antenna.
- **●** Do not immerse your phone in water. If this happens, turn it off immediately and remove the battery. If the phone does not work, take it to an LG Authorized Service Center.
- **●** Do not paint your phone.
- **●** The data saved in your phone might be deleted due to careless use, repair of the phone, or upgrade of the software. Please backup your important phone numbers. (Ringtones, text messages, voice messages, pictures, and videos could also be deleted.) The manufacturer is not liable for damage due to the loss of data.
- **●** When you use the phone in public places, set the ringtone to vibration so you don't disturb others.
- Do not turn your phone on or off when putting it to your ear.

**●** Use accessories, such as earphones and headsets, with caution. Ensure that cables are tucked away safely and do not touch the antenna unnecessarily.

#### **Caution: Avoid potential hearing loss.**

Prolonged exposure to loud sounds (including music) is the most common cause of preventable hearing loss. Some scientific research suggests that using portable audio devices, such as portable music players and cellular telephones, at high volume settings for long durations may lead to permanent noise induced hearing loss. This includes the use of headphones (including headsets, earbuds and Bluetooth® or other wireless devices). Exposure to very loud sound has also been associated in some studies with tinnitus (a ringing in the ear), hypersensitivity to sound and distorted hearing. Individual susceptibility to noiseinduced hearing loss and other potential hearing problems varies.

The amount of sound produced by a portable audio device varies depending on the nature of the sound, the device, the device settings and the headphones. You should follow some commonsense recommendations when using any portable audio device:

**●** Set the volume in a quiet environment and select the lowest volume at which you can hear adequately.

- **●** When using headphones, turn the volume down if you cannot hear the people speaking near you or if the person sitting next to you can hear what you are listening to.
- **●** Do not turn the volume up to block out noisy surroundings. If you choose to listen to your portable device in a noisy environment, use noise-cancelling headphones to block out background environmental noise.
- **●** Limit the amount of time you listen. As the volume increases, less time is required before your hearing could be affected.
- **●** Avoid using headphones after exposure to extremely loud noises, such as rock concerts, that might cause temporary hearing loss. Temporary hearing loss might cause unsafe volumes to sound normal.
- **●** Do not listen at any volume that causes you discomfort. If you experience ringing in your ears, hear muffled speech or experience any temporary hearing difficulty after listening to your portable audio device, discontinue use and consult your doctor.

You can obtain additional information on this subject from the following sources:

#### American Academy of Audiology

11730 Plaza American Drive, Suite 300 Reston, VA 20190 Voice: (800) 222-2336 Email: info@audiology.org Internet: www.audiology.org

#### National Institute on Deafness and Other Communication Disorders

National Institutes of Health 31 Center Drive, MSC 2320 Bethesda, MD USA 20892-2320 Voice: (301) 496-7243 Email: nidcdinfo@nih.gov Internet: http://www.nidcd.nih.gov/health/hearing

#### National Institute for Occupational Safety and Health

Hubert H. Humphrey Bldg. 200 Independence Ave., SW Washington, DC 20201 Voice: 1-800-35-NIOSH (1-800-356- 4674) Internet: http://www.cdc.gov/niosh/topics/nois e/default.html

# **FDA Consumer Update**

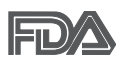

The U.S. Food and Drug Administration's Center for Devices and Radiological Health Consumer

Update on Mobile Phones:

#### 1. Do wireless phones pose a health hazard?

The available scientific evidence does not show that any health

problems are associated with using wireless phones. There is no proof, however, that wireless phones are absolutely safe. Wireless phones emit low levels of Radio Frequency (RF) energy in the microwave range while being used. They also emit very low levels of RF when in standby mode. Whereas high levels of RF can produce health effects (by heating tissue), exposure to low level RF that does not produce heating effects causes no known adverse health effects. Many studies of low level RF exposures have not found any biological effects. Some studies have suggested that some biological effects may occur, but such findings have not been confirmed by additional research. In some cases, other researchers have had difficulty in reproducing those studies, or in determining the reasons for inconsistent results.

#### 2. What is the FDA's role concerning the safety of wireless phones?

Under the law, the FDA does not review the safety of radiationemitting consumer products such as wireless phones before they can be sold, as it does with new drugs or medical devices. However, the agency has authority to take action if wireless phones are shown to emit Radio Frequency (RF) energy at a level that is hazardous to the user. In such a case, the FDA could require the manufacturers of wireless phones to notify users of the health hazard and to repair, replace, or recall the phones so that the hazard no longer exists.

Although the existing scientific data does not justify FDA regulatory actions, the FDA has urged the wireless phone industry to take a number of steps, including the following:

- **●** Support needed research into possible biological effects of RF of the type emitted by wireless phones;
- **●** Design wireless phones in a way that minimizes any RF exposure to the user that is not necessary for device function; and
- **●** Cooperate in providing users of wireless phones with the best possible information on possible effects of wireless phone use on human health.

The FDA belongs to an interagency working group of the federal agencies that have responsibility for different aspects of RF safety to ensure coordinated efforts at the federal level. The following agencies belong to this working group:

- **●** National Institute for Occupational Safety and Health
- **●** Environmental Protection Agency
- **●** Occupational Safety and Health Administration
- **●** National Telecommunications and Information Administration

The National Institutes of Health participates in some interagency working group activities, as well.

The FDA shares regulatory

responsibilities for wireless phones with the Federal Communications Commission (FCC). All phones that are sold in the United States must comply with FCC safety guidelines that limit RF exposure. The FCC relies on the FDA and other health agencies for safety questions about wireless phones.

The FCC also regulates the base stations that the wireless phone networks rely upon. While these base stations operate at higher power than do the wireless phones themselves, the RF exposures that people get from these base stations are typically thousands of times lower than those they can get from wireless phones. Base stations are thus not the subject of the safety questions discussed in this document.

#### 3. What kinds of phones are the subject of this update?

The term "wireless phone" refers here to handheld wireless phones with built-in antennas, often called "cell", "mobile", or "PCS" phones. These types of wireless phones can expose the user to measurable Radio Frequency (RF) energy because of the short distance between the phone and the user's head.

These RF exposures are limited by FCC safety quidelines that were developed with the advice of the FDA and other federal health and safety agencies. When the phone is located at greater distances from the

user, the exposure to RF is drastically lower because a person's RF exposure decreases rapidly with increasing distance from the source. The so-called "cordless phones," which have a base unit connected to the telephone wiring in a house, typically operate at far lower power levels, and thus produce RF exposures far below the FCC safety limits.

#### 4. What are the results of the research done already?

The research done thus far has produced conflicting results, and many studies have suffered from flaws in their research methods. Animal experiments investigating the effects of Radio Frequency (RF) energy exposures characteristic of wireless phones have yielded conflicting results that often cannot be repeated in other laboratories. A few animal studies, however, have suggested that low levels of RF could accelerate the development of cancer in laboratory animals. However, many of the studies that showed increased tumor development used animals that had been genetically engineered or treated with cancer-causing chemicals so as to be pre-disposed to develop cancer in the absence of RF exposure. Other studies exposed the animals to RF for up to 22 hours per day. These conditions are not similar to the conditions under which people use wireless phones, so we do not know with certainty what the results of such studies mean for

human health. Three large epidemiology studies have been published since December 2000. Between them, the studies investigated any possible association between the use of wireless phones and primary brain cancer, glioma, meningioma, or acoustic neuroma, tumors of the brain or salivary gland, leukemia, or other cancers. None of the studies demonstrated the existence of any harmful health effects from wireless phone RF exposures. However, none of the studies can answer questions about long-term exposures, since the average period of phone use in these studies was around three years.

#### 5. What research is needed to decide whether RF exposure from wireless phones poses a health risk?

A combination of laboratory studies and epidemiological studies of people actually using wireless phones would provide some of the data that are needed. Lifetime animal exposure studies could be completed in a few years. However, very large numbers of animals would be needed to provide reliable proof of a cancer promoting effect, if one exists. Epidemiological studies can provide data that is directly applicable to human populations, but ten or more years follow-up may be needed to provide answers about some health effects, such as cancer. This is because the interval between the time of exposure to a cancercausing agent and the time tumors

develop - if they do - may be many, many years. The interpretation of epidemiological studies is hampered by difficulties in measuring actual RF exposure during day-to-day use of wireless phones. Many factors affect this measurement, such as the angle at which the phone is held, or which model of phone is used.

#### 6. What is the FDA doing to find out more about the possible health effects of wireless phone RF?

The FDA is working with the U.S. National Toxicology Program and with groups of investigators around the world to ensure that high priority animal studies are conducted to address important questions about the effects of exposure to Radio Frequency (RF) energy.

The FDA has been a leading participant in the World Health Organization International Electro Magnetic Fields (EMF) Project since its inception in 1996. An influential result of this work has been the development of a detailed agenda of research needs that has driven the establishment of new research programs around the world. The project has also helped develop a series of public information documents on EMF issues.

The FDA and the Cellular Telecommunications & Internet Association (CTIA) have a formal Cooperative Research And Development Agreement (CRADA) to do research on wireless phone safety. The FDA provides the

scientific oversight, obtaining input from experts in government, industry, and academic organizations. CTIA-funded research is conducted through contracts with independent investigators. The initial research will include both laboratory studies and studies of wireless phone users. The CRADA will also include a broad assessment of additional research needs in the context of the latest research developments around the world.

#### 7. How can I find out how much Radio Frequency energy exposure I can get by using my wireless phone?

All phones sold in the United States must comply with Federal Communications Commission (FCC) guidelines that limit Radio Frequency (RF) energy exposures. The FCC established these guidelines in consultation with the FDA and the other federal health and safety agencies. The FCC limit for RF exposure from wireless phones is set at a Specific Absorption Rate (SAR) of 1.6 watts per kilogram (1.6 W/kg). The FCC limit is consistent with the safety standards developed by the Institute of Electrical and Electronic Engineering (IEEE) and the National Council on Radiation Protection and Measurement. The exposure limit takes into consideration the body's ability to remove heat from the tissues that absorb energy from the wireless phone and is set well below levels known to have effects. Manufacturers of wireless phones

must report the RF exposure level for each model of phone to the FCC. The FCC website (http://www.fcc.gov/cgb/cellular.html) gives directions for locating the FCC identification number on your phone so you can find your phone's RF exposure level in the online listing.

#### 8. What has the FDA done to measure the Radio Frequency energy coming from wireless phones?

The Institute of Electrical and Electronic Engineers (IEEE) is developing a technical standard for measuring the Radio Frequency (RF) energy exposure from wireless phones and other wireless handsets with the participation and leadership of FDA scientists and engineers. The standard, "Recommended Practice for Determining the Spatial-Peak Specific Absorption Rate (SAR) in the Human Body Due to Wireless Communications Devices: Experimental Techniques", sets forth the first consistent test methodology for measuring the rate at which RF is deposited in the heads of wireless phone users. The test method uses a tissue-simulating model of the human head. Standardized SAR test methodology is expected to greatly improve the consistency of measurements made at different laboratories on the same phone. SAR is the measurement of the amount of energy absorbed in tissue, either by the whole body or a small part of the body. It is measured in watts/kg (or milliwatts/g) of matter. This

measurement is used to determine whether a wireless phone complies with safety guidelines.

#### 9. What steps can I take to reduce my exposure to Radio Frequency energy from my wireless phone?

If there is a risk from these products - and at this point we do not know that there is - it is probably very small. But if you are concerned about avoiding even potential risks, you can take a few simple steps to minimize your exposure to Radio Frequency (RF) energy. Since time is a key factor in how much exposure a person receives, reducing the amount of time spent using a wireless phone will reduce RF exposure. If you must conduct extended conversations by wireless phone every day, you could place more distance between your body and the source of the RF, since the exposure level drops off dramatically with distance. For example, you could use a headset and carry the wireless phone away from your body or use a wireless phone connected to a remote antenna. Again, the scientific data does not demonstrate that wireless phones are harmful. But if you are concerned about the RF exposure from these products, you can use measures like those described above to reduce your RF exposure from wireless phone use.

#### 10. What about children using wireless phones?

The scientific evidence does not show a danger to users of wireless phones, including children and teenagers. If you want to take steps to lower exposure to Radio Frequency (RF) energy, the measures described above would apply to children and teenagers using wireless phones. Reducing the time of wireless phone use and increasing the distance between the user and the RF source will reduce RF exposure.

Some groups sponsored by other national governments have advised that children be discouraged from using wireless phones at all. For example, the government in the United Kingdom distributed leaflets containing such a recommendation in December 2000. They noted that no evidence exists that using a wireless phone causes brain tumors or other ill effects. Their recommendation to limit wireless phone use by children was strictly precautionary; it was not based on scientific evidence that any health hazard exists.

#### 11. What about wireless phone interference with medical equipment?

Radio Frequency (RF) energy from wireless phones can interact with some electronic devices. For this reason, the FDA helped develop a detailed test method to measure Electro Magnetic Interference (EMI) of implanted cardiac pacemakers and defibrillators from wireless telephones. This test method is now part of a standard sponsored by the Association for the Advancement of

Medical Instrumentation (AAMI). The final draft, a joint effort by the FDA. medical device manufacturers, and many other groups, was completed in late 2000. This standard will allow manufacturers to ensure that cardiac pacemakers and defibrillators are safe from wireless phone EMI.

The FDA has tested hearing aids for interference from handheld wireless phones and helped develop a voluntary standard sponsored by the Institute of Electrical and Electronic Engineers (IEEE). This standard specifies test methods and performance requirements for hearing aids and wireless phones so that no interference occurs when a person uses a "compatible" phone and a "compatible" hearing aid at the same time. This standard was approved by the IEEE in 2000.

The FDA continues to monitor the use of wireless phones for possible interactions with other medical devices. Should harmful interference be found to occur, the FDA will conduct testing to assess the interference and work to resolve the problem.

#### 12. Where can I find additional information?

For additional information, please refer to the following resources:

FDA web page on wireless phones (http://www.fda.gov), under "C" in the subject index, select Cell Phones > Research.

Federal Communications

Commission (FCC) RF Safety Program (http://www.fcc.gov/cgb/cellular.html)

International Commission on Nonlonizing Radiation Protection (http://www.icnirp.de)

World Health Organization (WHO) International EMF Project (http://www.who.int/emf)

Health Protection Agency (http://www.hpa.org.uk/)

# **10 Driver Safety Tips**

Your wireless phone gives you the powerful ability to communicate by voice almost anywhere, anytime. An important responsibility accompanies the benefits of wireless phones, one that every user must uphold.

When operating a car, driving is your first responsibility. When using your wireless phone behind the wheel of a car, practice good common sense and remember the following tips:

- 1. Get to know your wireless phone and its features such as speed dial and redial. Carefully read your instruction manual and learn to take advantage of valuable features most phones offer, including automatic redial and memory. Also, work to memorize the phone keypad so you can use the speed dial function without taking your attention off the road.
- 2.When available, use a hands-free device. A number of hands-free wireless phone accessories are readily available today. Whether you

choose an installed mounted device for your wireless phone or a speaker phone accessory, take advantage of these devices if available to you.

- 3.Make sure you place your wireless phone within easy reach and where you can reach it without removing your eyes from the road. If you get an incoming call at an inconvenient time, if possible, let your voicemail answer it for you.
- 4.Suspend conversations during hazardous driving conditions or situations. Let the person you are speaking with know you are driving; if necessary, suspend the call in heavy traffic or hazardous weather conditions. Rain, sleet, snow, and ice can be hazardous, but so is heavy traffic. As a driver, your first responsibility is to pay attention to the road.
- 5.Don't take notes or look up phone numbers while driving. If you are reading an address book or business card, or writing a "to-do" list while driving a car, you are not watching where you are going. It is common sense. Do not get caught in a dangerous situation because you are reading or writing and not paying attention to the road or nearby vehicles.
- 6.Dial sensibly and assess the traffic; if possible, place calls when you are not moving or before pulling into traffic. Try to plan your calls before you begin your trip or attempt to coincide your calls with times you may be stopped at a stop sign, red

light, or otherwise stationary. But if you need to dial while driving, follow this simple tip - dial only a few numbers, check the road and your mirrors, then continue.

- 7. Do not engage in stressful or emotional conversations that may be distracting. Stressful or emotional conversations and driving do not mix; they are distracting and even dangerous when you are behind the wheel of a car. Make people you are talking with aware you are driving and if necessary, suspend conversations which have the potential to divert your attention from the road.
- 8.Use your wireless phone to call for help. Your wireless phone is one of the greatest tools you can own to protect yourself and your family in dangerous situations -- with your phone at your side, help is only three numbers away. Dial 911 or other local emergency number in the case of fire, traffic accident, road hazard, or medical emergency. Remember, it's a free call on your wireless phone!
- 9.Use your wireless phone to help others in emergencies. Your wireless phone provides you a perfect opportunity to be a "Good Samaritan" in your community. If you see an auto accident, crime in progress or other serious emergency where lives are in danger, call 911 or other local emergency number, as you would want others to do for you.
- 10. Call roadside assistance or a

special wireless non-emergency assistance number when necessary. Certain situations you encounter while driving may require attention, but are not urgent enough to merit a call for emergency services. But you can still use your wireless phone to lend a hand. If you see a broken-down vehicle posing no serious hazard, a broken traffic signal, a minor traffic accident where no one appears injured or a vehicle you know to be stolen, call roadside assistance or other special non-emergency wireless number.

The above tips are meant as general guidelines. Before deciding to use your mobile device while operating a vehicle, it is recommended that you consult your applicable jurisdiction's local laws or other regulations regarding such use. Such laws or other regulations may prohibit or otherwise restrict the manner in which a driver may use his or her phone while operating a vehicle.

## **Consumer Information on SAR**

#### (Specific Absorption Rate)

This Model Phone Meets the Government's Requirements for Exposure to Radio Waves. Your wireless phone is a radio transmitter and receiver. It is designed and manufactured not to exceed the emission limits for exposure to

radiofrequency (RF) energy set by the Federal Communications Commission (FCC) of the U.S. Government. These FCC exposure limits are derived from the recommendations of two expert organizations, the National Counsel on Radiation Protection and Measurement (NCRP) and the Institute of Electrical and Electronics Engineers (IEEE). In both cases, the recommendations were developed by scientific and engineering experts drawn from industry, government, and academia after extensive reviews of the scientific literature related to the biological effects of RF energy.

The exposure limit for wireless mobile phones employs a unit of measurement known as the Specific Absorption Rate, or SAR. The SAR is a measure of the rate of absorption of RF energy by the human body expressed in units of watts per kilogram (W/kg). The FCC requires wireless phones to comply with a safety limit of 1.6 watts per kilogram (1.6 W/kg). The FCC exposure limit incorporates a substantial margin of safety to give additional protection to the public and to account for any variations in measurements.

Tests for SAR are conducted using standard operating positions specified by the FCC with the phone transmitting at its highest certified power level in all tested frequency bands. Although SAR is determined at the highest certified power level. the actual SAR level of the phone while operating can be well below the maximum value. Because the phone is designed to operate at

multiple power levels to use only the power required to reach the network. in general, the closer you are to a wireless base station antenna, the lower the power output.

Before a phone model is available for sale to the public, it must be tested and certified to the FCC that it does not exceed the limit established by the government adopted requirement for safe exposure. The tests are performed in positions and locations (e.g., at the ear and worn on the body) as required by the FCC for each model.

This device was tested for typical body-worn operations with the back of the phone kept 0.79 inches (2.0 cm) between the user's body and the back of the phone. To comply with FCC RF exposure requirements, a minimum separation distance of 0.79 inches (2.0 cm) must be maintained between the user's body and the back of the phone. Third-party beltclips, holsters, and similar accessories containing metallic components should not be used. Body-worn accessories that cannot maintain 0.79 inches (2.0 cm) separation distance between the user's body and the back of the phone, and have not been tested for typical body-worn operations may not comply with FCC RF exposure limits and should be avoided.

The FCC has granted an Equipment Authorization for this model phone with all reported SAR levels evaluated as in compliance with the FCC RF emission quidelines.

The highest SAR value for this model phone when tested for use at the ear is 0.95 W/kg and when worn on the body, as described in this user's manual, is 0.51 W/kg. While there may be differences between SAR levels of various phones and at various positions, they all meet the government requirement for safe exposure.

SAR information on this model phone is on file with the FCC and can be found under the Display Grant section of http://www.fcc.gov/oet/ea/fccid/ after searching on FCC ID.

To find information that pertains to a particular model phone, this site uses the phone FCC ID number which is usually printed somewhere on the case of the phone. Sometimes it may be necessary to remove the battery pack to find the number. Once you have the FCC ID number for a particular phone, follow the instructions on the website and it should provide values for typical or maximum SAR for a particular phone.

Additional information on Specific Absorption Rates (SAR) can be found on the Cellular Telecommunications Industry Association (CTIA) website at http://www.ctia.org/

\*In the United States and Canada, the SAR limit for mobile phones used by the public is 1.6 watts/kg (W/kg) averaged over one gram of tissue. The standard incorporates a substantial margin of safety to give additional protection for the public and to account for any variations in measurements.

## **FCC Hearing-Aid Compatibility (HAC) Regulations for Wireless Devices**

On July 10, 2003, the U.S. Federal Communications Commission (FCC) Report and Order in WT Docket 01- 309 modified the exception of wireless phones under the Hearing Aid Compatibility Act of 1988 (HAC Act) to require digital wireless phones be compatible with hearing-aids. The intent of the HAC Act is to ensure reasonable access to telecommunications services for persons with hearing disabilities.

While some wireless phones are used near some hearing devices (hearing aids and cochlear implants), users may detect a buzzing, humming, or whining noise. Some hearing devices are more immune than others to this interference noise, and phones also vary in the amount of interference they generate.

The wireless telephone industry has developed a rating system for wireless phones, to assist hearing device users to find phones that may be compatible with their hearing devices. Not all phones have been rated. Phones that are rated have the rating on their box or a label located on the box.

The ratings are not guarantees. Results will vary depending on the user's hearing device and hearing loss. If your hearing device happens to be vulnerable to interference, you may not be able to use a rated phone successfully. Trying out the phone with your hearing device is the best way to evaluate it for your personal needs.

M-Ratings: Phones rated M3 or M4 meet FCC requirements and are likely to generate less interference to hearing devices than phones that are not labeled. M4 is the better/higher of the two ratings.

T-Ratings: Phones rated T3 or T4 meet FCC requirements and are likely to generate less interference to hearing devices than phones that are not labeled. T4 is the better/ higher of the two ratings.

Hearing devices may also be rated. Your hearing device manufacturer or hearing health professional may help you find this rating. Higher ratings mean that the hearing device is relatively immune to interference noise. The hearing aid and wireless phone rating values are then added together. A sum of 5 is considered acceptable for normal use. A sum of 6 is considered for best use.

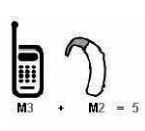

In the example to the left, if a hearing aid meets the M2 level rating and the wireless

phone meets the M3 level rating, the sum of the two values equal M5. This should provide the hearing aid user with "normal usage" while using their hearing aid with the particular wireless phone. "Normal usage" in this context is defined as a signal quality that's acceptable for normal operation.

The M mark is intended to be synonymous with the U mark. The T mark is intended to be synonymous with the UT mark. The M and T marks are recommended by the Alliance for Telecommunications Industries Solutions (ATIS). The U and UT marks are referenced in Section 20.19 of the FCC Rules. The HAC rating and measurement procedure are described in the American National Standards Institute (ANSI) C63 19 standard.

When you're talking on a cell phone, it's recommended that you turn the BT (Bluetooth) mode off for HAC.

## For information about hearing aids and digital wireless phones Wireless Phones and Hearing Aid Accessibility

http://www.accesswireless.org/hearingaid/

FCC Hearing Aid Compatibility and Volume Control http://www.fcc.gov/cgb/consumerfacts/hac\_wireless.html

# 120 **Specifications**

The Optimus M phone and Android™ 2.2 mobile platform feature the following specifications.

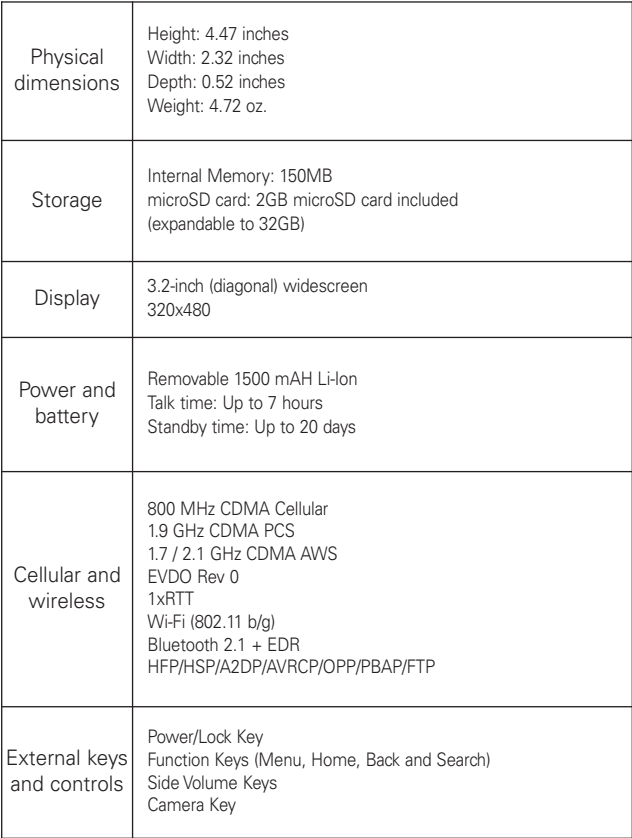

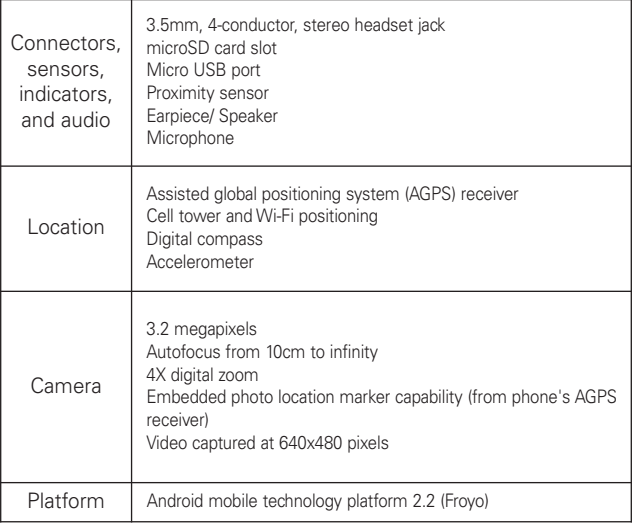

# DivX Mobile **DIVX**

ABOUT DIVX VIDEO: DivX® is a digital video format created by DivX, Inc. This is an official DivX Certified® device that plays DivX video. Visit www.divx.com for more information and software tools to convert your files into DivX video.

ABOUT DIVX VIDEO-ON-DEMAND: This DivX Certified® device must be registered in order to play purchased DivX Video-on-Demand (VOD) movies. To obtain your registration code, locate the DivX VOD section in your device setup menu. Go to vod.divx.com for more information on how to complete your registration.

DivX Certified ® to play DivX® video up to 320x240

DivX®, DivX Certified® and associated logos are trademarks of DivX, Inc. and are used under license.

Please check to see if any problems you have encountered with your phone are described in this section, before taking the phone in for service or calling a service representative.

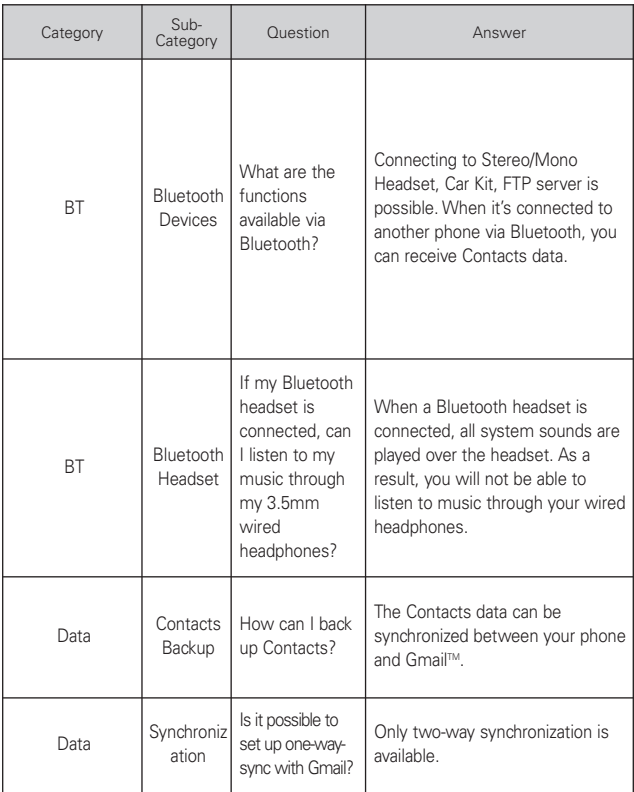

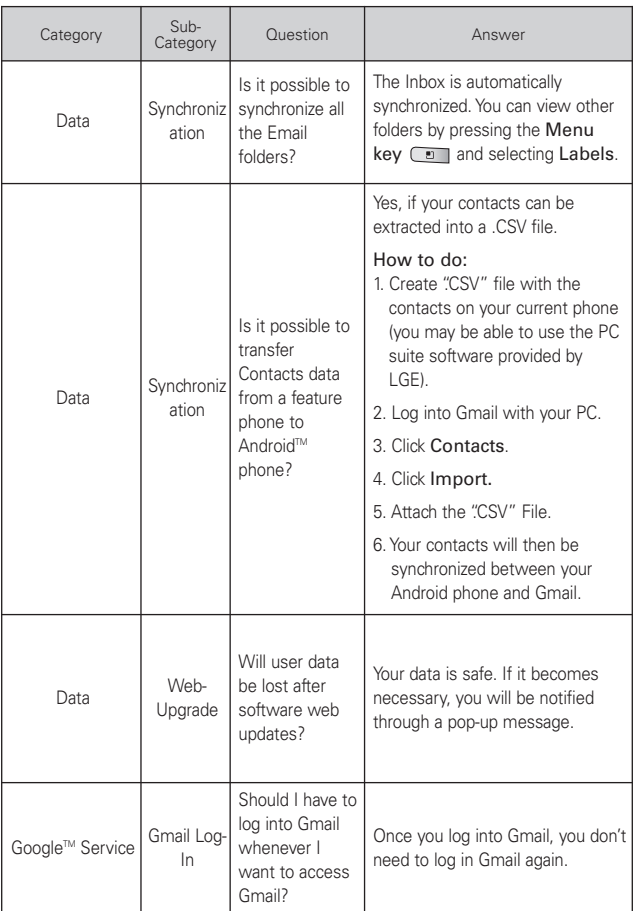

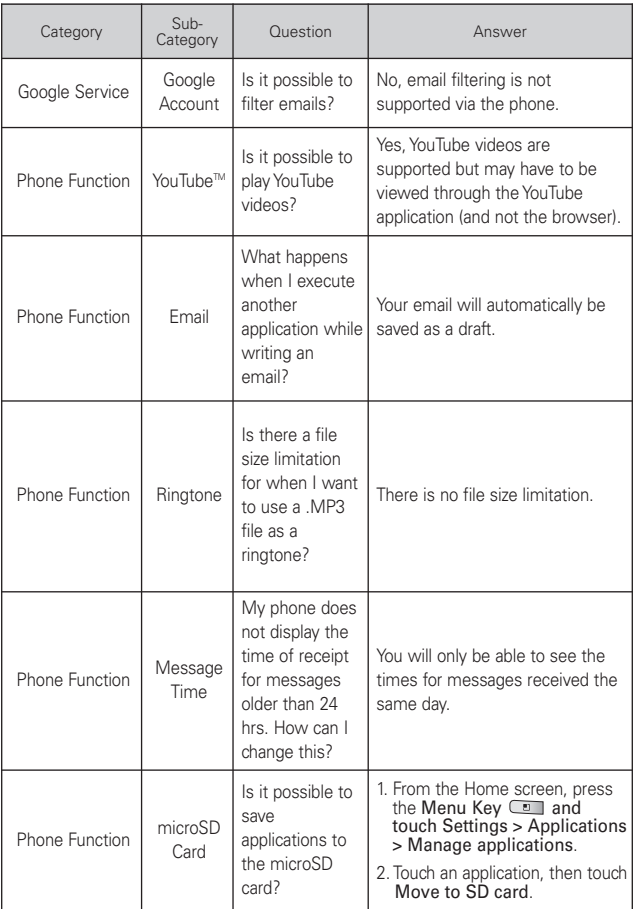

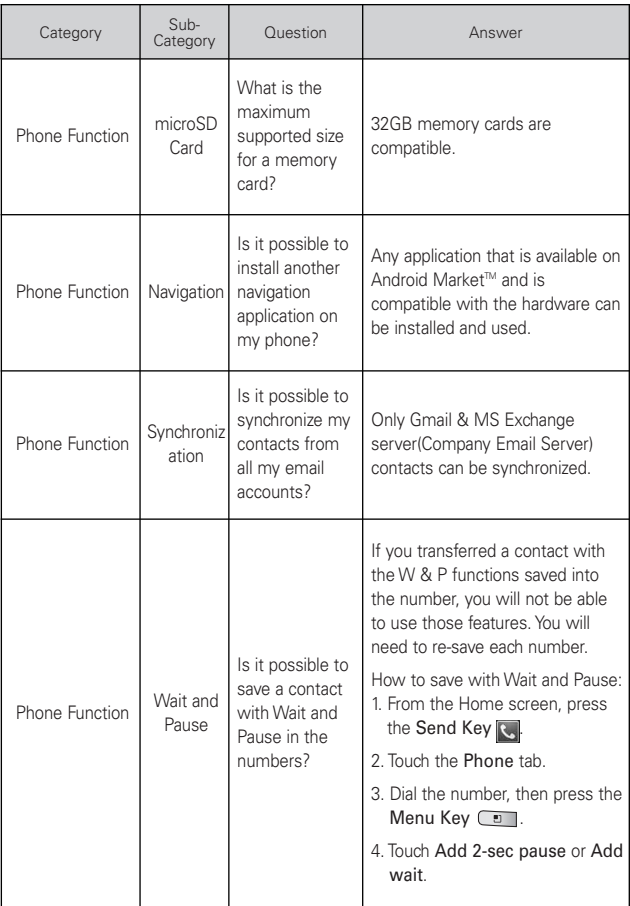

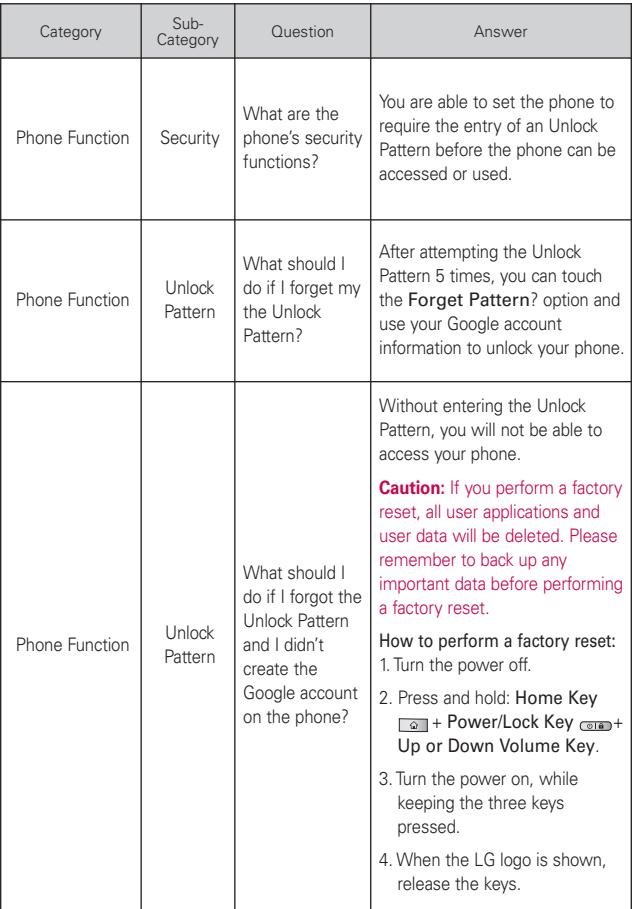

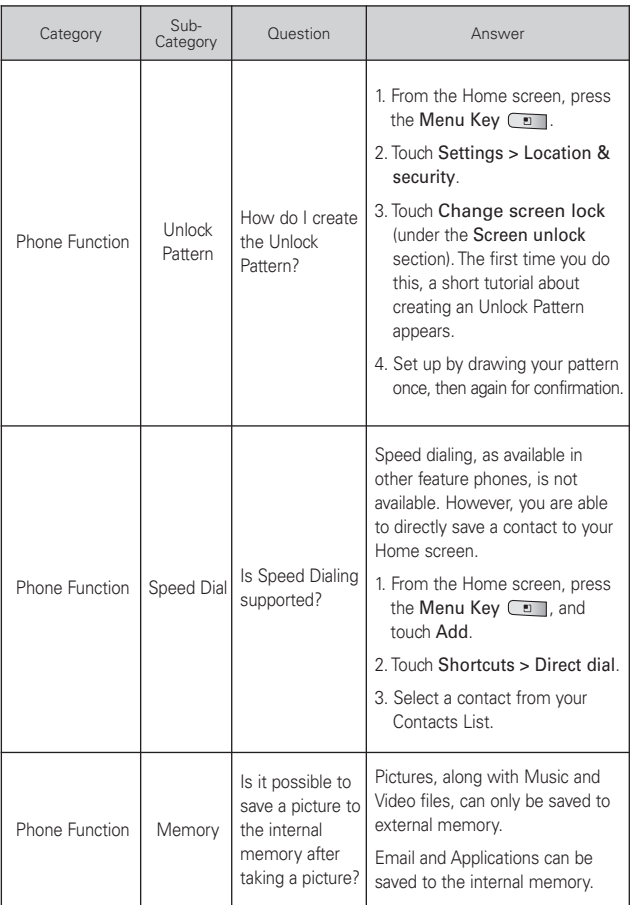

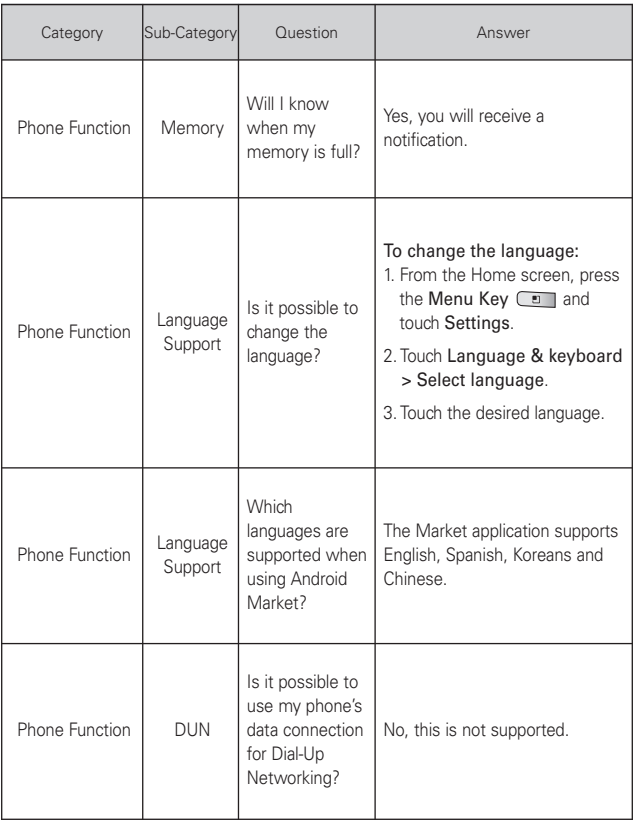

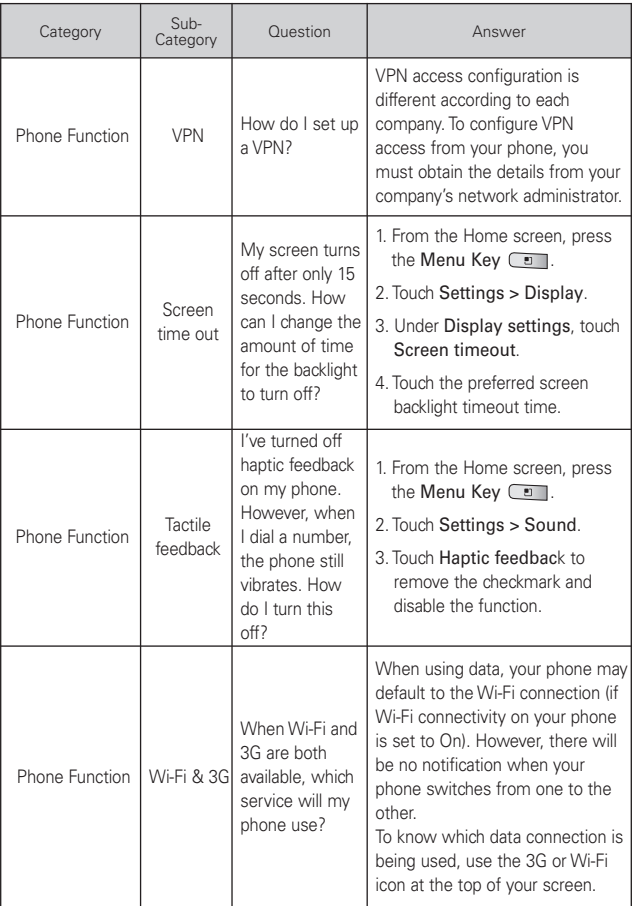

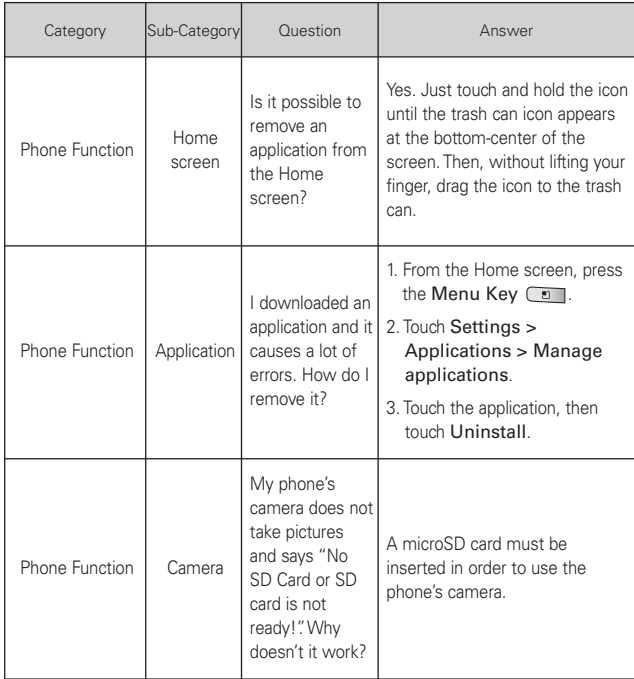

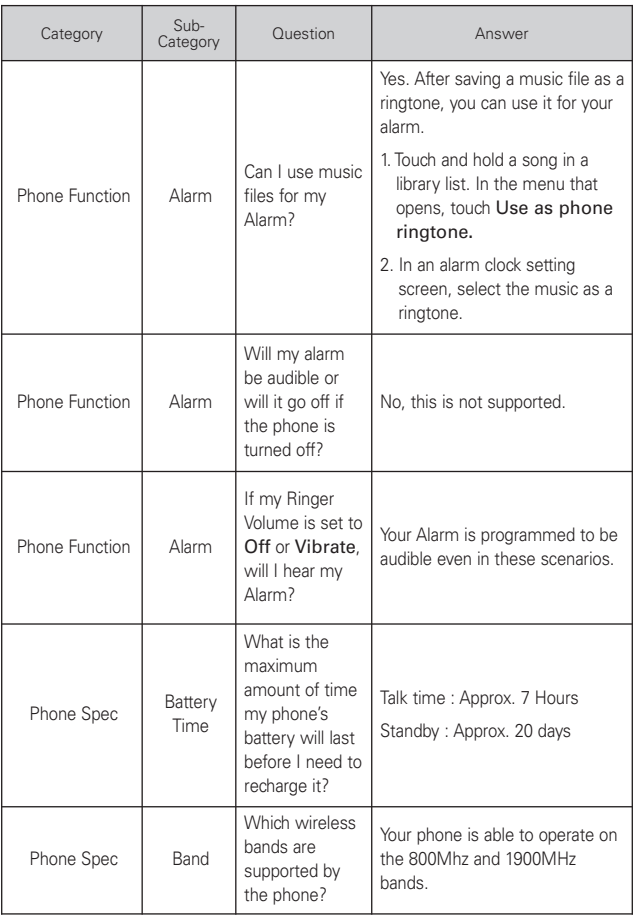

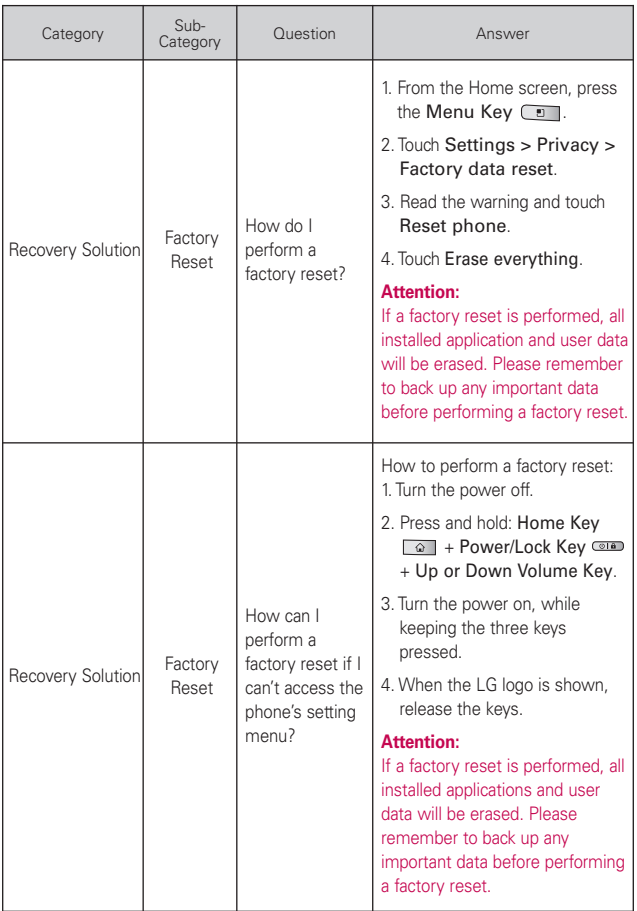

This is a step-by-step guide for frequently asked questions. If you run into a problem or are having trouble with a feature, take a look at this section before you contact the Customer Information Center. Thank you.

# **Contacts**

### **How can I add contacts if I don't have a microSD card inserted nor Google account?**

- 1. From the Home screen, touch Contacts
- 2. Press the Menu Key  $\Box$  and touch New contact  $\Box$ .
- 3. Enter the contact's name.
- 4. Touch a category of contact information, such as Phone or Email, to enter any relevant information about your contact.
- 5. Touch a category's plus button to  $\bigoplus$  add more than one entry for that category. For example, in the Phone category, add a work number and a home number. Touch the label button to the left of the entry field to open a drop-down menu of preset labels. For example, Mobile and Work for a phone number. You can also touch Custom in drop-down menu to create your own label.
- 6. Touch the Picture Frame button  $\mathbb{R}$  to select a picture to display next to the name in your list of contacts and in other applications.
- 7. When you're finished, touch Done.

### **Can I import contacts to my Optimus M?**

Yes. If you have .vcf files stored on a microSD card, you can import those to your phone.

- 1. From the Home screen, touch Contacts
- 2. Press the Menu Key  $\Box$ , touch More  $\Box$  and touch Import/Export .
- 3. Touch Import from SD card.
- 4. If you have more than one account on your phone, touch the account into which you want to import the contacts.
- 5. Touch the Contact(s) and then touch Done.
- 6. Touch OK to continue importing the Contact(s).

### **I have a Google account and have a Contacts List for my Gmail account. How can I sync the list with my phone?**

- 1. From the Home screen, touch Contacts
- 2. Press the Menu Key  $\Box$  > Accounts.

### OR

- 1. From the Home screen, press the Menu Key  $\Box$  and touch Settings.
- 2. Touch Accounts & sync.
- 3. Touch Add account and touch Google to add a Google account.
- 4. Read the instruction and touch Next.
- 5. Touch Sign in.
- 6. Enter your Username and Password and touch Sign in.
- 7. After setting up the Google account, checkmark Sync Contacts and touch Finish. During sync  $\odot$ , is shown.

**NOTA**To sync contacts with other applications, please follow that application's instructions.

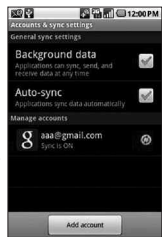

### **I added contacts to the Contacts list, but they're not displayed. Why?**

- 1. From the Home screen, touch Contacts  $\blacksquare$
- 2. Press the Menu Key  $\Box$  and touch Display options  $\Box$ .
- 3. Check whether Only contacts with phones is selected. (When selected, a Green checkmark will appear.) If Only contacts with phones is checked, the phone only displays contacts that have phone numbers.Please uncheck the option.
- 4. For the contacts synchronized with your Google account, you need to add a checkmark to All Other Contacts.
	- **NOTA** Contacts information which have the same name are joined automatically in the Contacts list.When you add an account or add contacts in other ways, such as by exchanging emails, the Contacts application attempts to avoid duplication by joining contact information automatically.

#### **How can I separate the grouped contacts?**

- 1. From the Home screen, touch Contacts  $\blacksquare$ .
- 2. Touch and hold the contact you wish to separate. The context menu will open.
- 3. Touch Edit contact. If multiple contacts are joined under the same name, you can see each contact info while scrolling the screen.
- 4. To separate them, press the **Menu Key**  $\Box$  and touch Separate .
- 5. To confirm the selection, touch OK.

#### **How can I sync contacts?**

- 1. From the Home screen, press the Menu Key  $\Box$  and touch Settings.
- 2. Touch Accounts & sync.

### OR

- 1. From the Home screen, touch Contacts
- 2. Press the Menu Key  $\Box$  and touch Accounts .
- 3. Touch Add account and touch an account to add.
- 4. Follow the on-screen steps displayed, depending on the type of account.

**NOTA** Each account has different sync timing.

Google Accounts allow you to select (with checkmarks) whether or not you want automatic synchronization. You can also press the Menu Key  $\Box$  and touch Sync now to manually synchronize data.

### **How can I check that my data is synchronizing?**

- 1. From the Home screen, press the Menu Key  $\Box$  and touch Settings.
- 2. Touch Accounts & sync.

### OR

- 1. From the Home screen, touch Contacts  $\blacksquare$ .
- 2. Press the Menu Key  $\Box$  and touch Accounts.
- 3. Under Manage accounts, **O** is shown.

# **Email Information**

### **Unable to access your Email on the Optimus M?**

You may need to manually set up your account as a POP3 or IMAP4 or EAS account.

### **Why can't open email attachments?**

To view some file types, you must first download the applications (from the Android Market) that can access those file types.

### **File types supported by the Email application**

- Image: JPG/JPEG, BMP, PNG, GIF (animation is not supported), WBMP
- Audio: mp3, wma, 3gp, wav, amr, ogg, midi(mid), imy, aac, m4a
- Video: mp4, wmv, asf, 3gp, 3g2, m4v, avi, divx
- Document: MS office 2003, 2007(doc, xls, ppt, docx, xlsx, pptx), pdf, txt, rtf, zip (save only)

# **Other Email-Related Issues**

### **Why can't connect to the Mail Server?**

If you are unable to connect to the Mail server but other applications are still able to access the data network, you will need to contact the Email server manager.

### **Why won't the phone open a file that is supposed to be supported by the phone?**

If you are unable to open an image, video, audio, or other attached file, it is possible that the file was saved with the wrong file extension.

### <sup>138</sup> **FAQ(Updated)**

### **Why do my Exchange emails only go back a few days?**

Exchange accounts set up on your phone will only synchronize for a specific number of days. Check your settings, the options available are: One day, Three days, One week, Two weeks, and One month.

### **Why do I get a Connection Error message with my Hotmail account?**

When the email application is set to check for new email less than every 15 minutes, this has been known to occur.

#### **Supported Email Features**

The chart below details which Email account types (EAS, IMAP4, and POP3) support which features.

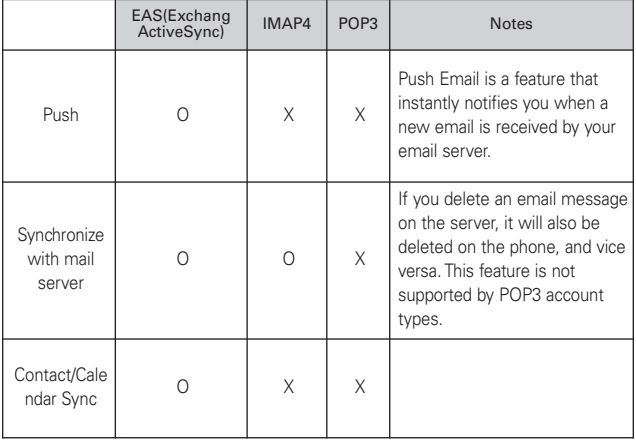

# **How do I sync Facebook/Twitter for LG with the phone?**

- 1. From the Home screen, press the Menu Key  $\Box$  and touch Settings > Accounts & sync.
- 2. Touch Add Account.

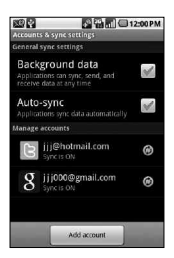

3. Touch Facebook for LG or Twitter for LG.

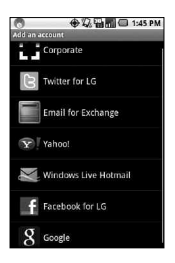

4. Enter your Email address and Password, then touch Log in.

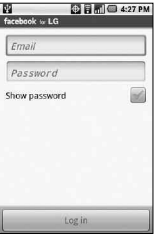

5. Select the type of synchronization you want to set up, then touch Save.

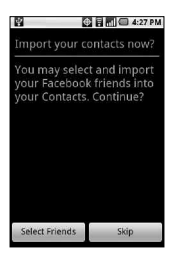

6. Select your friends/followings to import into Contacts, then touch To Contacts.

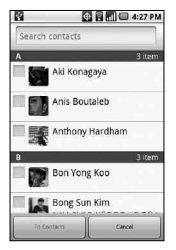

### 1. WHAT THIS WARRANTY COVERS:

LG offers you a limited warranty that the enclosed subscriber unit and its enclosed accessories will be free from defects in material and workmanship, according to the following terms and conditions:

- (1) The limited warranty for the product extends for TWELVE (12) MONTHS beginning on the date of purchase of the product with valid proof of purchase, or absent valid proof of purchase, FIFTEEN (15) MONTHS from date of manufacture as determined by the unit's manufacture date code.
- (2) The limited warranty extends only to the original purchaser of the product and is not assignable or transferable to any subsequent purchaser/end user.
- (3) This warranty is good only to the original purchaser of the product during the warranty period as long as it is in the U.S., including Alaska, Hawaii, U.S. Territories and Canada.
- (4) The external housing and cosmetic parts shall be free of defects at the time of shipment and, therefore, shall not be covered under these limited warranty terms.
- (5) Upon request from LG, the consumer must provide information to reasonably prove the date of purchase.
- (6) The customer shall bear the cost of shipping the product to the Customer Service Department of LG. LG shall bear the cost of shipping the product back to the consumer after the completion of service under this limited warranty.

### 2. WHAT THIS WARRANTY DOES NOT COVER:

- (1) Defects or damages resulting from use of the product in other than its normal and customary manner.
- (2) Defects or damages from abnormal use, abnormal conditions, improper storage, exposure to moisture or dampness, unauthorized modifications, unauthorized connections, unauthorized repair, misuse, neglect, abuse, accident, alteration,

# <sup>142</sup> **LIMITED WARRANTY STATEMENT**

improper installation, or other acts which are not the fault of LG, including damage caused by shipping, blown fuses, spills of food or liquid.

- (3) Breakage or damage to antennas unless caused directly by defects in material or workmanship.
- (4) That the Customer Service Department at LG was not notified by consumer of the alleged defect or malfunction of the product during the applicable limited warranty period.
- (5) Products which have had the serial number removed or made illegible.
- (6) This limited warranty is in lieu of all other warranties, express or implied either in fact or by operations of law, statutory or otherwise, including, but not limited to any implied warranty of marketability or fitness for a particular use.
- (7) Damage resulting from use of non LG approved accessories.
- (8) All plastic surfaces and all other externally exposed parts that are scratched or damaged due to normal customer use.
- (9) Products operated outside published maximum ratings.
- (10) Products used or obtained in a rental program.
- (11) Consumables (such as fuses).

### 3. WHAT LG WILL DO:

LG will, at its sole option, either repair, replace or refund the purchase price of any unit that does not conform to this limited warranty. LG may choose at its option to use functionally equivalent re-conditioned, refurbished or new units or parts or any units. In addition, LG will not re-install or back-up any data, applications or software that you have added to your phone. It is therefore recommended that you back-up any such data or information prior to sending the unit to LG to avoid the permanent loss of such information.
### 4. STATE LAW RIGHTS:

No other express warranty is applicable to this product. THE DURATION OF ANY IMPLIED WARRANTIES, INCLUDING THE IMPLIED WARRANTY OF MARKETABILITY, IS LIMITED TO THE DURATION OF THE EXPRESS WARRANTY HEREIN. LG SHALL NOT BE LIABLE FOR THE LOSS OF THE USE OF THE PRODUCT, INCONVENIENCE, LOSS OR ANY OTHER DAMAGES, DIRECT OR CONSEQUENTIAL, ARISING OUT OF THE USE OF, OR INABILITY TO USE, THIS PRODUCT OR FOR ANY BREACH OF ANY EXPRESS OR IMPLIED WARRANTY, INCLUDING THE IMPLIED WARRANTY OF MARKETABILITY APPLICABLE TO THIS PRODUCT.

Some states do not allow the exclusive limitation of incidental or consequential damages or limitations on how long an implied warranty lasts; so these limitations or exclusions may not apply to you. This warranty gives you specific legal rights and you may also have other rights which vary from state to state.

## 5. HOW TO GET WARRANTY SERVICE:

If you experience any problems with either the Bluetooth headset or the mobile handset, in each case as may be covered by this limited warranty, you need only return the affected device. For example, if a problem exists with the Bluetooth headset, please DO NOT return your mobile handset with the headset. Likewise, if a problem exists with the mobile handset, please DO NOT return the Bluetooth Headset with the handset.

To obtain warranty service, please call or fax to the following telephone numbers from anywhere in the continental United States:

#### Tel. 1-800-793-8896 or Fax. 1-800-448-4026

Or visit http://us.lgservice.com. Correspondence may also be mailed to:

LG Electronics Service- Mobile Handsets, P.O. Box 240007, Huntsville, AL 35824

## <sup>144</sup> **LIMITED WARRANTY STATEMENT**

## DO NOT RETURN YOUR PRODUCT TO THE ABOVE ADDRESS.

Please call or write for the location of the LG authorized service center nearest you and for the procedures for obtaining warranty claims.

#### **123**

10 Driver Safety Tips [115](#page-116-0)

#### **A**

Adding and Editing Email Accounts [56](#page-57-0) Adding application icons to the Home screen [20](#page-21-0) Adding the Facebook widget [59](#page-60-0) Airplane mode (to disable wireless communication) [34](#page-35-0) Android MarketTM [81](#page-82-0) Answering or Rejecting Calls [35](#page-36-0) AppStore [86](#page-87-0)

#### **B**

Browse web pages [41](#page-42-0)

### **C**

Calculator [90](#page-91-0) Calendar [88](#page-89-0) Call a contact by voice dialling [74](#page-75-0) Call log [73](#page-74-0) Calling Your Contacts [37](#page-38-0) Camera [76](#page-77-0) Caution: Avoid potential hearing loss. [108](#page-109-0) Changing Gmail Settings [66](#page-67-0) Charging the Phone [5](#page-6-0) Charging with USB [6](#page-7-0) Chatting with Friends [71](#page-72-0) Clock [91](#page-92-0) Composing and Sending a Message [62](#page-63-0) Composing and Sending

Email [54](#page-55-0) Connecting Quickly With Your Contacts [27](#page-28-0) Connecting to Bluetooth Devices [29](#page-30-0) Connecting to Mobile Networks [28](#page-29-0) Connecting to Networks and Devices [29](#page-30-0) Connecting to Virtual Private Networks [30](#page-31-0) Connecting to Wi-Fi Networks [28](#page-29-0) Connecting Your Device to Your Computer [32](#page-33-0) Consumer Information on SAR [116](#page-117-0) Contacts [49](#page-50-0), [73](#page-74-0), [133](#page-134-0) Contents [1](#page-2-0) Context menus [21](#page-22-0) Create a new document [92](#page-93-0) Creating a Google Account [9](#page-10-0) Customizing the Home Screen [26](#page-27-0)

#### **E**

ELECTRICAL SAFETY [94](#page-95-0) Email [52](#page-53-0) Email Information [137](#page-138-0) Entering text by speaking [18](#page-19-0) ENVIRONMENT RESTRICTIONS [97](#page-98-0) Excuse Message [68](#page-69-0) **EXPLOSIVE** ATMOSPHERES [97](#page-98-0)

#### **F**

Facebook for LG [58](#page-59-0) FAQ [122](#page-123-0) Favorites [74](#page-75-0) FCC Hearing-Aid Compatibility (HAC) Regulations for Wireless Devices [118](#page-119-0) FDA Consumer Update [109](#page-110-0) Finding Your Friends with Google Latitude™ [45](#page-46-0) 100% Games [87](#page-88-0) Front View [2](#page-3-0)

#### **G**

Gallery [78](#page-79-0) Getting Directions [44](#page-45-0) Getting to Know the Home Screen [13](#page-14-0) Getting to know the viewfinder [76,](#page-77-0) [77](#page-78-0) Gmail [59](#page-60-0) Google Maps™ [42](#page-43-0) Google Search [40](#page-41-0) Google Talk [70](#page-71-0)

#### **H**

HEARING AIDS [99](#page-100-0) Home screen [72](#page-73-0) Home Selector [93](#page-94-0) How do I sync Facebook/Twitter for LG with the phone? [139](#page-140-0) How to use [82](#page-83-0)

#### **I**

IM and Social [75](#page-76-0) Important Connection Information [33](#page-34-0)

#### <sup>146</sup> **Index**

Important Health Information and Safety Precautions [94](#page-95-0) Inserting a microSD card [4](#page-5-0) Installing the battery [4](#page-5-0) Installing the Battery and microSD Card [4](#page-5-0) INTERFERENCE WITH MEDICAL EQUIPMENT FUNCTIONS [98](#page-99-0) Internet [40](#page-41-0)

#### **L**

Labeling a Conversation [64](#page-65-0) Latitude [45](#page-46-0) LIMITED WARRANTY STATEMENT [141](#page-142-0) Listening to Your Voice mail [39](#page-40-0) Locking the Screen [24](#page-25-0) Loopt [74](#page-75-0)

#### **M**

mail@metro [75](#page-76-0) Managing Multiple Calls [38](#page-39-0) Messaging [67](#page-68-0) Metro411 [47](#page-48-0) MetroBACKUP [47](#page-48-0) MetroNavigator [48](#page-49-0) MetroPCS Easy Wifi [29](#page-30-0) MetroWEB [40](#page-41-0) MyExtras [47](#page-48-0)

#### **N**

NON-IONIZING RADIATION [99](#page-100-0) Notification icons [12](#page-13-0) Notifications [22](#page-23-0)

#### **O**

Opening Android Market

and Finding Applications [81](#page-82-0) Opening Email and the Accounts Screen [52](#page-53-0) Opening Gallery and Viewing Your Albums [78](#page-79-0) Opening Gmail and Your Inbox [59](#page-60-0) Opening Messaging [67](#page-68-0) Opening Music and Working with Your Library [82](#page-83-0) Opening YouTube and Watching Videos [85](#page-86-0) Optimizing Battery Life [6](#page-7-0) Options menus [20](#page-21-0) Other Email-Related Issues [137](#page-138-0) Overview [19](#page-20-0)

#### **P**

Phone [73](#page-74-0) Phone and Web search using text entry [23](#page-24-0) Phone Overview [2](#page-3-0) Phone's Status Icons [11](#page-12-0) Places [46](#page-47-0) Placing and Ending Calls [34](#page-35-0) Placing and Receiving Calls [34](#page-35-0) Play a voice memo [86](#page-87-0) Pocket Express [48](#page-49-0) PREVENTION OF HEARING LOSS [97](#page-98-0)

#### **R**

Reading Your Messages

[54](#page-55-0), [61](#page-62-0) Rear View [3](#page-4-0) Record a voice memo [86](#page-87-0) Replying to or Forwarding a Message [62](#page-63-0) RSS Reader [46](#page-47-0)

#### **S**

Safety [103](#page-104-0) SAFETY IN AIRCRAFT [97](#page-98-0) Safety Information [105](#page-106-0) SAFETY PRECAUTIONS FOR DIRECT SUNLIGHT [96](#page-97-0) SAFETY PRECAUTIONS FOR POWER SUPPLY UNIT [94](#page-95-0) SAFETY PRECAUTIONS FOR PROPER **GROUNDING** INSTALLATION [94](#page-95-0) SAFETY PRECAUTIONS FOR RF EXPOSURE [98](#page-99-0) Searching For Locations and Places [43](#page-44-0) Searching for Messages [66](#page-67-0) Setting a Lock Pattern [25](#page-26-0) Shooting a quick video [78](#page-79-0) Signing in and Opening your Friends List [70](#page-71-0) Signing into Your Google Account [10](#page-11-0) Specifications [120](#page-121-0) Starring a Message [64](#page-65-0) Status icons [11](#page-12-0) Swype Tips [15](#page-16-0) Synchronizing and displaying calendars [89](#page-90-0)

#### **T**

Technical Details [100](#page-101-0) Text Input Methods [15](#page-16-0) The Accounts screen [52](#page-53-0) The Basics [3](#page-4-0) ThinkFreeOffice [92](#page-93-0) TIA Safety Information [103](#page-104-0) Tips to extend the life of your battery [6](#page-7-0) To add a VPN [30](#page-31-0) To add an email account [56](#page-57-0) To add an entry's number to your Contacts [37](#page-38-0) To answer a call [35](#page-36-0) To call a contact [37](#page-38-0) To call a favorite contact [38](#page-39-0) To change an account's settings [57](#page-58-0) To change the Home screen wallpaper [26](#page-27-0) To change the keyboard orientation [18](#page-19-0) To change which groups are displayed [51](#page-52-0) To chat with a friend [71](#page-72-0) To check the battery charge level [7](#page-8-0) To clear the Call log [37](#page-38-0) To communicate with a contact [50](#page-51-0) To compose and send a message [54,](#page-55-0) [62](#page-63-0) To connect by using Quick Contact for Android™  $50$ To control playback [83](#page-84-0) To control playback volume [83](#page-84-0)

multimedia message [69](#page-70-0) To decline a call and divert it to voicemail [36](#page-37-0) To delete a message thread from the Messaging window [67](#page-68-0) To delete an email account [57](#page-58-0) To disable data when roaming [28](#page-29-0) To enter numbers, symbols, and other characters [17](#page-18-0) To enter text [16](#page-17-0) To enter text by speaking [18](#page-19-0) To find places [46](#page-47-0) To get an address and additional information for a location [43](#page-44-0) To get directions [44](#page-45-0) To get help with Android Market [81](#page-82-0) To install a secure certificate from the microSD card [31](#page-32-0) To join contacts [51](#page-52-0) To label a batch of conversations at once [64](#page-65-0) To label a conversation or change the conversation's label [64](#page-65-0) To listen to your Voice mail [39](#page-40-0) To monitor and control what uses the battery [7](#page-8-0)

To create and send a

- To open and use the Calculator [90](#page-91-0)
- To open Android Market application [81](#page-82-0)
- To open Calendar [88](#page-89-0)
- To open Gallery and view your albums [78](#page-79-0)
- To open Google Maps and view your location [42](#page-43-0)
- To open Google Talk and sign in [71](#page-72-0)
- To open Messaging [67](#page-68-0)
- To open Music and view your music library [82](#page-83-0)
- To open the Call log [36](#page-37-0)
- To open the Clock application [91](#page-92-0)
- To open the Email application [52](#page-53-0)
- To open the Gmail application [59](#page-60-0)
- To open the Notifications panel [22](#page-23-0)
- To open the YouTube application [85](#page-86-0)
- To open your Combined Inbox [53](#page-54-0)
- To open your Contacts application [49](#page-50-0)
- To open your Inbox when Gmail is running [60](#page-61-0)
- To place a call by speaking [38](#page-39-0)
- To play videos [80](#page-81-0)
- To read a message [54](#page-55-0), [61](#page-62-0)
- To reply to or forward a message [63](#page-64-0)
- To reread a message [61](#page-62-0)

#### <sup>148</sup> **Index**

To search for a location [43](#page-44-0) To search for locations along your route [45](#page-46-0) To send a text message [68](#page-69-0) To set up a conference call [38](#page-39-0) To set whether contacts without phone numbers are displayed [50](#page-51-0) To set whether you sign into Google Talk automatically [72](#page-73-0) To star a message [65](#page-66-0) To star or unstar all messages in a conversation [65](#page-66-0) To switch accounts [60](#page-61-0) To take other actions on a Call log entry [37](#page-38-0) To turn Bluetooth on or off  $30$ To turn on voice input [18](#page-19-0) To turn the phone sounds off [9](#page-10-0) To turn Wi-Fi on and connect to a Wi-Fi network [28](#page-29-0) To unlock the phone [8](#page-9-0) To unstar a message [65](#page-66-0) To use a song as a ringtone [83](#page-84-0) To view an account's folders [56](#page-57-0) To view and browse pictures [79](#page-80-0) To view details about a contact [49](#page-50-0) To view details about a

message [70](#page-71-0) To view map, satellite, or traffic layers [43](#page-44-0) To view turn-by-turn directions in a list [44](#page-45-0) To watch and interact with YouTube videos [85](#page-86-0) Tools [88](#page-89-0) Touchscreen [14](#page-15-0) Turning the phone off [8](#page-9-0) Turning the phone on [8](#page-9-0) Turning the Phone On and Off [8](#page-9-0) Twitter for LG [72](#page-73-0)

#### **U**

UNO [87](#page-88-0) Updating your status [73](#page-74-0) Using Car Home [93](#page-94-0) Using RSS reader [46](#page-47-0) Using the Android keyboard [16](#page-17-0) Using the Facebook application [58](#page-59-0) Using Your Contacts [49](#page-50-0)

#### **V**

Video Camera [77](#page-78-0) Video Player [84](#page-85-0) View and edit a document on your device [92](#page-93-0) Viewing Conversations by Label [65](#page-66-0) Viewing event details [89](#page-90-0) Viewing the Date, Time, and Other Information [91](#page-92-0) Viewing your saved photos [76](#page-77-0)

VirtualCard [87](#page-88-0) Voice Dialer [38](#page-39-0) Voice Recorder [86](#page-87-0) Voice Search [75](#page-76-0)

#### **W**

Web [42](#page-43-0) Web search using voice command [24](#page-25-0) Working in Agenda view [88](#page-89-0) Working in Day view [89](#page-90-0) Working in Month view [89](#page-90-0) Working in Week view [89](#page-90-0) Working with Account Folders [55](#page-56-0) Working with Conversations in Batches [63](#page-64-0) Working With Secure Certificates [31](#page-32-0) Working with the Call Log [36](#page-37-0) Working with Videos [80](#page-81-0) **Y**

Your Google Account [9](#page-10-0) YouTube<sup>™</sup> [85](#page-86-0)

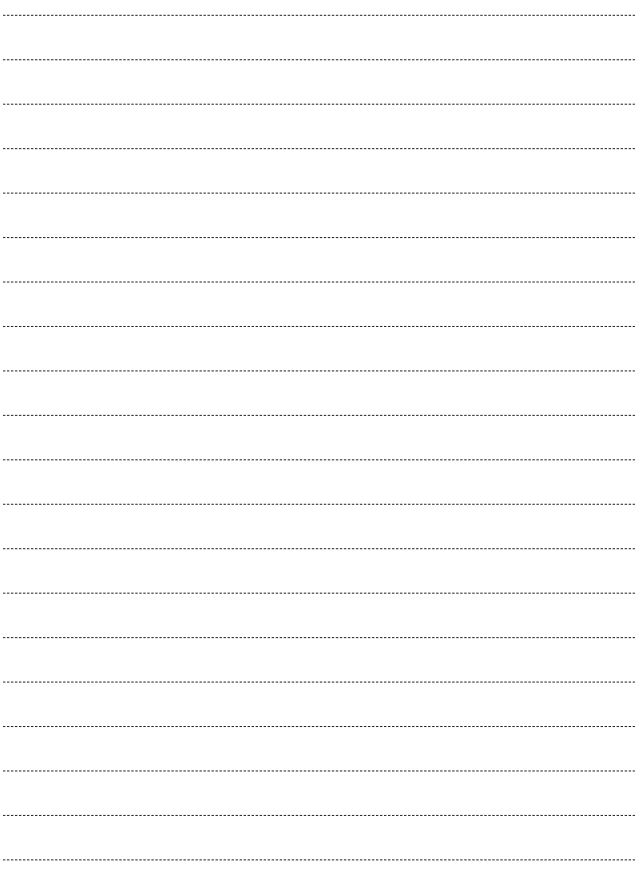

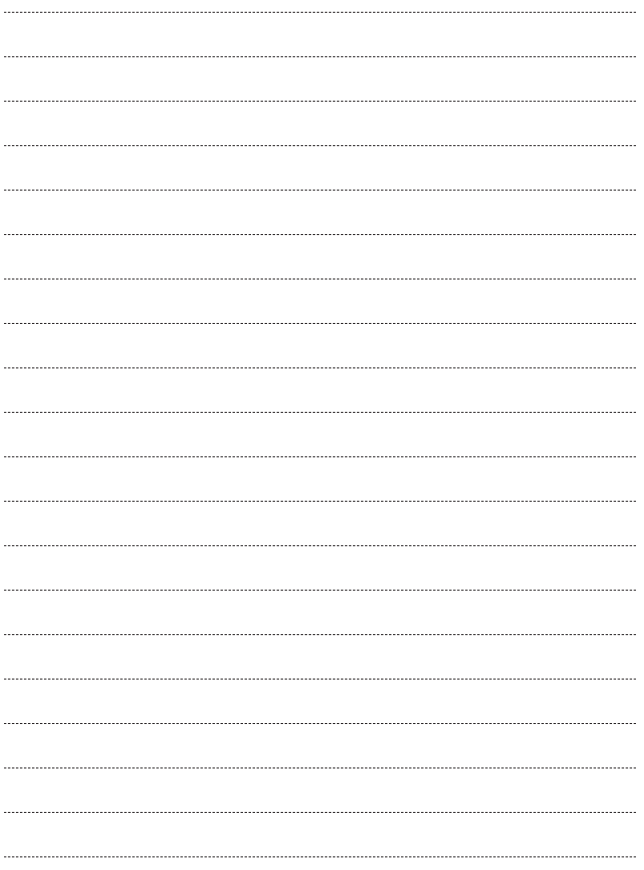

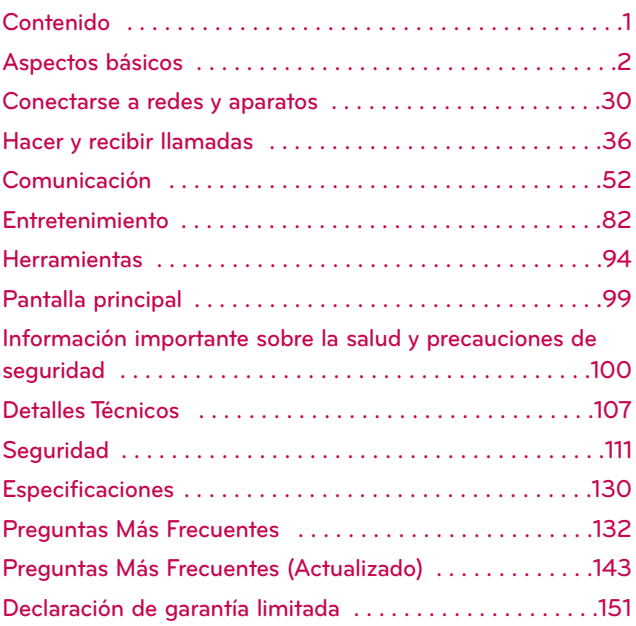

**NOTA** El interfaz de usuario de las aplicaciones de Google (Google Search, Google Maps, Navigation, etc.) puede variar dependiendo en la versión del software.

#### **ADVERTENCIA**

Con el sistema operativo Android, algunas aplicaciones disponibles en Android Market sólo funcionan correctamente con los teléfonos que tienen una resolución de pantalla específica. Tenga en cuenta que algunas de las aplicaciones en Android Market pueden no estar disponibles para su teléfono por un requisito de resolución de la pantalla LCD que no coincide con el teléfono. Además, tenga en cuenta que la aplicaciones de terceros con defectos de programación pueden causar problemas con el teléfono, incluidos los bloqueos de teléfono y reinicios.

## <span id="page-153-0"></span>**Descripción general del teléfono**

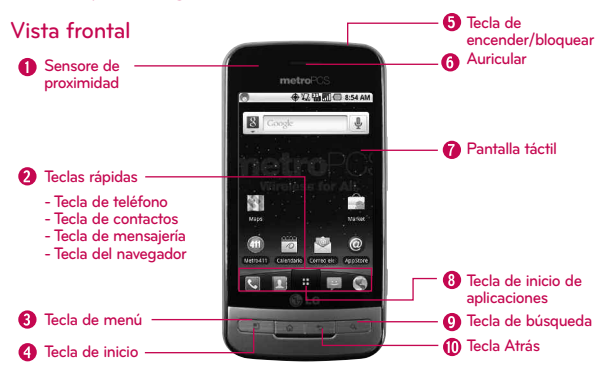

- **1. Sensore de proximidad detectan la proximidad de otros objetos (por ejemplo, la cabeza) para que los comandos táctiles no se activen accidentalmente durante una llamada.**
	- **Nota \* No bloquee el sensor ni el área cercana al sensor con una cobertura o un estuche para teléfonos.**
		- **\* El uso de una cobertura producida por otros fabricantes que no sean LG puede provocar una alteración en el funcionamiento táctil, de la pantalla, etc.**
- **2. Teclas rápidas**
	- **- Tecla de teléfono abre la aplicación Teléfono para acceder al teclado, registro de llamadas, contactos y favoritos.**
	- **- Tecla de contactos abre la aplicación Contactos.**
	- **- Tecla de mensajería abre la aplicación Mensajería.**
	- **- Tecla del navegador abre la aplicación MetroWEB.**
- **3. Tecla de menú abre un menú de opciones con opciones relacionadas con la pantalla actual o aplicación.**
- **4. Tecla de inicio permite volver a la pantalla de inicio. Si ya se encuentra en uno de los paneles de extensión de la pantalla de inicio, abre el panel central de la pantalla de inicio. Manténgala presionada para ver las aplicaciones usadas más recientemente.**
- **5. Tecla de encender/bloquear bloquea la pantalla. Manténgala presionada para abrir el menú de opciones del teléfono (para ver las siguientes opciones): Modo silencioso, Modo avión y Apagar.**
- **6. Auricular permite escuchar a las personas que llaman y las indicaciones automatizadas.**
- **7. Pantalla táctil muestra toda la información necesaria para usar el teléfono, como las aplicaciones, el estado de llamadas, la fecha y hora, el estado de la señal y la potencia de la batería.**
- **8. Tecla de inicio de aplicaciones abre la pantalla de inicio, en la que puede ver las aplicaciones instaladas.**
- **9. Tecla de búsqueda permite abrir el cuadro de búsqueda rápida en la pantalla principal, para buscar en el teléfono y en la Web. En muchas aplicaciones, puede tocar esta tecla para buscar dentro de la aplicación misma. Manténgala presionada para abrir la búsqueda por voz de Google.**
- **10.Tecla Atrás permite volver a la pantalla anterior. También cierra los elementos emergentes como los menús y cuadros de diálogo.**

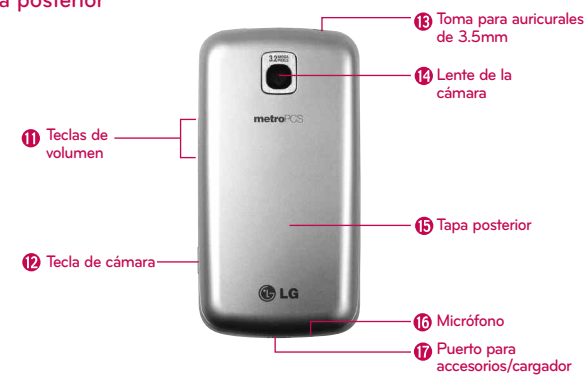

### **Vista posterior**

- **11. Teclas de volumen le permiten ajustar el volumen del tono de timbre o el volumen durante una llamada.**
- **12. Tecla de cámara activa la cámara. Una vez abierta la función Cámara, también puede acceder a la función Grabadora de video.**
- **13. Toma para auriculares de 3,5 mm permite conectar un auricular opcional de 3,5 mm para mantener conversaciones cómodas de manos libres. El conector de 3,5 mm además permite conectar los auriculares para escuchar música.**
- **14. Lente de la cámara se usa para tomar fotografías y grabar videos. Manténgala limpia para obtener un rendimiento óptimo.**
- **15. Tapa posterior contiene el compartimiento de la batería.**
- **16. Micrófono permite transmitir la voz a la persona que llama y a las funciones activadas por voz.**
- **17. Puerto para accesorios/cargador permite conectar el cargador, el cable de datos USB u otros accesorios compatibles.**

# **Instalar la batería y la tarjeta SIM**

**NOTA** Es importante cargar la batería por completo antes de usar el teléfono por primera vez.

El teléfono viene con una batería recargable. Mantenga la batería cargada mientras no usa el teléfono para maximizar el tiempo de conversación, uso y espera. El nivel de carga de la batería se muestra en la parte superior derecha de la pantalla.

## **Instalación de la batería**

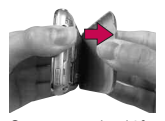

**1**. Sostenga el teléfono con ambas manos y utilice el espacio para la punta del dedo en la parte superior del teléfono para abrir la tapa de la batería (como se muestra en la figura).

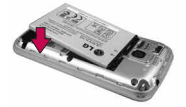

**2**. Alinee los contactos de la batería con los terminales que se encuentran cerca de la parte superior del teléfono y luego presiónela para encajarla en su lugar.

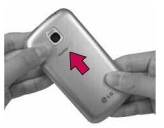

**3**. Vuelva a colocar la tapa de la batería sobre la parte posterior del teléfono (como se muestra en la figura).Aplique una presión constante hacia abajo hasta que la tapa de la batería encaje en su lugar.

### **Instalación de la tarjeta microSD**

- **1**. Apague el teléfono antes de insertar o quitar la tarjeta de memoria. Retire la tapa posterior.
- **2**. Deslice la protección de la ranura hacia arriba para desbloquearla y levántela para abrirla. A continuación, inserte la tarjeta de memoria en la ranura asegurándose de que el área de contacto dorada quede orientada hacia abajo. Baje la protección de la ranura para cerrarla.
- **3**. Deslice la protección de la ranura hacia abajo para bloquearla y vuelva a colocar la tapa de la batería.
- **NOTA ●** Si se utiliza de manera inadecuada, la tarjeta microSD puede dañarse con facilidad. Inserte, retire o manipule la tarjeta con cuidado.
	- **●** Para retirar la tarjeta microSD con seguridad, primero desmóntela del teléfono.

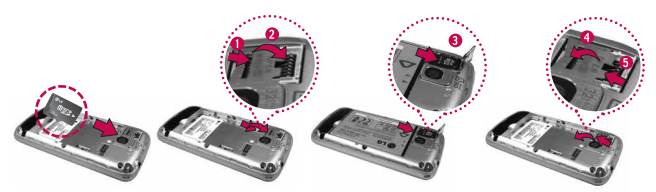

**¡ADVERTENCIA!** En el sistema operativo Android 2.2, puede descargar aplicaciones de Android Market y almacenarlas en una tarjeta microSD o en el teléfono. Debido a esta función, se puede producir un error al omitir el procedimiento de desmontaje, ya que la información entre la tarjeta microSD y el teléfono se distribuye adecuadamente. En el peor de los casos, la tarjeta microSD puede sufrir daños o alteraciones.

# **Carga del teléfono**

Su teléfono Optimus M viene con un cargador de pared/USB y un cable de datos USB que se conectan para cargar el teléfono. Para cargar el teléfono:

#### **AVISO**

Sólo use un accesorio de carga aprobado para cargar su teléfono LG. La manipulación inadecuada del puerto para cargador, así como el uso de un cargador no compatible, pueden ocasionarle daños al teléfono y anular la garantía.

1. Conecte el cable de datos USB al cargador de pared/USB. Al conectarlos, como se indica a continuación, el logotipo de LG en el cable de datos USB debe quedar orientado hacia usted.

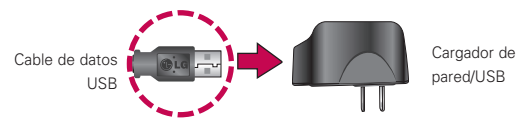

2. Conecte el cable de datos USB (como se muestra a continuación) en el puerto para cargador del teléfono.

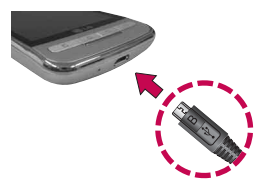

### **Carga con USB**

Puede usar la computadora para cargar el teléfono. Para poder cargar con el cable de datos USB, primero debe tener los controladores USB adecuados instalados en su PC. Conecte un extremo del cable de datos USB al puerto para cargador de su teléfono y el otro extremo a un puerto USB de su PC. Al conectarse con una PC de escritorio es mejor usar el puerto USB posterior. El nodo USB debe recibir alimentación eléctrica de una fuente de alimentación externa.

**●** El controlador USB de LG puede descargarse del siguiente sitio: http://www.lgmobilephones.com > Haga clic en Mobile Support > Seleccione el proveedor (MetroPCS) > Seleccione el modelo > Haga clic en USB Cable Driver para iniciar la descarga.

# **Optimización de la vida útil de la batería**

Puede prolongar la vida útil de la batería entre cargas si desactiva las funciones que se ejecutan en segundo plano. Además, puede supervisar la forma en que las aplicaciones y los recursos consumen la energía de la batería.

#### **Sugerencias para prolongar la vida útil de la batería**

- **©** Desactive las comunicaciones de radio que no esté usando. Si no está usando Wi-Fi, Bluetooth o GPS, utilice el menú Configuración para desactivarlos. (Tenga en cuenta que el receptor de GPS sólo se activa cuando utiliza aplicaciones que lo deban usar).
- **©** Disminuya el brillo de la pantalla y establezca un tiempo de espera más corto para la pantalla.
- **©** Si no necesita la sincronización automática de Gmail, Calendario, Contactos y otras aplicaciones, desactívela.
- **©** Use el control de energía para controlar las conexiones inalámbricas, la conexión de GPS, la energía de Bluetooth, el brillo de la pantalla y la sincronización.

**NOTAS ●** No se admiten puertos USB con poca potencia, como el puerto USB del teclado o el nodo USB alimentado desde el bus.

## **Para comprobar el nivel de carga de la batería**

**E** Desde la pantalla principal, presione la tecla de menú **U** v toque Configuración  $\bullet$  > Acerca del teléfono > Estado. El estado de la batería (carga y descarga) y el nivel (como un porcentaje de la carga completa) aparecen en la parte superior de la pantalla.

#### **Para supervisar y controlar las aplicaciones que usan la batería**

La pantalla Uso de la batería le permite ver qué aplicaciones consumen la mayor cantidad de energía de la batería. La información que proporciona esta pantalla permite identificar las aplicaciones que ha descargado y que tal vez desea desactivar cuando no se usen para aprovechar al máximo la energía de la batería.

**▶ Desde la pantalla principal, presione la tecla de menú <b>D**y toque Configuración  $\Theta$  > Acerca del teléfono > Uso de la batería. En la pantalla aparecerá el tiempo de uso de la batería. Ya sea el tiempo desde la última vez en la que estuvo conectado a una fuente de alimentación, si estuvo conectado a una fuente; y cuánto tiempo utilizó la energía de la batería.

La lista de aplicaciones o servicios que utilizan la energía de la batería se muestra por orden de cantidad de energía utilizada, de mayor a menor.

**©** Toque una aplicación en la pantalla Uso de la batería para ver los detalles sobre su consumo de energía. Diferentes aplicaciones ofrecen diferentes tipos de información, e incluso puede incluir opciones para modificar la configuración de lo que puede reducir el consumo de energía por esa aplicación.

# **Encender y apagar el teléfono**

## **Encender el teléfono**

- **©** Mantenga presionada la tecla de encender/bloquear durante unos segundos hasta que se ilumine la pantalla.
- **NOTA** Cuando encienda el teléfono por primera vez, siga las instrucciones en la pantalla para activarlo.

## **Apagar el teléfono**

- 1. Mantenga presionada la tecla de encendido/bloqueo  $\overline{C}$ hasta que aparezca el menú emergente.
- 2. Toque Apagar en el menú emergente.
- 3. Toque Aceptar para confirmar que desea apagar el teléfono.

## **Para desbloquear el teléfono**

Si no usa el teléfono por un tiempo determinado, la pantalla y la luz de fondo se desactivan para conservar la energía de la batería. Para desbloquear el teléfono:

- 1. Presione la tecla de encender/bloquear  $\overline{C}$ Aparecerá la pantalla de bloqueo.
- 2. Toque y arrastre el icono Desbloquear (a) hacia la derecha. Se abrirá la última pantalla que estaba usando.

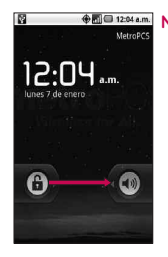

**Mouse** 1294 am **NOTA** Esta es la pantalla de bloqueo predeterminada. Si ha configurado un patrón de desbloqueo, use la punta del dedo para dibujar el patrón.

### **Para desactivar los sonidos del teléfono**

Si se encuentra en un lugar donde los sonidos del teléfono pueden molestar a otras personas, puede silenciarlo rápidamente desde la pantalla de bloqueo.

- 1. Presione la tecla de encender/bloquear retan.
- 2. Arrastre el icono Sonido apagado **de la interiora**. Para volver a activar los sonidos, arrastre el icono Sonido encendido **(a)** hacia la izquierda.

# **Creación de una cuenta de Google**

## **Su cuenta de Google**

Debe crear una cuenta de Google y/o iniciar sesión en una para poder usar Gmail™, Google Talk™, Google Calendar™ y otras aplicaciones de Google; descargar aplicaciones de Android Market™; hacer una copia de seguridad de su configuración en los servidores de Google y aprovechar otros servicios de Google en su teléfono.

Si no tiene una cuenta de Google, se le pedirá que cree una. Si tiene una cuenta empresarial a través de su empresa u otra organización, el departamento de tecnología de su empresa podrá tener instrucciones especiales sobre cómo iniciar sesión en esa cuenta.

- 1. Desde una computadora o desde el explorador de su teléfono, navegue hasta www.google.com.
- 2. En la página principal, seleccione Sign in (Acceder) > Create an account now (Crear una cuenta ahora).
- 3. Siga las indicaciones en pantalla para crear su cuenta gratuita.
- 4. Inicie sesión con la dirección de correo electrónico proporcionada, localice el correo electrónico de Google y responda el nuevo correo electrónico para confirmar y activar su nueva cuenta.

## **Inicio de sesión en la cuenta de Google**

- 1. Inicie la aplicación que requiere una cuenta de Google (como Android Market o Gmail).
- 2. Toque Siguiente > Acceder.

**NOTA** Si todavía no posee una cuenta de Google, toque Crear y siga las indicaciones en pantalla para crear una nueva cuenta.

- 3. Toque los campos Nombre de usuario y Contraseña e introduzca sus datos.
- 4. Toque Acceder. Su teléfono se comunicará con los servidores de Google para confirmar esta información.
- **IMPORTANTE**: Algunas aplicaciones, como Calendario, funcionan solamente con la primera cuenta de Google que agrega. Si tiene intenciones de usar más de una cuenta de Google en su teléfono, primero asegúrese de iniciar sesión en la que desea usar con esas aplicaciones. Al iniciar la sesión, sus contactos, mensajes de Gmail, eventos de Calendario y otros datos de estas aplicaciones y servicios en la Web se sincronizan con su teléfono. La primera vez que inicie una aplicación que requiera una cuenta de Google, como Gmail o Android Market, se le pedirá que acceda a una cuenta o cree una nueva.

## 12 **Aspectos básicos**

# **Iconos de estado del teléfono**

## **Iconos de estado**

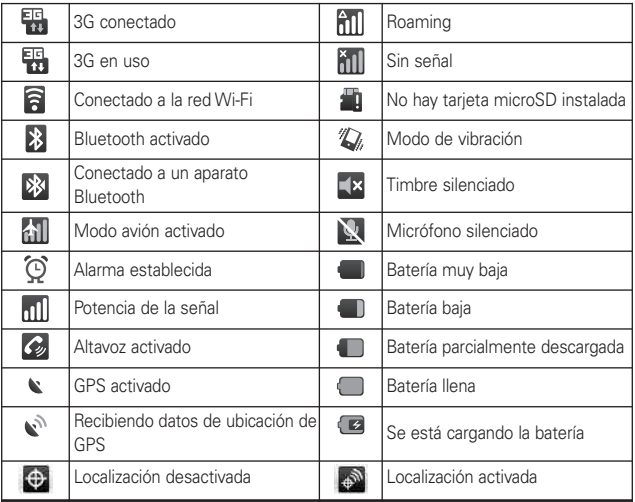

## **Iconos de notificación**

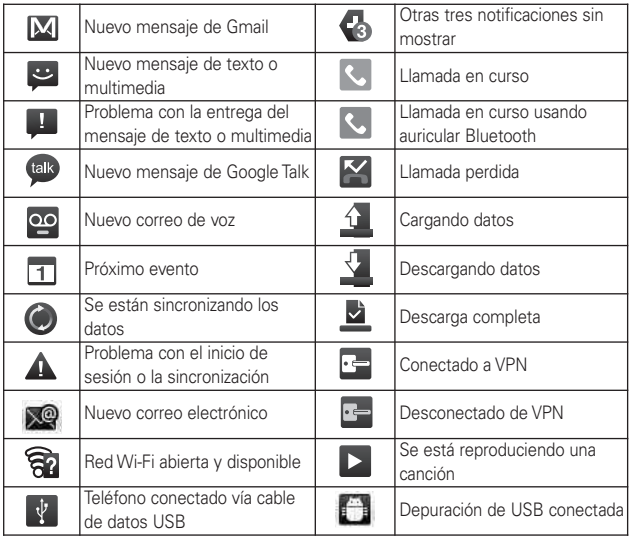

## <sup>14</sup> **Aspectos básicos**

# **Características de la pantalla principal**

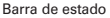

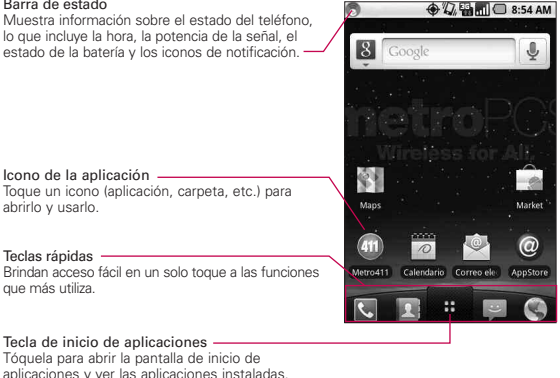

#### Teclas rápidas

En la pantalla de inicio, las teclas rápidas se encuentran en una barra a lo largo de la parte inferior de la pantalla principal y la pantalla de inicio.

- : abre la aplicación Teléfono que muestra el teclado de marcación para marcar un número no guardado. También puede acceder al registro de llamadas, contactos y favoritos si toca las fichas que se encuentran en la parte superior.
- : abre la Lista de contactos. También puede acceder al teléfono, registro de llamadas y favoritos si toca las fichas que se encuentran en la parte superior.
- : abre la pantalla de inicio, donde puede ver todas las aplicaciones instaladas.
	- : abre la aplicación Mensajería.
- : abre la aplicación MetroWEB.

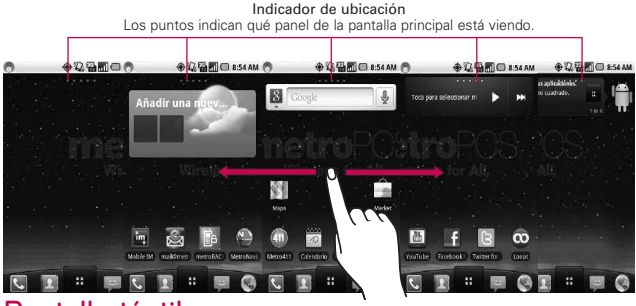

# **Pantalla táctil**

Para describir las diferentes acciones disponibles usando la pantalla táctil, se usan los siguientes términos:

**Tocar** Un único toque con el dedo selecciona elementos.

**Tocar y mantener presionado** Toque y mantenga presionado un elemento en la pantalla al tocarlo sin levantar el dedo hasta que ocurra una acción.

**Arrastrar** Toque y mantenga presionado un elemento por un momento y, sin levantar el dedo, muévalo por la pantalla hasta encontrar la ubicación de destino que desea usar. Puede arrastrar elementos en la pantalla principal para reubicarlos.

**Desplazar o deslizar** Para desplazar o deslizar, mueva con el dedo por la superficie de la pantalla con rapidez, sin detenerse cuando toca la pantalla por primera vez (de lo contrario, arrastrará el elemento en vez de desplazarlo o deslizarlo).

**Tocar dos veces** Toque dos veces para acercar o alejar a una página web o un mapa. Por ejemplo, toque dos veces rápidamente una sección de una página web para aplicar acercar a esa sección de forma que se ajuste al ancho de la pantalla. Además, puede tocar dos veces para acercar o alejar con la cámara, en Google Maps y en otras aplicaciones.

**Pellizcar para acercar o alejar** Junte el dedo índice y el pulgar y expándalos para alejar o acercar cuando usa el navegador, un mapa o fotografías.

**Girar la pantalla** En muchas aplicaciones, la orientación de la pantalla cambia con el teléfono a medida que lo gira de la posición vertical a la horizontal y viceversa.

**NOTA** Para activar y desactivar esta función, en la pantalla principal, toque la tecla de inicio de aplicaciones  $\frac{H}{H}$  > Configuración > Mostrar. Luego toque la casilla de verificación Rotar automáticamente la pantalla.

## **Métodos de entrada de texto**

Swype (predeterminado): Swype™ es un método de entrada de texto que le permite escribir una palabra deslizando el dedo o el lápiz de una letra a otra, levantando el dedo entre las palabras.

Teclado de Android: El Teclado de Android también se puede utilizar para introducir texto. Para activar el Teclado de Android, toque y mantenga presionado un campo de texto y luego toque Método de entrada > Teclado de Android.

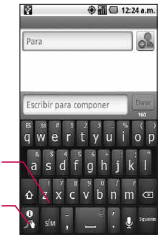

Alterna entre el modo 123/ABC y el modo SYM

Le permite ver las sugerencias y la ayuda de Swype.

## **Consejos sobre Swype**

Acceda a Consejos sobre Swype para ver un video o tutorial acerca de cómo utilizar Swype.

También puede utilizar los siguientes consejos de entrada de texto de Swype.

- **©** Cree un garabato (como forma de S) para crear una letra doble (como ll en lluvia).
- **©** Toque y mantenga presionada una tecla para introducir una letra o símbolo alternativo ubicado en la esquina superior derecha de la tecla.
- **©** Mueva el dedo o el lápiz sobre el apóstrofo para introducir contracciones.
- **©** Toque dos veces la palabra que desea modificar para corregir palabras con errores ortográficos.
- **©** Toque la tecla Borrar para borrar un carácter. Toque y mantenga presionada la tecla Borrar para borrar una palabra completa.

# **Uso del Teclado de Android**

Puede introducir texto usando el teclado en pantalla. Algunas aplicaciones abren el teclado de forma automática. En otras, debe tocar el campo de texto donde desea introducir texto para abrir el teclado.

También puede introducir texto usando la voz en lugar de escribirlo.

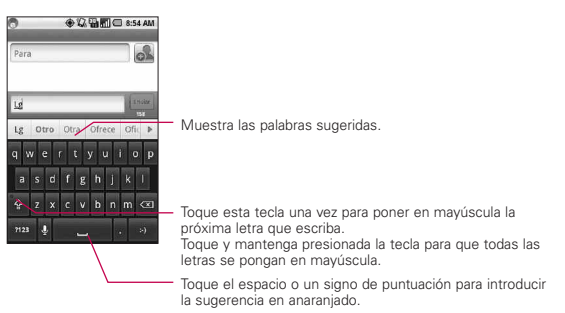

### **Para introducir texto**

- 1. Toque un campo de texto.
- 2. Toque las teclas en el teclado para escribir.
- 3. Introduzca texto en el campo de texto.
	- **©** Toque la palabra que desea en cuanto aparezca en el cuadro de palabras predictivas.
	- **E** Toque la tecla de espacio **de la de** lo una tecla de puntuación para introducir la predicción de la palabra.
	- **©** Toque otra palabra en el cuadro de palabras predictivas.
	- **©** Continúe tocando letras hasta que la palabra aparezca en el cuadro de palabras predictivas.
	- **▶ Toque la tecla Borrar <b>bara** para borrar los caracteres a la izquierda del cursor.
	- **NOTA** Las palabras que no aparecen en el cuadro de palabras predictivas antes de que las introduzca completamente se agregan automáticamente al diccionario para poder ser utilizadas en el futuro. Para agregar una palabra manualmente, toque y mantenga presionada la palabra para abrir el cuadro de diálogo y luego toque Agregar al diccionario.

4. Cuando haya terminado de escribir, presione la tecla Atrás para cerrar el teclado.

## **Para introducir números, símbolos y otros caracteres**

- **E** Toque la tecla de símbolos **para cambiar al teclado de** números y símbolos. Toque la tecla Alt w en el teclado de símbolos para acceder a símbolos adicionales; tóquela nuevamente para volver al modo anterior.
- **©** Toque y mantenga presionada cualquiera de las teclas de letras para acceder a símbolos adicionales. Inicialmente, aparece el símbolo en la parte superior de la tecla. Cuando aparezca el menú, toque cualquiera de los caracteres o símbolos alternativos que se muestran.
- **©** Toque y mantenga presionada la tecla de punto (.) en el modo abc para abrir una ventana pequeña y seleccionar varios símbolos.
- **©** Toque y mantenga presionada una tecla de número o símbolo para abrir una ventana con símbolos adicionales.

## **Para cambiar la orientación del teclado**

**©** Gire el teléfono hacia la posición horizontal o vertical.

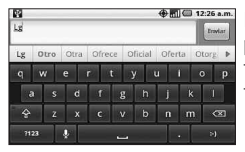

Puede establecer si desea que la pantalla cambie de orientación en forma automática cuando gira el teléfono.

# **Introducción de texto usando la voz**

Puede utilizar la entrada de voz para introducir texto usando la voz. La entrada de voz es una función experimental que utiliza el servicio de reconocimiento de voz de Google, por lo tanto, debe tener una conexión de datos en una red móvil o Wi-Fi para usarla.

## **Para activar la función Entrada de voz**

1. Presione la tecla de inicio  $\boxed{\circ}$  y, toque la tecla de inicio de aplicaciones  $\frac{1}{2}$  > Configuración  $\frac{1}{2}$  > Idioma y del teclado > Teclado de Android.

También puede tocar y mantener presionada la tecla de símbolos del teclado en pantalla y, en el cuadro de diálogo que aparece, tocar Configuración de teclado de Android.

- 2. Toque Entrada por voz.
- 3. Toque la opción de configuración para ver la tecla de micrófono en el teclado principal o en el teclado de símbolos, o Apagado para deshabilitar la entrada de voz.

## **Para introducir texto usando la voz**

Puede introducir texto usando la voz en muchos lugares donde se permita introducir texto.

- 1. Toque un campo de texto.
- 2. Toque la tecla del micrófono e en el teclado (si configuró la tecla del micrófono para que aparezca en el teclado de símbolos, primero toque la tecla de símbolos and .
- 3. Cuando aparezca el mensaje "Habla ahora", diga lo que quiere introducir.

#### **Descripción general**

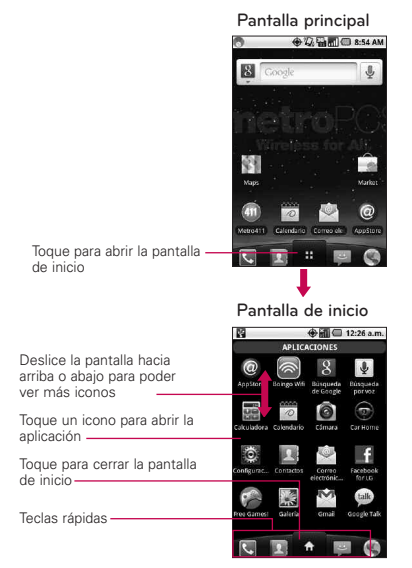

**NOTA** La pantalla de inicio se cierra de forma automática cuando toca un icono para abrir su aplicación correspondiente. Si arrastra un icono en la pantalla principal, también se cierra la pantalla de inicio de forma automática.

#### **SUGERENCIA**

Puede personalizar la pantalla principal con los iconos de las aplicaciones que use con más frecuencia. Las aplicaciones están en la pantalla de inicio, pero puede copiar el icono de cualquier aplicación en la pantalla principal para acceder más rápido. Independientemente de la ubicación del icono, ya sea en la pantalla de inicio o pantalla principal, sólo tóquelo para abrirlo y usarlo.

#### **Alternar entre varias aplicaciones**

- 1. Mantenga presionada la tecla de inicio  $\boxed{\circ}$ . Se abrirá una pequeña ventana con iconos de aplicaciones que usó recientemente.
- 2. Toque el icono de la aplicación que desea abrir. O bien, toque la tecla Atrás para volver a la aplicación actual.

Toque un icono para abrir una aplicación que usó recientemente.

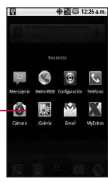

## **Agregar iconos de aplicaciones a la pantalla principal**

Personalice la pantalla principal con las aplicaciones que usa con más frecuencia.

- 1. Abra la pantalla de inicio.
- 2. Toque y mantenga presionado el icono de la aplicación que desea agregar a la pantalla principal. La pantalla de inicio se cerrará para que pueda ubicar el icono en una pantalla principal.
- 3. Levante el dedo para ubicarlo, o arrastre el icono hacia el lugar deseado en la pantalla y levante el dedo.

### **Menús con opciones**

Los menús con opciones contienen herramientas que se aplican a las actividades de la pantalla o aplicación actual. No se aplican a ningún elemento específico en la pantalla. Para abrir el menú con opciones disponible, presione la tecla de menú **como .** No todas las aplicaciones tienen este tipo de menú, si presiona la tecla Menú en una pantalla que no tiene menú con opciones, no ocurrirá nada.

Algunas aplicaciones tienen más elementos de menú con opciones de los que pueden ajustarse en dicho menú; toque la opción Más para abrir los elementos adicionales.

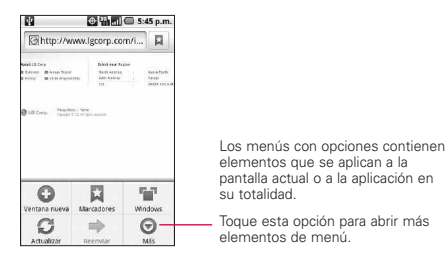

### **Menús contextuales**

Los menús contextuales contienen opciones que se aplican a un elemento específico en la pantalla. Para abrir un menú contextual, toque y mantenga presionado un elemento en la pantalla. No todos los elementos tienen menús contextuales. Si toca y mantiene presionado un elemento que no tiene un menú contextual, no ocurrirá nada.

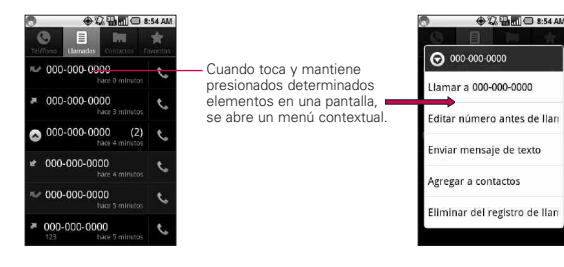

# **Notificaciones**

Las notificaciones aparecen de manera conveniente en la barra de estado para anunciar nuevos mensajes, eventos del calendario, alarmas y mucho más.

## **Para abrir el panel de notificaciones**

**©** Toque y arrastre la barra de estado hacia la parte inferior de la pantalla.

O

**En la pantalla principal, presione la tecla de menú <b>i** y toque Notificaciones.

El panel de notificaciones muestra el proveedor de servicios inalámbrico y una lista de las notificaciones actuales, organizadas en notificaciones existentes y basadas en eventos.

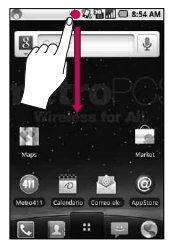

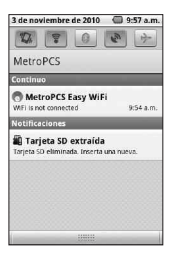

## **Buscar en el teléfono y la Web a través de la entrada de texto**

1. Presione la tecla de búsqueda  $\Box$ .

Al presionar la tecla de búsqueda  $\sqrt{a}$  en la pantalla principal o en otras aplicaciones que sean compatibles, se abrirá el cuadro de búsqueda rápida de forma automática.

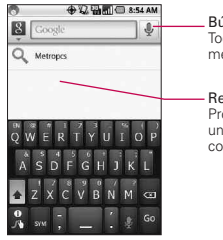

Búsqueda por voz Toque esta opción para buscar mediante la voz.

Resultados de búsqueda Proporciona un acceso directo de un toque para ver los elementos coincidentes de la búsqueda.

En algunas aplicaciones como Gmail, Contactos y Navegador, se abre el cuadro de búsqueda de la aplicación cuando presiona la tecla de búsqueda . Esto se indica por el icono de la aplicación a la izquierda del cuadro de búsqueda.

2. Introduzca el texto que desea buscar en el cuadro de búsqueda rápida.

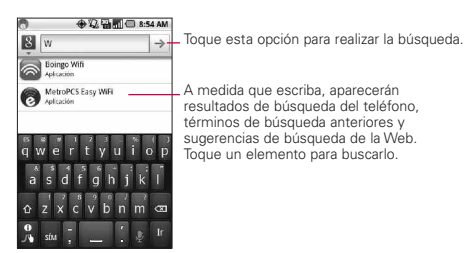

Puede usar las preferencias de búsqueda para configurar algunos aspectos de la búsqueda web de Google (por ejemplo, si desea ver sugerencias debajo del cuadro de búsqueda rápida a medida que escribe) y qué tipo de funciones del teléfono desea incluir en las búsquedas.

3. Toque  $\rightarrow$  para buscar los elementos ingresados.

 $\Omega$ 

Si desea buscar lo que aparece en la lista de sugerencias, toque ese elemento para realizar la búsqueda.

#### **Buscar en la Web por comando de voz**

**©** Toque y mantenga presionada la tecla de búsqueda .

O

▶ Toque el icono Micrófono • en el cuadro de búsqueda rápida. Cuando deje de hablar, la función de búsqueda por voz de Google analizará lo que dijo y mostrará los resultados de la búsqueda.

# **Bloquear la pantalla**

Puede bloquear la pantalla con el objetivo de que sólo usted pueda desbloquearla para realizar llamadas, acceder a sus datos, comprar aplicaciones, etc.

#### **Establecer un patrón de bloqueo**

- 1. Desde la pantalla principal, presione la tecla de menú ...
- 2. Toque Configuración > Ubicación y Seguridad y ubicación.
- 3. Toque Configurar bloqueo de pantalla (en la sección Desbloqueo de pantalla). La primera vez que lo haga, verá un tutorial con instrucciones sobre cómo crear un patrón de desbloqueo.
- 4. Se le solicita que dibuje su patrón dos veces.

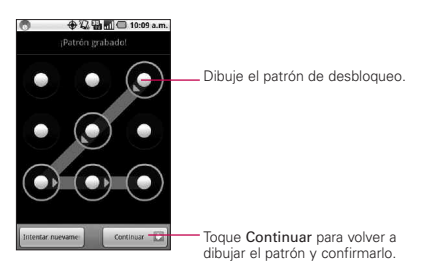

De allí en adelante, cada vez que desee encender el teléfono o desbloquear la pantalla, deberá dibujar su patrón de desbloqueo para desbloquear la pantalla.

#### **NOTAS**

- **●** Tiene 5 intentos para introducir su patrón, PIN o contraseña de desbloqueo. Si utilizó los 5 intentos, puede volver a intentarlo después de 30 segundos.
- **●** Si no puede recordar su patrón, PIN o contraseña de desbloqueo:
- Si ha creado una cuenta de Google en el teléfono, toque la tecla Olvidaste el patrón? Luego, debe iniciar la sesión con su cuenta de Google para desbloquear su teléfono.
- Si no ha creado una cuenta de Google en el teléfono, debe ejecutar un restablecimiento a los valores de fábrica.

(Precaución: Si realiza un restablecimiento a los valores de fábrica, se eliminarán todas las aplicaciones y los datos de usuario. Antes de realizar ese tipo de restablecimiento, recuerde que debe hacer una copia de seguridad de todos los datos que sean importantes).

- 1. Apague el teléfono.
- 2. Mantenga presionadas las siguientes teclas al mismo tiempo durante 5 segundos: tecla para bajar el volumen + tecla de inicio + tecla de encender/bloquear.
- 3. Cuando se encienda el teléfono, suelte las teclas.

# **Personalizar la pantalla principal**

Puede agregar los siguientes tipos de elementos a la pantalla principal:

Accesos directos Agregue accesos directos a aplicaciones, una página web marcada, un contacto favorito, un destino en Google Maps, una etiqueta de Gmail, una lista de reproducción de música y muchos otros elementos. Los accesos directos disponibles varían según las aplicaciones instaladas.

Controles Agregue cualquier tipo de aplicaciones de controles a la pantalla principal, incluidos un reloj, un reproductor de música, el marco de una foto, la barra de búsqueda de Google, un administrador de energía, un calendario que muestra las próximas citas y mucho más. Tenga en cuenta que puede encontrar más controles en Android Marquet.

Carpetas Agregue una carpeta en donde pueda organizar otros accesos directos e iconos de la pantalla principal, o carpetas que contengan todos los contactos, contactos con números de teléfono o contactos destacados. El contenido de las carpetas se mantiene actualizado en forma automática.

### **Para cambiar el papel tapiz de la pantalla principal**

1. Presione la tecla de menú  $\Box$  v toque Papel tapiz. También puede tocar y mantener presionado un punto vacío en la pantalla principal y, tocar Papeles tapiz en el menú que se abre.
### **Conectarse rápidamente con los contactos**

A medida que genera la lista de contactos en el teléfono, puede usar Contacto rápido de Android para chatear, enviar correos electrónicos, mensajes de texto, hacer llamadas o ubicar a los contactos rápidamente. Contacto rápido de Android incluye un conjunto especial de iconos que puede usar para conectarse rápida y fácilmente con un contacto.

**©** Abra la lista de contactos y toque el icono de contacto a la izquierda del nombre del contacto. Se abrirá una burbuja con las opciones disponibles que aparecerán como iconos. Esta es la burbuja de Contacto rápido. Según la información de contacto guardada, las acciones disponibles aparecerán arriba del nombre.

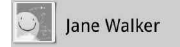

**©** Toque un icono de contacto rápido para comunicarse con el contacto.

Según el icono que haya tocado, se abrirá una aplicación diferente. Por ejemplo, el icono Google Maps estará disponible si guarda una dirección en esa entrada de contacto. Al tocar el icono Google Maps, se abrirá la aplicación Google Maps y se indicará la dirección en Google Maps.

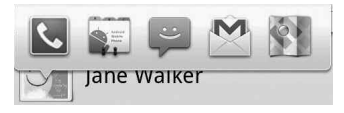

Si agrega un acceso directo para un contacto en la pantalla principal, podrá abrir la opción Contacto rápido para ese contacto.

### **Conectarse a redes de celulares**

Al adquirir el teléfono e inscribirse en el servicio, el teléfono está configurado para usar las redes de celulares de su proveedor para llamadas de voz y transmisión de datos.

Es posible que las redes de celulares disponibles varíen según la localidad.

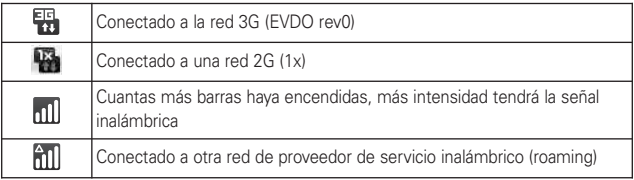

### **Para deshabilitar datos cuando esté roaming**

Puede evitar que el teléfono transmita datos por redes de celulares de otros proveedores cuando abandona un área cubierta por las redes de su proveedor. Esto resulta útil para controlar los gastos si el plan del celular no incluye roaming de datos.

- 1. Desde la pantalla principal, presione la tecla de menú  $\Box$ .
- 2. Toque Configuración  $\ddot{\odot}$  > Redes inalám y redes > Redes de celulares.
- 3. Toque Roaming de datos para anular la selección del cuadro. Si la opción Roaming de datos no está seleccionada, aún puede transmitir datos con una conexión Wi-Fi.

### **Conectarse a redes Wi-Fi**

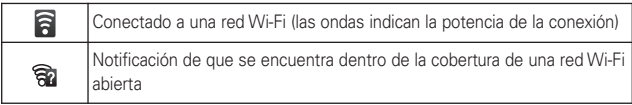

#### **Para activar la tecnología Wi-Fi y conectarse a una red Wi-Fi**

- 1. Desde la pantalla principal, presione la tecla de menú **.**.
- 2. Toque Configuración  $\frac{1}{2}$  > Redes inalám. y redes > Configuración Wi-Fi.
- 3. Si la casilla Wi-Fi no está marcada, toque Wi-Fi para activarla y detectar las redes Wi-Fi disponibles.
	- **●** Se mostrará una lista de redes Wi-Fi disponibles. Las redes seguras se indican con un icono con forma de candado.
	- **●** Si el teléfono encuentra una red a la que se haya conectado anteriormente, se conectará de forma automática.
- 4. Toque una red para conectarse a ella.
	- **●** Si la red está abierta, se le solicitará que confirme que desea conectarse a esa red; toque Conectar.
	- **●** Si la red es segura, se le pedirá que introduzca una contraseña. (Consulte con su administrador de red para obtener más detalles).
	- **●** Cuando está conectado a una red, puede tocar el nombre de la red en la pantalla de configuración de Wi-Fi para obtener detalles sobre la velocidad, seguridad, dirección y otras opciones de configuración relacionadas.

### **MetroPCS Easy WiFi**

Easy WiFi facilita la conexión a una red WiFi desde un aparato móvil. Una vez instalada la aplicación Easy WiFi en el teléfono, puede obtener acceso de forma gratuita a la Red Easy WiFi, una amplia red de zonas con cobertura inalámbrica en todo el mundo. También puede agregar todas las cuentas de WiFi que posee y seleccionar las miles de cuentas compatibles con Easy WiFi con el fin de personalizar y ampliar su cobertura.

### **Conectarse a aparatos Bluetooth**

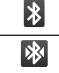

Bluetooth activado

Conectado a un aparato Bluetooth

### **Para activar o desactivar Bluetooth**

- 1. Desde la pantalla principal, presione la tecla de menú  $\Box$ .
- 2. Toque Configuración  $\frac{1}{2}$  > Redes inalám. y redes.
- 3. Toque Bluetooth para activar o desactivar la función.

El teléfono admite HFP, HSP, A2DP, AVRCP, OPP, PBAP, FTP.

Bluetooth® QD ID B016832.

### **Conectarse a redes privadas virtuales**

Las redes privadas virtuales (VPN) le permiten conectarse a los recursos dentro de una red local segura, desde fuera de esa red.

### **Para agregar una VPN**

- 1. Desde la pantalla principal, presione la tecla de menú  $\Box$ .
- 2. Toque Configuración  $\bullet$  > Redes inalám. y redes > Configuración de VPN.
- 3. Toque Agregar VPN.
- 4. Toque el tipo de VPN que desea agregar.
- 5. En la pantalla que se abre, siga las instrucciones del administrador de red para configurar cada componente de la configuración de la VPN.
- 6. Presione la tecla de menú v luego toque Guardar. La VPN se agregará a la lista en la pantalla de configuración de VPN.

### **Usar certificados seguros**

Si la VPN de su organización o la red de Wi-Fi dependen de certificados seguros, debe obtenerlos y conservarlos en el almacenamiento de la credencial del teléfono antes de configurar el acceso a esa VPN o red de Wi-Fi en el teléfono. Para obtener instrucciones específicas, comuníquese con el administrador de la red.

### **Para instalar un certificado seguro desde la tarjeta microSD**

- 1. Copie el certificado de la computadora a la raíz (es decir, no en una carpeta) de la tarjeta microSD.
- 2. Desde la pantalla principal, presione la tecla de menú  $\Box$ .
- 3. Toque Configuración > Seguridad y ubicación.
- 4. Toque Instalar de la tarjeta SD.
- 5. Toque el nombre de archivo del certificado para instalarlo. Solamente se mostrarán los nombres de certificados que no haya instalado anteriormente en el teléfono.
- 6. Si se le solicita, introduzca la contraseña del certificado y toque Aceptar.
- 7. Escriba un nombre para el certificado y toque Aceptar. Si todavía no estableció una contraseña para el almacenamiento de la credencial del teléfono, se le pedirá que introduzca una dos veces y, a continuación, toque Aceptar. Ahora puede usar el certificado que instaló cuando se conecte a una red segura. Por razones de seguridad, el certificado se borrará de la tarjeta microSD.

### **Conectar el teléfono a la computadora**

Antes de usar los recursos de almacenamiento masivo del teléfono, debe preparar los servicios de datos del teléfono para sincronizarlos con la computadora portátil o de escritorio. Cuando el teléfono esté conectado a la computadora, podrá transferir datos desde la tarjeta microSD a la computadora o viceversa.

#### Para conectar el teléfono a una computadora vía USB:

- 1. Use el cable de datos USB que viene con el teléfono para conectarlo a un puerto USB de la computadora.
- 2. Abra el panel de notificaciones y luego toque conectado al USB.
- 3. Toque Activar el almacenamiento USB y Aceptar para confirmar.
	- **●** Si el teléfono está conectado como almacenamiento USB, recibirá una notificación.
	- **●** La tarjeta microSD del teléfono está montada en la computadora como unidad extraíble. Ahora puede copiar archivos desde la tarjeta microSD o hacia ella.
	- **●** Durante este tiempo, no podrá acceder a la tarjeta microSD en el teléfono; por lo tanto, no puede usar las aplicaciones que dependen de la tarjeta microSD, como Cámara, Galería y Música.
	- **NOTA** Si no instaló el LG USB Driver (controlador USB de LG) en su computadora, necesitará cambiar la configuración manualmente. Desde la pantalla principal, presione la tecla de menu **v** toque Configuración > Tarjeta SD y almac. > De almacenamiento masivo.

### Para quitar la conexión:

#### **¡ADVERTENCIA!**

Cuando desconecte el teléfono de la computadora, siga las instrucciones de su computadora para desmontar, extraer o desconectar los aparatos o discos USB extraíbles correctamente con cuidado, a fin de evitar perder información de la tarieta microSD.

- 1. En su computadora, complete el proceso para detener o extraer de forma segura el aparato USB (en este caso, el teléfono). Por ejemplo, utilice la opción Safely Remove Hardware (Quitar hardware con seguridad) en Windows® XP.
- 2. Abra el panel de notificaciones y toque Apagar el almacenamiento USB para desmontar la tarjeta microSD.
- 3. Toque Desactivar el almacenamiento USB y retire el cable de datos USB del teléfono.

### **Información importante sobre la conexión**

- **©** Para evitar la pérdida de datos, NO extraiga el cable de datos USB, la tarjeta microSD ni la batería mientras accede o transfiere archivos.
- **©** NO use la computadora para cambiar o editar nombres de carpetas o archivos en la tarjeta microSD y tampoco intente transferir una gran cantidad de datos desde la computadora hacia la tarjeta microSD. Esto podría provocar un error en la tarieta microSD.
- **©** NO apague ni reinicie la computadora, ni la ponga en modo de espera, mientras utiliza un aparato de almacenamiento masivo. De lo contrario, perderá o dañará la información.
- **©** La tarjeta microSD sólo se puede montar para usarla con el teléfono o una computadora conectada. Antes de acceder a la tarjeta a través de un método diferente, primero se debe desmontar de su teléfono actual (teléfono o computadora USB).

#### **IMPORTANTE**

La tarieta microSD sólo puede compartir una conexión con un aparato a la vez. ya sea el teléfono o la computadora (a través de su conexión USB), no ambos. No puede examinar el contenido de la tarjeta a través de su teléfono si lo está examinando a través de su computadora.

# **Realizar y finalizar llamadas**

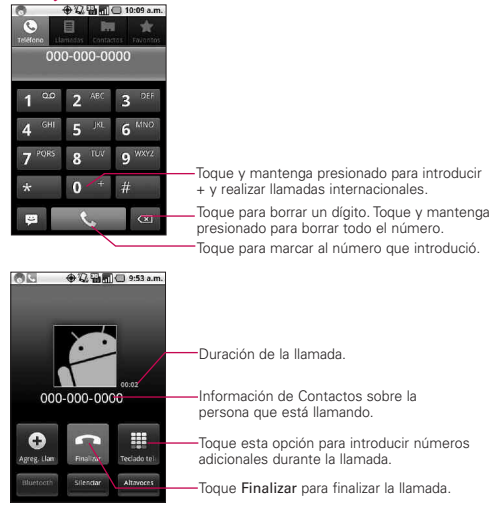

- **●** Presione las teclas de volumen superior/inferior para ajustar el volumen de la llamada.
- **●** Use los botones en pantalla para introducir números adicionales, poner la llamada en espera y contestar otra llamada entrante, agregar otra llamada, usar el altavoz, finalizar la llamada y otras opciones.

### **Modo avión**

Es posible que en algunos lugares deba apagar las conexiones inalámbricas del teléfono y colocar el teléfono en modo avión.

1. Mantenga presionada la tecla de encender/bloquear  $\overline{C}$ 

2. Toque Modo avión.

La configuración de redes inalámbricas y redes también tiene una casilla de verificación para activar y desactivar el Modo avión.

### **Responder o rechazar llamadas**

Cuando recibe una llamada, la pantalla Llamada entrante se abre y muestra la identificación de la persona que llama y cualquier tipo de información sobre ella que haya guardado en la lista de contactos. Todas las llamadas entrantes se graban en el registro de llamadas.

### **Para responder una llamada**

**©** Use la tecla Responder para responder una llamada. Si su pantalla está desbloqueada, simplemente toque la tecla Responder **b**, pero si la pantalla está bloqueada, arrastre la tecla Responder | hacia la derecha.

Si ya tiene una llamada en curso, la primera llamada se pone en espera mientras responde la nueva llamada.

Para silenciar el timbre de la llamada entrante, presione las teclas de volumen superior/inferior.

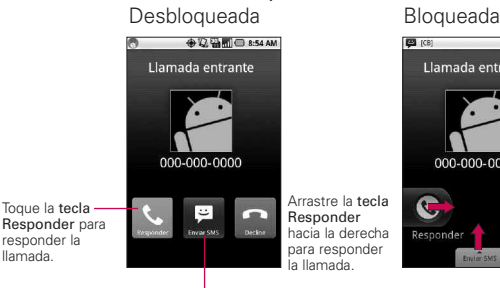

Toque la tecla Enviar SMS para enviar un mensaje de disculpas a la persona que lo llama en lugar de responder la llamada.

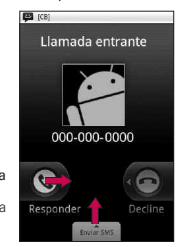

#### **Para rechazar una llamada y desviarla al correo de voz**

**©** Arrastre la tecla Decline (Rechazar) hacia la izquierda. La llamada se enviará directamente al buzón de correo de voz para que le deje un mensaje.

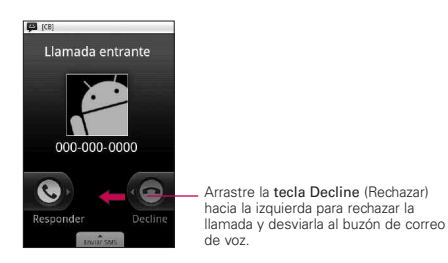

**©** Para silenciar el timbre, presione la tecla de volumen superior/inferior.

### **Usar el registro de llamadas**

El registro de llamadas es una lista de todas las llamadas realizadas, recibidas o perdidas. Ofrece una forma conveniente de volver a marcar un número, devolver una llamada o agregar un número a los contactos.

### **Para abrir el registro de llamadas**

**©** Las llamadas están enumeradas en la ficha Llamadas. Las llamadas más recientes se muestran arriba de la lista. Desplácese para ver las entradas antiguas.

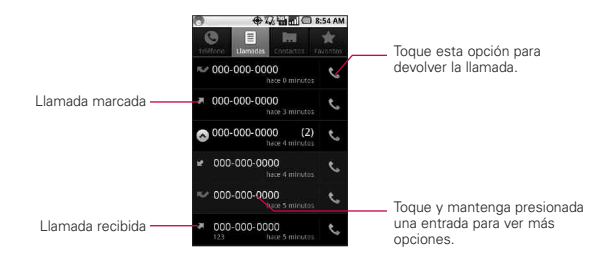

### **Para agregar el número de una entrada a los contactos**

- 1. Toque y mantenga presionada la entrada.
- 2. Toque Agregar a contactos.
- 3. En la lista de contactos que se abre, toque Crear nuevo contacto en la parte superior; o toque un contacto existente para agregar el nuevo número a ese mismo contacto.

### **Para realizar otras acciones en una entrada del registro de llamadas**

- **©** Toque una entrada del registro de llamadas para abrir una pantalla desde la que puede llamar al contacto, enviarle un mensaje, agregar el número a la lista de contactos y obtener más información sobre la llamada original.
- **©** Toque y mantenga presionada una entrada del registro de llamadas para abrir un menú y realizar una de las siguientes acciones: llamar al contacto, ver la información del contacto, editar el número antes de volver a marcar y mucho más.

#### **Para borrar el registro de llamadas**

**©** Toque y mantenga presionada una entrada del registro. En el menú que se abre, toque Eliminar del registro de llamadas para eliminar sólo esa entrada.

### **Llamar a los contactos**

#### **Para llamar a un contacto**

- 1. Desde la pantalla principal, toque Contactos
- 2. Toque el contacto que desea llamar.
- 3. Toque el número de teléfono deseado para llamar al contacto.

#### **Para llamar a un contacto favorito**

1. Desde la pantalla principal, toque Contactos v luego la ficha Favoritos. Puede agregar o eliminar favoritos al tocar la estrella que aparece junto a los nombres (cuando esté viendo

información sobre el contacto).

- 2. Toque el favorito que desea llamar.
- 3. Toque el número de teléfono deseado para llamar al contacto.

### **Marcador de voz**

#### **Para realizar una llamada usando la voz**

Puede llamar a un contacto usando la búsqueda de Google por voz.

- 1. Toque y mantenga presionada la tecla de búsqueda hasta que aparezca el mensaje Hablar ahora.
- 2. Diga "Llamar" seguido del nombre del contacto que desea llamar Si la búsqueda de Google por voz encuentra una coincidencia, se marca el número predeterminado del contacto.

# **Administrar varias llamadas**

Si acepta una nueva llamada cuando está en otra llamada, puede alternar entre las dos o unirlas en una sola llamada en conferencia. Además, puede establecer una llamada en conferencia con varias personas en línea.

### **Para establecer una llamada en conferencia**

Comuníquese con su proveedor de servicios inalámbricos para averiguar si admite llamadas en conferencia y cuántos participantes puede incluir.

- 1. Llame al primer participante.
- 2. Cuando esté conectado, toque Agreg. Llamada  $\bullet$ . El primer participante queda en espera y se le pedirá que marque el teléfono del segundo participante.
- 3. Una vez conectado, toque Combinar llamadas 3. El participante se agrega a la llamada en conferencia.

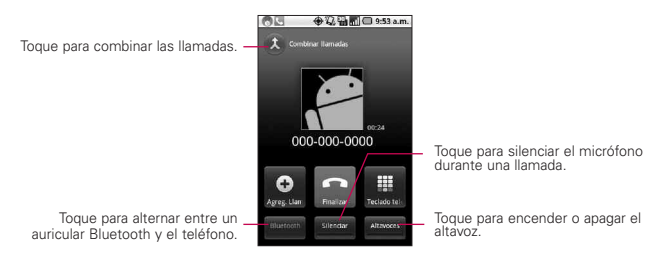

# **Escuchar el correo de voz**

### **Para escuchar el correo de voz**

**©** Abra el panel de notificaciones y toque Correo de voz nuevo.

 $\Omega$ 

**▶ Desde la pantalla principal, toque la tecla de teléfono <b>\**y luego toque y mantenga presionado **19**. Por lo general, el sistema de correo de voz de su proveedor lo guiará a través del proceso para escuchar y administrar el correo de voz. La primera vez que llame al correo de voz, también lo guiara través del proceso para grabar un saludo, configurar una contraseña, etc.

# **Búsqueda de Google**

La búsqueda de Google es un motor de búsqueda que le ayuda a buscar por la web, así como buscar por aplicaciones y contactos en su teléfono.

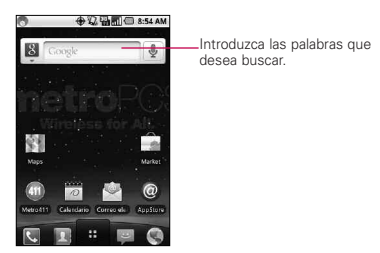

- **©** Toque la información que está buscando si aparece en la lista de sugerencias. El elemento se abre en la aplicación apropiada.
- **©** Si la información que está buscando no aparece en la lista, toque → para buscarla en la Web. Se abrirá el navegador, mostrando los resultados de una búsqueda de Google en la Web.

# **MetroWEB**

Los servicios de web requieren una conexión de datos. Contacte a su proveedor de servicios para elegir el mejor plan de datos.

### **Internet**

Descubra cómo acceder y configurar sus páginas web favoritas como marcadores.

- **NOTAS** Puede incurrir en costos adicionales por acceder a la Web y descargar contenido multimedia. Para obtener detalles, comuníquese con su proveedor de servicio.
	- Es posible que los iconos varíen según la región en la que se encuentra.

#### **Navegar por páginas web**

- 1. Desde la pantalla principal, toque la tecla de inicio de aplicaciones  $\mathbb{R}$  y luego toque MetroWEB para iniciar el navegador y abrir su página de inicio. Para acceder a una página web específica, toque el campo de entrada de URL, escriba la dirección (URL) de la página web y seleccione Ir.
- 2. Navegue por las páginas web usando las siguientes opciones:

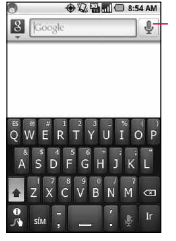

Presione este icono para la búsqueda por voz y hable la palabra o frase que desea buscar.

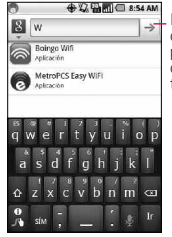

Introduzca la dirección de la página web que desea acceder y toque  $\rightarrow$  .

Mientras navega por la página web, use las siguientes opciones:

- **©** Para acercar o alejar la sección, toque dos veces la pantalla. También puede usar los dos dedos para acercar y alejar. Coloque los dos dedos en la pantalla y júntelos o sepárelos lentamente.
- **©** Para abrir una nueva ventana, presione la tecla de menú **a**, luego toque Ventana nueva ...
- **©** Para ver las ventanas que están activas, presione la tecla de menú **v** luego toque Windows (Ventanas) **1**. Puede abrir varias páginas y alternar hacia adelante y hacia atrás entre ellas.
- **©** Para actualizar la página web actual, presione la tecla de menú  $\Box$  luego toque Actualizar  $\Box$ .
- **©** Para ir a la página siguiente en el historial, presione la tecla de menú  $\Box$  luego toque Reenviar  $\Rightarrow$ .
- **©** Para marcar la página web actual como favorita, presione la tecla de menú  $\Box$ , luego toque Más  $\bigcirc$  > Agregar marcador.
- **©** Para busar texto en la página web, presione la tecla de menú  $\Box$ . luego toque Más  $\bigcirc$  > Buscar en la página.
- **©** Para seleccionar texto en la página web, presione la tecla de  $menú$   $\Box$ , luego toque Más  $\Box$  > Seleccionar texto. Resalte el texto que desee con el dedo. El texto resaltado se copia al portapapeles y puede pegarlo en cualquier lugar que permita la introducción de texto.
- **©** Para ver la información de la página web, presione la tecla de menú  $\Box$ , luego toque Más  $\bigcirc$  > Información de la página.
- **©** Para enviar la dirección (URL) de la página web a otras personas, presione la tecla de menú **volta**, luego toque Más  $\bigcirc$  > Compartir página.
- **©** Para ver los detalles del historial de descargas, presione la tecla de menú  $\Box$ , luego toque Más  $\ominus$  > Descargas.
- **©** Para personalizar la configuración del navegador, presione la tecla de menú  $\Box$  luego toque Más  $\Theta$  > Configuración.

# Google Maps<sup>™</sup>

### **Para abrir Google Maps y ver su ubicación**

- 1. Toque Maps  $\blacksquare$  en la pantalla principal o la pantalla de inicio.
- 2. Presione la tecla de menú  $\Box$  y toque Mi ubicación.

El mapa se gira en centro de un punto azul que indica su ubicación. Un círculo azul alrededor del punto indica que su ubicación real se encuentra dentro del círculo.

### **Para obtener una dirección e información adicional para una ubicación**

**©** Toque y mantenga presionada una ubicación en el mapa. Un globo con la dirección y una miniatura de vista de la calle (si está disponible) se abre sobre la ubicación.

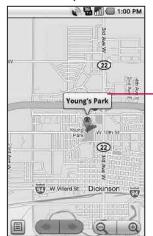

Toque y mantenga presionada una ubicación en el mapa para abrir un globo con la dirección. Toque el globo para acceder opciones adicionales.

**©** Toque el globo para acceder opciones adicionales.

### **Para ver las capas de mapa, satélite y tráfico**

**▶ Presione la tecla de menú <b>Capas** v seleccione una opción de capas, incluyendo una capa de mapa, satélite y tráfico.

### **Buscar ubicaciones y lugares**

Puede buscar una ubicación y verla en el mapa. También puede buscar lugares en el mapa que está viendo.

### **Para buscar una ubicación**

- 1. Mientras ve un mapa, presione la tecla de menú  $\Box$  v toque Buscar o presione la tecla de búsqueda  $\Box$ .
- 2. En el cuadro de búsqueda, introduzca el lugar que está buscando. Puede introducir una dirección, una ciudad o un tipo de negocio o establecimiento. Por ejemplo, "cines en Nueva York".

3. Toque el icono de búsqueda o. Los marcadores con etiquetas de letras indican las coincidencias de la búsqueda en el mapa.

### **Obtener indicaciones**

### **Para obtener indicaciones**

- 1. Al ver un mapa, presione la tecla de menú  $\Box$  y toque Indicaciones.
- 2. Introduzca un punto de partida en el primer cuadro de texto y el destino en el segundo cuadro de texto. También puede seleccionar una dirección de Favoritos, Contactos o lugares recientes.

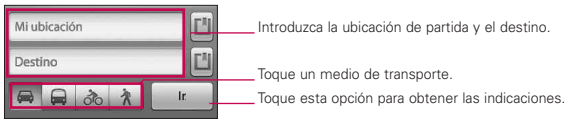

Para invertir las ubicaciones, toque Invertir origen y destino.

- 3. Toque el icono para obtener indicaciones para ir en automóvil, en tránsito público, bicicleta o a pie.
- 4. Toque Ir.

Las indicaciones a su destino aparecen en una lista.

### **Para ver las indicaciones detalladas en una lista**

Puede ver cada vuelta de la ruta como una lista de indicaciones escritas.

- **©** Toque el icono Indicaciones .
- **©** Toque Navegar para ver indicaciones de vuelta a vuelta en la vista de navegación.

### **Para buscar ubicaciones a lo largo de la ruta**

Puede buscar negocios, puntos de interés y otros lugares a lo largo de la ruta. Cuando realiza búsquedas al navegar, los resultados incluyen ubicaciones a lo largo de la ruta, en lugar de ubicaciones cercanas a la ubicación actual.

- **E** Toque la tecla de búsqueda  $\sqrt{q}$  y busque las ubicaciones de interés. Los resultados se muestran como marcadores a lo largo de la ruta, el primer resultado aparece etiquetado. Puede usar los botones de flecha derecha e izquierda para desplazarse por los resultados, alejar o acercar, o tocar una etiqueta para obtener más información sobre el marcador.
- **▶ Cuando haya terminado, toque el icono Navegación A para** regresar a la vista de navegación.

# **Latitude**

### **Encontrar a sus amigos con Google Latitude**

El servicio Google Latitude™ le permite tanto a usted como a sus amigos compartir ubicaciones y mensajes de estado. También le permite enviar mensajes y correos electrónicos, realizar llamadas telefónicas y obtener indicaciones de la ubicación de sus amigos. Su ubicación no se comparte de forma automática. Debe unirse a Latitude y después, invitar a sus amigos a que vean su ubicación o aceptar sus invitaciones.

Presione la tecla de menú **para elegir entre Actualizar amigos,** Ver mapa, Añadir amigos y Privacidad.

### **Lugares**

### **Para encontrar lugares**

Toque el icono Lugares desde la pantalla de inicio y elija una categoría, como gasolineras, cafeterías, bares, restaurantes y más. Una vez seleccionada, verá una lista de las coincidencias más cercanas, incluyendo su distancia, brújula, descripción y hasta calificaciones de usuarios. Puede personalizar sus propias categorías de búsquedas de ubicación y hasta añadir el icono Lugares a la pantalla principal.

**©** Abra Lugares desde la pantalla de inicio y elije los lugares deseados de las categorías. También puede añadir la categoría de un lugar que desea buscar.

# **Visor de RSS**

### **Uso del Visor de RSS**

RSS (por su sigla en inglés, Really Simple Syndication) denomina a una familia de formatos de fuentes web utilizada para publicar contenidos frecuentemente actualizados como entradas en blogs, titulares o podcasts (archivos digitales de audio). Un documento RSS, también llamado fuente, fuente web o canal, presenta un resumen del contenido de un sitio web asociado, o bien el texto completo. El formato RSS permite que las personas estén al tanto de las novedades de sus sitios web favoritos de manera automática, es decir, más fácilmente que si los revisaran en forma manual.

**NOTAS** • Presione la tecla de menú **para editar la configuración del lector de** RSS.

# **Metro411**

Con Asistencia de directorio premium de Metro411, puede recibir listas residenciales y comerciales directamente en su teléfono. Simplemente hable o escriba su solicitud y nosotros nos ocupamos del resto. Obtenga números de teléfono, mapas, indicaciones, listas de empresas cercanas y mucho más.

# **MyExtras**

MyExtras es un servicio GRATUITO de MetroPCS que brinda consejos útiles, descuentos, ofertas e información adicional (como clima local, deportes y más).

# **MetroBACKUP**

MetroBACKUP de MetroPCS es una solución simple para "instalar y despreocuparse" que protege su información de contacto valiosa. Es segura, automática e inalámbrica, de modo que ya no necesita conectar el teléfono para la sincronización ni preocuparse por la tediosa tarea de volver a introducir sus contactos uno a la vez.

# **MetroSTUDIO**

Descarga canciones completas/en mp3, tonos de timbre y tonos de retorno de llamadas, directamente desde tu teléfono celular con MetroSTUDIO. La descarga de música en MetroSTUDIO te ofrece canciones completas/en mp3 para mantener tu teléfono celular de MetroPCS repleto de la música más popular. Descarga tonos de timbre con MetroSTUDIO para personalizar tu teléfono celular MetroPCS cuando llamen tus amigos y familiares. Entretén a familiares y amigos con tonos de retorno de llamada: tonos de alta calidad que se escuchan cuando alguien llama a teléfonos celulares de MetroPCS. Estos tonos incluyen la mejor música del momento, efectos de sonido y mucho más.

# **MetroNavigator**

Con MetroNavigator, puede obtener indicaciones paso a paso por audio para llegar a cualquier destino, junto con desvíos cuando el tráfico está pesado y rutas alternativas si no puede seguir una indicación. Puede realizar una búsqueda a nivel local por categoría comercial, dirección, intersección o código aeroportuario y luego presionar la tecla de envío para llamar a las ubicaciones encontradas. MetroNavigator señala algunos puntos de interés en la ruta, como restaurantes, gasolineras (con precios) y mucho más. Los mapas 3D a color con opciones de desplazamiento y zoom le muestran su ubicación en un momento determinado.

# **Pocket Express**

Pocket Express es una aplicación GRATUITA para teléfonos celulares que brinda la mejor información de Internet móvil sin las molestias que genera el uso de un navegador móvil.

Simplemente abra Pocket Express y obtenga noticias actualizadas minuto a minuto, información sobre deportes, clima, acciones, viajes, entretenimiento y más, en un solo lugar.

# **Contactos**

### **Usar contactos**

Use la aplicación Contactos para agregar, ver y comunicarse con amigos y conocidos.

### **Para abrir la aplicación Contactos**

**©** Toque Contactos desde la pantalla principal o la pantalla de inicio.

**NOTA**También puede acceder a los contactos con Contacto rápido.

Todos los contactos aparecerán en orden alfabético en una lista. Si tiene un teléfono nuevo y todavía no ha agregado ningún contacto, la aplicación Contactos mostrará sugerencias sobre cómo comenzar a agregar contactos en el teléfono.

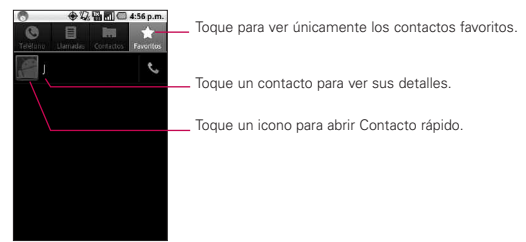

### **Para ver los detalles de un contacto**

- 1. Abra la aplicación Contactos.
- 2. Toque el contacto deseado.

Toque el icono de teléfono verde para llamar el número o toque el icono de mensaje para iniciar un mensaje. También puede presionar la tecla de menú **contra en Editar** contacto para editar la información del contacto o tocar Suprimir contacto para borrar la entrada de contacto.

### **Para conectarse usando la función Contacto rápido de AndroidTM**

- 1. Toque la foto de un contacto para abrir Contacto rápido de Android.
- 2. En la barra de Contactos rápidos que se abre, pulse el icono de la forma en la que se quiere comunicar. Los iconos que se muestran dependen del tipo de información que haya guardado en la entrada del contacto.

#### **Para comunicarse con un contacto**

- 1. Desde la pantalla principal, toque Contactos **.**
- 2. Toque el contacto con el cual desea comunicarse.
- 3. En la pantalla de detalles del contacto, toque la forma en la que desea iniciar la comunicación con el contacto.
	- **Toque la tecla de llamar <b>b** junto al número al que quiere llamar para marcar automáticamente.
	- **Toque la tecla de mensajería el para iniciar un mensaje** para ese destinatario.
	- **NOTA** Cada vez que vea la tecla de llamar **de** al lado de un número, como en Favoritos o en Registro de llamadas, simplemente tóquelo para llamar a ese número.

### **Para configurar si los contactos sin número telefónico se deben mostrar**

Si usa la lista de contactos únicamente para llamar a personas, puede ocultar cualquier contacto que no tenga número telefónico.

- 1. Desde la pantalla principal, toque Contactos ...
- 2. Presione la tecla de menú (a , luego toque Mostrar opciones.
- 3. Toque Sólo contactos con teléfonos para seleccionar o anular la selección de esta opción. Una vez que realice la selección, aparecerá una marca de verificación verde.

### **Para cambiar los grupos que se deben mostrar**

- 1. Abra la aplicación Contactos.
- 2. Presione la tecla de menú **en Juli**ego toque Mostrar opciones.
- 3. Toque una cuenta para abrir la lista de grupos disponibles.
- 4. Toque cada uno de los grupos cuyos contactos desea ver en la aplicación Contactos. Los tipos de contactos con una marca de verificación verde aparecerán en su lista de contactos. Esta acción afecta únicamente a los contactos que se muestran. No afecta la configuración de sincronización.
- 5. Toque Finalizado.

### **Para unir contactos**

- 1. Desde la pantalla principal, toque Contactos **.**
- 2. Toque la entrada del contacto al cual desea agregar información. El nombre del contacto de esta entrada seguirá siendo el mismo después de unirlo con otro contacto.
- 3. Presione la tecla de menú **de provincial**, luego toque Editar contacto.
- 4. Presione la tecla de menú **en**, luego toque Unirse.
- 5. Toque el contacto cuya información desea unir con el primer contacto. La información de los dos contactos se fusionará y aparecerá debajo del nombre del primer contacto.
- 6. Toque Finalizado.

# **Correo electrónico**

### **Abrir el correo electrónico y la pantalla de cuentas**

Puede usar la aplicación Correo electrónico para leer correos electrónicos de servicios distintos a Gmail™. La aplicación Correo electrónico permite acceder a los siguientes tipos de cuentas: P0P3, IMAP y Exchange.

### **Para abrir la aplicación Correo electrónico**

1. Presione la tecla de Inicio  $\sqrt{a}$ , luego toque la tecla de Inicio de aplicaciones  $\frac{1}{2}$  > Correo electrónico  $\frac{1}{2}$ .

**ATAJO** Presione la tecla Inicio | a |, luego toque Correo electrónico en la pantalla principal.

La primera vez que abra la aplicación Correo electrónico , se abrirá un asistente de configuración para ayudarlo a agregar una cuenta de correo electrónico.

Una vez finalizada la configuración inicial, el Correo electrónico mostrará el contenido de la Bandeja de entrada (si tiene una sola cuenta) o de la pantalla Cuentas (si tiene varias cuentas). También puede agregar un acceso directo al Correo electrónico en la pantalla principal para poder abrirlo directamente desde allí.

### **La pantalla Cuentas**

La pantalla Cuentas muestra la Bandeja de entrada combinada y cada una de las cuentas de correo electrónico. Si existen mensajes destacados, borradores o mensajes no enviados en alguna de las cuentas, también se muestran las carpetas para esos elementos de todas las cuentas.

**©** Abra la aplicación de Correo electrónico. Si no está en la pantalla Cuentas, presione la tecla de menú *de la toque* Cuentas.

#### **Pantalla Cuentas**

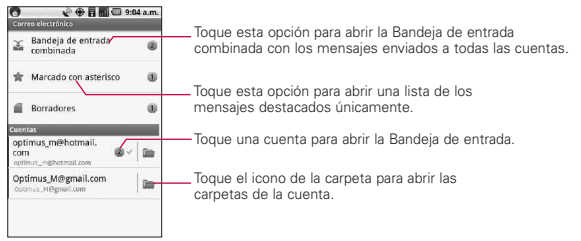

Cada carpeta y cuenta que figuran en la pantalla Cuentas muestran la cantidad de mensajes no leídos en verde o la cantidad de mensajes en Destacados, Borradores y Bandeja de salida en gris. Puede tocar una cuenta para ver la Bandeja de entrada o el icono de la carpeta de una cuenta para ver una lista de las carpetas de esa cuenta. La cuenta desde la cual envía correos electrónicos de forma predeterminada se señala con una marca de verificación.

### **Para abrir la Bandeja de entrada combinada**

Si configuró la aplicación Correo electrónico para enviar y recibir correos electrónicos de más de una cuenta, puede ver todos los mensajes enviados a todas las cuentas en la Bandeja de entrada combinada.

1. Presione la tecla de Inicio  $\boxed{\circ}$ , luego toque la tecla de Inicio de aplicaciones  $\frac{1}{2}$  > Correo electrónico  $\frac{1}{2}$ .

**ATAJO** Presione la tecla Inicio  $\boxed{\circ}$ , luego toque Correo electrónico en la pantalla principal.

2. Si tiene varias cuentas de correo electrónico, toque Bandeja de entrada combinada (en la pantalla Cuentas). Los mensajes de la Bandeja de entrada combinada están codificados por color en los lados izquierdos según la cuenta, con los mismos colores que se usan para las cuentas en la pantalla Cuentas.

Sólo se descargan al teléfono los correos electrónicos más recientes de la cuenta. Para descargar más mensajes de correo electrónicos (anteriores), toque Cargar más mensajes en la parte inferior de la lista de correos electrónicos.

### **Leer mensajes**

Puede leer mensajes de la Bandeja de entrada combinada, la Bandeja de entrada u otras carpetas de las cuentas individuales.

### **Para leer un mensaje**

- 1. Presione la tecla de Inicio  $\Box$ , luego toque la tecla de Inicio de aplicaciones  $\frac{1}{2}$  > Correo electrónico  $\frac{1}{2}$ .
- 2. Toque el mensaje que desea leer.

El mensaje se abre en una pantalla con información acerca de la persona que lo envió, la fecha de envío y otra información relacionada.

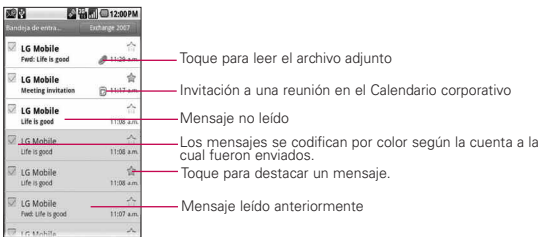

### 58 **Comunicación**

El estado en línea de Google Talk ™ (si está disponible) aparece al lado del nombre del remitente de cada mensaje. Puede tocar ese indicador de estado para abrir la opción Contacto rápido.

### **Redactar y enviar correos electrónicos**

Puede enviar correos electrónicos a sus contactos, o a otras personas o grupos.

#### **Para redactar y enviar un mensaje**

- 1. Mientras está en la aplicación Correo electrónico, presione la tecla de menú **Dome**, luego toque Redactar.
- 2. Introduzca una dirección para el destinatario deseado del mensaje. Al escribir el texto, se sugieren direcciones que coinciden de sus Contactos. Puede tocar una dirección sugerida o continuar escribiendo una nueva. Separe las diversas direcciones con comas.
- 3. Presione la tecla de menú (a) luego toque Agregar CC/CCO para poder enviar una copia o una copia oculta a otros contactos o direcciones de correo electrónico.
- 4. Introduzca un asunto para el mensaje.
- 5. Escriba el texto del mensaje.
- 6. Presione la tecla de menú **entra**. luego toque Agregar archivo adjunto para enviar una foto con el mensaje.
- 7. Toque Enviar para enviar el mensaje.
	- Si no está listo para enviar el mensaje, toque Guardar como borrador (o presione la tecla Atrás [5]) para mover el mensaje a la carpeta Borradores. Más tarde, cuando esté listo para enviar el mensaje, toque el mensaje en la carpeta Borradores para continuar trabajando en él. Si cambia de idea con relación al mensaje, toque Descartar para abandonar y borrar el mensaje, incluidos todos los borradores guardados. Si no está conectado a una red, por ejemplo, si está trabajando en el modo avión, los mensajes que envíe se almacenan en la carpeta Bandeja de salida hasta que se vuelva a conectar a una red. La Bandeja de salida aparece en la pantalla Cuentas si contiene algún mensaje pendiente.

Observe que los mensajes enviados usando una cuenta Exchange no se encontrarán en el teléfono; en cambio, se encontrarán en el propio servidor de Exchange. Si desea ver sus mensajes enviados en la carpeta Enviados (o con etiqueta de Enviados), con frecuencia deberá abrir la carpeta o etiqueta Enviados: presione la tecla de menú **em.** luego toque Actualizar.

### **Usar las carpetas de las Cuentas**

Cada cuenta contiene las carpetas Bandeja de entrada, Bandeja de salida y Enviados. Según las funciones que admita el proveedor de servicios de la cuenta, puede contar con carpetas adicionales.

### **Para ver las carpetas de una cuenta**

- 1. Abra la aplicación Correo electrónico <sup>de</sup> presione la tecla de menú **em**. luego toque Cuentas.
- 2. Toque el icono de la carpeta de una cuenta. Se abrirá la pantalla Carpetas de la cuenta, con una lista de las carpetas de la cuenta. Toque una carpeta para ver una lista de los mensajes que contiene.

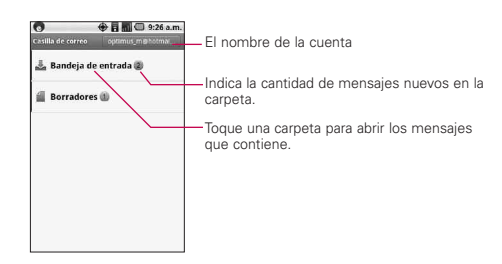

### **Agregar y editar cuentas de correo electrónico**

### **Para agregar una cuenta**

- 1. Abra la pantalla Cuentas.
- 2. Presione la tecla de menú  $\boxed{2}$ , luego toque Agregar cuenta. En la pantalla de configuración del correo electrónico, escriba la dirección de correo electrónico y la contraseña. Si agrega una dirección de correo electrónico secundaria o subsiguiente, también puede seleccionar la opción que permite usar la nueva cuenta para enviar todos los mensajes salientes.
- 3. Toque Siguiente. O si necesita especificar opciones de configuración de la cuenta de correo electrónico que el asistente no puede configurar por usted, toque Configuración manual.

Cuando toca Siguiente, la aplicación Correo electrónico intenta comunicarse con el proveedor de servicios de correo electrónico para validar su cuenta para enviar y recibir correos electrónicos, usando la dirección y la contraseña proporcionadas solamente. Esto es suficiente para la mayoría de los servicios de correo electrónico. Según el proveedor de servicios, es posible que se le pregunte el tipo de cuenta de correo electrónico que tiene. Si no está seguro, pregúntele a su proveedor de servicios de correo electrónico.

Si el asistente determina que el proveedor de servicios requiere información adicional, o si tocó Configuración manual, se le solicita introducir los detalles de la cuenta de correo electrónico. Comuníquese con el proveedor de servicios de correo electrónico para obtener los valores que se requieren para la cuenta.

4. Escriba el nombre de la cuenta, confirme cómo desea que aparezca su nombre en el correo saliente y luego toque el botón Listo para terminar de agregar la cuenta.

Si agrega una cuenta de Exchange ActiveSync, también puede decidir si desea sincronizar los contactos del servidor de Exchange ActiveSync con el teléfono. Más adelante puede cambiar esta configuración usando la aplicación Contactos . La aplicación Correo electrónico comenzará a descargar los mensajes de correo electrónico y le permite comenzar a usarla para enviar y recibir mensajes.

### **Para cambiar la configuración de una cuenta**

Puede cambiar varias opciones de configuración de una cuenta, incluida la frecuencia con la que se comprueba si hay correos electrónicos nuevos y la forma de recibir notificaciones de correos electrónicos nuevos.

- 1. Abra la aplicación Correo electrónico **de**, presione la tecla de menú **a luego** toque Cuentas.
- 2. Mantenga presionada la cuenta cuya configuración desea cambiar. En el menú que se abre, toque Configuración de la cuenta.
- 3. Cuando termine de cambiar la configuración, presione la tecla Atrás para volver a la pantalla Cuentas.

### **Para borrar una cuenta de correo electrónico**

- 1. Abra la aplicación Correo electrónico **de la presione la tecla de** menú **a Laudia**, luego toque Cuentas.
- 2. Toque y mantenga presionada la cuenta que desea borrar.
- 3. Toque Eliminar cuenta en el menú que se abre.
- 4. Toque Aceptar en el cuadro de diálogo para confirmar que desea borrar la cuenta.

# **Facebook for LG**

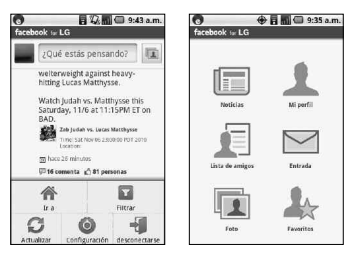

La aplicación Facebook de su teléfono le permite mantenerse en contacto y sentirse cerca de sus amigos en Facebook. Ofrece la mayoría de las características que ya conoce de usar Facebook en la computadora.

> **NOTA** si tiene más de una cuenta de Facebook, puede iniciar sesión en la aplicación Facebook usando cualquiera de ellas.

#### **Cómo usar la aplicación Facebook**

- 1. Desde la pantalla principal, presione la tecla de menú  $\Box$  y luego toque Facebook for LG.
- 2. Si es la primera vez que usa Facebook, siga las instrucciones en pantalla para iniciar sesión en la cuenta de Facebook.
- 3. En la pantalla Noticias, presione la tecla de menú  $\Box$ , luego toque Ir a para acceder a las otras funciones.
	- **NOTA** Cuando se encuentre en la pantalla de inicio de Facebook, presione la tecla de menú  $\Box$ , luego toque Configuración para establecer las opciones de actualización y notificación.
		- En algunas pantallas de Facebook, puede tocar y mantener presionado un elemento para abrir un menú de opciones.

#### **Para agregar un control de Facebook**

Agregue el control Facebook a la pantalla principal para poder compartir sus pensamientos y ver las actualizaciones de estado de sus amigos rápidamente.

- **NOTA** El control sólo se vinculará con la cuenta de Facebook en la que inició sesión en la aplicación Facebook como cuenta principal.
	- 1. Toque y mantenga presionada un área in la pantalla principal donde desea ubicar el control.
	- 2. Toque Controles > Contenido Social.

# **Gmail**

### **Abrir Gmail y Recibidos**

Al abrir la aplicación Gmail, aparecen las conversaciones más recientes en Recibidos.

### **Para abrir la aplicación Gmail**

**©** Toque Gmail desde la pantalla principal o pantalla de inicio.

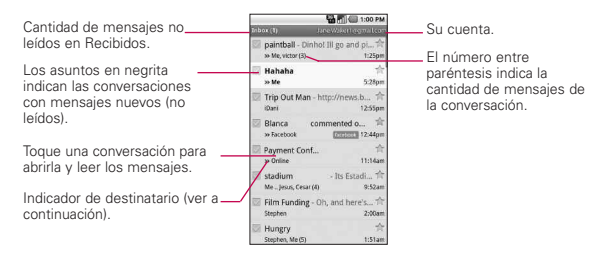

- : indica que este mensaje se envió al usuario en forma directa.
- : indica que este mensaje se envió con copia al usuario.
- (Sin indicador): indica que este mensaje se envió a un grupo en el cual está incluido el usuario.
### **Para abrir Recibidos mientras se ejecuta Gmail**

▶ Toque la tecla Atrás **bedia** hasta volver a Recibidos.

 $\Omega$ 

**▶ Cuando lea un mensaje, presione la tecla de menú <b>ca**, y toque Ir a Recibidos.

 $\Omega$ 

**©** Cuando vea una lista de conversaciones etiquetadas, presione la tecla de menú <sub>(a)</sub>, luego toque Más > Ir a Recibidos.

### **Para alternar cuentas**

Gmail muestra las conversaciones y los mensajes de una cuenta de Google a la vez. Si tiene más de una cuenta, puede abrir la pantalla Cuentas para ver cuántos mensajes no leídos tiene en cada cuenta y para alternar entre una cuenta y otra.

1. Desde Recibidos de Gmail, presione la tecla de menú ( luego toque Cuentas.

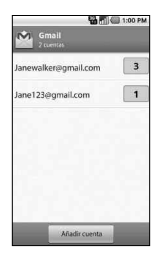

2. Toque la cuenta que contiene el correo electrónico que desea leer.

### **Leer mensajes**

Durante la visualización de una lista de conversaciones en Recibidos o en cualquier lista de conversaciones etiquetadas, puede abrir una conversación para leer los mensajes.

#### **Para leer un mensaje**

**©** Toque una conversación que contenga el mensaje que desea leer. Se abrirá una conversación en el primer mensaje nuevo (no leído) o en el primer mensaje destacado, si anteriormente destacó un mensaje en la conversación.

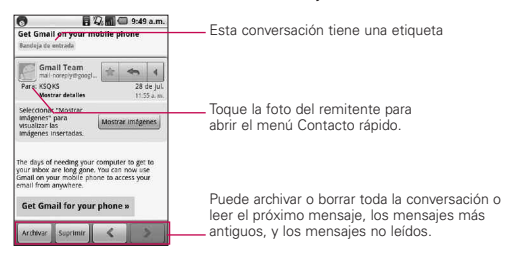

### **Para volver a leer un mensaje**

Al abrir una conversación, los mensajes que ya leyó se minimizan en una ficha que indica la cantidad de mensajes ocultos.

- 1. Desde la pantalla principal, toque Gmail M, toque la conversación que desea ver y luego toque la ficha que indica los mensajes minimizados.
- 2. Toque el nombre del contacto para abrir ese mensaje.

Cuando se lee un mensaje o se selecciona su ficha, puede presionar la tecla de menú  $\Box$ , y tocar Marcar como no leída para que el estado de un mensaje leído vuelva a ser no leído. Por ejemplo, para recordar volver a leerlo después.

#### **Redactar y enviar un mensaje**

Puede redactar y enviar un mensaje a personas o grupos con direcciones de Gmail u otras direcciones de correo electrónico.

#### **Para redactar y enviar un mensaje**

- 1. Desde la pantalla principal, toque Gmail , presione la tecla de menú v luego toque Redactar.
- 2. Escriba la dirección de un destinatario. Al escribir el texto, se sugieren direcciones que coinciden de la lista de contactos. Puede tocar una dirección sugerida o continuar escribiendo el texto para introducir una nueva.
- 3. Presione la tecla de menú **a , luego toque Añadir Cc/CCO** para agregar un destinatario o enviar una copia oculta, si es necesario.
- 4. Escriba un asunto para el mensaje en el campo Asunto.
- 5. Continúe en el campo siguiente para escribir el mensaje de correo electrónico.
- 6. Presione la tecla de menú **en luego toque Adjuntar para** agregar un adjunto al correo electrónico.
- 7. Toque Enviar.

Si no está listo para enviar el mensaje, toque Guardar como borrador. Puede leer los borradores al abrir los mensajes con la etiqueta Borrador. Toque Descartar para borrar el mensaje (incluidos todos los borradores guardados).

Si no está conectado a una red, por ejemplo, si está trabajando en el modo avión, los mensajes que envíe se almacenan en el teléfono con la etiqueta Enviados hasta que se vuelva a conectar a una red.

#### **Responder o reenviar un mensaje**

Puede continuar una conversación de correo electrónico al responder un mensaje o al reenviarlo.

#### **Para responder o reenviar un mensaje**

- 1. Desplácese hasta la parte inferior de un mensaje.
- 2. Toque Responder, Responder a todos, o Reenviar.
- 3. Toque Enviar.

## **Usar las conversaciones en lotes**

Puede archivar, etiquetar, borrar o realizar otras acciones en un lote de conversaciones de una sola vez, en Recibidos o en otras vistas de etiquetas.

1. En Recibidos o en los mensajes con otra etiqueta, toque la marca de verificación de todos los mensajes que desea incluir en el lote.

Al seleccionar una conversación, aparecen los botones Archivar, Suprimir y Etiquetas en la parte inferior de la pantalla.

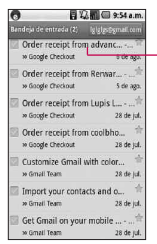

Toque esta opción para incluir el mensaje en el lote.

2. Toque el botón Archivar, Suprimir o Etiquetas. O presione la tecla de menú  $\Box$  v toque Añadir estrella, Marcar como spam, Silenciar, Marcar como no leída o Desmarcar todas. Su acción afecta el lote seleccionado de mensajes. Si por accidente borra un lote de conversaciones, puede tocar Deshacer en la barra amarilla (que aparece brevemente luego de la acción) en la parte superior de la pantalla para que vuelvan a aparecer. También puede usar Deshacer luego de silenciar, archivar y marcando spam. Si nunca trabaja con lotes de mensajes, puede ocultar las marcas de verificación para dejar más espacio para los asuntos de las conversaciones.

### **Etiquetar una conversación**

Como se mencionó anteriormente, las conversaciones se organizan por etiquetas. Gmail tiene varias etiquetas predeterminadas, pero también puede agregar sus propias etiquetas en Gmail o en la web.

#### **Para etiquetar una conversación**

- 1. Al leer los mensajes de una conversación, presione la tecla de menú  $\Box$ , luego toque Cambiar etiquetas.
- 2. En el cuadro de diálogo que se abre, marque las etiquetas que desea asignar a la conversación.
- 3. Toque Aceptar.

#### **Para etiquetar un lote de conversaciones de una sola vez**

Puede asignar o cambiar las etiquetas de una o más conversaciones a la vez.

- 1. En Recibidos o en los mensajes con otra etiqueta, seleccione las conversaciones para elegir un lote.
- 2. Toque Etiquetas en la parte inferior de la pantalla.
- 3. En el cuadro de diálogo que se abre, marque las etiquetas que desea asignar a la conversación.
- 4. Toque Aceptar.

### **Destacar un mensaje**

Puede destacar un mensaje o una conversación importante para facilitar su búsqueda en otro momento.

#### **Para destacar un mensaje**

▶ Mientras lee un mensaje, toque la estrella  $\leftrightarrow$  en el encabezado.

### $\Omega$

▶ Al ver una conversación, toque la estrella **para destacar el** mensaje de la conversación que desea.

#### **Para no destacar un mensaje**

**©** Vuelva a tocar la estrella.

#### **Para destacar o no destacar todos los mensajes en una conversación**

**©** Toque una estrella en una lista de conversaciones.

#### **Ver conversaciones por etiqueta**

Puede ver una lista de las conversaciones que tienen la misma etiqueta, incluidas las conversaciones con mensajes destacados.

1. Cuando vea los Recibidos o mensajes con otra etiqueta, presiona la tecla de menú **de** , luego toque Ir a etiquetas.

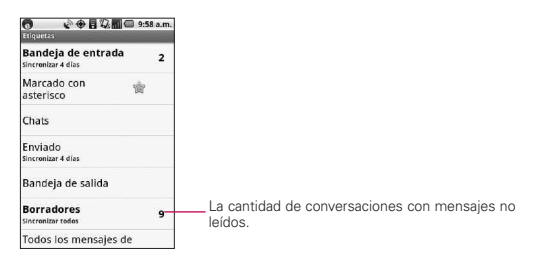

2. Toque una etiqueta para ver una lista de conversaciones con esa etiqueta. Tenga en cuenta que la lista de conversaciones se asemejará a Recibidos. La mayoría de las opciones disponibles mientras usa la sección Recibidos también estarán disponibles al ver estas listas de mensajes etiquetados.

## **Buscar mensajes**

1. En Recibidos de Gmail, presione la tecla de menú  $\Box$ , luego toque Buscar. O en Recibidos, presione la tecla de búsqueda  $\sqrt{a}$ .

2. Escriba la(s) palabra(s) que desea buscar y luego toque la tecla de búsqueda  $\boxed{Q}$  a la derecha del campo de texto. Aparecerá una lista de resultados en la que se mostrarán todas las conversaciones con correos electrónicos que contienen las palabras de la búsqueda. Puede abrir estos correos electrónicos como lo haría con cualquier correo electrónico de Recibidos; también tiene las mismas opciones disponibles.

## **Cambiar la configuración de Gmail**

Puede cambiar varias opciones de configuración de Gmail. Cada cuenta de Google tiene su propia configuración, de manera que los cambios afectan sólo a la cuenta actual. También se pueden cambiar los volúmenes de notificación y algunas opciones de configuración de sincronización en la aplicación Configuración.

**▶ Desde la pantalla principal, toque Gmail , presione la tecla** de menú v toque Más > Ajustes.

## **Mensajería**

## **Abrir la mensajería**

### **Para abrir la mensajería**

**▶ Desde la pantalla principal, toque Mensajería ...** 

Aparece la ventana Mensajería, en la que podrá crear un nuevo mensaje o abrir una cadena de mensajes existente.

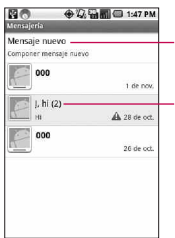

Toque esta opción para redactar un nuevo mensaje de texto o multimedia.

Toque esta opción para abrir una cadena de mensajes existente.

- **©** Toque Mensaje nuevo para iniciar un nuevo mensaje de texto o multimedia.
- **©** Toque una conversación de mensajes existente para abrirla.

#### **Para borrar una conversación de mensajes desde la ventana Mensajería**

- 1. Toque y mantenga presionada la conversación de mensajes.
- 2. Toque Eliminar artículo en el menú que aparece.
- 3. Toque Aceptar para confirmar que desea borrar la conversación de mensajes.

### 74 **Comunicación**

## **Mensajes de disculpa**

Muestra la lista de frases de mensajes de disculpa que te ayudarán a reducir la introducción manual en los mensajes. Para acceder desde la pantalla principal, presione la tecla de menú **en**, toque Configuración > Config. de llamada > Mensajes de disculpa. Presione la tecla de menú **para añadir nuevos mensajes**. seleccionar múltiples mensajes, o borrar todos los mensajes. También puede tocar un mensaje de disculpa para editarlo.

#### **Para enviar un mensaje de texto**

- 1. En la pantalla Mensajería, toque Mensaje nuevo.
- 2. Introduzca un número de teléfono celular en el campo Para. A medida que introduce el teléfono celular, aparecerán contactos coincidentes. Puede tocar un destinatario sugerido o continuar introduciendo el número de teléfono.
- 3. Toque el campo de texto para comenzar a introducir el mensaje.

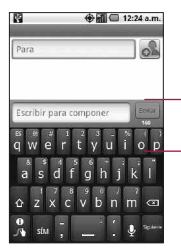

Introduzca un número de teléfono celular o el nombre de un contacto con un número de celular.

Toque Enviar para enviar el mensaje.

Si toca la tecla Atrás **mientras** redacta el mensaje, se guarda como borrador en el menú Mensajería. Toque el mensaje para continuar escribiendo.

4. Toque Enviar para enviar el mensaje.

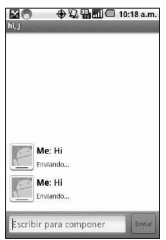

#### **Para crear y enviar un mensaje multimedia**

- 1. En la pantalla Mensajería, toque Mensaje nuevo.
- 2. Introduzca un número de teléfono celular o dirección de correo electrónico en el campo Para. A medida que escribe, aparecen contactos coincidentes. Puede tocar un contacto sugerido o continuar escribiendo.
- 3. Toque el campo de texto para comenzar a introducir el mensaje.
- 4. Presione la tecla de menú (a), luego toque Agregar asunto para añadir el asunto del mensaje.
- 5. Presione la tecla de menú (a ), luego toque Adjuntar para abrir un menú en el que puede tocar el tipo de archivo multimedia que adjuntará al mensaje.
	- **●** Si toca Imágenes se le solicitará que seleccione una imagen de su colección.
	- **●** Si toca Capturar imagen se abre la aplicación Cámara para que pueda tomar una foto y adjuntarla.
	- **●** Si toca Videos, se le solicitará que seleccione un video de su colección.
	- **●** Si toca Capturar video se abre la aplicación grabadora de video para que pueda grabar un video y adjuntarlo.
- **●** Si toca Audio, se le solicitará que seleccione un archivo de audio de los archivos de audio incrustados.
- **●** Si toca Grabar audio, se abre la función de grabación de voz que le permite grabar un mensaje de voz y adjuntarlo a su mensaje.
- **●** Si toca Presentación de diapositivas, se abre un menú que le permite ordenar las fotos en una presentación de diapositivas (hasta 10 diapositivas) para adjuntarla al mensaje. Use los botones de la pantalla Componer mensaje para obtener una vista previa del mensaje, reemplazar la imagen o eliminar la diapositiva.
- 6. Toque Finalizado cuando finalice de editar la presentación de diapositivas.
- 7. Toque Enviar MMS para enviar el mensaje.

#### **Para ver los detalles de un mensaje**

- 1. Toque y mantenga presionado un mensaje en la ventana del mensaje.
- 2. Toque Ver detalles del mensaje en el menú que aparece

# **Google Talk**

## **Iniciar sesión y abrir la lista de amigos**

Inicie sesión en Google Talk para chatear con amigos. Permanecerá conectado, incluso cuando esté usando otras aplicaciones, hasta que expresamente cierre la sesión.

#### **Para abrir Google Talk e iniciar sesión**

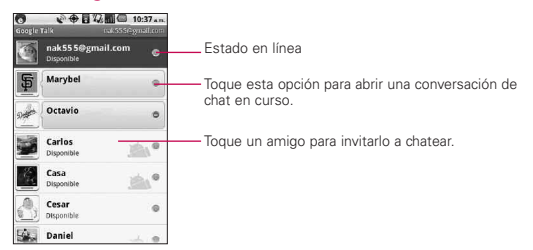

## **Chatear con amigos**

#### **Para chatear con un amigo**

1. Desde la pantalla principal, abra la pantalla de inicio y toque Google Talk **balk**.

Si ya está chateando con una persona, puede presionar la tecla de menú v tocar Lista de amigos para volver a la lista de amigos.

- 2. Toque el amigo con el que desea chatear.
- 3. Introduzca su mensaje, luego toque Enviar.

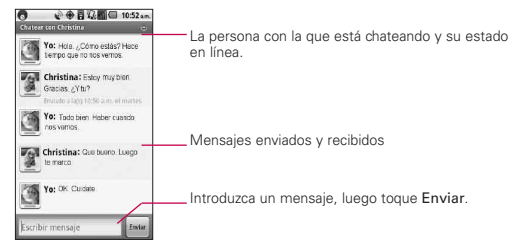

Los mensajes que intercambia se intercalan en la pantalla e incluyen información acerca de la charla como, por ejemplo, si la charla está en el registro, la hora en que se envió un mensaje (si no hay respuesta luego de un tiempo), etc. Para introducir un emoticono (icono gestual), simplemente presione la tecla de menú (DI), y toque Más > Insertar emoticono para abrir una lista de emoticonos.

La sesión de charla permanecerá abierta hasta que la finalice. Los amigos con los que está chateando aparecen en la parte superior de la lista de amigos, con el mensaje más reciente mostrado en negro sobre un globo de fondo blanco.

### **Para configurar si desea iniciar sesión en Google Talk automáticamente**

- 1. En la lista de amigos, presione la tecla de menú  $\Box$ , luego toque Ajustes.
- 2. Seleccione o anule la opción Acceso automático. Cuando la opción Acceso automático está seleccionada, iniciará sesión en Google Talk al encender el teléfono.

## **Twitter for LG**

#### **Pantalla de inicio**

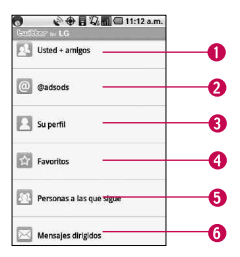

1. Muestra todos los tweets de sus amigos y tweets que usted a enviado.

- 2. Muestra todos los tweets que mencionan su nombre de usuario con la convención "@[su nombre de usuario]" .
- 3. Toque para ver su perfil de Twitter. Aparecerán todos los tweets de su cuenta.
- 4. Contiene una lista de los tweets marcados como favoritos.
- 5. Muestra todas las personas que sigue.
- 6. Contiene una lista de todos los mensajes privados/directos que ha recibido o enviado.

#### **Actualización del estado**

- 1. Abra la aplicación Twitter for LG.
- 2. Toque el campo de texto que contiene las palabras "¿Qué ocurre?"
- 3. Actualice su estado y toque Actualizar.

## **Teléfono**

Permite marcar un número telefónico.

#### **Llamadas**

Esta ficha muestra el historial de todas sus llamadas. Desde aquí puede llamar o contactar cualquiera entrada, seleccionar entradas múltiples o borrar el registro de llamadas.

#### **Contactos**

Para agregar un contacto, presione la tecla del menú v toque

- **©** Cuentas para agregar o configurar una cuenta con los contactos que puede sincronizar con el teléfono.
- **©** Nuevo contacto para crear un nuevo contacto.
- **©** Más > Importar/Exportar para importar o exportar contactos de la tarjeta microSD.

### 80 **Comunicación**

También puede seleccionar Buscar, Selección múltiple o Mostrar opciones.

#### **Favoritos**

Para agregar un contacto a su lista de favoritos:

- **©** Toque la ficha Contactos.
- **©** Toque el contacto que desea agregar a sus favoritos.
- **©** Toque la estrella junto al nombre del contacto.

## **Marcador de voz**

### **Llamar a un contacto mediante el marcado por voz**

Puede marcar números directamente diciendo el nombre o el número del contacto.

- 1. Desde la pantalla principal, toque la tecla de Inicio de aplicaciones  $\mathbf{H}$  > Marcador de voz  $\blacksquare$ .
- 2. Diga "Llamar" o "Marcar" luego un nombre o un número de teléfono. O puede decir "Volver a marcar" para marcar el último número marcado.

## **Loopt**

Vea la última ubicación de sus amigos de Loopt y Facebook para reunirse o vea sugerencias de lugares cercanos que puede visitar.

## **Búsqueda por voz**

Puede hacer una búsqueda por voz con un simple toque del icono Búsqueda por voz  $\sqrt{\frac{3}{2}}$ .

- 1. Desde la pantalla principal, toque la tecla de Inicio de aplicaciones  $\mathbf{B} > \mathbf{B}$ úsqueda por voz  $\mathbf{I}$
- 2. Espere el mensaje de "Hablar ahora", luego diga su consulta.

Los resultados de la búsqueda se muestran y formatean para el navegador de Android.

3. Toque los resultados que desee o continúe buscando.

## **IM and Social**

La mensajería instantánea móvil (IM and Social) permite a los miembros de los servicios Yahoo, AOL y Windows Live Messaging ver y enviar mensajes de texto a sus amigos usando su teléfono MetroPCS.

## **mail@metro**

Debe disponer de una cuenta de correo existente para utilizar este servicio. mail@metro no incluye una dirección de correo electrónico o un servicio de correo electrónico. mail@metro simplemente le permite recibir y enviar correos electrónicos usando un teléfono.

## **Cámara**

Presione la tecla de Inicio  $\boxed{\circ}$ , toque la tecla de Inicio de aplicaciones  $\mathbf{H} > \mathsf{C}$ ámara  $\mathbf{0}$ .

#### **Uso del visor**

Brillo – Define y controla la cantidad de luz solar que ingresa a la lente. Deslice el indicador de brillo a lo largo de la barra, hacia "-" para una imagen con menor brillo, o hacia "+" para una imagen con mayor brillo. Zoom – Permite acercar o alejar la imagen. Las teclas de volumen superior/inferior también ajustan el zoom. Modo de video – Deslice este icono hacia T) abajo para cambiar al modo de video. Capture - Toma una foto. Gallería – Accede a las fotos guardadas ø desde el modo de cámara. Simplemente o toque y la Galería aparece en la pantalla. Configuración – Abre el menú de configuración. Enfoque – Elija entre Automática, Macro, Detección de cara o Manual. Modo de escena – Permite elegir entre Automática, Retrato, Paisaje, Deportes, Nocturno y Atardecer.

**NOTA** Se necesita tener una tarjeta de memoria insertada y montada para activar la aplicación Cámara.

#### **SUGERENCIA**

Puede cerrar todos los iconos de configuración para proporcionar una pantalla del visor más despejada.

Simplemente toque el centro del visor una sola vez.

Para que vuelvan a aparecer las opciones, toque la pantalla otra vez.

#### **Ver las fotos guardadas**

1. Puede acceder a sus fotos guardadas desde el modo de cámara. Sólo debe tocar el icono Galería **el luego tocar** una foto para mostrar Presentación y Menú.

**SUGERENCIA** Dé un toquecito hacia la izquierda o la derecha para ver otras fotos o videos.

Presentación - Toque para ver sus fotos en una presentación de diapositivas.

Menú - Toque para abrir las opciones del menú, que incluyen Compartir, Eliminar o Más. Si toca Más, tiene las siguientes opciones adicionales:

Detalles - Muestra la información sobre la foto seleccionada (p.ej.: tipo de archivo, tamaño del archivo, etc.).

Definir como - Establece la foto como icono identificador de un contacto o como papel tapiz del teléfono.

Cortar - Rermite recortar la foto manualmente. Use los dedos para mover o modificar el tamaño del cuadro de recorte para abarcar solo la parte de la foto que desea ver, luego toque Guardar.

Rotar - Toque uno de los iconos de rotación, para girar la foto hacia la derecha o hacia la izquierda.

### **Videocámara**

Presione la tecla de inicio  $\boxed{\bullet}$ , toque la tecla de inicio de aplicaciones  $\mathbf{H} > \mathbf{C}$ ámara  $\ddot{\mathbf{O}}$ 

#### **Getting to know the viewfinder**

Brillo – Define y controla la cantidad de luz solar que ingresa a la lente. Deslice el indicador de brillo a lo largo de la barra, hacia "-" para un video con menor brillo, o hacia "+" para un video con mayor brillo.

Zoom – Permite acercar o alejar la imagen. Las teclas de volumen superior/inferior también ajustan el zoom. Ajuste el zoom antes de iniciar un video. No se puede cambiar el ajuste del zoom durante la grabación.

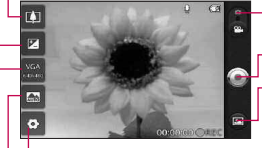

Modo de cámara – Alterna entre cámara y video. Deslice hacia arriba para el modo de cámara y hacia abajo para el modo de video. Captura - Inicia la grabación de video.

Galería – Accede a las fotos y videos guardados desde el modo cámara. Simplemente toque esta opción para que aparezca la Galería en la pantalla.

Configuración – Abre las opciones de configuración.

Modo de escena – Configura la cámara para que se ajuste al entorno. Le permite elegir entre Automático, Retrato, Paisaje, Deportes, Noche y Atardecer.

Tamaño del video – Configura el tamaño (en pixeles) del video grabado. Le permite elegir el tamaño de la imagen del video entre VGA (640x480), QVGA (320x240) or QCIF (176x144).

#### **Filmar un video rápido**

- 1. Abra la aplicación Cámara. Presione la tecla de inicio  $\Box$ , luego toque la tecla de inicio de aplicaciones  $\frac{1}{2}$  > Cámara **.**.
- 2. Deslice el icono del Modo de cámara hacia abajo para cambiar al Modo de video. El icono del Modo de cámara cambia a  $\bullet$ , y el botón Captura cambia a  $\bullet$ .
- 3. El visor de la videocámara aparece en la pantalla.
- 4. Con el teléfono en posición horizontal, apunte la lente hacia lo que desea filmar.
- 5. Toque Captura **D** una vez para iniciar la grabación.
- 6. GRABAR aparece en la parte inferior del visor con un temporizador que muestra la duración del video.
- 7. Toque **en** la pantalla para detener la grabación.

# **Galería**

## **Abrir la galería y ver los álbumes**

Abra la aplicación Galería para ver los álbumes de fotos y videos.

### **Para abrir la galería y ver los álbumes**

**▶ Toque el icono Galería <b>en** la pantalla principal o en la pantalla de inicio.

#### O

**©** Abra la Galería desde la aplicación Cámara tocando el icono Galería **.** 

La aplicación Galería presenta las fotos y los videos en la tarjeta microSD, incluidos los que tomó con la aplicación Cámara y los que descargó de la Web u otras ubicaciones.

Si tiene una cuenta de Picasa™ asociada a una de las cuentas de GoogleTM del teléfono también verá los álbumes web de Picasa en la galería.

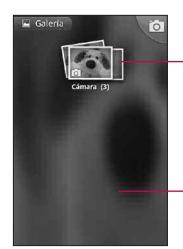

Vista típica de un álbum.

Desplácese hacia la izquierda o la derecha para ver más álbumes.

#### **Para ver y examinar fotos**

1. Abra la aplicación Galería y toque una foto.

Toque esta opción para acercar o alejar la imagen; simplemente pellizca o toque la foto dos veces.

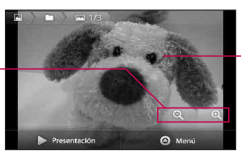

Toque la foto para ver los controles. Arrastre hacia la izquierda o la derecha para ver la siguiente foto, o la anterior, en el álbum.

- **©** Gire el teléfono para ver la foto en orientación vertical (retrato) u horizontal (paisaje). Se muestra (pero no se guarda) la foto en la nueva orientación.
- **©** Toque la foto para ver las opciones de navegación, zoom y otros botones de control.
- **©** Toque el icono Zoom para acercar o alejar la imagen o simplemente toque la pantalla dos veces.
- **©** Cuando acerque la foto, arrástrela para ver las partes que no se pueden visualizar.
- **©** Cuando aplique zoom en la foto para que se ajuste a la ventana, arrastre hacia la izquierda o la derecha para ver la siguiente foto, o la anterior, en el álbum.

## **Usar los videos**

Use la aplicación Galería para reproducir videos que grabó con la aplicación Cámara y para compartirlos con amigos.

### **Para reproducir videos**

**©** Abra un álbum de la Galería y toque un video. Se reproduce el video con la orientación (retrato o paisaje) en la que lo grabó.

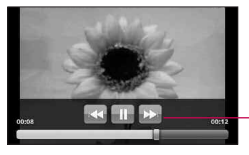

Toque el video para ver los controles de reproducción para pausar, reanudar, retroceder y adelantar.

**©** Toque el video para ver los controles de reproducción.

## **Android Market**

## **Abrir Android Market y buscar aplicaciones**

Abra Android Market para examinar y buscar aplicaciones gratuitas y de pago.

#### **Para abrir la aplicación Android Market**

**▶ Toque Market <b>en** la pantalla principal o en la pantalla de inicio.

Cuando abre la aplicación Android Market por primera vez, debe leer y aceptar los términos de servicio para continuar.

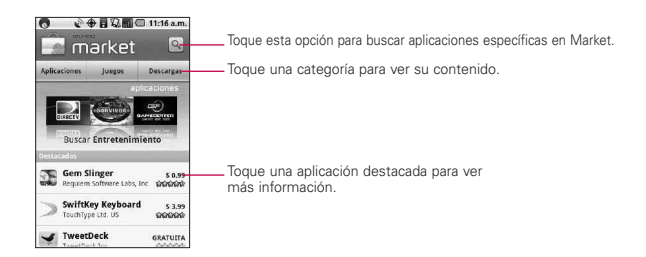

#### **Para obtener ayuda con Android Market**

Las páginas web de ayuda de Android Market están disponibles en todas las pantallas de Android Market.

▶ Presione la tecla de menú **De Deuxeuments Avuda 2.** La aplicación MetroWEB abre la página de ayuda de Android Market con enlaces a varios temas de ayuda.

# **Música**

## **Abrir la música y usar la biblioteca**

Después de copiar algo de música en la tarjeta microSD, puede abrir la aplicación Música y ver la biblioteca de archivos de música, ordenada en una de cuatro formas.

## **Para abrir la música y ver la biblioteca de música**

**©** Toque Música en la pantalla principal o en la pantalla de inicio.

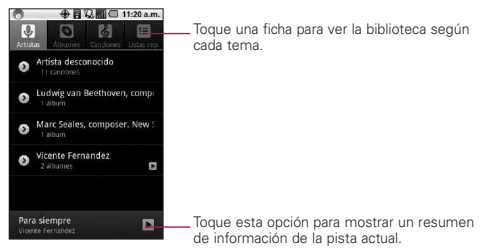

Para volver a la pantalla principal de la biblioteca desde la mayoría de las pantallas en la aplicación Música, presione la tecla de menú **toque Biblioteca**.

#### **Modo de uso**

- **©** Abra la pantalla principal de la Biblioteca y luego presione la tecla de búsqueda  $\Box$  para buscar música en la biblioteca.
- **©** Toque y mantenga presionada una canción de una lista de la biblioteca. En el menú que se abre, toque Eliminar.

 $\Omega$ 

**En la pantalla Reproducir, presione la tecla de menú <b>v** toque Eliminar.

#### **Para controlar la reproducción**

La pantalla Reproducir contiene varios iconos que puede tocar para controlar la reproducción de canciones, álbumes y listas de reproducción:

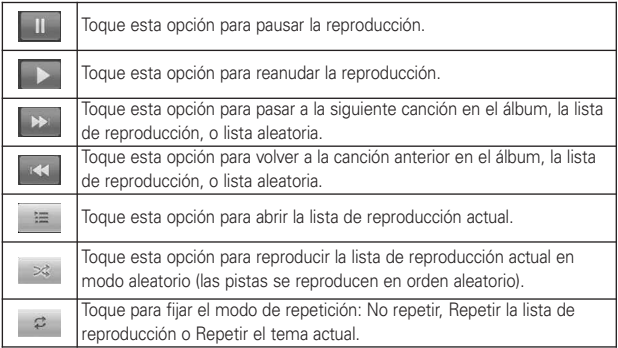

### **Para controlar el volumen de la reproducción**

Puede controlar el volumen de la música en la aplicación Música presionando las teclas de volumen superior/inferior del teléfono.

#### **Para usar una canción como tono de timbre**

Puede usar una canción como tono de timbre del teléfono, en lugar de uno de los tonos de timbre que viene con el teléfono.

**©** Mantenga presionada una canción en una lista de biblioteca. En el menú que se abre, toque Usar como tono de timbre del teléfono.

O

**En la pantalla Reproducir, presione la tecla de menú <del>en</del> ,** luego toque Utilizar como tono.

## **Reproductor de video**

Puede reproducir una gran variedad de video con el reproductor de video. El reproductor de video admite los siguientes formatos de archivo: 3gp, mp4, avi, wmv (Codec: MPEG4, H.263, Sorenson H.263, H.264, VC-1, DivX/XviD).

- Los formatos de archivo admitidos dependen de la versión de software del teléfono.
- Si el tamaño del archivo excede el espacio de memoria disponible, se muestra un mensaje de error al abrir el archivo.
	- 1. Desde la pantalla principal, toque la tecla de inicio de aplicaciones  $\mathbf{B}$  > Reproductor de video.
	- 2. Toque el video que desee reproducir.

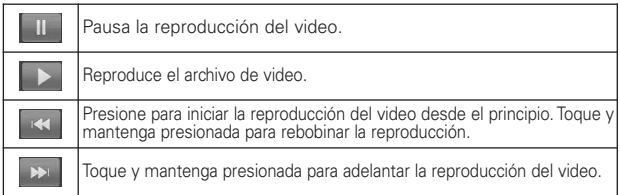

# **YouTubeTM**

## **Abrir YouTube y mirar videos**

Puede examinar, buscar, ver, cargar y clasificar los videos de YouTube en el teléfono con la aplicación YouTube.

#### **Para abrir la aplicación YouTube**

**©** Toque YouTube en la pantalla principal o en la pantalla de inicio.

YouTube presenta los videos agrupados en categorías como los Más vistos, los Más discutidos y los Mejor clasificados. Toque un video para mirarlo o toque **para obtener** más información acerca de él.

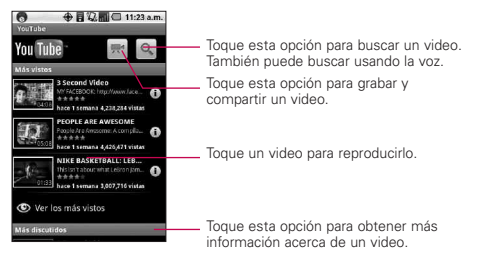

### **Para mirar e interactuar con los videos de YouTube**

- **©** En una pantalla de YouTube, toque un video para reproducirlo.
- **©** Toque el video para ver los controles de reproducción.
- **E** Toque la tecla Atrás <del>por</del> para detener la reproducción y volver a la lista de videos.
- **E** Presione la tecla de menú **para clasificar el video**, comentar sobre él, compartirlo, marcarlo como inadecuado e interactuar con él de otras formas.

## **Grabador de voz**

Aprenda a manejar la Grabadora de voz del teléfono. Puede establecer notas de voz como tonos de llamada o de alarma.

### **Grabar una nota de voz**

- 1. Presione la tecla de inicio  $\boxed{\circ}$ . toque la tecla de inicio de aplicaciones  $\mathbf{H}$  > Grabador de voz.
- 2. Toque **para iniciar la grabación**.
- 3. Hable hacia el micrófono.
- 4. Cuando termine, toque  $\blacksquare$ .
- 5. Para grabar más notas de voz, toque **de la parte de la parte** inferior de la pantalla y toque Nueva grabación o simplemente toque  $\Box$  otra vez.

### **Reproducir una nota de voz**

- 1. Presione la tecla de inicio  $\Box$ . toque la tecla Inicio de aplicaciones  $\mathbf{H}$  > Grabador de voz.
- 2. Toque Ir a lista.

**NOTA** Para enviar una nota de voz a otras personas, toque y mantenga presionada una nota de voz y seleccione Compartir.

# **AppStore**

Al iniciar @metro AppStore por primera vez, se le solicitará instalar el software de la tienda. Simplemente siga las indicaciones en pantalla para completar esta instalación rápida y sencilla.

1. Después de encontrar lo que busca, toque Buy (Comprar) para iniciar el proceso de compra.

- 2. Se le pedirá que especifique su número de teléfono (cuando la aplicación no lo detecta automáticamente) y agregue una tarieta de crédito (puede acceder a los detalles de su cuenta en cualquier momento al seleccionar la opción Mi cuenta que se encuentra en la parte inferior de la pantalla).
- 3. Siga las indicaciones para completar la compra.

# **100% Juegos**

- 1. En la pantalla principal, toque la tecla de inicio de aplicaciones  $\mathbb{H}$  > 100% Juegos.
- 2. Busque el juego que desee y siga las indicaciones para completar la descarga.

## **UNO**

El "Juego móvil del mes" de este mes presenta sus combinaciones de números y colores preferidas pero en un formato más portátil que le permite jugar solo. Incluso puede personalizar las reglas y las sanciones del modo que desee. Es UNO™, es su forma.

# **VirtualCard**

VCpay le permite generar un número de tarjeta nuevo para cada compra. Cada tarjeta se puede utilizar una sola vez por el monto exacto de la transacción. Sin tarietas de plástico, no se requiere una cuenta bancaria ni se necesita crédito. Nunca se utiliza el mismo número de tarjeta dos veces. Es simplemente la forma más segura de pagar.

# **Calendario**

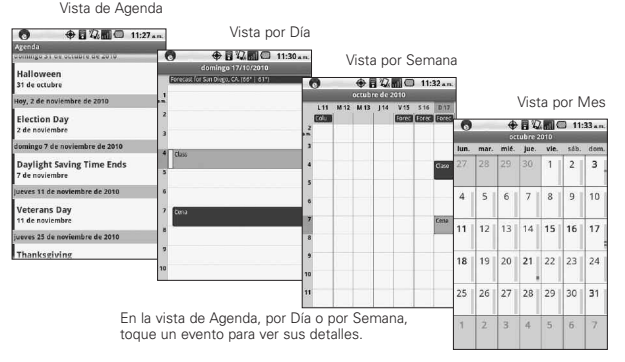

Toque un día en la vista por Mes para abrir los eventos de ese día.

#### **Para abrir el calendario**

**©** Toque Calendario en la pantalla principal o en la pantalla de inicio.

En Calendario se muestran los eventos de cada cuenta agregada al teléfono y configurada para establecer una sincronización con los calendarios.

Los eventos de cada calendario se muestran en diferentes colores.

#### **Usar la vista de Agenda**

La vista de Agenda es una lista de eventos en orden cronológico. Los eventos de todo el día y de varios días aparecen al comienzo de cada día.

### **Usar la vista por Día**

La vista por Día muestra los eventos de un día en una tabla de filas de una hora. Una línea roja indica la hora actual. Los eventos de todo el día y de varios días aparecen en la parte superior. Parte del título de cada evento aparece en las filas que coinciden con la fecha en que ocurre.

### **Usar la vista por Semana**

La vista por Semana muestra un cuadro de los eventos de una semana. Los eventos de todo el día y de varios días aparecen en la parte superior.

### **Usar la vista por Mes**

La vista por Mes muestra un cuadro de los eventos del mes. Los segmentos de cada día con eventos programados están en color azul en la barra vertical del día.

## **Ver detalles del evento**

Puede ver más información acerca de un evento de varias maneras, según la vista actual.

### **Sincronizar y mostrar calendarios**

- 1. Presione la tecla de menú  $\Box$  y toque Más > Calendarios.
- 2. Toque el icono que se encuentra junto a un calendario para optar por almacenarlo en el teléfono y visible en Calendario.
- 3. Toque Aceptar.

# **Calculadora**

#### **Para abrir y usar la calculadora**

**▶ Toque Calculadora <b>e** en la pantalla principal o la pantalla de inicio.

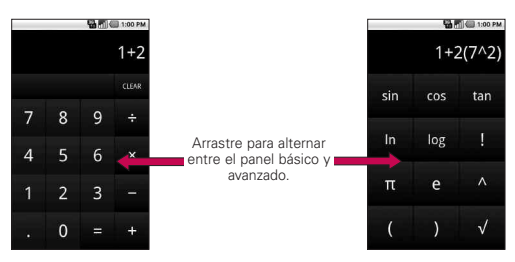

- **©** Introduzca números y operadores aritméticos en el panel básico.
- **©** Arrastre el panel básico hacia la izquierda para abrir el panel avanzado.
- **©** Mantenga presionada la pantalla de la calculadora para abrir un menú donde puede copiar lo que introdujo y acceder a otras herramientas.
- **©** Toque Borrar para borrar el último número u operador introducidos. Mantenga presionado Borrar para borrar toda la información introducida.

# **Reloj**

## **Ver la fecha, la hora y otra información**

Se usa la aplicación Reloj para supervisar varios tipos de información a la vez, además de la fecha y la hora actuales.

## **Para abrir la aplicación Reloj**

**▶ Toque Reloj Y** en la pantalla principal o la pantalla de inicio.

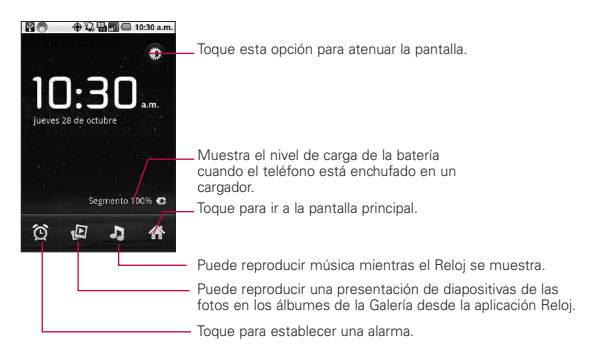

Cuando la aplicación Reloj está en ejecución, pasa al modo protector de pantalla después de unos minutos. Simplemente presione una tecla del teléfono para volver a activar el teléfono.

Para volver a la pantalla principal, toque Inicio en la parte inferior de la pantalla Reloj.

# **ThinkFreeOffice**

#### **Crear un documento nuevo**

- 1. Desde la pantalla principal, toque la tecla de inicio de aplicaciones  $\mathbf{E}$  > ThinkFree Office.
- 2. Toque Activar > Activar ahora > Cerrar (Esto solo es necesario cuando ejecuta la aplicación por primera vez).
- 3. Presione la tecla de menú **com**, luego toque Nuevo **O** para iniciar un nuevo documento.
- 4. Introduzca un nombre para el documento, luego toque Aceptar.
- 5. Introduzca el contenido del documento con las herramientas de la parte inferior de la pantalla.
- 6. Cuando haya terminado de trabajar en el documento, presione la tecla de menú **Dan**, toque Archivo > Guardar (o Guardar como e ingrese un nuevo nombre de documento), luego presione la tecla Atrás para salir.

#### **Ver y editar documentos en el teléfono**

- 1. Toque el documento que desea ver y/o editar.
- 2. Vea y edite el documento según sus preferencias.
	- Para abrir la barra de herramientas de edición de documentos (archivo de texto, Word o Excel), presione la tecla de menú **v** toque Editar. Utilice la barra de herramientas para editar el documento.
- 3. Una vez finalizada la edición, guarde el documento.

## **Usar Car Home**

La aplicación Car Home se abre con cinco iconos grandes que puede tocar para acceder a las opciones Navegar, Buscar por voz, Música, Teléfono y Contactos. También puede acceder a las opciones Mapa y Configuración o ajustar el brillo de la pantalla al dar un toquecito hacia la izquierda en la pantalla.

## **Temas**

Permite elegir el esquema de colores que se utiliza en el fondo de la pantalla LCD.

#### 100 **Información importante sobre la salud y precauciones de seguridad**

Al usar este producto, debe seguir las siguientes precauciones de seguridad para evitar posibles responsabilidades legales y daños. Conserve y siga todas las instrucciones de seguridad y de funcionamiento del producto. Observe todas las advertencias en las instrucciones de funcionamiento del producto. Tenga en cuenta las siguientes precauciones a fin de reducir el riesgo de lesiones corporales, descargas eléctricas, incendios y daños al equipo.

## **SEGURIDAD ELÉCTRICA**

Este producto está diseñado para usarse cuando recibe suministro de energía de la batería designada o de la unidad de fuente de alimentación.

Otro tipo de uso puede ser peligroso y podrá anular la validez de cualquier aprobación proporcionada a este producto.

### **PRECAUCIONES DE SEGURIDAD PARA UNA INSTALACIÓN A TIERRA ADECUADA**

PRECAUCIÓN: Si enchufa el producto a un equipo conectado a tierra en forma inadecuada, puede provocar descargas eléctricas en el dispositivo. Este producto cuenta con un cable USB para conectarlo a una computadora portátil o de escritorio. Asegúrese de que la conexión a tierra de la computadora sea adecuada antes de conectar este producto. El cable de la fuente de alimentación de la computadora portátil o de escritorio cuenta con un conductor de conexión a tierra y un enchufe con descarga a tierra. Debe conectar el enchufe a un tomacorriente apropiado que esté instalado y conectado a tierra en forma adecuada según todos los códigos y decretos locales.
## **PRECAUCIONES DE SEGURIDAD PARA LA UNIDAD DE FUENTE DE ALIMENTACIÓN**

#### Use la fuente de alimentación externa correcta

El producto debe funcionar únicamente desde el tipo de fuente de alimentación indicado en la etiqueta de clasificaciones eléctricas. Si no está seguro del tipo de fuente de alimentación necesario, consulte con el proveedor de servicios autorizado o la empresa de energía local. Para un producto que funciona con energía de batería u otras fuentes, consulte las instrucciones de funcionamiento que se incluyen con el producto.

## Manipule las baterías con cuidado

Este producto contiene una batería de iones de litio. Si se manipula la batería en forma inadecuada, existe riesgo de incendios o quemaduras. No intente abrir o hacerle un mantenimiento a la batería. No desarme, aplaste, perfore, cause cortocircuito a los contactos externos o circuitos, no deseche en fuego o agua, ni exponga una batería a una temperatura mayor que 60 °C (140 °F).

## *ADVERTENCIA: Existe peligro de explosión si se reemplaza la batería en forma inadecuada.*

*Para reducir el riesgo de incendios o quemaduras, no desarme, aplaste, perfore, cause cortocircuito a los contactos externos, no exponga a una temperatura mayor que 60 °C (140 °F) ni deseche en fuego o agua. Reemplace solo con baterías especificadas. Recicle o deseche las baterías usadas según las normas locales o la guía de referencia suministrada con el producto.*

## 102 **Información importante sobre la salud y precauciones de seguridad**

#### Precauciones adicionales

- **●** Mantenga la batería o el dispositivo secos y alejados del agua o cualquier líquido, dado que puede ocasionar un cortocircuito.
- **●** Mantenga los objetos de metal alejados para que no entren en contacto con la batería o sus conectores, dado que se puede producir un cortocircuito durante el funcionamiento.
- **●** Solo se debe conectar el teléfono a productos que tengan el logotipo USB-IF o que hayan completado el programa de conformidad USB-IF.
- **●** No use una batería que parezca dañada, deformada o descolorida; o bien, una que tenga cualquier indicio de óxido en su carcasa, sobrecaliente o emita un olor desagradable.
- **●** Siempre mantenga la batería fuera del alcance de los bebés y niños pequeños, para evitar que se traguen la batería. Consulte con un médico de inmediato si se tragan la batería.
- **●** Solo use la batería con un sistema de carga que haya sido calificado con el sistema según la norma IEEE-Std-1725-200x. El uso de una batería o un cargador no calificado puede presentar peligro de incendio, explosión, escape u otro riesgo.
- **●** Sólo reemplace la batería con otra que haya sido certificada con el sistema según este estándar, IEEE-Std-1725-200x. El uso de una batería no calificada puede presentar peligro de incendio, explosión, escape u otro riesgo.
- **●** Evite dejar caer el teléfono o la batería. Si el teléfono o la batería se caen, en especial en una superficie rígida, y el usuario sospecha que se han ocasionado daños, lleve el teléfono o la batería a un centro de servicio para revisión.
- **●** Si la batería gotea:

No permita que el líquido que gotea entre en contacto con la piel o la ropa. Si ocurre el contacto, enjuague el área afectada de inmediato con agua limpia y busque asistencia médica.

No permita que el líquido que gotea entre en contacto con los ojos. Si ocurre el contacto, NO refriegue, enjuague con agua limpia de inmediato y busque asistencia médica.

Tome precauciones adicionales para mantener una batería que gotea alejada del fuego, dado que existe peligro de incendio o explosión.

## **PRECAUCIONES DE SEGURIDAD PARA LUZ SOLAR DIRECTA**

Mantenga este producto alejado de la humedad excesiva y de temperaturas extremas. No deje el producto o su batería dentro de un vehículo o en lugares en donde la temperatura pueda superar los 60 °C (140 °F) como en el tablero de un automóvil, la repisa de la ventana o detrás de un vidrio expuesto a la luz solar directa o luz ultravioleta fuerte durante períodos prolongados. Esto puede dañar el producto, sobrecalentar la batería o representar un riesgo al vehículo.

## **PREVENCIÓN DE PÉRDIDA DE LA AUDICIÓN**

*PRECAUCIÓN: Es posible que ocurra pérdida de audición permanente si se usan los audífonos o auriculares con un volumen alto durante períodos prolongados.*

## **SEGURIDAD EN EL AVIÓN**

Debido a la posible interferencia que este producto puede ocasionar en el sistema de navegación y la red de comunicación de un avión, el uso de la función de teléfono de este dispositivo al estar a bordo de un avión es ilegal en la mayoría de los países. Si desea usar este dispositivo cuando se restringe su uso a bordo de un avión, recuerde cambiar para el modo de avión. Al usar este modo, se apagan las funciones de RF que pueden causar interferencia.

## **RESTRICCIONES EN ENTORNOS**

No use este producto en estaciones de servicio, depósitos de combustible, plantas químicas o lugares en donde se desarrollan operaciones con explosiones controladas, o en atmósferas potencialmente explosivas como áreas de abastecimiento de combustible, depósitos de combustible, bajo cubierta en embarcaciones, plantas químicas, instalaciones para transferencia o almacenamiento de combustible o productos químicos y áreas en donde el aire contiene sustancias químicas o partículas como granos, polvo o polvillo metálico. Tenga en cuenta que las chispas en dichas áreas pueden causar una explosión o un incendio que den como resultado lesiones corporales o incluso la muerte.

## **ATMÓSFERAS EXPLOSIVAS**

Si se encuentra en un área con una atmósfera potencialmente explosiva o en donde existen materiales inflamables, se debe apagar el producto y el usuario debe obedecer todos los letreros e instrucciones. Las chispas en dichas áreas pueden causar una explosión o un incendio que den como resultado lesiones personales o incluso la muerte. Se recomienda a los usuarios no utilizar el equipo en puntos de recarga de combustible como estaciones de servicio. Además, deben recordar observar las restricciones de uso de equipos de radio en depósitos de combustible, plantas químicas o lugares en donde se desarrollan operaciones con explosiones controladas. Por lo general, las áreas con una atmósfera potencialmente explosiva están claramente marcadas, pero no siempre. Estas incluyen áreas de abastecimiento de combustible, bajo cubierta en embarcaciones, instalaciones para transferencia o almacenamiento de combustible o productos químicos y áreas en donde el aire contiene sustancias químicas o partículas como granos, polvo o polvillo metálico.

## SEGURIDAD EN LA RUTA

Los conductores de vehículos en movimiento no pueden usar servicios de comunicación mediante dispositivos portátiles, excepto en caso de emergencia. En algunos países, se permite el uso de dispositivos manos libres como una alternativa.

## **PRECAUCIONES DE SEGURIDAD PARA LA EXPOSICIÓN A RF**

- **●** Evite usar el teléfono cerca de estructuras metálicas (por ejemplo, el armazón de acero de un edificio).
- **●** Evite usar el teléfono cerca de fuentes electromagnéticas intensas, como hornos de microondas, altoparlantes, televisores y radios.
- **●** Use solo accesorios originales aprobados por el fabricante o accesorios que no contengan metales.
- **●** Es posible que el uso de accesorios que no sean originales y que no cuenten con la aprobación del fabricante infrinjan las directrices locales de exposición a RF y deben evitarse.

## **INTERFERENCIA CON LAS FUNCIONES DE EQUIPOS MÉDICOS**

Es posible que este producto ocasione el mal funcionamiento de equipos médicos. Se prohíbe el uso de este dispositivo en la mayoría de los hospitales y las clínicas médicas.

Si usa cualquier dispositivo médico personal, consulte con el fabricante para determinar si el dispositivo cuenta con una protección adecuada contra la energía de radiofrecuencia (RF) externa. Es posible que su médico pueda ayudarlo a conseguir dicha información.

Apague el teléfono cuando se encuentre en instalaciones de asistencia médica en las que haya letreros que así lo indiquen. Es posible que los hospitales o las instalaciones de asistencia médica empleen equipos que pueden ser sensibles a la energía de RF externa.

## **AUDÍFONOS**

Es posible que algunos teléfonos inalámbricos digitales interfieran con algunos audífonos. En caso de interferencia, se recomienda consultar con el proveedor de servicios o llamar a la línea de atención al cliente para analizar las alternativas.

## **RADIACIÓN NO IONIZANTE**

El dispositivo cuenta con una antena interna. Este producto debe usarse en su posición de uso normal para garantizar el rendimiento radiactivo y la seguridad contra interferencia. Al igual que con otros equipos de transmisión de radio móviles, se recomienda a los usuarios no acercar demasiado la antena a ninguna parte del cuerpo humano durante el funcionamiento del equipo para un funcionamiento satisfactorio del equipo y la seguridad personal.

Use solo la antena integral suministrada. Es posible que el uso de antenas no autorizadas o modificadas afecte la calidad de la llamada o dañe el teléfono, provocando pérdida de rendimiento y niveles de SAR que exceden los límites recomendados. Además, es posible que resulte en el incumplimiento de los requisitos normativos locales de su país.

Para garantizar el rendimiento óptimo del teléfono y asegurar que la exposición humana a la energía de RF esté dentro de las directrices presentadas en los estándares pertinentes, siempre utilice el dispositivo únicamente en su posición de uso normal. Es posible que el contacto con el área de la antena afecte la calidad de la llamada y haga que el dispositivo funcione en un nivel más elevado que el necesario. Si evita entrar en contacto con el área de la antena cuando el teléfono está EN USO, se optimizará el rendimiento de la antena y la vida útil de la batería.

## **Detalles Técnicos**

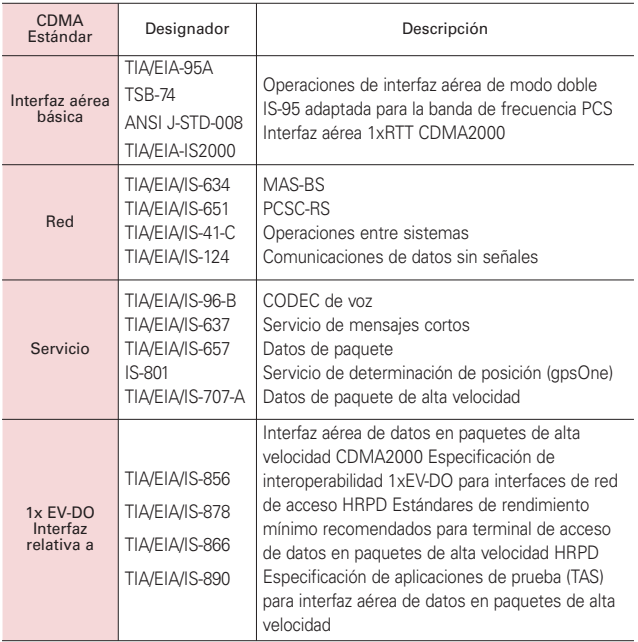

## 108 **Detalles Técnicos**

#### Aviso de la FCC y precauciones

## Declaración del artículo 15.21

Los cambios o las modificaciones que no estén expresamente aprobados por el fabricante pueden anular la autoridad del usuario para hacer funcionar el equipo.

## Declaración del artículo 15.19

Este dispositivo y sus accesorios cumplen con el artículo 15 del reglamento de la FCC. La operación está sujeta a las siguientes condiciones:

- (1) Este dispositivo y sus accesorios no podrán causar interferencias perjudiciales interferencias.
- (2) Este dispositivo y sus accesorios deben aceptar cualquier interferencia recibida, incluyendo interferencias que puedan provocar una operación no deseada.

## Declaración del artículo 15.105

Este equipo ha sido evaluado y se ha comprobado que cumple con los límites para un dispositivo digital clase B, conforme el artículo 15 de las reglas de la FCC. Estos límites han sido diseñados para brindar una protección razonable contra la interferencia dañina en una instalación residencial. Este equipo genera, utiliza y puede irradiar energía de radiofrecuencia y, si no se instala y utiliza de acuerdo con las instrucciones, podrá causar interferencia dañina para las comunicaciones radiales. Sin embargo, no existe garantía de que la interferencia no se produzca en una instalación en particular. Si experimenta interferencia con la recepción (por ejemplo, del televisor), para determinar si este equipo es el que causa la interferencia dañina, apáguelo y después enciéndalo nuevamente a fin de determinar si se detiene la interferencia. De ser necesario, intente corregir la interferencia mediante una o más de las siguientes medidas:

- Reoriente o reubique la antena receptora.

- Aumente la distancia entre el equipo y el receptor.
- Conecte el equipo en un tomacorriente de un circuito diferente de aquel al que esté conectado el receptor.
- Consulte con el distribuidor o con un técnico de radio/TV experimentado para obtener ayuda.

## HAC.

Este teléfono ha sido probado y clasificado para su uso con audífonos para algunas de las tecnologías inalámbricas que utiliza. Sin embargo, puede haber algunas tecnologías inalámbricas nuevas utilizadas en este teléfono que no se han probado aún para su uso con audífonos.

Es importante tratar las diferentes características de este teléfono a fondo y en diferentes lugares, utilizando el audífono o implante coclear, para determiner si escucha cualquier ruido de interferencia. Consulte con su proveedor de servicios o fabricante de este teléfono para obtener información sobre la compatibilidad de audífonos.

Si tiene preguntas sobre las políticas de devolución o cambio, consulte a su proveedor de servicios o distribuidor de teléfonos.

# **Información de seguridad de TÍA**

A continuación se incluye información de seguridad de la Asociación de la Industria de las Telecomunicaciones (TÍA) para teléfonos inalámbricos de mano.

#### Exposición a las señales de radiofrecuencia

El teléfono inalámbrico de mano portátil es un transmisor y receptor de radio de baja potencia. Cuando está ENCENDIDO, recibe y envía señales de radiofrecuencia (RF).

En agosto de 1996, la Comisión Federal de Comunicaciones de los EE. UU. (FCC) adoptó lineamientos de exposición a RF con niveles de seguridad para teléfonos inalámbricos de mano. Estas pautas son consistentes con el estándar de seguridad establecido previamente por los organismos de estándares internacionales y de los EE. UU.:

ANSI C95.1 (1992) \*

Informe NCRP 86 (1986)

ICNIRP (1996)

\* Instituto de Estándares Nacionales de los EE. UU., Consejo Nacional para las Mediciones y la Protección contra la Radiación, Comisión Internacional de Protección contra la Radiación No Ionizante.

Esos estándares se basaron en evaluaciones amplias y periódicas de la literatura científica pertinente. Por ejemplo, más de 120 científicos,

ingenieros y médicos de universidades, instituciones de salud gubernamentales y la industria analizaron el corpus de investigación disponible para desarrollar el estándar ANSI (C95.1).

El diseño de su teléfono cumple los lineamientos de la FCC (y esas normas internacionales).

#### Cuidado de la antena

Utilice solamente la antena incluida o una antena de reemplazo aprobada. Las antenas, modificaciones o accesorios no autorizados pueden dañar el teléfono y violar los reglamentos de la FCC.

#### Funcionamiento del teléfono

POSICIÓN NORMAL: Sostenga el teléfono como cualquier otro teléfono con la antena apuntando hacia arriba por encima de su hombro.

#### Sugerencias para un funcionamiento más eficiente

Para que su teléfono funcione con la máxima eficiencia:

No toque la antena

innecesariamente cuando está usando el teléfono. El contacto con la antena afecta la calidad de la llamada y puede ocasionar que el teléfono funcione a un nivel de potencia mayor que el que necesitaría de otro modo.

#### Manejo

Compruebe las leyes y reglamentos correspondientes al uso de teléfonos inalámbricos en las áreas donde usted maneja y obedézcalos siempre. Además, si usa el teléfono mientras maneja, tenga en cuenta lo siguiente:

- **●** Preste toda su atención al manejo -- manejar con seguridad es su primera responsabilidad.
- **●** Use la operación a manos libres, si la tiene.
- **●** Salga del camino y estaciónese antes de realizar o recibir una llamada si las condiciones de manejo o la ley así lo demandan.

#### Dispositivos electrónicos

La mayoría del equipo electrónico moderno está blindado contra las señales de RF. Sin embargo, algunos equipos electrónicos pueden no estar blindados contra las señales de RF de su teléfono inalámbrico.

#### **Marcapasos**

La Asociación de Fabricantes del Sector de la Salud recomienda mantener al menos 15 cm (6 pulgadas) de distancia entre el teléfono inalámbrico de mano y el marcapasos para evitar posibles interferencias con el marcapasos. Estas recomendaciones son coherentes con las investigaciones independientes y las recomendaciones de investigación en tecnología inalámbrica.

#### Las personas con marcapasos:

**●** SIEMPRE deben mantener el teléfono a más de quince centímetros (seis pulgadas) del marcapasos cuando el teléfono está encendido.

- **●** No deben llevar el teléfono en un bolsillo del pecho.
- **●** Deben usar el oído opuesto al marcapasos para reducir la posibilidad de interferencia.
- **●** Deben apagar el teléfono inmediatamente si existe algún motivo para sospechar que se está produciendo una interferencia.

#### Aparatos para la sordera

Es posible que algunos teléfonos inalámbricos digitales interfieran con algunos audífonos. En caso de interferencia, se recomienda consultar con el proveedor de servicios (o llamar a la línea de atención al cliente para analizar las alternativas).

#### Otros dispositivos médicos

Si usa cualquier otro dispositivo médico personal, consulto al fabricando de dicho dispositivo para saber si está adecuadamente blindado contra la energía de RF externa. Es posible que su médico pueda ayudarlo a conseguir dicha información.

#### Centros de atención médica

Apague el teléfono cuando esté en instalaciones de atención médica en las que haya letreros que así lo indiquen. Los hospitales o las instalaciones de atención médica pueden emplear equipos que podrían ser sensibles a la energía de RF externa.

## 112 **Seguridad**

#### Vehículos

Las señales de RF pueden afectar a los sistemas electrónicos mal instalados o blindados de manera inadecuada en los vehículos automotores. Compruebe con el fabricante o con su representante respecto de su vehículo. También debería consultar al fabricante de cualquier equipo que le haya añadido a su vehículo.

#### Instalaciones con letreros

Apague el teléfono en cualquier instalación donde así lo exijan los letreros de aviso.

#### Aviones

Los reglamentos de la FCC prohíben el uso del teléfono durante el vuelo. APAGUE el teléfono antes de abordar un avión.

#### Áreas de explosivos

Para evitar la interferencia con operaciones con cargas explosivas, APAGUE el teléfono cuando esté en un "área de explosiones" o en áreas con letreros que indiquen: "Apague los radios de dos vías". Obedezca todos los letreros e instrucciones.

#### Atmósfera potencialmente explosiva

APAGUE el teléfono cuando esté un área con una atmósfera potencialmente explosiva y obedezca todos los letreros e instrucciones. Las chispas en dichas áreas pueden causar una explosión o un incendio que den como resultado lesiones

personales o incluso la muerte.

Por lo general, las áreas con una atmósfera potencialmente explosiva están claramente marcadas, pero no siempre. Las áreas potenciales pueden incluir: áreas de abastecimiento de combustible (como las estaciones de gasolina); áreas bajo la cubierta en embarcaciones; instalaciones de transferencia o almacenamiento de productos químicos; vehículos que usan gas de petróleo licuado (como el propano o el butano); áreas donde el aire contiene sustancias o partículas (como granos, polvo o polvillos metálicos) y cualquier otra área donde normalmente se le indicaría que apague el motor de su vehículo.

#### Para vehículos equipados con bolsas de aire

Una bolsa de aire se infla con gran fuerza. NO coloque objetos, incluido el equipo inalámbrico, ya sea instalado o portátil, en el área que está sobre el airbag o en el área donde se despliega el airbag. Si el equipo inalámbrico del interior del vehículo está mal instalado y se infla la bolsa de aire, pueden producirse graves lesiones.

## **Información de seguridad**

Lea y revise la siguiente información para usar el teléfono de manera segura y adecuada, y para evitar daños. Además, después de leer la guía del usuario, manténgala siempre en un lugar accesible. No cumplir con las instrucciones puede causar daños menores o graves en el producto.

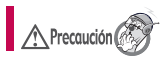

No cumplir con las instrucciones

puede causar daños menores o graves en el producto.

- **●** No desarme, abra, aplaste, doble, deforme, perfore ni triture el teléfono.
- **●** No modifique ni vuelva a armar la batería, no intente introducirle objetos extraños, no la sumerja ni exponga al agua u otros líquidos, no la exponga al fuego, explosiones u otro peligro.
- **●** Solo use la batería para el sistema especificado.
- **●** Solo use la batería con un sistema de carga que haya sido calificado con el sistema según esta norma. El uso de una batería o un cargador no calificado puede presentar peligro de incendio, explosión, escape u otro riesgo.
- **●** No le provoque un cortocircuito a la batería ni permita que objetos metálicos conductores entren en contacto con los terminales de la batería.
- **●** Sólo reemplace la batería con otra que haya sido certificada con el sistema según este estándar, IEEE-Std-1725-200x. El uso de una batería no calificada puede presentar peligro de incendio, explosión, escape u otro riesgo.
- Deseche de inmediato las baterías usadas conforme las regulaciones

locales.

- **●** Si los niños usan la batería, se los debe supervisar.
- **●** Evite dejar caer el teléfono o la batería. Si el teléfono o la batería se cae, en especial en una superficie rígida, y el usuario sospecha que se han ocasionado daños, lleve el teléfono o la batería a un centro de servicio para revisión.
- **●** El uso inadecuado de la batería puede resultar en un incendio, una explosión u otro peligro.
- **●** Consulte el manual del usuario de los dispositivos host que utilizan un puerto USB como fuente de carga para ver el logotipo USB-IF u otro medio y asegurarse de que se haya completado el programa de conformidad USB-IF.

#### Seguridad del cargador y del adaptador

- **●** El cargador y el adaptador están diseñados para ser usados bajo techo.
- **●** Inserte el cargador de la batería de modo vertical en el tomacorriente de la pared.
- **●** Use solo el cargador de batería aprobado. De lo contrario, podría ocasionarle un daño grave a su teléfono.
- **●** Cuando use el cargador de batería en el extranjero, use el adaptador correcto para el teléfono.

#### Información y cuidado de la batería

**●** Deshágase de la batería correctamente o llévela a su

proveedor de servicios inalámbricos para que sea reciclada.

- **●** No es necesario que la batería se haya agotado antes de recargarla.
- **●** Use únicamente cargadores aprobados por LG que sean específicamente para el modelo de su teléfono, ya que están diseñados para maximizar la vida útil de la batería.
- **●** No desarme la batería ni le provoque un cortocircuito.
- **●** Mantenga limpios los contactos de metal de la batería.
- **●** Reemplace la batería cuando ya no tenga un desempeño aceptable. La batería puede recargarse varios cientos de veces antes de necesitar ser reemplazada.
- **●** Cargue la batería después de períodos prolongados sin usar el teléfono para maximizar la vida útil de la misma.
- **●** La vida útil de la batería será distinta en función de los patrones de uso y las condiciones medioambientales.
- **●** El uso extendido de la luz de fondo, el navegador y los kits de conectividad de datos afectan la vida útil de la batería y los tiempos de conversación y espera.
- **●** La función de autoprotección de la batería interrumpe la alimentación del teléfono cuando su operación está en un estado anormal. En este caso, extraiga la batería del teléfono, vuelva a instalarla y encienda el teléfono.

#### Peligros de explosión, descargas eléctricas e incendio

- **●** No coloque el teléfono en sitios expuestos a exceso de polvo y mantenga la distancia mínima requerida entre el cable de alimentación y las fuentes de calor.
- **●** Desconecte el cable de alimentación antes de limpiar el teléfono y limpie la clavija del conector de alimentación cuando esté sucia.
- **●** Al usar el conector de alimentación, asegúrese de que esté conectado con firmeza. De lo contrario, podría causar un calentamiento excesivo o incendio.
- **●** Si coloca el teléfono en un bolsillo o bolso sin cubrir el receptáculo (clavija de alimentación), los artículos metálicos (tales como una moneda, clip o pluma) pueden provocarle un cortocircuito al teléfono. Siempre cubra el receptáculo cuando no se esté usando.
- **●** No cree un cortocircuito en la batería. Los artículos metálicos como monedas, clips o bolígrafos en el bolsillo o bolso, al moverse, pueden causar un cortocircuito en los terminales + y - de la batería (las tiras de metal de la batería). El cortocircuito de los terminales podría dañar la batería y ocasionar una explosión.

#### Aviso general

**●** Usar una batería dañada o introducir la batería en la boca pueden causar graves lesiones.

- **●** No coloque cerca del teléfono artículos que contengan componentes magnéticos como tarietas de crédito, tarietas de teléfono, libretas de banco o boletos del metro. El magnetismo del teléfono puede dañar los datos almacenados en la tira magnética.
- **●** Hablar por el teléfono durante un período de tiempo prolongado puede reducir la calidad de la llamada debido al calor generado durante la utilización.
- **●** Cuando el teléfono no se usa durante mucho tiempo, déjelo en un lugar seguro con el cable de alimentación desconectado.
- **●** El uso del teléfono cerca de equipo receptor (como un televisor o radio) puede causar interferencia al teléfono.
- **●** No use el teléfono si la antena está dañada. Si una antena dañada toca la piel, puede causar una ligera quemadura. Comuníquese con un Centro de servicio autorizado LG para que reemplacen la antena dañada.
- **●** No sumerja el teléfono en agua. Si esto ocurre, apáguelo de inmediato y extraiga la batería. Si el teléfono no funciona, llévelo a un Centro de servicio autorizado LG.
- **●** No pinte el teléfono.
- **●** Los datos guardados en el teléfono se pueden borrar al usar de manera incorrecta el teléfono, repararlo o actualizar el software. Por favor respalde sus números de

teléfono importantes. (También podrían borrarse los tonos de timbre, mensajes de texto, mensajes de voz, fotos y videos). El fabricante no se hace responsable de los daños ocasionados por la pérdida de datos.

- **●** Al usar el teléfono en lugares públicos, establezca el tono de timbre en vibración para no molestar a otras personas.
- **●** No apague ni encienda el teléfono cuando se lo ponga al oído.
- **●** Use los accesorios, como audífonos y auriculares, con precaución. Cerciórese de que los cables estén bien resguardados y no toque la antena innecesariamente.

#### **Precaución: Evite una posible pérdida de la audición**

La exposición prolongada a sonidos fuertes (incluida la música) es la causa más común de pérdida de audición evitable. Algunas investigaciones científicas sugieren que el uso de dispositivos de audio portátiles, como reproductores de música portátiles y teléfonos celulares, a altos volúmenes durante períodos prolongados puede provocar una pérdida de la audición permanente inducida por el ruido. Esto incluye el uso de auriculares (incluidos los auriculares estándares, los intrauriculares y los dispositivos Bluetooth® u otros dispositivos inalámbricos). En algunos estudios, la

exposición a ruidos muy fuertes también ha estado asociada con la presencia de zumbido de oídos, hipersensibilidad al sonido y distorsión de la audición. La susceptibilidad de las personas a la pérdida de audición inducida por el ruido y otros posibles problemas de audición varía. La cantidad de ruido emitida por un dispositivo de audio portátil varía según la naturaleza del sonido, el dispositivo, la configuración del dispositivo y los auriculares. Al usar cualquier dispositivo de audio portátil, debe seguir las siguientes recomendaciones de sentido común:

- **Establezca el volumen en un** entorno tranquilo y seleccione el volumen más bajo en el que pueda oír adecuadamente.
- **●** Al usar auriculares, baje el volumen si no puede oír a una persona que le habla de cerca o si una persona sentada a su lado puede oír lo que usted está escuchando.
- **●** No suba el volumen para tapar los sonidos de un entorno ruidoso. Si opta por escuchar el dispositivo portátil en un entorno ruidoso, use auriculares que anulen los ruidos para tapar el ruido del entorno que lo rodea.
- **●** Limite la cantidad de tiempo que escucha el dispositivo. A medida que el volumen aumente, se necesitará menos tiempo para que su audición se vea afectada.
- **●** Evite utilizar auriculares después de la exposición a ruidos extremadamente fuertes, como

conciertos de rock, que puedan provocar la pérdida temporal de la audición. La pérdida temporal de la audición puede hacer que volúmenes inseguros parezcan normales.

**●** No escuche a un volumen que le provoque molestias. Si experimenta zumbido en los oídos. oye conversaciones apagadas o experimenta alguna dificultad temporal en la audición después de escuchar un dispositivo de audio portátil, deje de usarlo y consulte a su médico.

Puede obtener más información acerca de este tema en las siguientes fuentes:

#### American Academy of Audiology (Academia estadounidense de audiología)

11730 Plaza American Drive, Suite 300 Reston, VA 20190 Voz: (800) 222-2336 Correo electrónico: info@audiology.org Internet: www.audiology.org

#### National Institute on Deafness and Other Communication Disorders (Instituto nacional de sordera y otros trastornos de comunicación)

Institutos Nacionales de la Salud 31 Center Drive, MSC 2320 Bethesda, MD USA 20892-2320 Voz: (301) 496-7243 Correo electrónico: nidcdinfo@nih.gov Internet: http://www.nidcd.nih.gov/health/hearing

#### National Institute for Occupational Safety and Health (Instituto Nacional para la Seguridad y Salud Laborales)

Hubert H. Humphrey Bldg.

200 Independence Ave., SW Washington, DC 20201 Voz: 1-800-35-NIOSH (1-800-356-4674) Internet: http://www.cdc.gov/niosh/topics/nois e/default.html

## **Actualización de la FDA para los consumidores**

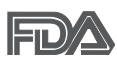

Actualización para los consumidores del Centro de

Dispositivos Médicos y Radiológicos en la Salud de la Administración de Alimentos y Drogas de EE. UU. sobre teléfonos celulares:

#### 1. ¿Los teléfonos inalámbricos representan un riesgo para la salud?

La evidencia científica disponible no muestra que haya ningún problema de salud asociado con el uso de teléfonos inalámbricos. Sin embargo, no hay pruebas de que los teléfonos inalámbricos sean completamente seguros. Los teléfonos inalámbricos emiten bajos niveles de energía de radiofrecuencia (RF) en el rango de microondas cuando se usan. También emiten muy bajos niveles de RF cuando están en modo de espera. Mientras que altos niveles de RF pueden producir efectos en la salud (calentando los tejidos), la exposición

a RF de bajo nivel no produce efectos de calentamiento y no causa efectos conocidos adversos para la salud. Muchos estudios sobre la exposición a RF de bajo nivel no han encontrado ningún efecto biológico. Algunos estudios han sugerido que puede haber algunos efectos biológicos, pero tales conclusiones no se han visto confirmadas por investigaciones adicionales. En algunos casos, otros investigadores han tenido dificultades en reproducir tales estudios o en determinar los motivos por los que los resultados no son consistentes.

#### 2. ¿Cuál es el papel de la FDA respecto de la seguridad de los teléfonos inalámbricos?

Según las leyes, la FDA no comprueba la seguridad para el consumidor de los productos que emiten radiación, como los teléfonos inalámbricos, antes de que puedan venderse, como lo hace con los nuevos medicamentos o dispositivos médicos. No obstante, la agencia tiene autoridad para emprender acciones si se demuestra que los teléfonos inalámbricos emiten energía de radiofrecuencia (RF) a un nivel que es peligroso para el usuario. En tal caso, la FDA podría exigir a los fabricantes de teléfonos inalámbricos que informaran a los usuarios del riesgo para la salud y reparen, reemplacen o saquen del mercado los teléfonos de modo que deje de existir el riesgo.

Aunque los datos científicos existentes no justifican que la FDA emprenda acciones reglamentarias, la agencia ha instado a la industria de los teléfonos inalámbricos para que dé determinados pasos. Algunos de ellos son:

- **●** apoyar la necesaria investigación sobre los posibles efectos biológicos de RF del tipo que emiten los teléfonos inalámbricos;
- **●** diseñar teléfonos inalámbricos de tal modo que se minimice la exposición del usuario a RF que no sea necesaria para la función del dispositivo; y
- **●** cooperar para dar a los usuarios de teléfonos inalámbricos la mejor información sobre los posibles efectos del uso de los teléfonos inalámbricos sobre la salud humana.

La FDA pertenece a un grupo de trabajo interinstitucional de dependencias federales que tienen responsabilidad en distintos aspectos de la seguridad de las RF para garantizar la coordinación de esfuerzos a nivel federal. Las siguientes instituciones pertenecen a este grupo de trabajo:

- **●** National Institute for Occupational Safety and Health (Instituto Nacional para la Seguridad y Salud Laborales)
- **●** Environmental Protection Agency (Agencia de Protección Medioambiental)
- **●** Occupational Safety y Health Administration (Administración de la Seguridad y Salud Laborales)

**●** Dirección Nacional de Telecomunicaciones e Información

El National Institutes of Health (Institutos Nacionales de Salud) también participa en algunas actividades del grupo de trabajo interinstitucional.

La FDA comparte las responsabilidades reglamentarias sobre los teléfonos inalámbricos con la Comisión Federal de Comunicaciones (FCC, por su sigla en inglés). Todos los teléfonos que se venden en los EE.UU. deben cumplir con los lineamientos de seguridad de la FCC que limitan la exposición a la RF. La FCC depende de la FDA y de otras instituciones de salud para las cuestiones de seguridad de los teléfonos inalámbricos.

La FCC también regula las estaciones de base de las cuales dependen los teléfonos inalámbricos. Mientras que estas estaciones de base funcionan a una potencia mayor que los teléfonos inalámbricos mismos, la exposición a RF que recibe la gente de estas estaciones de base es habitualmente miles de veces menor de la que pueden tener procedente de los teléfonos inalámbricos. Las estaciones de base por tanto no están sujetas a las cuestiones de seguridad que se analizan en este documento.

#### 3. ¿Qué tipos de teléfonos son objeto de esta actualización?

El término "teléfonos inalámbricos" hace referencia a los teléfonos inalámbricos de mano con antenas

integradas, que a menudo se denominan teléfonos "celulares", "móviles" o "PCS". Estos tipos de teléfonos inalámbricos pueden exponer al usuario a una energía de radiofrecuencia (RF) mensurable debido a la corta distancia entre el teléfono y la cabeza del usuario.

Estas exposiciones a RF están limitadas por los lineamientos de seguridad de la FCC que se desarrollaron con indicaciones de la FDA y otras dependencias federales de salud y seguridad. Cuando el teléfono se encuentra a distancias mayores del usuario, la exposición a RF es drásticamente menor, porque la exposición a RF de una persona disminuye rápidamente al incrementarse la distancia de la fuente. Los llamados "teléfonos inalámbricos", que tienen una unidad de base conectada al cableado telefónico de una casa, generalmente funcionan a niveles de potencia mucho menores y por tanto producen exposiciones a RF que están muy por debajo de los límites de seguridad de la FCC.

#### 4. ¿Cuáles son los resultados de la investigación que ya se ha realizado?

La investigación realizada hasta la fecha ha producido resultados contradictorios y muchos estudios han sufrido de fallas en sus métodos de investigación. Los experimentos con animales para investigar los efectos de las exposiciones a la energía de radiofrecuencia (RF) características de los teléfonos

inalámbricos han producido resultados contradictorios que con frecuencia no pueden repetirse en otros laboratorios. Unos pocos estudios con animales, sin embargo, sugieren que bajos niveles de RF podrían acelerar el desarrollo del cáncer en animales de laboratorio. Sin embargo, muchos de los estudios que mostraron un mayor desarrollo de tumores usaron animales que habían sido alterados genéticamente o tratados con sustancias químicas que causan cáncer para que fueran propensos a desarrollar cáncer aun sin la presencia de una exposición a RF.

Otros estudios expusieron a los animales a RF durante períodos de hasta 22 horas al día. Estas condiciones no se asemejan a las condiciones bajo las cuales la gente usa los teléfonos inalámbricos, de modo que no sabemos con certeza qué significan los resultados de dichos estudios para la salud humana. Se han publicado tres grandes estudios epidemiológicos desde diciembre de 2000. Juntos, estos estudios investigaron cualquier posible asociación entre el uso de teléfonos inalámbricos y cáncer primario del cerebro, glioma, meningioma o neuroma acústica, tumores cerebrales o de las glándulas salivales, leucemia u otros cánceres. Ninguno de los estudios demostró la existencia de ningún efecto dañino para la salud originado en la exposición a RF de los teléfonos inalámbricos. No obstante, ninguno de los estudios puede responder a

preguntas sobre la exposición a largo plazo, ya que el período promedio de uso del teléfono en estos estudios fue de alrededor de tres años.

#### 5. ¿Qué investigaciones se necesitan para decidir si la exposición a RF de los teléfonos inalámbricos representa un riesgo para la salud?

Una combinación de estudios de laboratorio y estudios epidemiológicos de gente que realmente utiliza teléfonos inalámbricos proporcionaría algunos de los datos necesarios. Dentro de algunos años se podrían realizar estudios de exposición animal durante toda la vida. Sin embargo, se necesitarían grandes cantidades de animales para proporcionar pruebas confiables de un efecto promotor del cáncer, en caso de existir alguno. Los estudios epidemiológicos pueden proporcionar datos directamente aplicables a poblaciones humanas, pero puede ser necesario un seguimiento de diez años o más para obtener respuestas acerca de algunos efectos sobre la salud, como lo sería el cáncer. Esto se debe a que al intervalo entre el momento de exposición a un agente cancerígeno y el momento en que se desarrollan los tumores, en caso de hacerlo, puede ser de muchos, muchos años. La interpretación de los estudios epidemiológicos se ve entorpecida por la dificultad de medir la exposición real a RF durante el uso cotidiano de los teléfonos inalámbricos. Muchos factores

afectan esta medición, como el ángulo al que se sostiene el teléfono, o el modelo de teléfono que se usa.

#### 6. ¿Qué está haciendo la FDA para averiguar más acerca de los posibles efectos en la salud de la RF de los teléfonos inalámbricos?

La FDA está trabajando con el Programa Nacional de Toxicología de los EE.UU. y con grupos de investigadores de todo el mundo para asegurarse de que se realicen estudios de alta prioridad con animales para resolver importantes preguntas acerca de la exposición a la energía de radiofrecuencia (RF).

La FDA ha sido un participante líder en el Proyecto Internacional de Campos Magnéticos (EMF, por su sigla en inglés) de la Organización Mundial de la Salud desde su creación en 1996. Un influyente resultado de este trabajo ha sido el desarrollo de una agenda detallada de necesidades de investigación que ha impulsado el establecimiento de nuevos programas de investigación en todo el mundo. El proyecto también ha ayudado a desarrollar una serie de documentos de información pública sobre temas del EMF.

La FDA y la Asociación de Internet y Telecomunicaciones Celulares (CTIA por su sigla en inglés) tienen un acuerdo formal de desarrollo e investigación cooperativa (CRADA, por su sigla en inglés) para investigar la seguridad de los teléfonos inalámbricos. La FDA proporciona la supervisión científica, recibiendo

informes de expertos de organizaciones gubernamentales, de la industria y académicas. La investigación patrocinada por la CTIA se realiza por medio de contratos con investigadores independientes. La investigación inicial incluiría tanto estudios de laboratorio como estudios de los usuarios de teléfonos inalámbricos. El CRADA también incluiría una amplia evaluación de las necesidades de investigación adicionales en el contexto de los más recientes desarrollos de investigación del mundo.

#### 7. ¿Cómo puedo averiguar cuánta exposición a energía de radiofrecuencia puedo recibir al usar mi teléfono inalámbrico?

Todos los teléfonos que se venden en los Estados Unidos deben cumplir con los lineamientos de la Comisión Federal de Comunicaciones (FCC) que limitan las exposiciones a la energía de radiofrecuencia (RF). La FCC estableció esos lineamientos asesorada por la FDA y otras dependencias federales de salud y seguridad. El límite de la FCC para la exposición a RF de teléfonos inalámbricos se ha fijado a una tasa de absorción específica (SAR, por su sigla en inglés) de 1,6 watts por kilogramo (1,6 W/kg). El límite de la FCC es consistente con los estándares de seguridad desarrollados por el Instituto de Ingeniería Eléctrica y Electrónica (Institute of Electrical and Electronic Engineering, IEEE) y el Consejo Nacional para la Medición y

Protección contra la Radiación (National Council on Radiation Protection and Measurement). El límite de exposición toma en consideración la capacidad del cuerpo de eliminar el calor de los tejidos que absorben energía de los teléfonos inalámbricos y se ha fijado muy por debajo de los niveles que se sabe que tienen algún efecto. Los fabricantes de teléfonos inalámbricos deben informar a la FCC del nivel de exposición a RF de cada modelo de teléfono. El sitio web de la FCC (http://www.fcc.gov/cgb/cellular.html) proporciona instrucciones para ubicar el número de identificación de la FCC en el teléfono y encontrar el nivel de exposición a RF del teléfono en la lista que aparece en línea.

#### 8. ¿Qué ha hecho la FDA para medir la energía de radiofrecuencia que proviene de los teléfonos inalámbricos?

El Instituto de Ingenieros Eléctricos y Electrónicos (IEEE) está desarrollando un estándar técnico para la medición de la exposición a la energía de radiofrecuencia (RF) proveniente de los teléfonos inalámbricos y otros dispositivos inalámbricos con la participación y el liderazgo de científicos e ingenieros de la FDA. El estándar denominado "Práctica recomendada para determinar la tasa de absorción específica (SAR) pico en el cuerpo humano debido a los dispositivos de comunicación inalámbrica: técnicas experimentales", establece la primera metodología coherente de pruebas para medir la

tasa a la cual se depositan las RF en la cabeza de los usuarios de teléfonos inalámbricos. El método de prueba utiliza un modelo de la cabeza humana que simula sus tejidos. Se espera que la metodología de pruebas de SAR estandarizada mejore notablemente la coherencia de las mediciones realizadas en distintos laboratorios con el mismo teléfono. La SAR es la medición de la cantidad de energía que absorben los tejidos, ya sea de todo el cuerpo o de una pequeña parte del mismo. Se mide en watts/kg (o milivatios/g) de materia. Esta medición se emplea para determinar si un teléfono inalámbrico cumple con los lineamientos de seguridad.

#### 9. ¿Qué pasos puedo dar para reducir mi exposición a la energía de radiofrecuencia de mi teléfono inalámbrico?

Si estos productos presentan un riesgo, algo que en este momento no sabemos que ocurra, probablemente sea muy pequeño. Pero si le preocupa evitar incluso los riesgos potenciales, puede seguir unos pasos sencillos para reducir al máximo su exposición a la energía de radiofrecuencia (RF). Dado que el tiempo es un factor clave en la cantidad de exposición que una persona puede recibir, la reducción del tiempo dedicado al uso de teléfonos inalámbricos reduciría la exposición a RF. Si debe mantener conversaciones prolongadas con teléfonos inalámbricos todos los días, puede aumentar la distancia entre su

cuerpo y la fuente de la RF, dado que el nivel de exposición cae drásticamente con la distancia. Por ejemplo, podría usar un auricular y llevar el teléfono inalámbrico lejos del cuerpo o usar teléfonos inalámbricos conectados a una antena remota. Nuevamente, los datos científicos no demuestran que los teléfonos inalámbricos sean dañinos. Pero si le preocupa la exposición a RF de estos productos, puede tomar medidas como las mencionadas anteriormente para reducir la exposición a RF proveniente del uso de teléfonos inalámbricos.

#### 10. ¿Qué hay del uso de teléfonos inalámbricos por parte de los niños?

La evidencia científica no muestra ningún peligro para los usuarios de teléfonos inalámbricos, incluidos los niños y adolescentes. Si desea tomar medidas para reducir la exposición a la energía de radiofrecuencia (RF), las medidas mencionadas anteriormente se aplican a los niños y adolescentes que usan teléfonos inalámbricos. Reducir el tiempo de uso de teléfonos inalámbricos y aumentar la distancia entre el usuario y la fuente de RF disminuirán la exposición a RF.

Algunos grupos patrocinados por otros gobiernos nacionales han aconsejado que se desaliente del todo el uso de teléfonos inalámbricos por los niños. Por ejemplo, el gobierno del Reino Unidos distribuyó folletos que contienen esa recomendación en diciembre de

2000. Observaron que no hay evidencias que indiquen que usar un teléfono inalámbrico cause tumores cerebrales ni otros efectos dañinos. Su recomendación para que se limitara el uso de teléfonos inalámbricos por parte de los niños era estrictamente precautoria, no estaba basada en ninguna evidencia científica de que exista riesgo alguno para la salud.

#### 11. ¿Qué hay de la interferencia de los teléfonos inalámbricos con el equipo médico?

La energía de radiofrecuencia (RF) proveniente de los teléfonos inalámbricos puede interactuar con algunos dispositivos electrónicos. Por este motivo, la FDA colaboró con el desarrollo de un método de prueba detallado para medir la interferencia electromagnética (MXI, por su sigla en inglés) de los teléfonos inalámbricos en los marcapasos implantados y los desfibriladores. Este método de prueba ahora es parte de un estándar patrocinado por la Asociación para el Avance de la Instrumentación Médica (AAMI, por su sigla en inglés). La versión final, un esfuerzo conjunto de la FDA, los fabricantes de dispositivos médicos y muchos otros grupos, se finalizó a fines de 2000. Este estándar permitirá a los fabricantes asegurarse de que los marcapasos y los desfibriladores estén a salvo de la EMI de los teléfonos inalámbricos.

La FDA ha probado audífonos para determinar si reciben interferencia de los teléfonos inalámbricos de mano y ha ayudado a desarrollar un estándar voluntario patrocinado por el Instituto de Ingenieros Eléctricos y Electrónicos (IEEE). Este estándar especifica los métodos de prueba y los requisitos de desempeño de los audífonos y los teléfonos inalámbricos con el fin de que no ocurra ninguna interferencia cuando una persona use un teléfono "compatible" y un audífono "compatible" al mismo tiempo. Este estándar fue aprobado por la IEEE en 2000.

La FDA sigue supervisando el uso de los teléfonos inalámbricos para detectar posibles interacciones con otros dispositivos médicos. Si se determinara que se presenta una interferencia dañina, la FDA realizará las pruebas necesarias para evaluar la interferencia y trabajará para resolver el problema.

#### 12. ¿Dónde puedo hallar información adicional?

Para obtener información adicional, por favor consulte los recursos siguientes:

La página web de la FDA sobre teléfonos inalámbricos (http://www.fda.gov), en la letra "C" del índice de temas, seleccione Cell Phones (Teléfonos celulares) > Research (Investigación).

Programa de Seguridad de RF de la Comisión Federal de Comunicaciones (FCC)

(http://www.fcc.gov/cgb/cellular.html).

Comisión Internacional para la Protección contra la Radiación No Ionizante (http://www.icnirp.de)

Proyecto Internacional EMF de la Organización Mundial de la Salud (OMS) (http://www.who.int/emf)

Agencia de Protección de la Salud (http://www.hpa.org.uk/)

## **10 consejos de seguridad para conductores**

Un teléfono inalámbrico le ofrece la extraordinaria capacidad de comunicarse por voz prácticamente en cualquier lugar y a cualquier hora. Las ventajas de los teléfonos inalámbricos van acompañadas de una gran responsabilidad por parte de los usuarios.

Cuando conduzca un coche, la conducción es su primera responsabilidad. Cuando utilice un teléfono inalámbrico y esté al volante, sea sensato y tenga presente los siguientes consejos:

1. Conozca su teléfono inalámbrico y sus funciones, como la marcación rápida y la remarcación automática. Lea con atención el manual de instrucciones y conozca cómo aprovechar las valiosas funciones que la mayoría de los teléfonos ofrece, incluidas la remarcación automática y la memoria. Asimismo, memorice el teclado del teléfono para que pueda utilizar la función de marcación rápida sin dejar de

prestar atención a la carretera.

- 2. Cuando esté disponible, utilice un dispositivo de manos libres. Varios accesorios para teléfonos inalámbricos con manos libres están a su disposición actualmente. Tanto si elige un dispositivo montado e instalado para su teléfono inalámbrico como si utiliza un accesorio para teléfono con altavoz, saque partido de estos dispositivos si están a su disposición.
- 3. Asegúrese de que coloca el teléfono inalámbrico en un lugar de fácil alcance y donde pueda utilizarlo sin perder de vista la carretera. Si recibe una llamada en un momento inoportuno, si es posible, deje que el buzón de voz conteste en su lugar.
- 4. Termine las conversaciones que se produzcan en condiciones o situaciones de conducción peligrosa. Comunique a la persona con la que está hablando que está conduciendo; si fuera necesario, termine la llamada en situaciones de tráfico pesado o en las que las condiciones climatológicas comporten un peligro para la conducción. La lluvia, el aguanieve, la nieve y el hielo pueden ser peligrosos, así como un tráfico pesado. Como conductor, su principal responsabilidad es prestar atención a la carretera.
- 5. No tome notas ni busque números de teléfono mientras conduce. Si

está leyendo una agenda o una tarjeta de visita, o si está escribiendo una lista de "tareas por hacer" mientras conduce, no está mirando por dónde va. Es de sentido común. No se ponga en una situación peligrosa porque está leyendo o escribiendo y no está prestando atención a la carretera o a los vehículos cercanos.

- 6. Marque con cuidado y observe el tráfico; si es posible, realice las llamadas cuando no esté circulando o antes de ponerse en circulación. Intente planificar sus llamadas antes de iniciar el viaje o intente que estas coincidan con los momentos en los que esté parado en una señal de Stop, en un semáforo en rojo o en cualquier otra situación en la que deba detenerse. Pero si necesita marcar mientras conduce, siga este sencillo consejo: marque unos cuantos números, compruebe la carretera y los espejos y, a continuación, siga marcando.
- 7. No mantenga conversaciones conflictivas o de gran carga emocional que puedan distraerle. Este tipo de conversaciones debe evitarse a toda costa, ya que lo distraen e incluso lo pueden poner en peligro cuando está al volante. Asegúrese de que la gente con la que está hablando sabe que está conduciendo y, si fuera necesario, termine aquellas conversaciones que puedan distraer su atención de la carretera.
- 8. Utilice el teléfono inalámbrico para pedir ayuda. Un teléfono inalámbrico es una de las mejores herramientas que posee para protegerse y proteger a su familia en situaciones peligrosas; con el teléfono a su lado, solo tres números lo separarán de la ayuda necesaria. Marque el 911 u otro número de emergencia local en caso de incendio, accidente de tráfico, peligro en la carretera o emergencia médica. Recuerde que es una llamada gratuita para su teléfono inalámbrico.
- 9. Utilice el teléfono inalámbrico para ayudar a otras personas en situaciones de emergencia. Un teléfono inalámbrico le ofrece la oportunidad perfecta para ser un "buen samaritano" en su comunidad. Si presencia un accidente de circulación, un delito o cualquier otra emergencia grave en la que haya vidas en peligro, llame al 911 o a otro número de emergencia local, ya que también le gustaría que otros lo hicieran por usted.
- 10. Llame al servicio de asistencia en carretera o a un número de asistencia especial para situaciones que no sean de emergencia si fuera necesario. Durante la conducción encontrará situaciones que precisen de atención, pero no serán lo bastante urgentes como para llamar a los servicios de emergencia. Sin embargo, puede utilizar el teléfono inalámbrico para

echar una mano. Si ve un vehículo averiado que no presenta un peligro grave, un semáforo roto, un accidente de tránsito leve donde nadie parece herido o un vehículo que sabe que es robado, llame a la asistencia en ruta o a un número especial para asistencia de no emergencia desde el teléfono inalámbrico.

Los consejos anteriores se proporcionan a modo de lineamientos generales. Antes de decidir si va a usar su dispositivo móvil mientras maneja un vehículo, se recomienda que consulte las leyes u otras reglamentaciones locales de la jurisdicción aplicable respecto de dicho uso. Es posible que dichas leyes u otras reglamentaciones restrinjan la manera en que un conductor puede usar su teléfono mientras maneja un vehículo.

#### **Información al consumidor sobre las tasas de absorción específicas**

(SAR, Specific Absorption Rate)

Este modelo de teléfono cumple con los requisitos gubernamentales de exposición a las ondas de radio. Su teléfono inalámbrico es un transmisor y receptor de radio. Está diseñado y fabricado para que no supere los límites de emisión para la exposición a la energía de radiofrecuencia (RF) establecidos por la Comisión Federal de Comunicaciones (FCC) del

gobierno de los EE. UU. Estos límites de exposición de la FCC provienen de las recomendaciones de dos organizaciones expertas, el Consejo Nacional para la Medición y Protección contra la Radiación (NCRP, por su sigla en inglés) y el Instituto de Ingenieros Eléctricos y Electrónicos (IEEE).

En ambos casos, las recomendaciones fueron desarrolladas por expertos científicos y en ingeniería del ámbito industrial, gubernamental y académico tras realizar revisiones exhaustivas de la literatura científica relacionada con los efectos biológicos de la energía de RF.

El límite de exposición para los teléfonos inalámbricos emplea una unidad de medida llamada Tasa de Absorción Específica o SAR. La SAR es una medida de la tasa de absorción de energía de RF en el cuerpo humano expresada en unidades de watts por kilogramo (W/kg). La FCC requiere que los teléfonos inalámbricos cumplan con un límite de seguridad de 1,6 watts por kilogramo (1,6 W/kg). El límite de exposición de la FCC incorpora un margen de seguridad sustancial para dar una protección adicional al público y para tomar en cuenta cualquier variación en las mediciones.

Las pruebas de SAR se llevan a cabo usando las posiciones de operación estándar especificadas por la FCC con el teléfono transmitiendo a su nivel de potencia más alto certificado en todas las bandas de frecuencia probadas. Aunque la SAR se determina al nivel de potencia más alto certificado, el nivel de SAR real del teléfono en funcionamiento puede estar muy por debajo del valor máximo. Dado que el teléfono está diseñado para funcionar a varios niveles de potencia para usar solamente la potencia necesaria para llegar a la red, en general mientras más cerca esté de una antena de una estación de base inalámbrica, menor será la potencia que se emitirá.

Antes de que un modelo de teléfono esté disponible para su venta al público, debe probarse y certificarse ante la FCC que no supera el límite establecido por el requisito que el gobierno ha adoptado para la exposición segura. Las pruebas se realizan en posiciones y ubicaciones (por ejemplo, en la oreja y llevándolo en el cuerpo) según lo demanda la FCC para cada modelo.

Este dispositivo fue probado para operaciones típicas de uso en el cuerpo, con la parte posterior del teléfono a 2 cm (0,79 pulgadas) del cuerpo del usuario. Para cumplir con los requisitos de exposición a RF de la FCC, debe mantenerse una distancia mínima de 2 cm (0,79 pulgadas) entre el cuerpo del usuario y la parte posterior del teléfono. No deben utilizarse clips para cinturón, fundas y accesorios similares de otros fabricantes que tengan componentes metálicos.

Los accesorios usados sobre el

cuerpo que no pueden mantener una distancia de 2 cm (0,79 pulgadas) entre el cuerpo del usuario y la parte posterior del teléfono, y que no han sido probados para operaciones típicas de uso en el cuerpo, tal vez no cumplan con los límites de exposición a RF de la FCC y deben evitarse.

La FCC ha otorgado una Autorización de equipo para este modelo de teléfono con todos los niveles de SAR reportados y evaluados en cumplimiento de los lineamientos de emisión de RF de la FCC.

El valor de SAR más elevado para este modelo de teléfono probado para su uso en el oído es de 0,95 W/kg y cuando se lo usa sobre el cuerpo, como describe este manual, es de 0,51 W/kg. Aun cuando puede haber diferencias entre los niveles de SAR de varios teléfonos y en varias posiciones, todos ellos cumplen el requisito gubernamental para una exposición segura.

La información sobre la SAR de este modelo de teléfono está archivada en la FCC y puede encontrarse en la sección Display Grant de http://www.fcc.gov/oet/ea/fccid después de buscar en FCC ID.

Para buscar información correspondiente a un modelo de teléfono en particular, este sitio usa el número de identificación de la FCC del teléfono que suele estar impreso en la carcasa del teléfono. A veces es necesario retirar la batería para encontrar el número. Una vez

que tiene el número de identificación de la FCC de un teléfono en particular, siga las instrucciones del sitio web que debería proporcionar valores de SAR típica y mínima para un teléfono en particular.

Puede encontrar información adicional sobre Tasas de Absorción Específicas (SAR) en el sitio web de la Asociación de Industrias de Telecomunicaciones Celulares (CTIA, por su sigla en inglés) en http://www.ctia.org/

\*En los Estados Unidos y Canadá, el límite SAR para teléfonos móviles usados por el público es de 1,6 watts/kg (W/kg) promediados en un gramo de tejido. El estándar incluye un margen sustancial de seguridad para dar una protección adicional al público y para tomar en cuenta cualquier variación en las mediciones.

#### **Reglamentaciones de compatibilidad con audífonos (HAC) para dispositivos inalámbricos**

El 10 de julio de 2003, el informe y orden de la Comisión Federal de Comunicaciones (FCC) de los EE. UU. en el expediente sobre comunicaciones inalámbricas 01-309 modificó la excepción de los teléfonos inalámbricos en virtud de la Ley de Compatibilidad con Audífonos (Ley HAC, por su sigla en inglés) de 1988 para exigir que los teléfonos inalámbricos digitales sean compatibles con los audífonos. La

intención de la Ley HAC es garantizar que las personas con discapacidades auditivas puedan acceder en forma razonable a los servicios de telecomunicaciones.

Al usar ciertos teléfonos inalámbricos cerca de algunos dispositivos auditivos (audífonos e implantes cocleares), es posible que los usuarios detecten un ruido de zumbido, murmullo o chirrido. Algunos dispositivos para la audición son más inmunes que otros a este ruido de interferencia, y los teléfonos también varían en la cantidad de interferencia que generan.

La industria de los teléfonos inalámbricos ha desarrollado un sistema de clasificación de teléfonos inalámbricos con el fin de ayudar a los usuarios de dispositivos auditivos a encontrar teléfonos que puedan ser compatibles con sus dispositivos auditivos. No se han clasificado todos los teléfonos. Los teléfonos clasificados incluyen la clasificación en su caja o llevan una etiqueta en la caja.

Las clasificaciones no son garantías. Los resultados variarán en función del dispositivo auditivo del usuario y su pérdida de audición. Si su dispositivo auditivo resultara ser vulnerable a la interferencia, es posible que no pueda usar satisfactoriamente un teléfono clasificado. Probar el teléfono con su dispositivo auditivo es la mejor forma de evaluarlo para sus necesidades personales.

Clasificaciones M: los teléfonos con clasificación M3 o M4 cumplen los requisitos de la FCC y probablemente generen menos interferencia con los dispositivos auditivos que los teléfonos no etiquetados. M4 la mejor o más alta de las dos clasificaciones.

Los dispositivos auditivos también pueden tener una clasificación. El fabricante del dispositivo auditivo o un otorrinolaringólogo pueden ayudarlo a encontrar esta clasificación. Las clasificaciones más altas significan que el dispositivo auditivo es relativamente inmune al ruido de interferencia. Los valores de clasificación del audífono y del teléfono inalámbrico se suman.

Una suma de 5 se considera aceptable para el uso normal. Una suma de 6 se considera que corresponde a un uso óptimo.

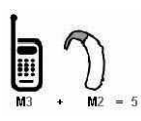

En el ejemplo de la izquierda, si un audífono cumple con la clasificación de nivel M2 y el

teléfono inalámbrico cumple con la clasificación de nivel M3, la suma de los dos valores es igual a M5. Esto debería proporcionarle al usuario del

audífono un "uso normal" mientras usa su audífono con ese teléfono inalámbrico en particular. En este contexto, "uso normal" se define como una calidad de señal que es aceptable para la operación normal.

La marca M es sinónimo de la marca U. La marca T es sinónimo de la marca UT. La Alianza para Soluciones de la Industria de las Telecomunicaciones (ATIS, por su siglas en inglés) recomienda las marcas M y T. La sección 20.19 de las reglas de la FCC hace referencia a las marcas U y UT. El procedimiento de clasificación y medición de la HAC se encuentra descrito en el estándar C63.19 del Instituto de Estándares Nacionales de los EE. UU. (ANSI, por su sigla en inglés).

Al hablar por un teléfono celular, se recomienda apagar el modo BT (Bluetooth) para HAC.

De conformidad con la política de compatibilidad de dispositivos de ayuda auditiva (KDB 285076), declaramos que este teléfono no se ha clasificado como compatible con dispositivos de ayuda auditiva en lo referente a la capacidad WiFi.

Información sobre audífonos y teléfonos inalámbricos digitales Accesibilidad de teléfonos inalámbricos y audífonos http://www.accesswireless.org/hearingaid/

Compatibilidad con audífonos y control del volumen de la FCC http://www.fcc.gov/cgb/consumerfacts/hac\_wireless.html

## 130 **Especificaciones**

El teléfono Optimus M de LG y la plataforma móvil Android 2.2 presentan las siguientes especificaciones.

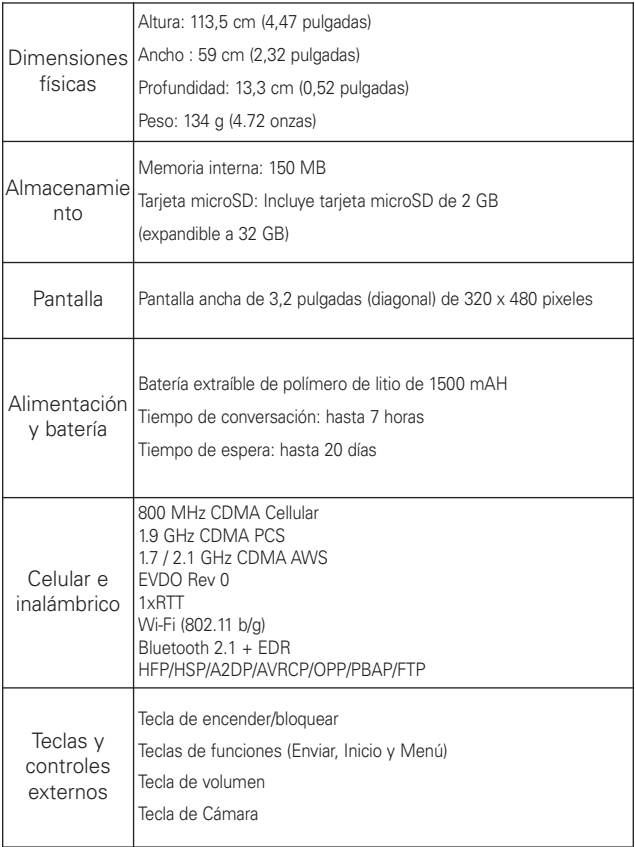

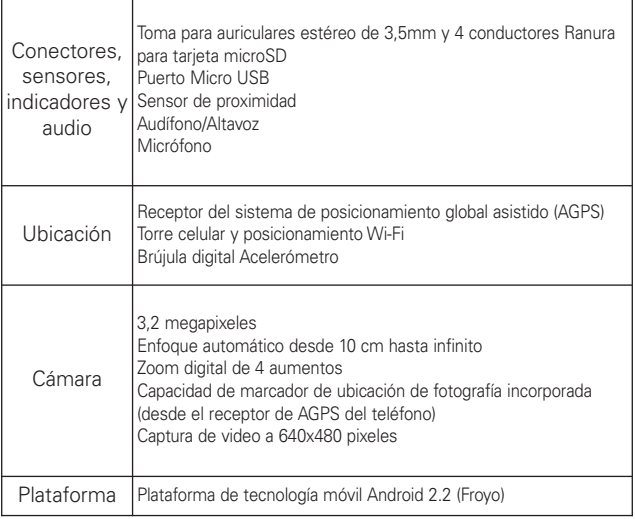

## DivX Mobile **DIVX**

ACERCA DEL VIDEO DIVX: DivX® es un formato de video digital creado por DivX, Inc. Este es un dispositivo oficial certificado por DivX®, que reproduce videos DivX. Visite www.divx.com si desea obtener más información y herramientas de software para convertir sus archivos en videos DivX.

ACERCA DEL VIDEO A PEDIDO DIVX: Este dispositivo certificado por DivX Certified® debe registrarse para reproducir películas de video a pedido DivX (VOD). Para obtener el código de registro, busque la sección DivX VOD en el menú de configuración del dispositivo. Vaya a vod.divx.com, para obtener más información sobre cómo completar el registro.

Certificado por DivX Certified® para reproducir videos DivX® de hasta 320x240

DivX<sup>®</sup> y DivX Certified<sup>®</sup> y los logotipos asociados son marcas comerciales de DivX, Inc. y se usan bajo licencia.

## 132 **Preguntas Más Frecuentes**

Antes de llevar el teléfono a reparar o llamar a un representante del servicio técnico, revise si alguno de los problemas que presenta el teléfono está descrito en esta sección.

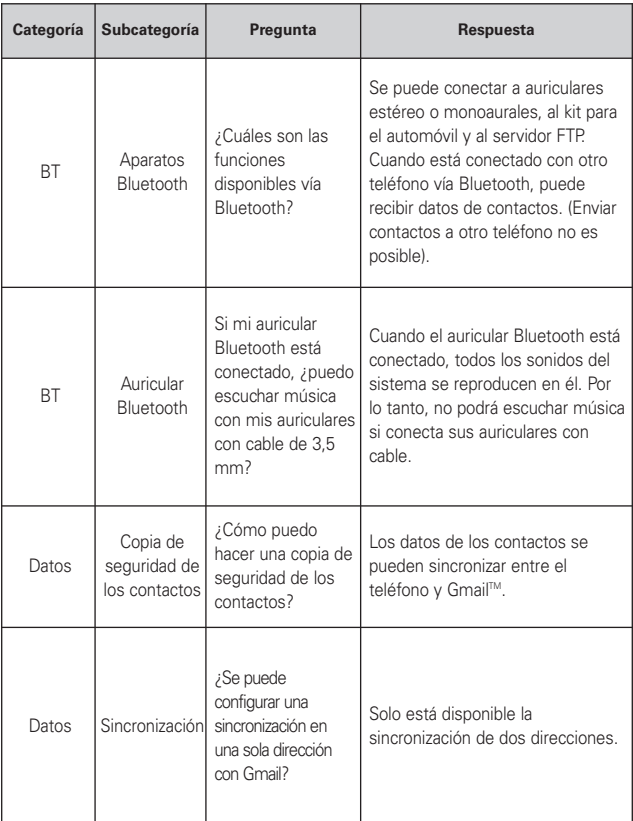

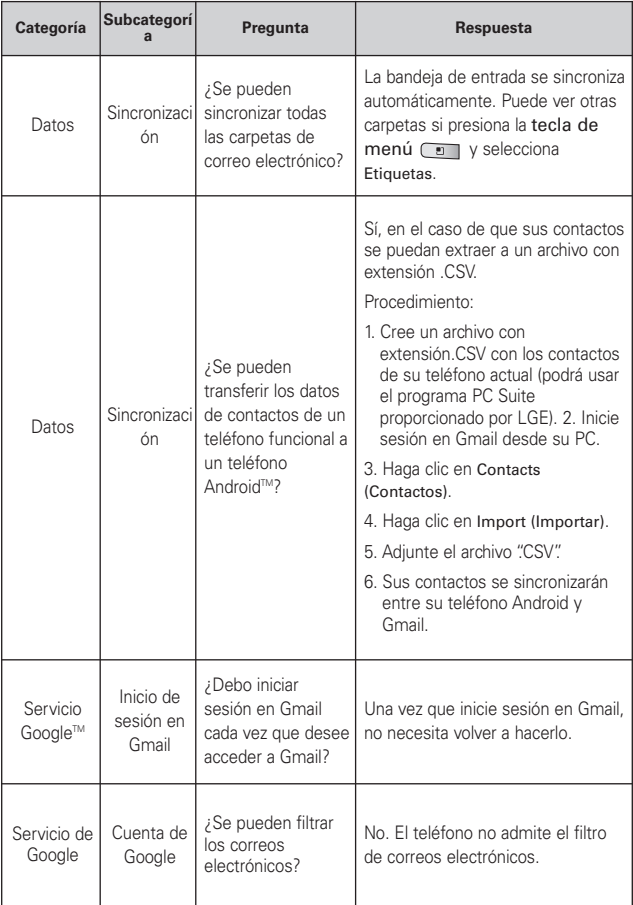

## 134 **Preguntas Más Frecuentes**

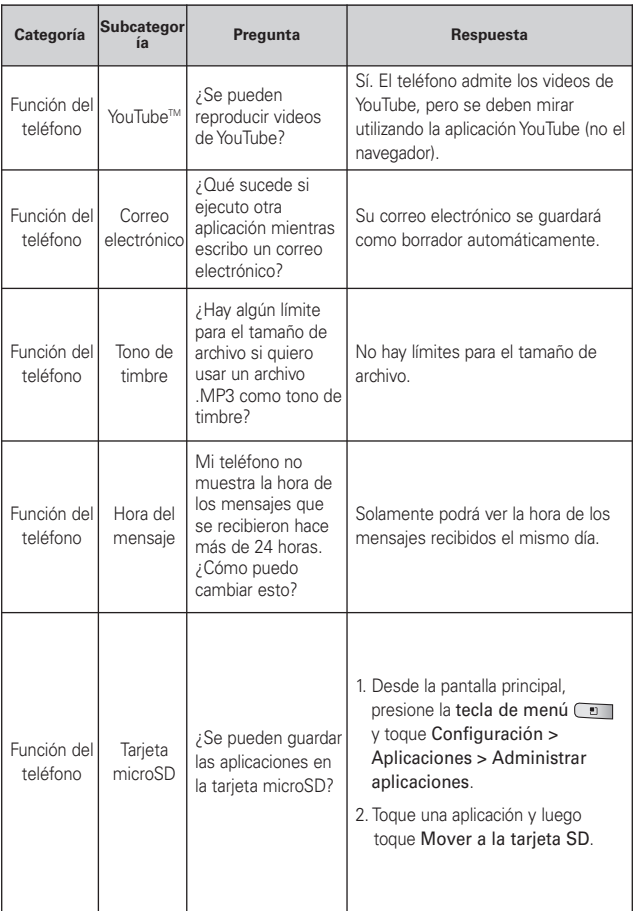

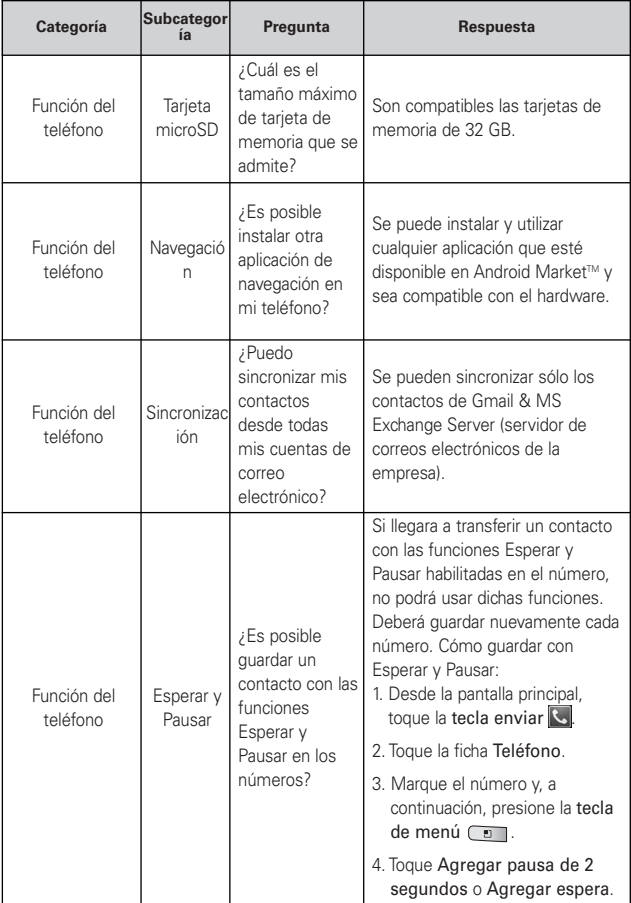

## 136 **Preguntas Más Frecuentes**

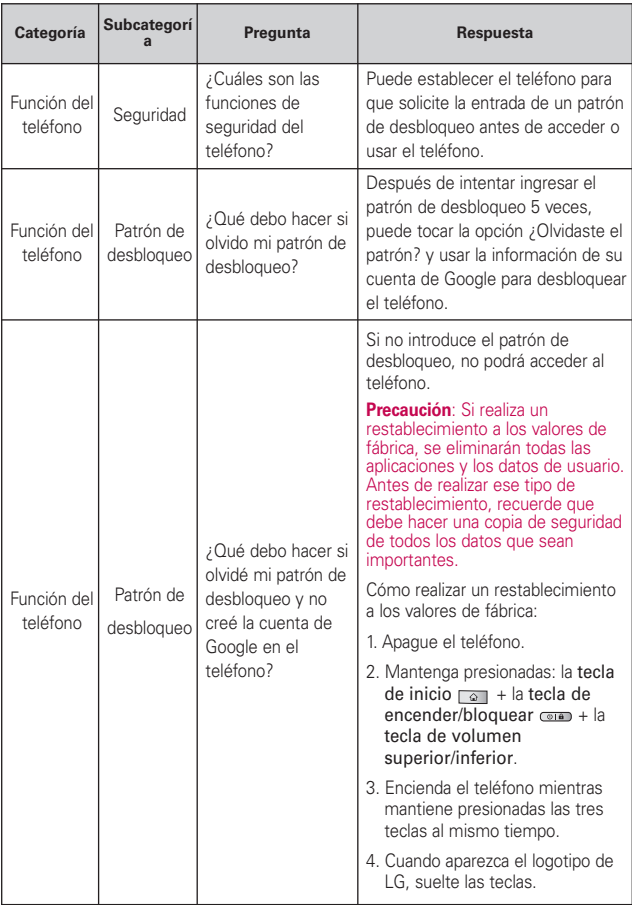
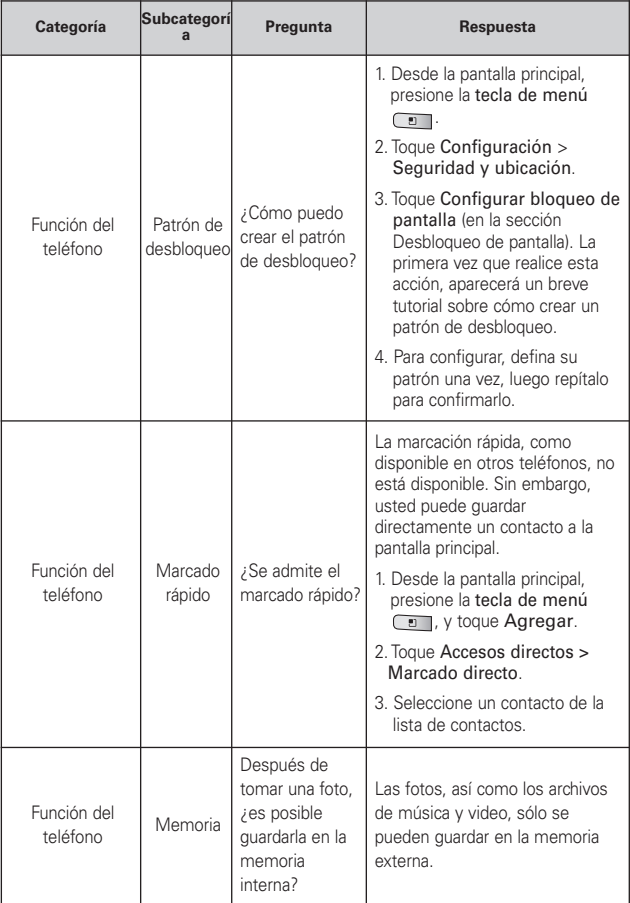

# 138 **Preguntas Más Frecuentes**

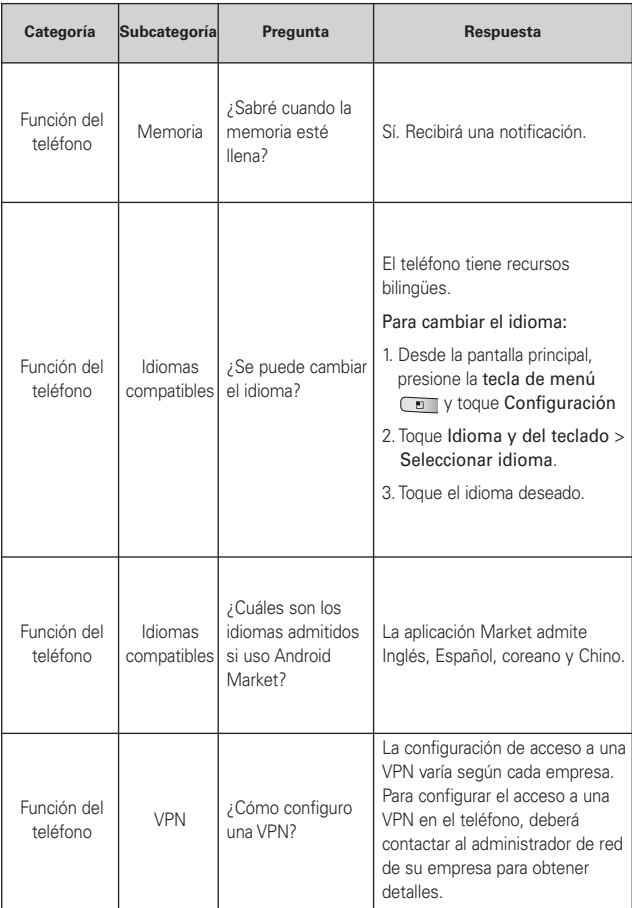

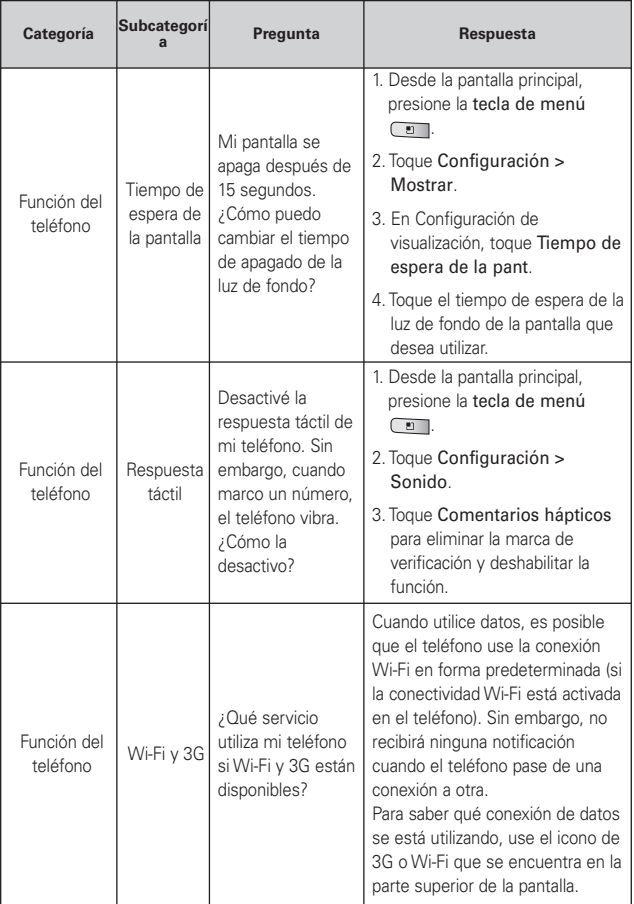

# 140 **Preguntas Más Frecuentes**

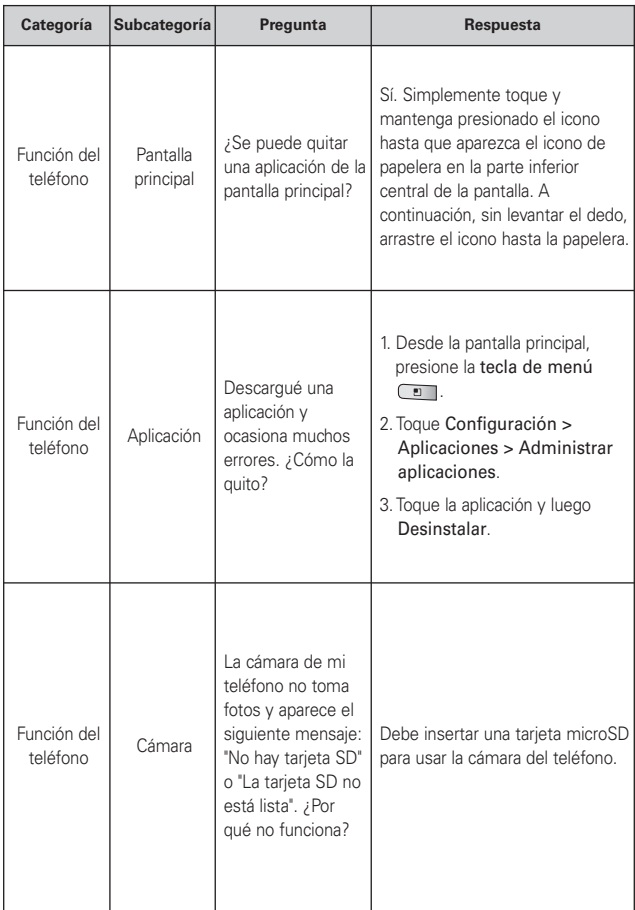

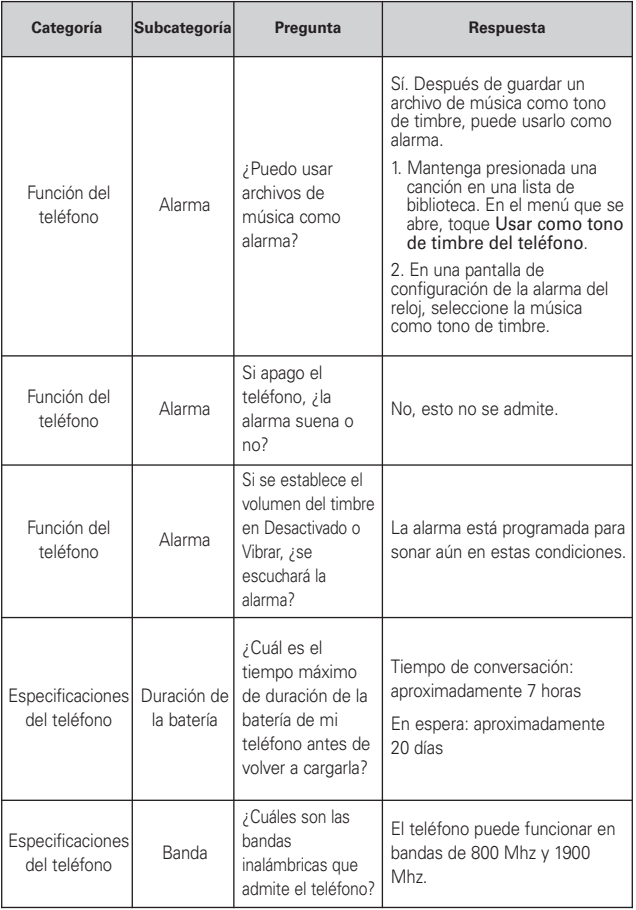

# <sup>142</sup> **Preguntas Más Frecuentes**

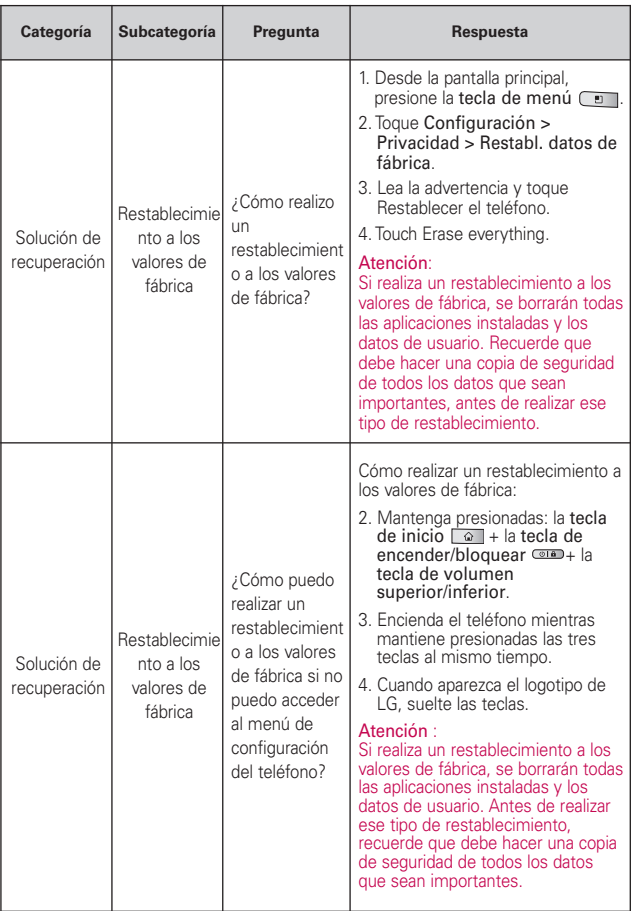

Esta es una guía con instrucciones detalladas para las preguntas frecuentes. Si detecta un problema o tiene dificultades con una función, revise esta sección antes de ponerse en contacto con el centro de información para el cliente. Gracias.

# **Contactos**

### **¿Cómo puedo agregar contactos si no tengo una tarjeta microSD insertada ni dispongo de una cuenta de Google?**

- <span id="page-294-0"></span>1. En la pantalla principal, toque Contactos
- 2. Presione la tecla de menú  $\Box$  y toque Nuevo contacto  $\Box$ .
- 3. Introduzca el nombre del contacto.
- 4. Toque una categoría de información de contacto, como Teléfono o Correo electrónico, para introducir cualquier tipo de información relevante sobre el contacto.
- 5. Toque el botón más de una categoría para agregar más de una entrada en esa categoría. Por ejemplo, en la categoría Teléfono, agregue un número de trabajo y un número particular. Toque el botón de etiquetas ubicado a la izquierda del campo de entrada para abrir un menú desplegable con etiquetas preestablecidas. Por ejemplo, Celular y Trabajo para un número de teléfono. También puede tocar la opción Personalizado del menú desplegable para crear su propia etiqueta.
- 6. Toque el botón Marco de imagen **el para seleccionar una** imagen que se muestre junto al nombre en la lista de contactos y en otras aplicaciones.
- 7. Al terminar, toque Finalizado.

### **¿Puedo importar contactos a mi Optimus M?**

Sí. Si tiene archivos .vcf almacenados en una tarjeta microSD, puede importar esos archivos al teléfono.

- <span id="page-295-0"></span>1. En la pantalla principal, toque Contactos **14.**
- 2. Presione la tecla de menú **D**, toque Más  $\odot$  y toque Importar/Exportar.
- 3. Toque Importar de la tarjeta SD.
- 4. Si dispone de más de una cuenta en el teléfono, toque la cuenta a la que desea importar los contactos.
- 5. Toque la opción para importar y, a continuación, Aceptar.

# **Dispongo de una cuenta de Google y tengo una lista de contactos para mi cuenta de Gmail. ¿Cómo puedo sincronizar la lista con el teléfono?**

- 1. En la pantalla principal, toque Contactos
- 2. Presione la ecla de menú **voluti**, toque Más  $\bigcirc$  v toque Cuentas.

 $\Omega$ 

- 1. En la pantalla principal, presione la tecla de menú  $\boxed{2}$  y toque Configuración.
- 2. Toque Cuentas y sincronización.
- 3. Toque Agregar cuenta y toque Google para agregar una cuenta de Google.
- 4. Lea la instrucción y toque Siguiente.
- 5. Toque Iniciar sesión.
- 6. Introduzca su nombre de usuario y contraseña. A continuación, toque Iniciar sesión.
- 7. Una vez configurada la cuenta de Google, seleccione Sincronizar contactos y toque Finalizar.

Durante la configuración, aparecerá ...

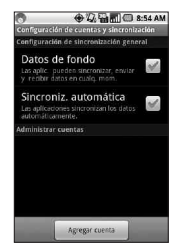

<span id="page-296-0"></span>**NOTA** Para sincronizar los contactos con otras aplicaciones, siga las instrucciones de esa aplicación.

## **No aparecen los contactos que agregué a la lista de contactos. ¿Por qué?**

- 1. En la pantalla principal, toque Contactos
- 2. Presione la tecla de menú v toque Mostrar opciones .
- 3. Compruebe si la opción Sólo contactos con teléfonos se encuentra seleccionada. (Cuando esta opción se encuentra seleccionada, aparece una marca de verificación verde). Si la opción Sólo contactos con teléfonos está seleccionada, el teléfono sólo muestra los contactos que poseen números de teléfono.Anule la selección de esta opción.
- 4. Para los contactos sincronizados con la cuenta de Google, debe agregar una marca de verificación a la opción Todos los otros contactos.

**NOTA** La información de los contactos que poseen el mismo nombre se une automáticamente en la lista de contactos. Si agrega una cuenta o contactos de otra forma, como por medio del intercambio de correos electrónicos, la aplicación Contactos intenta evitar la duplicación al unir la información de los contactos automáticamente.

### **¿Cómo puedo separar los contactos agrupados?**

- 1. En la pantalla principal, toque Contactos **.**
- 2. Busque el contacto y, a continuación, toque y mantenga presionado el contacto. Se abrirá el menú contextual.
- 3. Toque Editar contacto. Si existen varios contactos unidos por un mismo nombre, podrá ver la información de cada contacto al desplazarse por la pantalla.
- 4. Para separarlos, presione la tecla de menú v toque Separar.
- 5. Para confirmar la selección, toque Aceptar.

### **¿Cómo puedo sincronizar contactos?**

- <span id="page-297-0"></span>1. En la pantalla principal, presione la tecla de menú  $\overline{C}$  v toque Configuración.
- 2. Toque Cuentas y sincronización.

 $\Omega$ 

- 1. En la pantalla principal, toque Contactos
- 2. Presione la tecla de menú  $\Box$  y toque Cuentas.
- 3. Toque Agregar cuenta y toque la cuenta que desee agregar.
- 4. Siga los pasos que se muestran en pantalla según el tipo de cuenta.

**NOTA** Cada cuenta posee un tiempo de sincronización diferente.

Las cuentas de Google le permiten seleccionar (con marcas de verificación) si desea implementar o no la sincronización automática. También puede presionar la tecla de menú v tocar Sincronizar ahora para sincronizar los datos manualmente.

### **¿Cómo puedo comprobar si los datos se están sincronizando?**

- 1. En la pantalla principal, presione la tecla de menú  $\overline{C}$  y toque Configuración.
- 2. Toque Cuentas y sincronización.

O

- 1. En la pantalla principal, toque Contactos
- 2. Presione la tecla de menú **v** toque Cuentas.
- 3. En Administrar cuentas, aparecerá **.**

# <span id="page-298-0"></span>**Información de correo electrónico**

### **¿No puede acceder a su correo electrónico a través de Optimus M?**

Es posible que deba configurar manualmente la cuenta como una cuenta POP3 o IMAP4 o EAS.

### **No puedo abrir los archivos adjuntos de los correos electrónicos, ¿por qué?**

Para ver algunos tipos de archivos, primero debe descargar (de Android Market) las aplicaciones que permiten acceder a esos tipos de archivos.

### **Tipos de archivos compatibles con la aplicación de correo electrónico**

- Imagen: JPG/JPEG, BMP, PNG, GIF, WBMP
- Audio: mp3, wma, 3gp, wav, amr, ogg, midi (mid), imy, aac, m4a
- Video: mp4, wmv, asf, 3gp, 3g2, m4v, avi, divx
- Documento: MS Office 2003 y 2007 (doc, xls, ppt, docx, xlsx, pptx), pdf, txt, rtf, zip

# **Otros problemas relacionados con el correo electrónico**

### **No me puedo conectar con el servidor de correo, ¿por qué?**

Si no puede conectarse con el servidor de correo pero otras aplicaciones pueden acceder a la red de datos, debe ponerse en contacto con el administrador del servidor de correo electrónico.

### **El teléfono no abre un archivo que supuestamente es compatible, ¿por qué?**

Si no puede abrir un archivo de imagen, video, audio u otro archivo adjunto, es posible que se haya guardado con una extensión de archivo incorrecta.

# <sup>148</sup> **Preguntas Más Frecuentes (Actualizado)**

### <span id="page-299-0"></span>**La antigüedad de los correos electrónicos de Exchange es de sólo unos pocos días, ¿por qué?**

Las cuentas de Exchange configuradas en el teléfono sólo se sincronizan por una cantidad específica de días. Compruebe la configuración. Las opciones disponibles son: Un día, Tres días, Una semana, Dos semanas y Un mes.

### **Recibo un mensaje de error de conexión en la cuenta de Hotmail, ¿por qué?**

Se conocen casos en los que, cuando la aplicación de correo electrónico se establece para comprobar si existen correos electrónicos nuevos cada 15 minutos o menos, se genera ese error.

### **Funciones de correo electrónico compatibles**

En la siguiente tabla se detallan los tipos de cuentas de correo electrónico (EAS, IMAP4 y POP3) que son compatibles con cada función.

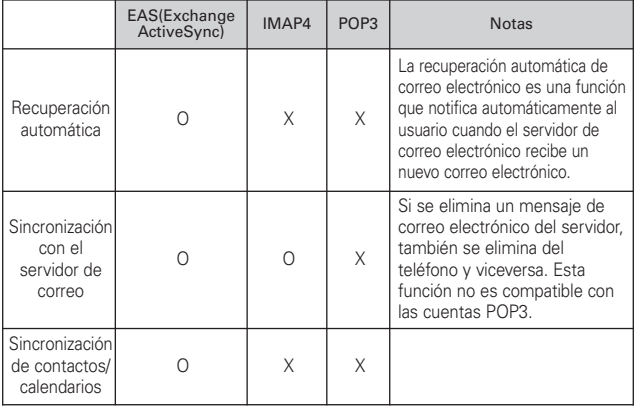

# **¿Cómo puedo sincronizar Facebook/Twitter for LG con el teléfono?**

- 1. En la pantalla principal, presione la tecla de menú  $\overline{c}$  y toque Configuración > Cuentas y sincronización.
- 2. Toque Agregar cuenta.

<span id="page-300-0"></span>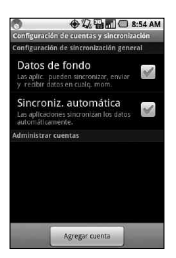

3. Toque la opción Facebook for LG o Twitter for LG.

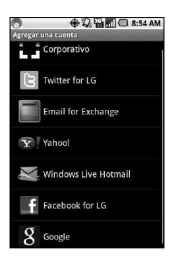

## <sup>150</sup> **Preguntas Más Frecuentes (Actualizado)**

4. Introduzca su dirección de correo electrónico y contraseña. A continuación, toque Iniciar sesión.

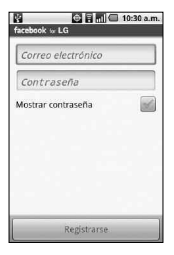

5. Seleccione el tipo de sincronización que desea configurar y, luego, toque Guardar.

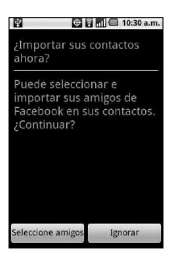

6. Seleccione los amigos o seguidores que desea importar a Contactos. A continuación, toque A contactos.

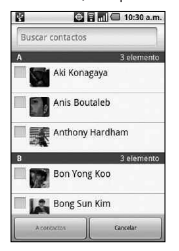

### <span id="page-302-0"></span>1. ESTA GARANTÍA CUBRE:

LG le ofrece una garantía limitada de que la unidad adjunta para el suscriptor y sus accesorios adjuntos estarán libres de defectos de materiales y mano de obra, según los siguientes términos y condiciones:

- (1) La garantía limitada del producto se extiende durante DOCE (12) MESES contados a partir de la fecha de compra del producto con una prueba de compra válida o, de no haber una prueba de compra válida, QUINCE (15) MESES contados a partir de la fecha de fabricación según se determine por el código de fecha de fabricación de la unidad.
- (2) La garantía limitada se extiende solamente al comprador original del producto y no está permitido cederla o transferirla a ningún otro comprador o usuario final.
- (3) Esta garantía solo tiene validez para el comprador original del producto durante el período de garantía y siempre que se encuentre en los EE. UU., incluidos Alaska, Hawai, los Territorios de los EE. UU. y Canadá.
- (4) El armazón externo y las piezas de adorno estarán libres de defectos en el momento del envío y, por lo tanto, no estarán cubiertas por los términos de esta garantía limitada.
- (5) A solicitud de LG, el consumidor debe proporcionar información para probar de manera razonable la fecha de compra.
- (6) El consumidor deberá hacerse cargo de los gastos de envío del producto ante el Departamento de Servicio al Cliente de LG. LG deberá pagar el gasto de envío del producto al consumidor, después de haber cumplido con el servicio según esta garantía limitada.

### 2. ESTA GARANTÍA NO CUBRE:

- (1) Defectos o daños ocasionados por usar el producto de una manera diferente del modo normal y habitual.
- (2) Defectos o daños ocasionados por uso anormal, condiciones anormales, almacenamiento inadecuado, exposición a humedad excesiva, modificaciones no autorizadas, conexiones no autorizadas, reparaciones no autorizadas, uso inadecuado, negligencia, abuso, accidente, alteración, instalación inadecuada u otras acciones que no sean responsabilidad de LG, incluido el daño causado por envío, fusibles fundidos, derrames de comida o líquidos.
- (3) Roturas o daños en las antenas, a menos que hayan sido causados por defectos de los materiales o la mano de obra.
- (4) Que el Departamento de Servicio al Cliente de LG no fuera notificado por el consumidor del defecto o avería del producto durante el período de garantía limitada aplicable.
- (5) Productos a los que les hayan quitado el número de serie o que haya quedado ilegible.
- (6) Esta garantía limitada reemplaza a todas las demás garantías explícitas o implícitas, ya sea de hecho o por intervención de la ley, reglamentaria o de otro tipo, que comprendan, pero sin limitación, cualquier garantía implícita de comercialización o idoneidad para un uso en particular.
- (7) Daños ocasionados por el uso de accesorios no aprobados por LG.
- (8) Todas las superficies de plástico y todas las demás piezas expuestas externamente que tengan arañazos o daños causados por el uso normal por parte del cliente.
- (9) Productos que se hayan hecho funcionar fuera de los límites máximos publicados.
- (10) Productos utilizados o adquiridos en un plan de alquiler.
- (11) Consumibles (por ejemplo, fusibles).

# 3. LO QUE HARÁ LG:

LG, a su exclusivo criterio, reparará, reemplazará o reembolsará el precio de compra de cualquier unidad que no cumpla con la presente garantía limitada. LG puede, a su elección, optar por usar partes o unidades nuevas, restauradas o reacondicionadas equivalentes en cuanto a funcionalidad. Además, LG no reinstalará o realizará copias de seguridad de ningún dato, aplicación o software que el usuario haya agregado al teléfono. Por lo tanto, se recomienda que usted realice una copia de seguridad de todo dato o información de ese tipo antes de enviar la unidad a LG, de modo de evitar una pérdida permanente de esa información.

# 4. DERECHOS SEGÚN LA LEGISLACIÓN ESTATAL:

A este producto no le es aplicable ninguna otra garantía explícita. LA DURACIÓN DE CUALQUIER GARANTÍA IMPLÍCITA, INCLUIDA LA GARANTÍA IMPLÍCITA DE COMERCIABILIDAD, ESTÁ LIMITADA A LA DURACIÓN DE LA GARANTÍA EXPLÍCITA INCLUIDA EN EL PRESENTE. LG NO SERÁ RESPONSABLE POR LA PÉRDIDA DE USO DEL PRODUCTO, LOS INCONVENIENTES, LA PÉRDIDA O CUALQUIER OTRO DAÑO, DIRECTO O CONSECUENTE, QUE SURJA DEL USO DEL PRODUCTO O DE LA IMPOSIBILIDAD DE USARLO, O DE UNA VIOLACIÓN DE CUALQUIER GARANTÍA EXPLÍCITA O IMPLÍCITA, INCLUIDA LA GARANTÍA IMPLÍCITA DE COMERCIABILIDAD APLICABLE A ESTE PRODUCTO.

Algunos estados no permiten la exclusión o limitación de daños incidentales o consecuenciales, o no permiten limitaciones al tiempo de duración de una garantía implícita, de modo que estas limitaciones o exclusiones podrían no aplicársele a usted. Esta garantía le da derechos legales concretos, y podría tener otros derechos que varían de un estado a otro.

# 5. CÓMO OBTENER EL SERVICIO POR GARANTÍA:

Si tuvo cualquier problema con el auricular Bluetooth o con el teléfono móvil, en cada caso según lo que cubre esta garantía limitada, solo deberá devolver el dispositivo afectado. Por ejemplo, si tiene un problema con el auricular Bluetooth, NO devuelva el teléfono móvil junto con el auricular. De la misma manera, si tiene un problema con el teléfono móvil, NO devuelva el auricular Bluetooth junto con el teléfono.

Para obtener servicio por garantía, llame o envíe un fax a los siguientes números de teléfono desde cualquier punto de los Estados Unidos continentales:

### Tel. 1-800-793-8896 or Fax. 1-800-448-4026

O visite http://us.lgservice.com. También se puede enviar correspondencia a:

LG Electronics Service- Mobile Handsets, P.O. Box 240007, Huntsville, AL 35824

## NO DEVUELVA EL PRODUCTO A LA DIRECCIÓN MENCIONADA ANTERIORMENTE.

Llame o escriba para conocer la ubicación del centro de servicio autorizado de LG más cercano a usted y para conocer los procedimientos necesarios para obtener la atención de reclamos por la garantía.

### **123**

10 consejos de seguridad para conductores [124](#page-275-0)

#### **A**

Abrir Android Market y buscar aplicaciones [87](#page-238-0) Abrir el correo electrónico y la pantalla de cuentas [55](#page-206-0) Abrir Gmail y Recibidos [64](#page-215-0) Abrir la galería y ver los álbumes [85](#page-236-0) Abrir la mensajería [73](#page-224-0) Abrir la música y usar la biblioteca [88](#page-239-0) Abrir YouTube y mirar videos [90](#page-241-0) Actualización de la FDA para los consumidores [117](#page-268-0) Actualización del estado [79](#page-230-0) Administrar varias llamadas [41](#page-192-0) Agregar iconos de aplicaciones a la pantalla principal [22](#page-173-0) Agregar y editar cuentas de correo electrónico  $60$ Android Market [87](#page-238-0) Apagar el teléfono [9](#page-160-0) AppStore [92](#page-243-0) Aspectos básicos [2](#page-153-0)

### **B**

Bloquear la pantalla [26](#page-177-0) Buscar en el teléfono y la Web a través de la

entrada de texto [25](#page-176-0) Buscar en la Web por comando de voz [26](#page-177-0) Buscar mensajes [72](#page-223-0) Buscar ubicaciones y lugares [46](#page-197-0) Búsqueda de Google [43](#page-194-0) Búsqueda por voz [81](#page-232-0)

### **C**

Calculadora [96](#page-247-0) Calendario [94](#page-245-0) Cambiar la configuración de Gmail [72](#page-223-0) Características de la pantalla principal [14](#page-165-0) Carga con USB [7](#page-158-0) Carga del teléfono [6](#page-157-0) Chatear con amigos [77](#page-228-0) Comunicación [52](#page-203-0) Conectar el teléfono a la computadora [34](#page-185-0) Conectarse a dispositivos Bluetooth [32](#page-183-0) Conectarse a redes de celulares [30](#page-181-0) Conectarse a redes privadas virtuales [32](#page-183-0) Conectarse a redes Wi-Fi [30](#page-181-0) Conectarse a redes y aparatos [30](#page-181-0) Conectarse rápidamente con los contactos [29](#page-180-0) Consejos sobre Swype [17](#page-168-0) Contactos [52,](#page-203-0) [79,](#page-230-0) [143](#page-294-0) Contenido [1](#page-152-0) Correo electrónico [55](#page-206-0) Creación de una cuenta de

Google [10](#page-161-0) Crear un documento nuevo [98](#page-249-0) Cámara [82](#page-233-0) Cómo usar la aplicación Facebook [63](#page-214-0)

#### **D**

Declaración de garantía limitada [151](#page-302-0) Descripción general [21](#page-172-0) Descripción general del teléfono [2](#page-153-0) Destacar un mensaje [70](#page-221-0) Detalles Técnicos [107](#page-258-0) Dispongo de una cuenta de Google y tengo una lista de contactos para mi cuenta de Gmail. ¿Cómo puedo sincronizar la lista con el teléfono? [144](#page-295-0)

#### **E**

El teléfono no abre un archivo que supuestamente es compatible, ¿por qué? [147](#page-298-0) Encender el teléfono [9](#page-160-0) Encender y apagar el teléfono [9](#page-160-0) Encontrar a sus amigos con Google Latitude [48](#page-199-0) Entretenimiento [82](#page-233-0) Escuchar el correo de voz [42](#page-193-0) Especificaciones [130](#page-281-0) Establecer un patrón de

# <sup>156</sup> **Índice**

bloqueo [26](#page-177-0) Etiquetar una conversación [69](#page-220-0)

### **F**

Facebook for LG [62](#page-213-0) Favoritos [80](#page-231-0) Filmar un video rápido [84](#page-235-0) 100% Games [93](#page-244-0) Funciones de correo electrónico compatibles [148](#page-299-0)

#### **G**

Galería [85](#page-236-0) Getting to know the viewfinder [84](#page-235-0) Gmail [64](#page-215-0) Google Maps™ [45](#page-196-0) Grabador de voz [92](#page-243-0) Grabar una nota de voz [92](#page-243-0)

#### **H**

Hacer y recibir llamadas [36](#page-187-0) Herramientas [94](#page-245-0)

#### **I**

Iconos de estado [12](#page-163-0) Iconos de estado del teléfono [12](#page-163-0) Iconos de notificación [13](#page-164-0) IM and Social [81](#page-232-0) Información al consumidor sobre las tasas de absorción específicas [126](#page-277-0) Información de correo electrónico [147](#page-298-0) Información de seguridad [112](#page-263-0) Información de seguridad

de TÍA [110](#page-261-0) Información importante sobre la conexión [35](#page-186-0) Información importante sobre la salud y precauciones de seguridad [100](#page-251-0) Iniciar sesión y abrir la lista de amigos [76](#page-227-0) Inicio de sesión en la cuenta de Google [11](#page-162-0) Instalación de la batería [4](#page-155-0) Instalación de la tarjeta microSD [4](#page-155-0) Instalar la batería y la tarjeta SIM [4](#page-155-0) Internet [43](#page-194-0) Introducción de texto usando la voz [20](#page-171-0)

#### **L**

La antigüedad de los correos electrónicos de Exchange es de sólo unos pocos días, ¿por qué? [148](#page-299-0) La pantalla Cuentas [55](#page-206-0) Latitude [48](#page-199-0) Leer mensajes [57,](#page-208-0) [66](#page-217-0) Llamadas [79](#page-230-0) Llamar a los contactos [40](#page-191-0) Llamar a un contacto mediante el marcado por voz [80](#page-231-0) Loopt [81](#page-232-0) Lugares [49](#page-200-0)

### **M**

mail@metro [81](#page-232-0)

Marcador de voz [40,](#page-191-0) [80](#page-231-0) Mensajería [73](#page-224-0) Mensajes de disculpa [74](#page-225-0) Menús con opciones [22](#page-173-0) Menús contextuales [23](#page-174-0) Metro411 [50](#page-201-0) MetroBACKUP [50](#page-201-0) MetroNavigator [51](#page-202-0) MetroPCS Easy WiFi [31](#page-182-0) MetroSTUDIO [50](#page-201-0) MetroWFB [43](#page-194-0) Modo avión [36](#page-187-0) Modo de uso [88](#page-239-0) MyExtras [50](#page-201-0) Métodos de entrada de texto [16](#page-167-0) Música [88](#page-239-0)

#### **N**

Navegar por páginas web [44](#page-195-0) No aparecen los contactos que agregué a la lista de contactos. ¿Por qué? [145](#page-296-0) No me puedo conectar con el servidor de correo, ¿por qué? [147](#page-298-0) No puedo abrir los archivos adjuntos de los correos electrónicos, ¿por qué? [147](#page-298-0) Notificaciones [24](#page-175-0) **O**

Obtener indicaciones [47](#page-198-0) Optimización de la vida útil de la batería [7](#page-158-0) Otros problemas

**Índice** <sup>157</sup>

relacionados con el correo electrónico [147](#page-298-0)

#### **P**

Pantalla de inicio [78](#page-229-0) Pantalla principal [99](#page-250-0) Pantalla táctil [15](#page-166-0) Para abrir el calendario [94](#page-245-0) Para abrir el panel de notificaciones [24](#page-175-0) Para abrir el registro de llamadas [38](#page-189-0) Para abrir Google Maps y ver su ubicación [45](#page-196-0) Para abrir Google Talk e iniciar sesión [77](#page-228-0) Para abrir la aplicación Android Market [87](#page-238-0) Para abrir la aplicación Contactos [52](#page-203-0) Para abrir la aplicación Correo electrónico [55](#page-206-0) Para abrir la aplicación Gmail [64](#page-215-0) Para abrir la aplicación Reloj [97](#page-248-0) Para abrir la aplicación YouTube [91](#page-242-0) Para abrir la Bandeja de entrada combinada [56](#page-207-0) Para abrir la galería y ver los álbumes [85](#page-236-0) Para abrir la mensajería [73](#page-224-0) Para abrir la música y ver la biblioteca de música [88](#page-239-0) Para abrir Recibidos mientras se ejecuta Gmail [65](#page-216-0) Para abrir y usar la

calculadora [96](#page-247-0) Para activar la función Entrada de voz [20](#page-171-0) Para activar la tecnología Wi-Fi y conectarse a una red Wi-Fi [31](#page-182-0) Para activar o desactivar Bluetooth [32](#page-183-0) Para agregar el número de una entrada a los contactos [39](#page-190-0) Para agregar un control de Facebook [63](#page-214-0) Para agregar una cuenta [60](#page-211-0) Para agregar una VPN [32](#page-183-0) Para alternar cuentas [65](#page-216-0) Para borrar el registro de llamadas [39](#page-190-0) Para borrar una conversación de mensajes desde la ventana Mensajería [73](#page-224-0) Para borrar una cuenta de correo electrónico [62](#page-213-0) Para buscar ubicaciones a lo largo de la ruta [48](#page-199-0) Para buscar una ubicación [46](#page-197-0) Para cambiar el papel tapiz de la pantalla principal [28](#page-179-0) Para cambiar la configuración de una cuenta [61](#page-212-0) Para cambiar la orientación del teclado [19](#page-170-0) Para cambiar los grupos que se deben mostrar

[54](#page-205-0) Para chatear con un amigo [77](#page-228-0) Para comprobar el nivel de carga de la batería [8](#page-159-0) Para comunicarse con un contacto [53](#page-204-0) Para conectarse usando la función Contacto rápido de AndroidTM [53](#page-204-0) Para configurar si desea iniciar sesión en Google Talk automáticamente [78](#page-229-0) Para configurar si los contactos sin número telefónico se deben mostrar [53](#page-204-0) Para controlar el volumen de la reproducción [89](#page-240-0) Para controlar la reproducción [89](#page-240-0) Para crear y enviar un mensaje multimedia [75](#page-226-0) Para desactivar los sonidos del teléfono [10](#page-161-0) Para desbloquear el teléfono [9](#page-160-0) Para deshabilitar datos cuando esté roaming [30](#page-181-0) Para destacar o no destacar todos los mensajes en una conversación [71](#page-222-0) Para destacar un mensaje [70](#page-221-0) Para encontrar lugares [49](#page-200-0) Para enviar un mensaje de

texto [74](#page-225-0) Para escuchar el correo de voz [42](#page-193-0) Para establecer una llamada en conferencia [41](#page-192-0) Para etiquetar un lote de conversaciones de una sola vez [70](#page-221-0) Para etiquetar una conversación [69](#page-220-0) Para instalar un certificado seguro desde la tarjeta microSD [33](#page-184-0) Para introducir números, símbolos y otros caracteres [19](#page-170-0) Para introducir texto [18](#page-169-0) Para introducir texto usando la voz [20](#page-171-0) Para leer un mensaje [57,](#page-208-0) [66](#page-217-0) Para llamar a un contacto [40](#page-191-0) Para llamar a un contacto favorito [40](#page-191-0) Para mirar e interactuar con los videos de YouTube [91](#page-242-0) Para no destacar un mensaje [71](#page-222-0) Para obtener ayuda con Android Market [87](#page-238-0) Para obtener indicaciones [47](#page-198-0) Para obtener una dirección e información adicional para una ubicación [46](#page-197-0)

Para realizar otras acciones en una entrada del registro de llamadas [39](#page-190-0) Para realizar una llamada usando la voz [40](#page-191-0) Para rechazar una llamada y desviarla al correo de voz [38](#page-189-0) Para redactar y enviar un mensaje [58](#page-209-0), [67](#page-218-0) Para reproducir videos [86](#page-237-0) Para responder o reenviar un mensaje [68](#page-219-0) Para responder una llamada [37](#page-188-0) Para supervisar y controlar las aplicaciones que usan la batería [8](#page-159-0) Para unir contactos [54](#page-205-0) Para usar una canción como tono de timbre [89](#page-240-0) Para ver las capas de mapa, satélite y tráfico [46](#page-197-0) Para ver las carpetas de una cuenta [59](#page-210-0) Para ver las indicaciones detalladas en una lista [47](#page-198-0) Para ver los detalles de un contacto [52](#page-203-0) Para ver los detalles de un mensaje [76](#page-227-0) Para ver y examinar fotos [85](#page-236-0) Para volver a leer un mensaje [66](#page-217-0)

Personalizar la pantalla principal [28](#page-179-0) Pocket Express [51](#page-202-0) PRECAUCIONES DE SEGURIDAD PARA LA EXPOSICIÓN A RF [105](#page-256-0) PRECAUCIONES DE SEGURIDAD PARA LA UNIDAD DE FUENTE DE ALIMENTACIÓN [101](#page-252-0) PRECAUCIONES DE SEGURIDAD PARA UNA INSTALACIÓN A TIERRA ADECUADA [100](#page-251-0) Precaución: Evite una posible pérdida de la audición [115](#page-266-0) Preguntas Más Frecuentes [132](#page-283-0) Preguntas Más Frecuentes (Actualizado) [143](#page-294-0) **R** Realizar y finalizar llamadas [36](#page-187-0) Recibo un mensaje de

error de conexión en la cuenta de Hotmail, ¿por qué? [148](#page-299-0) Redactar y enviar correos

electrónicos [58](#page-209-0) Redactar y enviar un

mensaje [67](#page-218-0)

Reglamentaciones de compatibilidad con audífonos (HAC) para dispositivos

inalámbricos [128](#page-279-0) Reloj [97](#page-248-0) Reproducir una nota de voz [92](#page-243-0) Reproductor de video [90](#page-241-0) Responder o rechazar llamadas [37](#page-188-0) Responder o reenviar un mensaje [68](#page-219-0)

#### **S**

Seguridad [110](#page-261-0) SEGURIDAD ELÉCTRICA [100](#page-251-0) Sincronizar y mostrar calendarios [95](#page-246-0) Su cuenta de Google [10](#page-161-0) Sugerencias para prolongar la vida útil de la batería [7](#page-158-0)

### **T**

Teléfono [79](#page-230-0) Temas [99](#page-250-0) ThinkFreeOffice [98](#page-249-0) Tipos de archivos compatibles con la aplicación de correo electrónico [147](#page-298-0) Twitter for LG [78](#page-229-0)

#### **U**

UNO [93](#page-244-0) Usar Car Home [99](#page-250-0) Usar certificados seguros [33](#page-184-0) Usar contactos [52](#page-203-0) Usar el registro de llamadas [38](#page-189-0) Usar la vista de Agenda [94](#page-245-0) Usar la vista por Día [95](#page-246-0) Usar la vista por Mes [95](#page-246-0) Usar la vista por Semana [95](#page-246-0) Usar las carpetas de las Cuentas [59](#page-210-0) Usar las conversaciones en lotes [68](#page-219-0) Usar los videos [86](#page-237-0) Uso del lector de RSS [49](#page-200-0) Uso del Teclado de Android [17](#page-168-0) Uso del visor [82](#page-233-0)

#### **V**

Ver conversaciones por etiqueta [71](#page-222-0) Ver detalles del evento [95](#page-246-0) Ver la fecha, la hora y otra información [97](#page-248-0) Ver las fotos guardadas [83](#page-234-0) Ver y editar documentos en el teléfono [98](#page-249-0) Videocámara [84](#page-235-0) VirtualCard [93](#page-244-0) Visor de RSS [49](#page-200-0) Vista posterior [3](#page-154-0)

### **W**

Web [43](#page-194-0)

#### **Y**

YouTube™ [90](#page-241-0)

#### **OTHER**

¿Cómo puedo agregar contactos si no tengo una tarjeta microSD insertada ni dispongo de una cuenta de Google? [143](#page-294-0)

- ¿Cómo puedo comprobar si los datos se están sincronizando? [146](#page-297-0)
- ¿Cómo puedo separar los contactos agrupados? [145](#page-296-0)
- ¿Cómo puedo sincronizar contactos? [146](#page-297-0)
- ¿Cómo puedo sincronizar Facebook/Twitter for LG con el teléfono? [149](#page-300-0)
- ¿No puede acceder a su correo electrónico a través de Optimus M? [147](#page-298-0)
- ¿Puedo importar contactos a mi Optimus M? [144](#page-295-0)

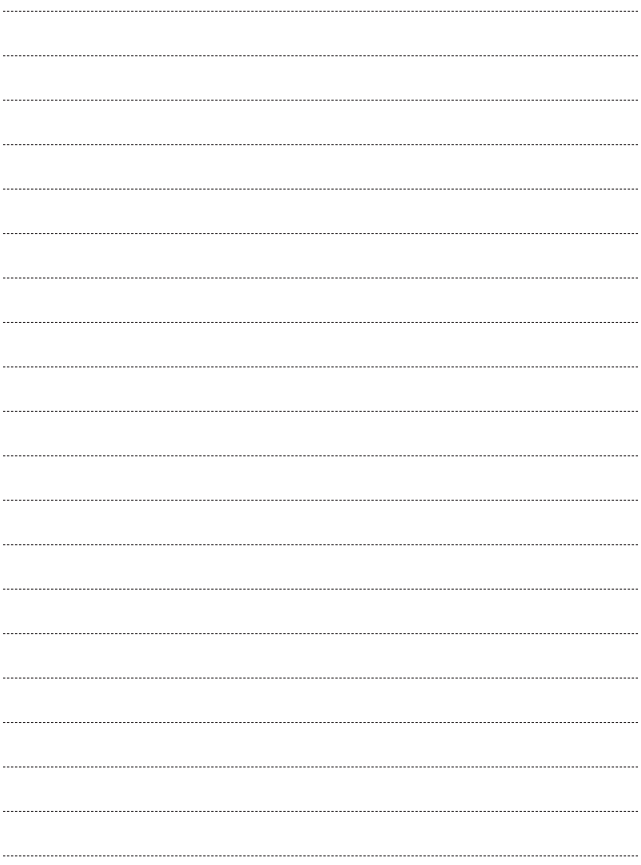

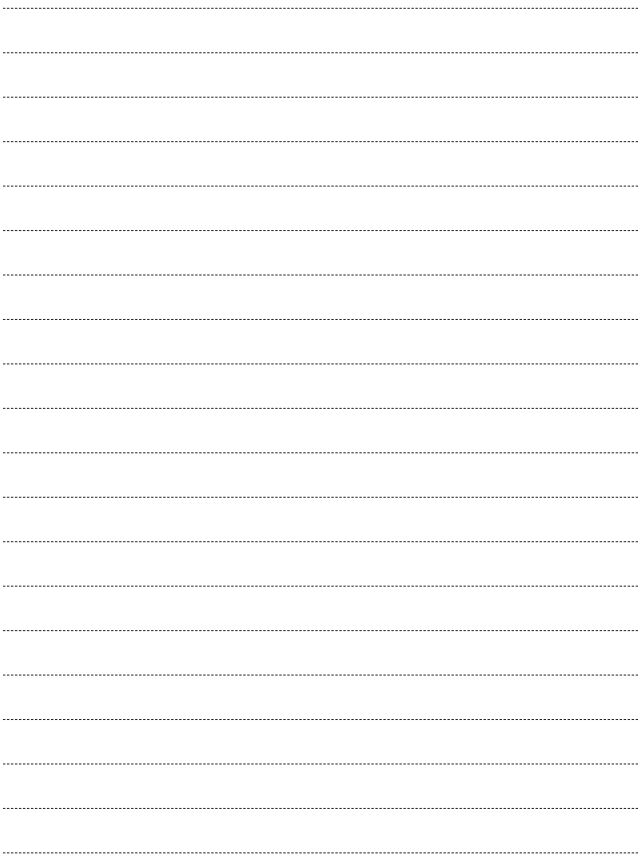

# **MEMO**

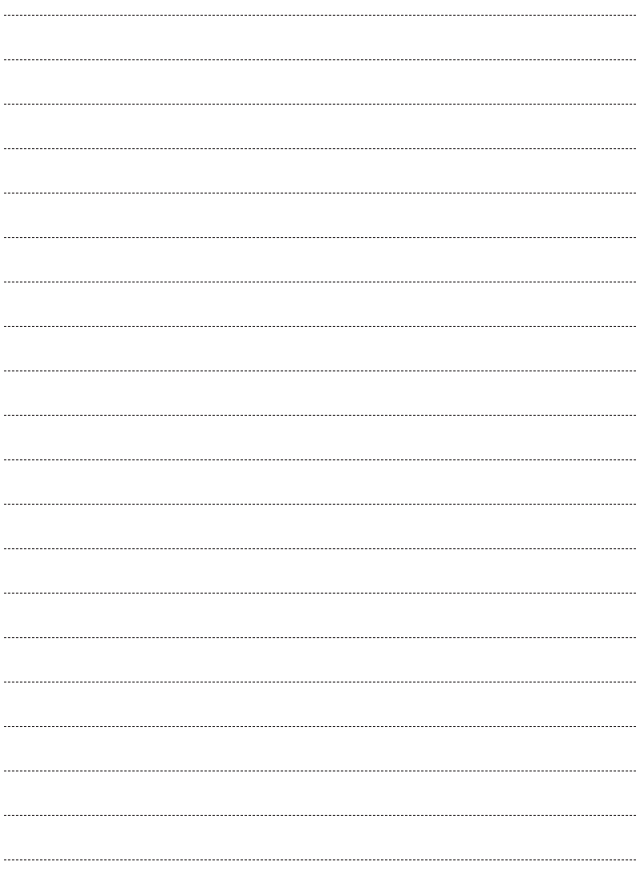